CONFIGURATION GUIDE

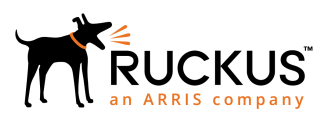

# **Ruckus FastIron Monitoring &onfiguration Guide, 08.0.90**

Supporting FastIron Software Release 08.0.90

*Part Number: 53-1005578-01 Publication Date: 20 February 2019*

# **Copyright, Trademark and Proprietary Rights Information**

© 2019 ARRIS Enterprises LLC. All rights reserved.

No part of this content may be reproduced in any form or by any means or used to make any derivative work (such as translation, transformation, or adaptation) without written permission from ARRIS International plc and/or its affiliates ("ARRIS"). ARRIS reserves the right to revise or change this content from time to time without obligation on the part of ARRIS to provide notification of such revision or change.

### Export Restrictions

These products and associated technical data (in print or electronic form) may be subject to export control laws of the United States of America. It is your responsibility to determine the applicable regulations and to comply with them. The following notice is applicable for all products or technology subject to export control:

*These items are controlled by the U.S. Government and authorized for export only to the country of ultimate destination for use by the ultimate consignee or end-user(s) herein identified. They may not be resold, transferred, or otherwise disposed of, to any other country or to any person other than the authorized ultimate consignee or end-user(s), either in their original form or after being incorporated into other items, without first obtaining approval from the U.S. government or as otherwise authorized by U.S. law and regulations.* 

### Disclaimer

THIS CONTENT AND ASSOCIATED PRODUCTS OR SERVICES ("MATERIALS"), ARE PROVIDED "AS IS" AND WITHOUT WARRANTIES OF ANY KIND, WHETHER EXPRESS OR IMPLIED. TO THE FULLEST EXTENT PERMISSIBLE PURSUANT TO APPLICABLE LAW, ARRIS DISCLAIMS ALL WARRANTIES, EXPRESS OR IMPLIED, INCLUDING, BUT NOT LIMITED TO, IMPLIED WARRANTIES OF MERCHANTABILITY AND FITNESS FOR A PARTICULAR PURPOSE, TITLE, NON-INFRINGEMENT, FREEDOM FROM COMPUTER VIRUS, AND WARRANTIES ARISING FROM COURSE OF DEALING OR COURSE OF PERFORMANCE. ARRIS does not represent or warrant that the functions described or contained in the Materials will be uninterrupted or error-free, that defects will be corrected, or are free of viruses or other harmful components. ARRIS does not make any warranties or representations regarding the use of the Materials in terms of their completeness, correctness, accuracy, adequacy, usefulness, timeliness, reliability or otherwise. As a condition of your use of the Materials, you warrant to ARRIS that you will not make use thereof for any purpose that is unlawful or prohibited by their associated terms of use.

### Limitation of Liability

IN NO EVENT SHALL ARRIS, ARRIS AFFILIATES, OR THEIR OFFICERS, DIRECTORS, EMPLOYEES, AGENTS, SUPPLIERS, LICENSORS AND THIRD PARTY PARTNERS, BE LIABLE FOR ANY DIRECT, INDIRECT, SPECIAL, PUNITIVE, INCIDENTAL, EXEMPLARY OR CONSEQUENTIAL DAMAGES, OR ANY DAMAGES WHATSOEVER, EVEN IF ARRIS HAS BEEN PREVIOUSLY ADVISED OF THE POSSIBILITY OF SUCH DAMAGES, WHETHER IN AN ACTION UNDER CONTRACT, TORT, OR ANY OTHER THEORY ARISING FROM YOUR ACCESS TO, OR USE OF, THE MATERIALS. Because some jurisdictions do not allow limitations on how long an implied warranty lasts, or the exclusion or limitation of liability for consequential or incidental damages, some of the above limitations may not apply to you.

### **Trademarks**

ARRIS, the ARRIS logo, Ruckus, Ruckus Wireless, Ruckus Networks, Ruckus logo, the Big Dog design, BeamFlex, ChannelFly, EdgeIron, FastIron, HyperEdge, ICX, IronPoint, OPENG, SmartCell, Unleashed, Xclaim, ZoneFlex are trademarks of ARRIS International plc and/or its affiliates. Wi-Fi Alliance, Wi-Fi, the Wi-Fi logo, the Wi-Fi CERTIFIED logo, Wi-Fi Protected Access (WPA), the Wi-Fi Protected Setup logo, and WMM are registered trademarks of Wi-Fi Alliance. Wi-Fi Protected Setup™, Wi-Fi Multimedia™, and WPA2™ are trademarks of Wi-Fi Alliance. All other trademarks are the property of their respective owners.

# **Contents**

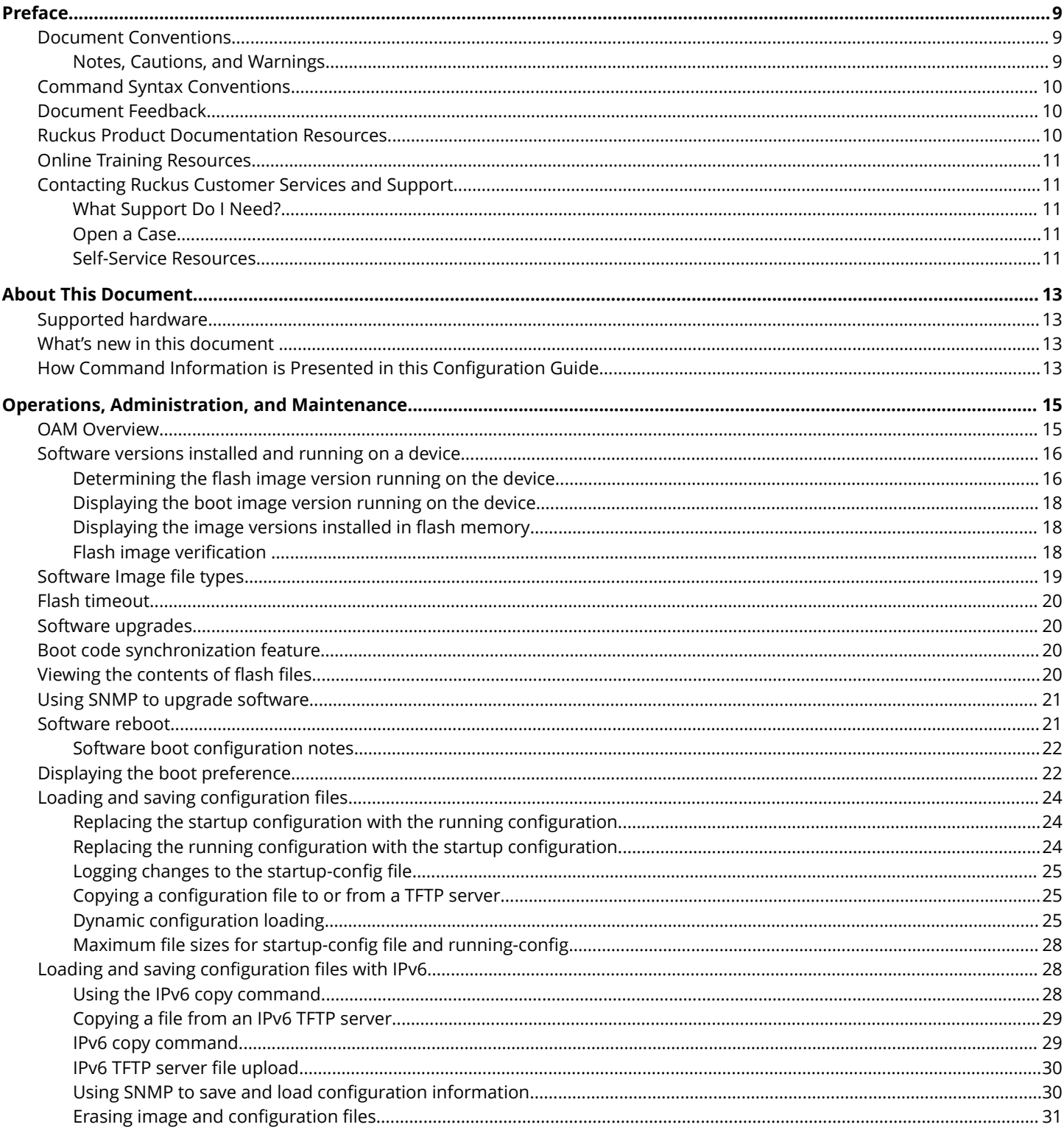

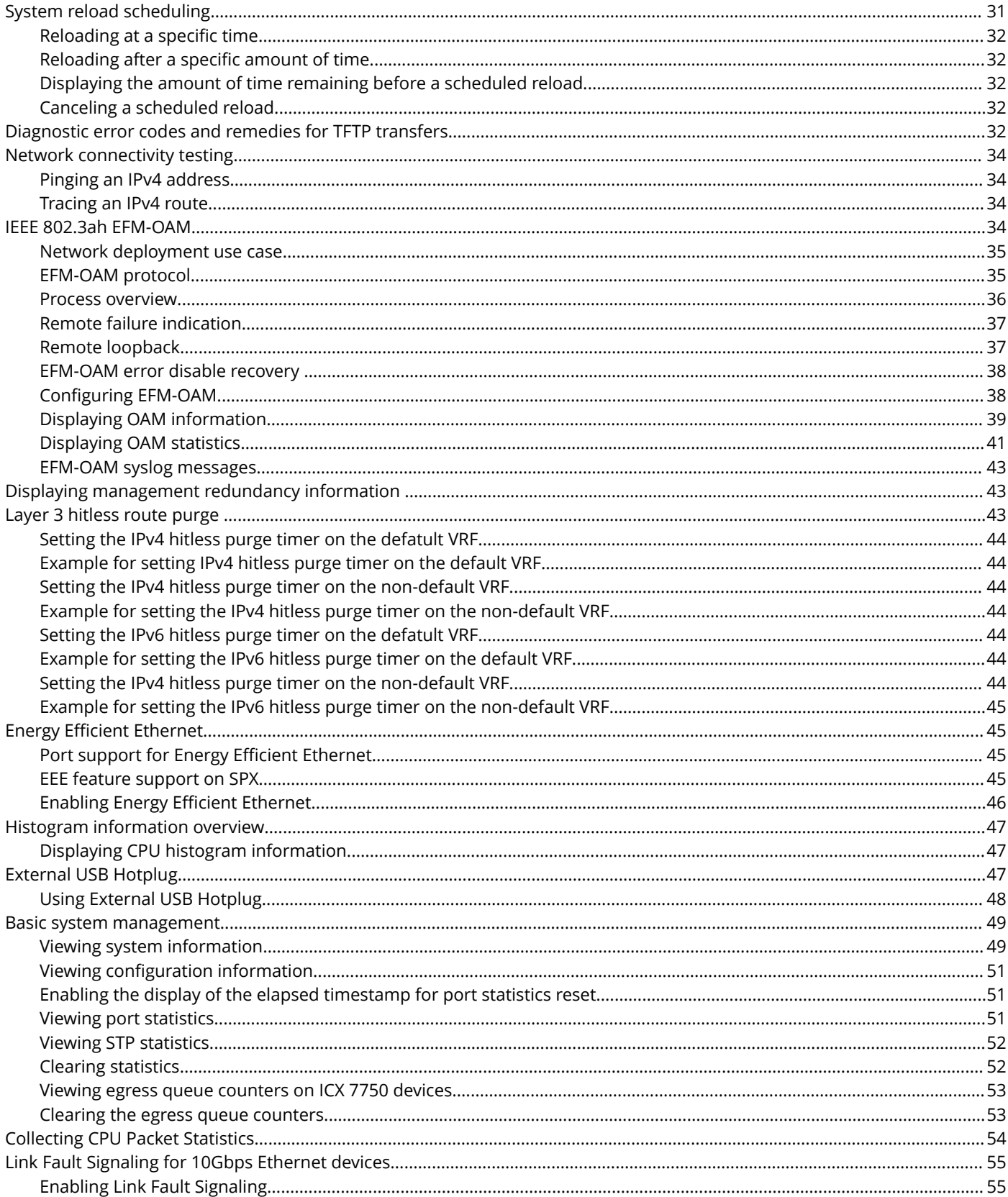

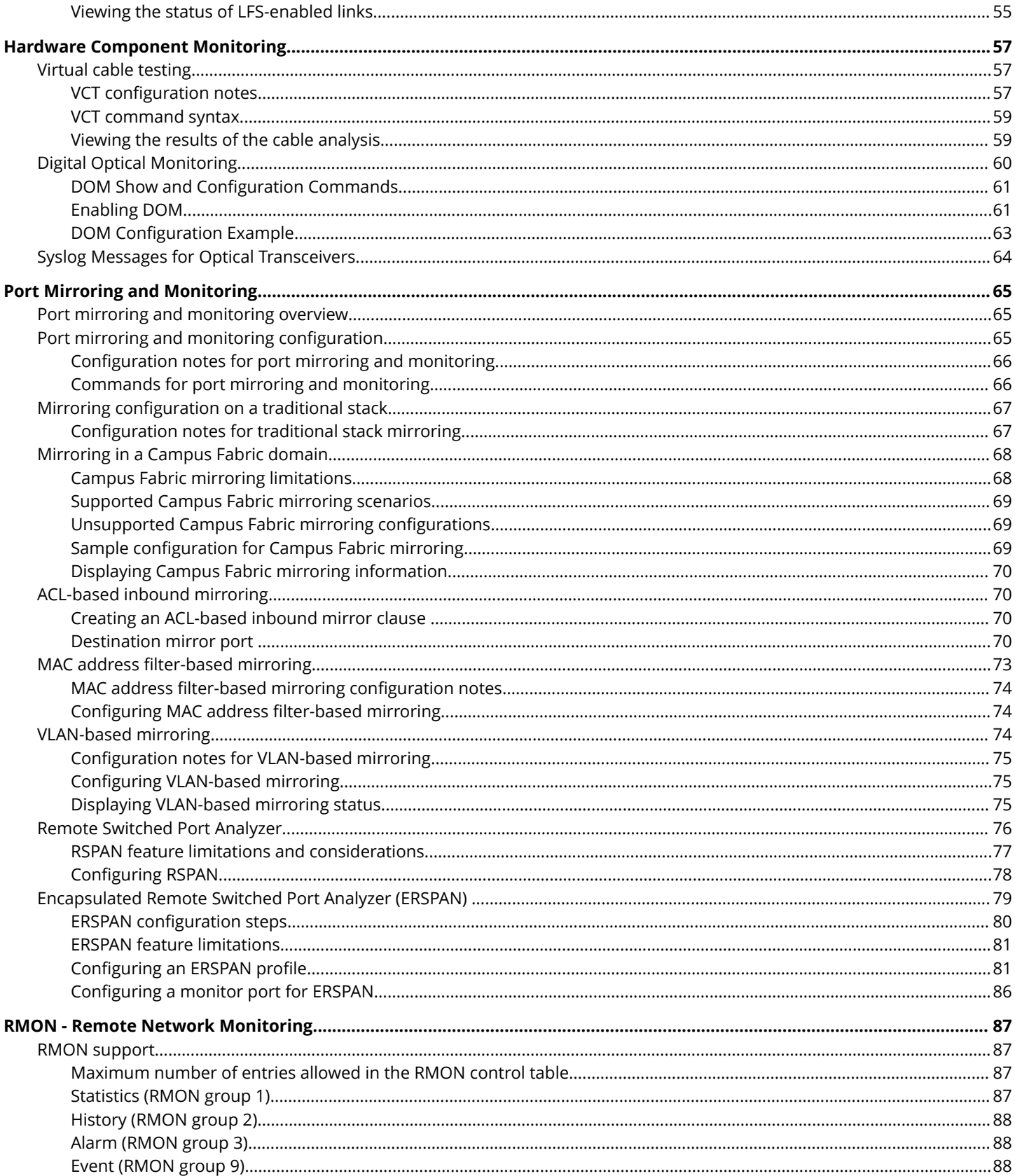

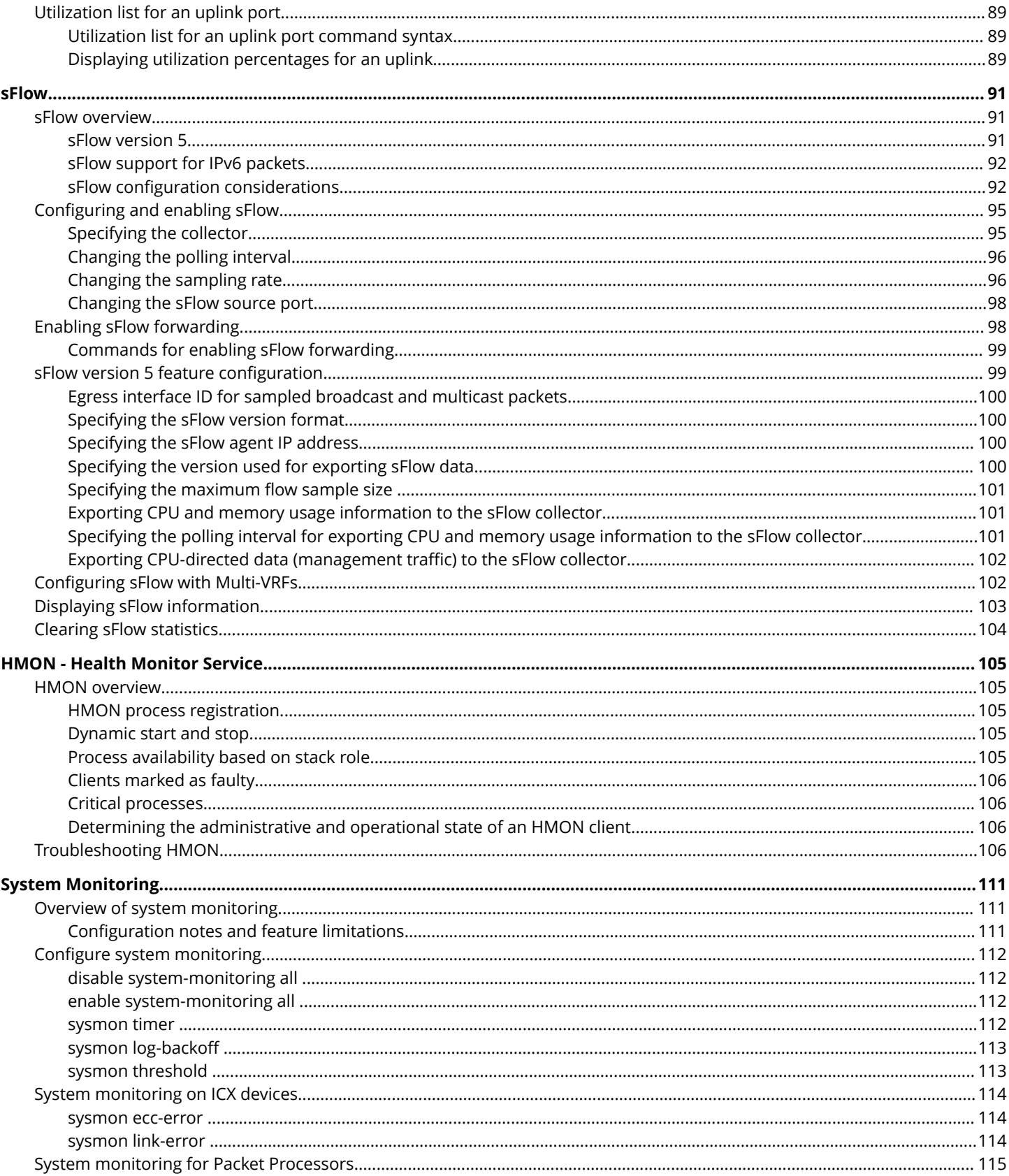

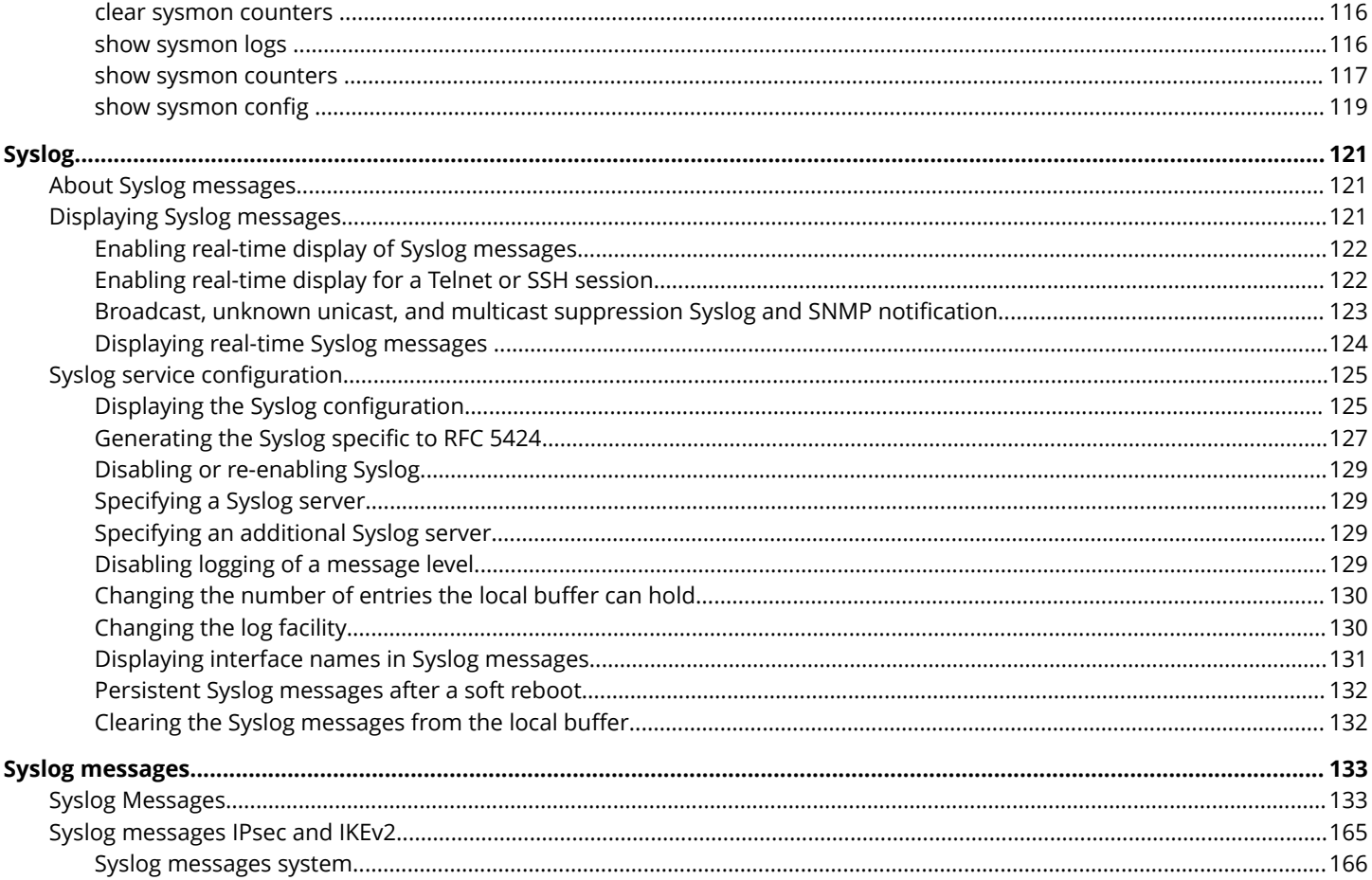

# <span id="page-8-0"></span>**Preface**

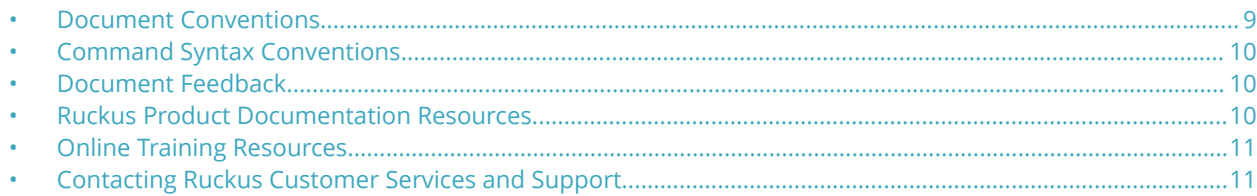

# **Document Conventions**

The following table lists the text conventions that are used throughout this guide.

#### **TABLE 1 Text Conventions**

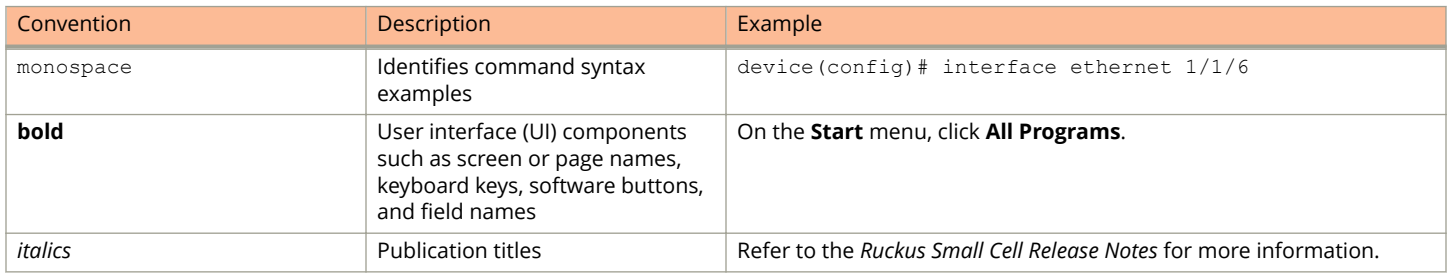

### **Notes, Cautions, and Warnings**

Notes, cautions, and warning statements may be used in this document. They are listed in the order of increasing severity of potential hazards.

#### **NOTE**

A NOTE provides a tip, guidance, or advice, emphasizes important information, or provides a reference to related information.

#### **ATTENTION**

An ATTENTION statement indicates some information that you must read before continuing with the current action or task.

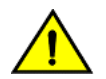

### **CAUTION**

**A CAUTION statement alerts you to situations that can be potentially hazardous to you or cause damage to hardware, firmware, software, or data.**

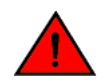

#### **DANGER**

*A DANGER statement indicates conditions or situations that can be potentially lethal or extremely hazardous to you. Safety labels are also attached directly to products to warn of these conditions or situations.*

# <span id="page-9-0"></span>**Command Syntax Conventions**

Bold and italic text identify command syntax components. Delimiters and operators define groupings of parameters and their logical relationships.

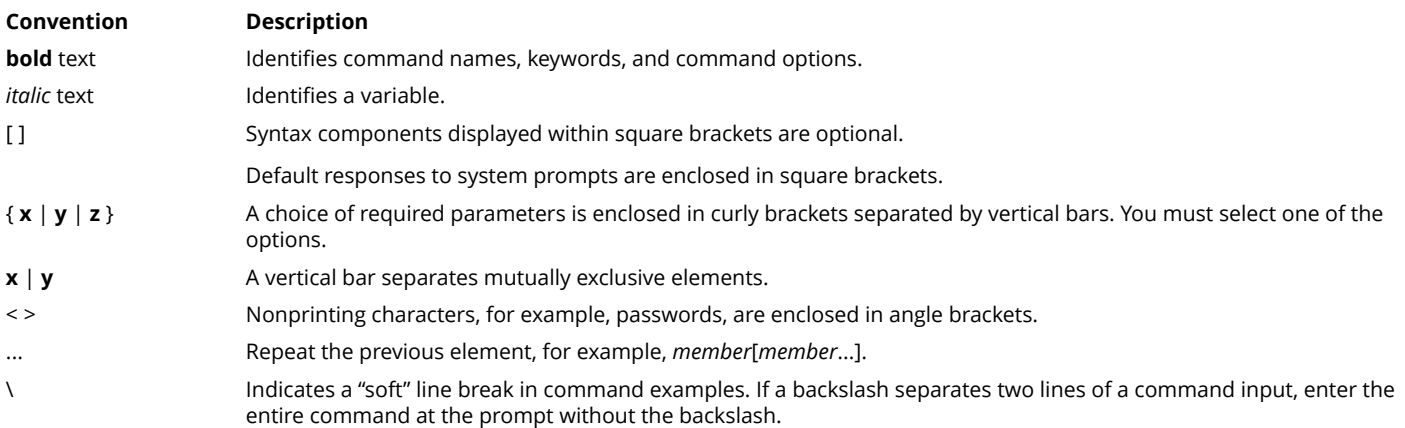

# **Document Feedback**

Ruckus is interested in improving its documentation and welcomes your comments and suggestions.

You can email your comments to Ruckus at [ruckus-docs@arris.com](mailto:ruckus-docs@arris.com).

When contacting us, include the following information:

- **•** Document title and release number
- **•** Document part number (on the cover page)
- **•** Page number (if appropriate)

For example:

- **•** Ruckus SmartZone Upgrade Guide, Release 5.0
- **•** Part number: 800-71850-001 Rev A
- **•** Page 7

# **Ruckus Product Documentation Resources**

Visit the Ruckus website to locate related documentation for your product and additional Ruckus resources.

Release Notes and other user documentation are available at<https://support.ruckuswireless.com/documents>. You can locate the documentation by product or perform a text search. Access to Release Notes requires an active support contract and a Ruckus Support Portal user account. Other technical documentation content is available without logging in to the Ruckus Support Portal.

White papers, data sheets, and other product documentation are available at<https://www.ruckuswireless.com>.

# <span id="page-10-0"></span>**Online Training Resources**

To access a variety of online Ruckus training modules, including free introductory courses to wireless networking essentials, site surveys, and Ruckus products, visit the Ruckus Training Portal at <https://training.ruckuswireless.com>.

# **Contacting Ruckus Customer Services and Support**

The Customer Services and Support (CSS) organization is available to provide assistance to customers with active warranties on their Ruckus products, and customers and partners with active support contracts.

For product support information and details on contacting the Support Team, go directly to the Ruckus Support Portal using <https://support.ruckuswireless.com>, or go to<https://www.ruckuswireless.com> and select **Support**.

### **What Support Do I Need?**

Technical issues are usually described in terms of priority (or severity). To determine if you need to call and open a case or access the self-service resources, use the following criteria:

- **•** Priority 1 (P1)—Critical. Network or service is down and business is impacted. No known workaround. Go to the **Open a Case** section.
- **•** Priority 2 (P2)—High. Network or service is impacted, but not down. Business impact may be high. Workaround may be available. Go to the **Open a Case** section.
- **•** Priority 3 (P3)—Medium. Network or service is moderately impacted, but most business remains functional. Go to the **Self-Service Resources** section.
- **•** Priority 4 (P4)—Low. Requests for information, product documentation, or product enhancements. Go to the **Self-Service Resources** section.

### **Open a Case**

When your entire network is down (P1), or severely impacted (P2), call the appropriate telephone number listed below to get help:

- **•** Continental United States: 1-855-782-5871
- **•** Canada: 1-855-782-5871
- **•** Europe, Middle East, Africa, Central and South America, and Asia Pacific, toll-free numbers are available at [https://](https://support.ruckuswireless.com/contact-us) [support.ruckuswireless.com/contact-us](https://support.ruckuswireless.com/contact-us) and Live Chat is also available.
- **•** Worldwide toll number for our support organization. Phone charges will apply: +1-650-265-0903

We suggest that you keep a physical note of the appropriate support number in case you have an entire network outage.

### **Self-Service Resources**

The Ruckus Support Portal at<https://support.ruckuswireless.com> offers a number of tools to help you to research and resolve problems with your Ruckus products, including:

**•** Technical Documentation[—https://support.ruckuswireless.com/documents](https://support.ruckuswireless.com/documents)

### Preface

Contacting Ruckus Customer Services and Support

- **•** Community Forums[—https://forums.ruckuswireless.com/ruckuswireless/categories](https://forums.ruckuswireless.com/ruckuswireless/categories)
- **•** Knowledge Base Articles—<https://support.ruckuswireless.com/answers>
- **•** Software Downloads and Release Notes[—https://support.ruckuswireless.com/#products\\_grid](https://support.ruckuswireless.com/#products_grid)
- **•** Security Bulletins[—https://support.ruckuswireless.com/security](https://support.ruckuswireless.com/security)

Using these resources will help you to resolve some issues, and will provide TAC with additional data from your troubleshooting analysis if you still require assistance through a support case or RMA. If you still require help, open and manage your case at [https://support.ruckuswireless.com/case\\_management](https://support.ruckuswireless.com/case_management).

# <span id="page-12-0"></span>**About This Document**

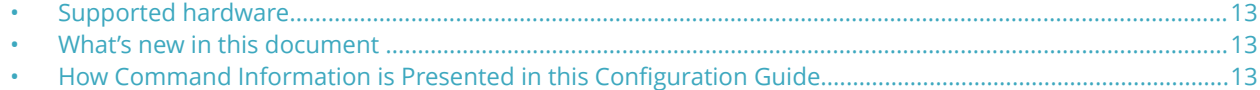

# **Supported hardware**

This guide supports the following Ruckus products:

- **•** Ruckus ICX 7850 Series
- **•** Ruckus ICX 7750 Series
- **•** Ruckus ICX 7650 Series
- **•** Ruckus ICX 7450 Series
- **•** Ruckus ICX 7250 Series
- **•** Ruckus ICX 7150 Series

For information about what models and modules these devices support, see the hardware installation guide for the specific product family.

# **What's new in this document**

The following tables describe information added or modified in this guide for FastIron software release 08.0.90.

#### **TABLE 2 Summary of enhancements in FastIron release 08.0.90**

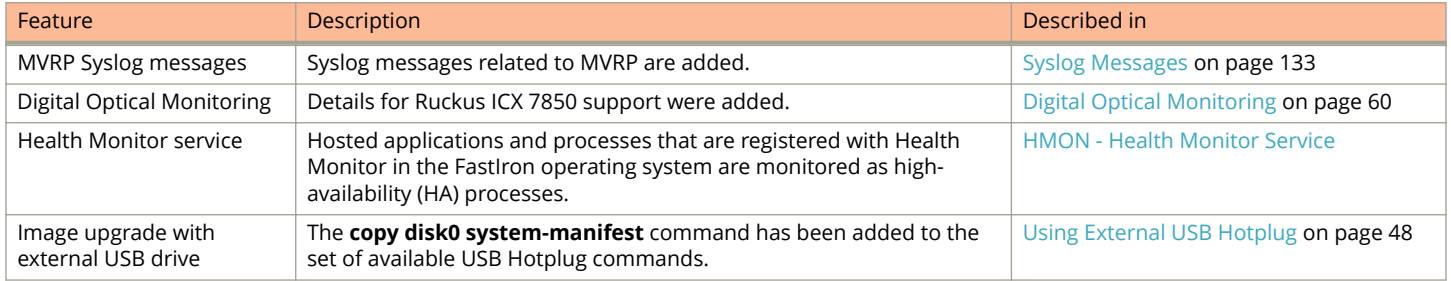

# **How Command Information is Presented in this &onfiguration Guide**

For all new content supported in FastIron release 08.0.20 and later, command information is documented in a standalone command reference guide.

In the *Ruckus FastIron Command Reference*, the command pages are in alphabetical order and follow a standard format to present syntax, parameters, mode, usage guidelines, examples, and command history.

#### About This Document

How Command Information is Presented in this Configuration Guide

### **NOTE**

Many commands introduced before FastIron release 08.0.20 are also included in the guide.

# <span id="page-14-0"></span>**Operations, Administration, and Maintenance**

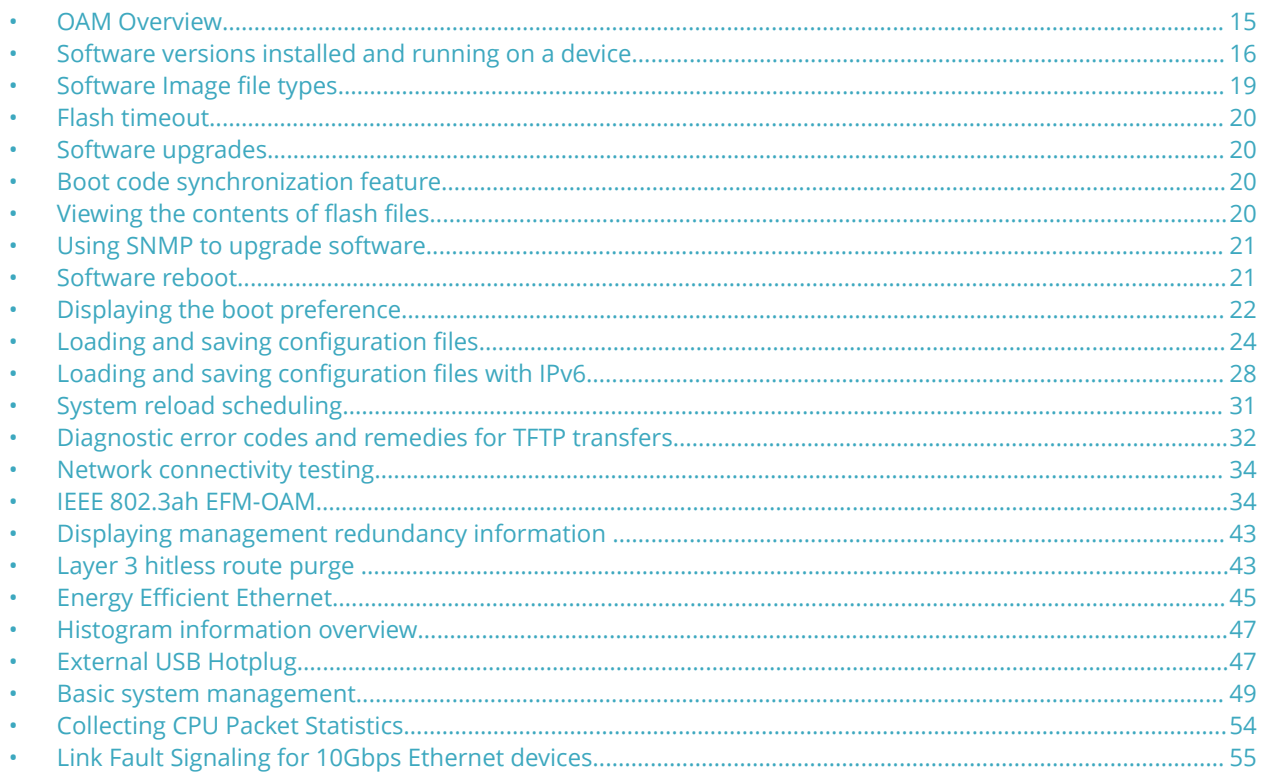

# **OAM Overview**

For easy software image management, all Ruckus devices support the download and upload of software images between the flash modules on the devices and a Trivial File Transfer Protocol (TFTP) server on the network.

Ruckus devices have two flash memory modules:

- **•** Primary flash The default local storage device for image files and configuration files.
- **•** Secondary flash A second flash storage device. You can use the secondary flash to store redundant images for additional booting reliability or to preserve one software image while testing another one.

Only one flash device is active at a time. By default, the primary image will become active upon reload.

You can update the software contained on a flash module using TFTP to copy the update image from a TFTP server onto the flash module. In addition, you can copy software images and configuration files from a flash module to a TFTP server.

### **NOTE**

Ruckus devices are TFTP clients but not TFTP servers. You must perform the TFTP transaction from the Ruckus device. You cannot "put" a file onto the Ruckus device using the interface of your TFTP server.

#### <span id="page-15-0"></span>**NOTE**

If you are attempting to transfer a file using TFTP but have received an error message, refer to [Diagnostic error codes](#page-31-0) [and remedies for TFTP transfers](#page-31-0) on page 32.

## **Software versions installed and running on a device**

Use the following methods to display the software versions running on the device and the versions installed in flash memory.

### **Determining the flash image version running on the device**

To determine the flash image version running on a device, enter the **show version** command while in any mode of the CLI. Some examples are shown below.

### *Compact devices*

To determine the flash image version running on a Compact device, enter the **show version** command while in any CLI mode. The following shows an example output.

```
device# show version
  Copyright (c) 1996-2015 Ruckus Networks. All rights 
reserv ed. All the service of the service of the service of the service of the service of the service of the service of the service of the service of the service of the service of the service of the service of the service 
 UNIT 1: compiled on Aug 31 2015 at 04:56:36 labeled as SPR08040q017
       (24061724 bytes) from Secondary
         SW: Version 08.0.40q017T213
 Compressed Boot-Monitor Image size = 786944, Version:10.1.05T215 
(spz10105 b008)
        Compiled on Thu Jul 16 06:27:06 2015
   HW: Stackable ICX7450-24
   Internal USB: Serial #: 9900614090900038
       Vendor: ATP Electronics, Total size = 1919 MB
==========================================================================
UNIT 1: SL 1: ICX7450-24 24-port Management Module
       Serial #:CYT3346K035
      License: ICX7450 L3 SOFT PACKAGE (LID: eavIIJLmFIK)
       License Compliance: ICX7450-PREM-LIC-SW is Compliant
     P-ASIC 0: type B548, rev 01 Chip BCM56548 A0
                                  ==========================================================================
UNIT 1: SL 2: ICX7400-4X10GF 4-port 40G Module
      Serial #:CYV3346K07G
                                ==========================================================================
UNIT 1: SL 3: ICX7400-1X40GQ 1-port 40G Module
      Serial #:CYX3346K06F
==========================================================================
UNIT 1: SL 4: ICX7400-1X40GQ 1-port 40G Module
       Serial #:CYX3346K00A
==========================================================================
  1000 MHz ARM processor ARMv7 88 MHz bus
  8192 KB boot flash memory
  2048 MB code flash memory
 2048 MB DRAM
STACKID 1 system uptime is 6 day(s) 5 hour(s) 36 minute(s) 29 second(s)
The system : started=cold start
```
#### The version information in this example:

**•** "SW: Version 08.0.40q017T213" indicates the flash code version number.

- **•** "labeled as SPR08040q017" indicates the flash code image label. The label indicates the image type and version and is especially useful if you change the image file name.
- **•** "Secondary SW: Version 08.0.40q017T213" indicates the flash code image file name that was loaded.

### *Displaying flash image version on chassis devices*

To determine the flash image version running on a chassis device, enter the **show version** command while in any CLI mode. The following is an example output.

```
device#show version
                          ==========================================================================
Active Management CPU [Slot-9]:
   SW: Version 07.4.00T3e3 Copyright (c) 1996-2012 Ruckus Networks. All rights reserved.
       Compiled on Mar 02 2012 at 11:54:29 labeled as SXR07400
       (4585331 bytes) Primary /GA/SXR07400.bin
       BootROM: Version 07.2.00T3e5 (FEv2)
       Chassis Serial #: Bxxxxxxxxx
         License: SX_V6_HW_ROUTER_IPv6_SOFT_PACKAGE (LID: yGFJGOiFLd)
  HW: Chassis FastIron SX 800-PREM6 (PROM-TYPE SX-FIL3U-6-IPV6)
                                 ==========================================================================
Standby Management CPU [Slot-10]:
   SW: Version 07.4.00T3e3 Copyright (c) 1996-2012 Ruckus Networks. All rights reserved.
       Compiled on Mar 02 2012 at 11:54:29 labeled as SXR07400
       BootROM: Version 07.2.00T3e5 (FEv2)
  HW: Chassis FastIron SX 800-PREM6 (PROM-TYPE SX-FIL3U-6-IPV6)
                                 ==========================================================================
SL 1: SX-FI-8XG 8-port 10G Fiber
      Serial #: BOKxxxxxxxx
       P-ASIC 0: type C341, rev 00 subrev 00
                                                 ==========================================================================
SL 2: SX-FI-24GPP 24-port Gig Copper + PoE+
 Serial #: BTUxxxxxxxx
 P-ASIC 2: type C300, rev 00 subrev 00 
                                                    =================================
SL 8: SX-FI-48GPP 48-port Gig Copper + PoE+
      Serial #: BFVxxxxxxxx
       P-ASIC 14: type C300, rev 00 subrev 00
==========================================================================
SL 9: SX-FIZMR6 0-port Management
      Serial #: Wxxxxxxxxx
 License: SX_V6_HW_ROUTER_IPv6_SOFT_PACKAGE (LID: yGFJGOiFLd)
                                      ==========================================================================
SL 10: SX-FIZMR6 0-port Management
      Serial #: Wxxxxxxxxx
        License: SX_V6_HW_ROUTER_IPv6_SOFT_PACKAGE (LID: ÿÿÿÿÿÿÿÿÿÿ)
==========================================================================
Active Management Module:
   660 MHz Power PC processor 8541 (version 0020/0020) 66 MHz bus
   512 KB boot flash memory
16384 KB code flash memory
   512 MB DRAM
Standby Management Module:
   660 MHz Power PC processor 8541 (version 0020/0020) 66 MHz bus
   512 KB boot flash memory
16384 KB code flash memory
   512 MB DRAM 
The system uptime is 1 minutes 2 seconds 
The system : started=warm start reloaded=by "reload"
```
The version information in this example:

- **•** "03.1.00aT3e3" indicates the flash code version number. The "T3e3" is used by Ruckus for record keeping.
- **•** "labeled as SXR03100a" indicates the flash code image label. The label indicates the image type and version and is especially useful if you change the image file name.
- **•** "Primary SXR03100a.bin" indicates the flash code image file name that was loaded.

<span id="page-17-0"></span>Software versions installed and running on a device

### **Displaying the boot image version running on the device**

To determine the boot image running on a device, enter the **show flash** command while in any CLI mode. The following shows an example output.

```
device# show flash
Active Management Module (Slot 9):
Compressed Pri Code size = 3613675, Version 03.1.00aT3e3 (sxr03100a.bin)
Compressed Sec Code size = 2250218, Version 03.1.00aT3e1 (sxs03100a.bin)
Compressed BootROM Code size = 524288, Version 03.0.01T3e5
Code Flash Free Space = 9699328
Standby Management Module (Slot 10):
Compressed Pri Code size = 3613675, Version 03.1.00aT3e3 (sxr03100a.bin)
Compressed Sec Code size = 2250218, Version 03.1.00aT3e1 (sxs03100a.bin)
Compressed BootROM Code size = 524288, Version 03.0.01T3e5
Code Flash Free Space = 524288
```
### **Displaying the image versions installed in flash memory**

Enter the **show flash** command to display the boot and flash images installed on the device. An example of the command output is shown in Displaying the boot image version running on the device on page 18:

- **•** The "Compressed Pri Code size" line lists the flash code version installed in the primary flash area.
- **•** The "Compressed Sec Code size" line lists the flash code version installed in the secondary flash area.
- **•** The "Boot Monitor Image size" line lists the boot code version installed in flash memory. The device does not have separate primary and secondary flash areas for the boot image. The flash memory module contains only one boot image.

#### **NOTE**

To minimize the boot-monitor image size on FastIron devices, the **ping** and **tftp** operations performed in the bootmonitor mode are restricted to copper ports on the FastIron Chassis management modules and to the out-of-band management port on the FastIron stackable switches. The other copper or fiber ports on these devices do not have the ability to ping or tftp from the boot-monitor mode.

### **Flash image verification**

The Flash Image Verification feature allows you to verify boot images based on hash codes, and to generate hash codes where needed. This feature lets you select from three data integrity verification algorithms:

- **•** MD5 Message Digest algorithm (RFC 1321)
- **SHA1** US Secure Hash Algorithm (RFC 3174)
- **•** CRC Cyclic Redundancy Checksum algorithm

### *Flash image CLI commands*

The following examples show how the **verify** command can be used in a variety of circumstances.

To generate an MD5 hash value for the secondary image, enter the following command.

```
device# verify md5 secondary
device#.........................Done
Size = 2044830, MD5 01c410d6d153189a4a5d36c955653862
```
<span id="page-18-0"></span>To generate a SHA-1 hash value for the secondary image, enter the following command.

```
device# verify sha secondary
device#.........................Done
Size = 2044830, SHA1 49d12d26552072337f7f5fcaef4cf4b742a9f525
```
To generate a CRC32 hash value for the secondary image, enter the following command.

```
device# verify crc32 secondary
device#.........................Done
Size = 2044830, CRC32 b31fcbc0
```
To verify the hash value of a secondary image with a known value, enter the following commands.

```
device# verify md5 secondary 01c410d6d153189a4a5d36c955653861
device#.........................Done
Size = 2044830, MD5 01c410d6d153189a4a5d36c955653862
Verification FAILED.
```
In the previous example, the codes did not match, and verification failed. If verification succeeds, the output will look like this.

```
device# verify md5 secondary 01c410d6d153189a4a5d36c955653861
device#.........................Done
Size = 2044830, MD5 01c410d6d153189a4a5d36c955653861
Verification SUCEEDED.
```
The following examples show this process for SHA-1 and CRC32 algorithms.

```
device# verify sha secondary 49d12d26552072337f7f5fcaef4cf4b742a9f525
device#.........................Done
Size = 2044830, sha 49d12d26552072337f7f5fcaef4cf4b742a9f525
Verification SUCCEEDED.
```
and

```
device# verify crc32 secondary b31fcbc0
device#.........................Done
Size = 2044830, CRC32 b31fcbc0
Verification SUCCEEDED.
```
# **Software Image file types**

This section lists the boot and flash image file types supported and how to install them on the FastIron ICX family of switches. For information about a specific version of code, refer to the release notes.

#### **NOTE**

The boot images are applicable to the listed devices only and are not interchangeable.

#### **TABLE 3 Software image files**

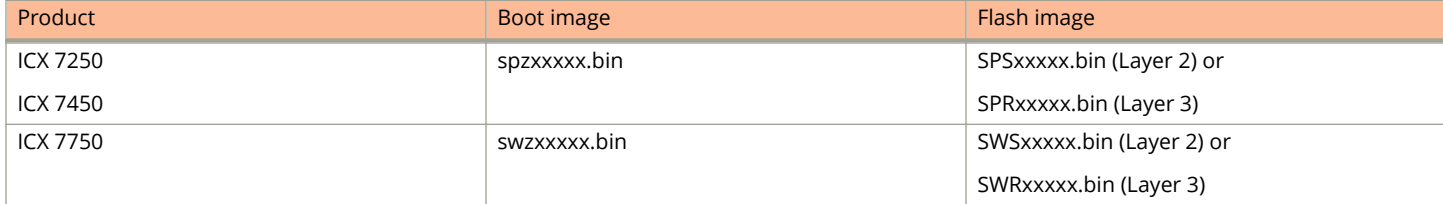

# <span id="page-19-0"></span>**Flash timeout**

The operations that require access to the flash device are expected to be completed within the default flash timeout value of 12 minutes.

If the operations exceed the timeout value, the flash device is locked and further flash operations cannot be processed. To facilitate prolonged flash operations without the device being locked, you can manually configure the flash timeout for a longer duration using the **flash-timeout** command. You can configure the flash timeout to a value from 12 through 60 minutes. The new timeout value is applicable for all flash operations and will be effective from the next flash operation.

# **Software upgrades**

For instructions about upgrading the software, refer to the *Ruckus FastIron Software Upgrade Guide*.

# **Boot code synchronization feature**

The Ruckus device supports automatic synchronization of the boot image in the active and redundant management modules. When the new boot image is copied into the active module, it is automatically synchronized with the redundant management module.

### **NOTE**

There is currently no option for manual synchronization of the boot image.

To activate the boot synchronization process, enter the following command.

device#copy tftp flash 10.20.65.194 /GA/SXZ07200.bin bootrom

The system responds with the following message.

```
device#Load to buffer (8192 bytes per dot)
..................Write to boot flash......................
TFTP to Flash Done.
device#Synchronizing with standby module...
Boot image synchronization done.
```
# **Viewing the contents of flash files**

To display a list of files stored in flash memory, enter the **show files** command at the device prompt.

```
device# show files
Type Size Name
--------------------<br>F 24018046 pri
F 24018046 primary<br>F 24018046 seconda
         24018046 secondary
F 520 startup-config.backup
F 610 startup-config.txt
48037222 bytes 4 File(s) in FI root
      1768706048 bytes free in FI root
      1768706048 bytes free in /
```
# <span id="page-20-0"></span>**Using SNMP to upgrade software**

You can use a third-party SNMP management application such as HP OpenView to upgrade software on a Ruckus device.

#### **NOTE**

The syntax shown in this section assumes that you have installed HP OpenView in the "/usr" directory.

#### **NOTE**

Ruckus recommends that you make a backup copy of the startup-config file before you upgrade the software. If you need to run an older release, you will need to use the backup copy of the startup-config file.

- 1. Configure a read-write community string on the Ruckus device, if one is not already configured. To configure a read-write community string, enter the following command from the global configuration mode of the CLI.**snmp-server community** string **ro | rw** where *string* is the community string and can be up to 32 characters long.
- 2. On the Ruckus device, enter the following command from the global configuration mode of the CLI.

#### **no snmp-server pw-check**

This command disables password checking for SNMP set requests. If a third-party SNMP management application does not add a password to the password field when it sends SNMP set requests to a Ruckus device, by default the Ruckus device rejects the request.

3. From the command prompt in the UNIX shell, enter the following command.

### **/usr/OV/bin/snmpset -c** rw-community-string brcd-ip-addr **1.3.6.1.4.1.1991.1.1.2.1.5.0 ipaddress** tftp-ip-addr **1.3.6.1.4.1.1991.1.1.2.1.6.0 octetstringascii** file-name **1.3.6.1.4.1.1991.1.1.2.1.7.0 integer** command-integer

where

*rw-community-string* is a read-write community string configured on the Ruckus device.

*brcd-ip-addr* is the IP address of the Ruckus device.

*tftp-ip-addr* is the TFTP server IP address.

*file-name* is the image file name.

*command-integer* is one of the following.

- **20** Download the flash code into the primary flash area.
- **22** Download the flash code into the secondary flash area.

## **Software reboot**

You can use boot commands to immediately initiate software boots from a software image stored in primary or secondary flash on a Ruckus device or from a BootP or TFTP server. You can test new versions of code on a Ruckus device or choose the preferred boot source from the console boot prompt without requiring a system reset.

#### **NOTE**

It is very important that you verify a successful TFTP transfer of the boot code before you reset the system. If the boot code is not transferred successfully but you try to reset the system, the system will not have the boot code with which to successfully boot.

#### <span id="page-21-0"></span>Operations, Administration, and Maintenance

Displaying the boot preference

By default, the Ruckus device first attempts to boot from the image stored in its primary flash, then its secondary flash, and then from a TFTP server. You can modify this booting sequence from the global configuration mode of the CLI using the **boot system** command.

To initiate an immediate boot from the CLI, enter one of the **boot system** commands.

#### **NOTE**

When using the **boot system tftp** command, the IP address of the device and the TFTP server should be in the same subnet.

### **Software boot configuration notes**

- **•** If you are booting the device from a TFTP server through a fiber connection, use the following command: **boot system tftp** ip-address filename **fiber-port** .
- **•** The **boot system tftp** command is not supported in a stacking environment.

# **Displaying the boot preference**

Use the **show boot-preference** command to display the boot sequence in the startup config and running config files. The boot sequence displayed is also identified as either user-configured or the default.

The following example shows the default boot sequence preference.

```
device# show boot-preference
Boot system preference(Configured):
        Boot system flash secondary
Boot system preference(Default):
         Boot system flash primary
         Boot system flash secondary
```
The results of the **show run** command for the example above appear as follows.

```
device# show run
Current configuration:
!
ver 08.0.40q042T213
!
stack unit 1
  module 1 icx7450-24-port-management-module
   module 2 icx7400-xgf-4port-40g-module
  module 3 icx7400-qsfp-1port-40g-module
  module 4 icx7400-qsfp-1port-40g-module
!
monitor-profile 1 type erspan
destination-ip 2.2.2.2
source-ip 1.1.1.1
!
monitor-profile 2 type erspan
destination-ip 2.2.2.2
source-ip 1.1.1.1
!
monitor-profile 3 type erspan
!
monitor-profile 4 type erspan
!
vlan 1 name DEFAULT-VLAN by port
!
vlan 10 by port
  tagged ethe 1/4/1
  router-interface ve 10
 multicast6 passive
```

```
 multicast6 pimsm-snooping
!
vlan 100 by port
 tagged ethe 1/1/1
 router-interface ve 100
!
system-max gre-tunnels 24
!
vrf vrf1
 rd 1:11
exit-vrf
!
vrf blue
 rd 1:1
exit-vrf
!
vrf vrf0
exit-vrf
!
vrf 0
exit-vrf
!
vrf v1
 rd 1:5
exit-vrf
!
buffer-sharing-full
!
priority-flow-control enable
optical-monitor 4000
boot sys fl sec
enable telnet authentication
ip dns domain-list englab.ruckus.com
ip dns server-address 10.x.x.x
ip show-service-number-in-log
ip route 0.0.0.0/0 10.xx.xx.xx distance 254
ip multicast passive
!
ipv6 multicast passive
telnet server enable vlan 10
!
batch buffer 1 c
gvrp-enable
hello-interval
host-max-num
c
!
dot1x-mka-enable
!
ip multicast-debug-mode
ip multicast-routing
ip multicast-routing rpf-check mac-movement
!
router pim
!
!
ipv6 router pim
!
interface management 1
 ip address 10.xxx.xxx.xxx 255.255.255.0 dynamic
!
interface ethernet 1/1/1
 port-name ERSPAN
 dual-mode
 mon profile 1 both
 unknown-unicast limit 3 kbps
 port security
  age 2 absolute
!
interface ethernet 1/1/2
 ip address 1.1.1.1 255.255.255.0
 ip address 2.2.2.2 255.255.255.0
```
#### <span id="page-23-0"></span>Operations, Administration, and Maintenance

Loading and saving configuration files

```
!
interface ve 10
!
interface ve 100
!
router msdp
 sa-filter originate route-map w2
!
end
```
# **Loading and saving configuration files**

For easy configuration management, all Ruckus devices support both the download and upload of configuration files between the devices and a TFTP server on the network.

You can upload either the startup configuration file or the running configuration file to the TFTP server for backup and use in booting the system:

- **•** Startup configuration file This file contains the configuration information that is currently saved in flash. To display this file, enter the **show configuration** command at any CLI prompt.
- **•** Running configuration file This file contains the configuration active in the system RAM but not yet saved to flash. These changes could represent a short-term requirement or general configuration change. To display this file, enter the **show running-config** or **write terminal** command at any CLI prompt.

Each device can have one startup configuration file and one running configuration file. The startup configuration file is shared by both flash modules. The running configuration file resides in DRAM.

When you load the startup-config file, the CLI parses the file three times.

- 1. During the first pass, the parser searches for **system-max** commands. A **system-max** command changes the size of statically configured memory.
- 2. During the second pass, the parser implements the **system-max** commands if present and also implements trunk configuration commands (**trunk** command) if present.
- 3. During the third pass, the parser implements the remaining commands.

### **Replacing the startup configuration with the running configuration**

After you make configuration changes to the active system, you can save those changes by writing them to flash memory. When you write configuration changes to flash memory, you replace the startup configuration with the running configuration.

To replace the startup configuration with the running configuration, enter the following command at any enable or configuration command prompt.

device# write memory

#### **NOTE**

To return the unit to the default startup configuration, use the **delete startup-config** command.

### **Replacing the running configuration with the startup configuration**

If you want to back out of the changes you have made to the running configuration and return to the startup configuration, enter the following command from the privileged exec mode of the CLI.

device# reload

### <span id="page-24-0"></span>**Logging changes to the startup-config file**

You can configure a Ruckus device to generate a Syslog message when the startup-config file is changed. The trap is enabled by default.

The following Syslog message is generated when the startup-config file is changed.

startup-config was changed

If the startup-config file was modified by a valid user, the following Syslog message is generated.

```
startup-config was changed by 
username
```
To disable or re-enable Syslog messages when the startup-config file is changed, use the following command.

device# [no] logging enable config-changed

### **Copying a configuration file to or from a TFTP server**

To copy the startup-config or running-config file to or from a TFTP server, use the following method.

#### **NOTE**

For details about the **copy** command used with IPv6, refer to [Using the IPv6 copy command](#page-27-0) on page 28.

#### **NOTE**

You can name the configuration file when you copy it to a TFTP server. However, when you copy a configuration file from the server to a Ruckus device, the file is always copied as "startup-config" or "running-config", depending on which type of file you saved to the server.

To initiate transfers of configuration files to or from a TFTP server using the CLI, enter one of the following commands:

- **copy startup-config tftp tftp-ip-addr filename** Use this command to upload a copy of the startup configuration file from the Layer 2 Switch or Layer 3 Switch to a TFTP server.
- **copy running-config tftp tftp-ip-addr filename** Use this command to upload a copy of the running configuration file from the Layer 2 Switch or Layer 3 Switch to a TFTP server.
- **copy tftp startup-config tftp-ip-addr filename** Use this command to download a copy of the startup configuration file from a TFTP server to a Layer 2 Switch or Layer 3 Switch.

#### **NOTE**

It is recommended to use a script or the **copy running-config tftp** command for extensive configuration. You should not copy-paste configuration with more than 2000 characters into CLI.

### **Dynamic configuration loading**

You can load dynamic configuration commands (commands that do not require a reload to take effect) from a file on a TFTP server into the running-config on the Ruckus device. You can make configuration changes off-line, then load the changes directly into the device running-config, without reloading the software.

### *Dynamic configuration usage considerations*

Use this feature only to load configuration information that does not require a software reload to take effect. For example, you cannot use this feature to change statically configured memory (**system-max** command) or to enter trunk group configuration information into the running-config.

#### Operations, Administration, and Maintenance

Loading and saving configuration files

- Do not use this feature if you have deleted a trunk group but have not yet placed the changes into effect by saving the configuration and then reloading. When you delete a trunk group, the command to configure the trunk group is removed from the device running-config, but the trunk group remains active. To finish deleting a trunk group, save the configuration (to the startup-config file), then reload the software. After you reload the software, then you can load the configuration from the file.
- **•** Do not load port configuration information for member ports in a trunk group. Since all ports in a trunk group use the port configuration settings of the LAG virtual interface in the group, the software cannot implement the changes to the member port.

### **Preparing the configuration file**

A configuration file that you create must follow the same syntax rules as the startup-config file the device creates.

- **•** The configuration file is a script containing CLI configuration commands. The CLI reacts to each command entered from the file in the same way the CLI reacts to the command if you enter it. For example, if the command results in an error message or a change to the CLI configuration mode, the software responds by displaying the message or changing the CLI mode.
- **•** The software retains the running-config that is currently on the device, and changes the running-config only by adding new commands from the configuration file. If the running config already contains a command that is also in the configuration file you are loading, the CLI rejects the new command as a duplicate and displays an error message. For example, if the running-config already contains a a command that configures ACL 1, the software rejects ACL 1 in the configuration file, and displays a message that ACL 1 is already configured.
- **•** The file can contain global configuration commands or configuration commands for interfaces, routing protocols, and so on. You cannot enter User exec or privileged exec commands.
- **•** The default CLI configuration mode in a configuration file is the global configuration model. Thus, the first command in the file must be a global configuration command or " ! ". The ! (exclamation point) character means "return to the global configuration mode".

### **NOTE**

You can enter text following "!" as a comment. However, the "!" is not a comment marker. It returns the CLI to the global configuration mode.

### **NOTE**

If you copy-and-paste a configuration into a management session, the CLI ignores the " ! " instead of changing the CLI to the global configuration mode. As a result, you might get different results if you copy-and-paste a configuration instead of loading the configuration using TFTP.

**•** Make sure you enter each command in the correct CLI mode. Since some commands have identical forms at both the global configuration mode and individual configuration modes, if the CLI response to the configuration file results in the CLI entering a configuration mode you did not intend, then you can get unexpected results.

For example, if a trunk group is active on the device, and the configuration file contains a command to disable STP on one of the secondary ports in the trunk group, the CLI rejects the commands to enter the interface configuration mode for the port and moves on to the next command in the file you are loading. If the next command is a spanning-tree command whose syntax is valid at the global mode as well as the interface configuration mode, then the software applies the command globally. Here is an example.

The configuration file contains these commands.

```
interface ethernet 1/1/2
no spanning-tree
```
The CLI responds like this.

```
device(config)# interface ethernet 1/1/2 
Error - cannot configure secondary ports of a trunk
device(config)# no spanning-tree
device(config)#
```
**•** If the file contains commands that must be entered in a specific order, the commands must appear in the file in the required order. For example, if you want to use the file to replace an IP address on an interface, you must first remove the old address using "no" in front of the **ip address** command, then add the new address. Otherwise, the CLI displays an error message and does not implement the command. Here is an example.

The configuration file contains these commands.

interface ethernet 1/1/2 ip address 10.10.10.10/24

The running-config already has a command to add an address to port 1/1/2, so the CLI responds like this.

```
device(config)# interface ethernet 1/1/2 
device(config-if-e1000-11)# ip add 10.10.10.10/24
Error: can only assign one primary ip address per subnet
device(config-if-e1000-1/1/2)#
```
To successfully replace the address, enter commands into the file as follows.

```
interface ethernet 1/1/2
no ip address 10.20.20.20/24
ip address 10.10.10.10/24
```
This time, the CLI accepts the command, and no error message is displayed.

```
device(config)# interface ethernet 1/1/2
device(config-if-e1000-1/1/2)# no ip add 10.20.20.20/24
device(config-if-e1000-1/1/2)# ip add 10.10.10.10/24
device(config-if-e1000-1/1/2)#
```
**•** Always use the **end** command at the end of the file. The **end** command must appear on the last line of the file, by itself.

### **Loading the configuration information into the running-config**

To load the file from a TFTP server, use the following command:

#### **copy tftp running-config** *ip-addr filename*

#### **NOTE**

In the current FastIron release, the **copy tftp running-config** command merges only the access-lists and mac-filters configuration from the configuration file on the TFTP server to the running configuration on the device.

#### **NOTE**

If you are loading a configuration file that uses a truncated form of the CLI command **access-list** , the software will not go into batch mode.

For example, the following command line *will initiate* batch mode.

access-list 131 permit host pc1 host pc2

The following command line *will not* initiate batch mode.

acc 131 permit host pc1 host pc2

### <span id="page-27-0"></span>**Maximum file sizes for startup-config file and running-config**

Each Ruckus device has a maximum allowable size for the running-config and the startup-config file. If you use TFTP to load additional information into a device running-config or startup-config file, it is possible to exceed the maximum allowable size. If this occurs, you will not be able to save the configuration changes.

The maximum size for the running-config and the startup-config file is 640K each.

To determine the size of a running-config or startup-config file, copy it to a TFTP server, then use the directory services on the server to list the size of the copied file. To copy the running-config or startup-config file to a TFTP server, use the following commands:

- **•** Command to copy the running-config to a TFTP server:
	- **copy** running-config tftp *ip-addr filename*
- **•** Command to copy the startup-config file to a TFTP server:
	- **copy startup-config tftp** *ip-addr filename*

# **Loading and saving configuration files with IPv6**

This section describes the IPv6 **copy** command.

### **Using the IPv6 copy command**

The **copy** command for IPv6 allows you to do the following:

- **•** Copy a file from a specified source to an IPv6 TFTP server
- **•** Copy a file from an IPv6 TFTP server to a specified destination

### **Copying a file to an IPv6 TFTP server**

You can copy a file from the following sources to an IPv6 TFTP server:

- **•** Flash memory
- **•** Running configuration
- **•** Startup configuration

### *Copying a file from flash memory*

For example, to copy the primary or secondary boot image from the device flash memory to an IPv6 TFTP server, enter a command such as the following.

device# copy flash tftp 2001:DB8:e0ff:7837::3 test.img secondary

This command copies the secondary boot image named test.img from flash memory to a TFTP server with the IPv6 address of 2001:DB8:e0ff:7837::3.

### **Copying a file from the running or startup configuration**

For example, to copy the running configuration to an IPv6 TFTP server, enter a command such as the following.

device# copy running-config tftp 2001:DB8:e0ff:7837::3 newrun.cfg

<span id="page-28-0"></span>This command copies the running configuration to a TFTP server with the IPv6 address of 2001:DB8:e0ff:7837::3 and names the file on the TFTP server newrun.cfg.

### **Copying a file from an IPv6 TFTP server**

You can copy a file from an IPv6 TFTP server to the following destinations:

- **•** Flash memory
- **•** Running configuration
- **•** Startup configuration

### **Copying a file to flash memory**

For example, to copy a boot image from an IPv6 TFTP server to the primary or secondary storage location in the device flash memory, enter a command such as the following.

device# copy tftp flash 2001:DB8:e0ff:7837::3 test.img secondary

This command copies a boot image named test.img from an IPv6 TFTP server with the IPv6 address of 2001:DB8:e0ff:7837::3 to the secondary storage location in the device flash memory.

### **Copying a file to the running or startup configuration**

For example, to copy a configuration file from an IPv6 TFTP server to the running or startup configuration, enter a command such as the following.

device# copy tftp running-config 2001:DB8:e0ff:7837::3 newrun.cfg overwrite

This command copies the newrun.cfg file from the IPv6 TFTP server and overwrites the running configuration file with the contents of newrun.cfg.

#### **NOTE**

To activate this configuration, you must reload (reset) the device.

### **IPv6 copy command**

The **copy** command for IPv6 allows you to do the following:

- **•** Copy a primary or secondary boot image from flash memory to an IPv6 TFTP server.
- **•** Copy the running configuration to an IPv6 TFTP server.
- **•** Copy the startup configuration to an IPv6 TFTP server
- **•** Upload various files from an IPv6 TFTP server.

### *Copying a primary or secondary boot Image from flash memory to an IPv6 TFTP server*

For example, to copy the primary or secondary boot image from the device flash memory to an IPv6 TFTP server, enter a command such as the following.

device# copy flash primary tftp 2001:DB8:e0ff:7837::3 primary.img

This command copies the primary boot image named primary.img from flash memory to a TFTP server with the IPv6 address of 2001:DB8:e0ff:7837::3.

### <span id="page-29-0"></span>*Copying the running or startup configuration to an IPv6 TFTP server*

For example, to copy a device running or startup configuration to an IPv6 TFTP server, enter a command such as the following.

device# copy running-config tftp 2001:DB8:e0ff:7837::3 bakrun.cfg

This command copies a device running configuration to a TFTP server with the IPv6 address of 2001:DB8:e0ff:7837::3 and names the destination file bakrun.cfg.

### **IPv6 TFTP server file upload**

You can upload the following files from an IPv6 TFTP server:

- **•** Primary boot image.
- **•** Secondary boot image.
- **•** Running configuration.
- **•** Startup configuration.

### *Uploading a primary or secondary boot image from an IPv6 TFTP server*

For example, to upload a primary or secondary boot image from an IPv6 TFTP server to a device flash memory, enter a command such as the following.

device# copy tftp 2001:DB8:e0ff:7837::3 primary.img flash primary

This command uploads the primary boot image named primary.img from a TFTP server with the IPv6 address of 2001:DB8:e0ff: 7837::3 to the device primary storage location in flash memory.

### *Uploading a running or startup configuration from an IPv6 TFTP server*

For example to upload a running or startup configuration from an IPv6 TFTP server to a device, enter a command such as the following.

device# copy tftp 2001:DB8:e0ff:7837::3 newrun.cfg running-config

This command uploads a file named newrun.cfg from a TFTP server with the IPv6 address of 2001:DB8:e0ff:7837::3 to the device.

### **Using SNMP to save and load configuration information**

You can use a third-party SNMP management application such as HP OpenView to save and load a configuration on a Ruckus device. To save and load configuration information using HP OpenView, use the following procedure.

#### **NOTE**

The syntax shown in this section assumes that you have installed HP OpenView in the  $/$ usr directory.

1. Configure a read-write community string on the device, if one is not already configured. To configure a read-write community string, enter the following command from the global configuration mode of the CLI.

device(config)# snmp-server community community\_string rw

<span id="page-30-0"></span>2. On the device, enter the following command from the global configuration mode of the CLI.

device(config)# no snmp-server pw-check

This command disables password checking for SNMP set requests. If a third-party SNMP management application does not add a password to the password field when it sends SNMP set requests to a device, by default the device rejects the request.

3. From the command prompt in the UNIX shell, enter the following command.

```
unix-shell> /usr/OV/bin/snmpset - rw-community-string device-ip-addr c 
1.3.6.1.4.1.1991.1.1.2.1.5.0 a tftp-ip-addr 1.3.6.1.4.1.1991.1.1.2.1.8.0 s
config-file-name 1.3.6.1.4.1.1991.1.1.2.1.9.0 integer command-integer
```
Where

*rw-community-string* is a read-write community string configured on the Ruckus device.

*fdry-ip-addr* is the IP address of the Ruckus device.

*tftp-ip-addr* is the TFTP server IP address.

*config-file-name* is the configuration file name.

*command-integer* is one of the following:

- **20** Upload the startup-config file from the flash memory of the device to the TFTP server.
- **21** Download a startup-config file from a TFTP server to the flash memory of the Ruckus device.
- **22** Upload the running-config from the flash memory of the Ruckus device to the TFTP server.
- **23** Download a configuration file from a TFTP server into the running-config of the Ruckus device.

#### **NOTE**

Option **23** adds configuration information to the running-config on the device, and does not replace commands. If you want to replace configuration information in the device, use "no" forms of the configuration commands to remove the configuration information, then use configuration commands to create the configuration information you want. Follow the guidelines in [Dynamic configuration loading](#page-24-0) on page 25.

### **Erasing image and configuration files**

To erase software images or configuration files, use the commands described below. These commands are valid from the privileged exec mode of the CLI:

- **erase flash primary** erases the image stored in primary flash of the system.
- **erase flash secondary** erases the image stored in secondary flash of the system.
- **erase startup-config** erases the configuration stored in the startup configuration file; however, the running configuration remains intact until system reboot.

# **System reload scheduling**

In addition to reloading the system manually, you can configure the Ruckus device to reload itself at a specific time or after a specific amount of time has passed.

#### <span id="page-31-0"></span>**NOTE**

The scheduled reload feature requires the system clock. Refer to the NTP version 4 documentation at [http://](http://doc.ntp.org/4.2.2/release.html) [doc.ntp.org/4.2.2/release.html.](http://doc.ntp.org/4.2.2/release.html)

### **Reloading at a specific time**

To schedule a system reload for a specific time, use the **reload at** command. For example, to schedule a system reload from the primary flash module for 6:00:00 AM, December 1, 2015, enter the following command from the global configuration mode of the CLI.

device# reload at 06:00:00 12-01-15

### **Reloading after a specific amount of time**

To schedule a system reload to occur after a specific amount of time has passed on the system clock, use **reload after** command. For example, to schedule a system reload from the secondary flash one day and 12 hours later, enter the following command from the global configuration mode of the CLI.

```
device# reload after 01:12:00 secondary
```
### **Displaying the amount of time remaining before a scheduled reload**

To display how much time is remaining before a scheduled system reload, enter the following command from any mode of the CLI.

device# show reload

### **Canceling a scheduled reload**

To cancel a scheduled system reload using the CLI, enter the following command from the global configuration mode of the CLI.

device# reload cancel

# **Diagnostic error codes and remedies for TFTP transfers**

This section describes the error messages associated with TFTP transfer of configuration files, software images or flash images to or from a Ruckus device.

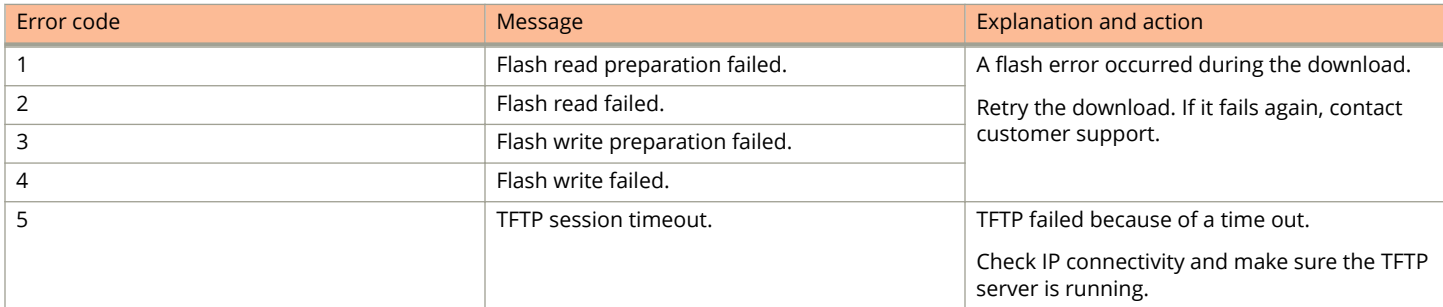

#### Operations, Administration, and Maintenance

Diagnostic error codes and remedies for TFTP transfers

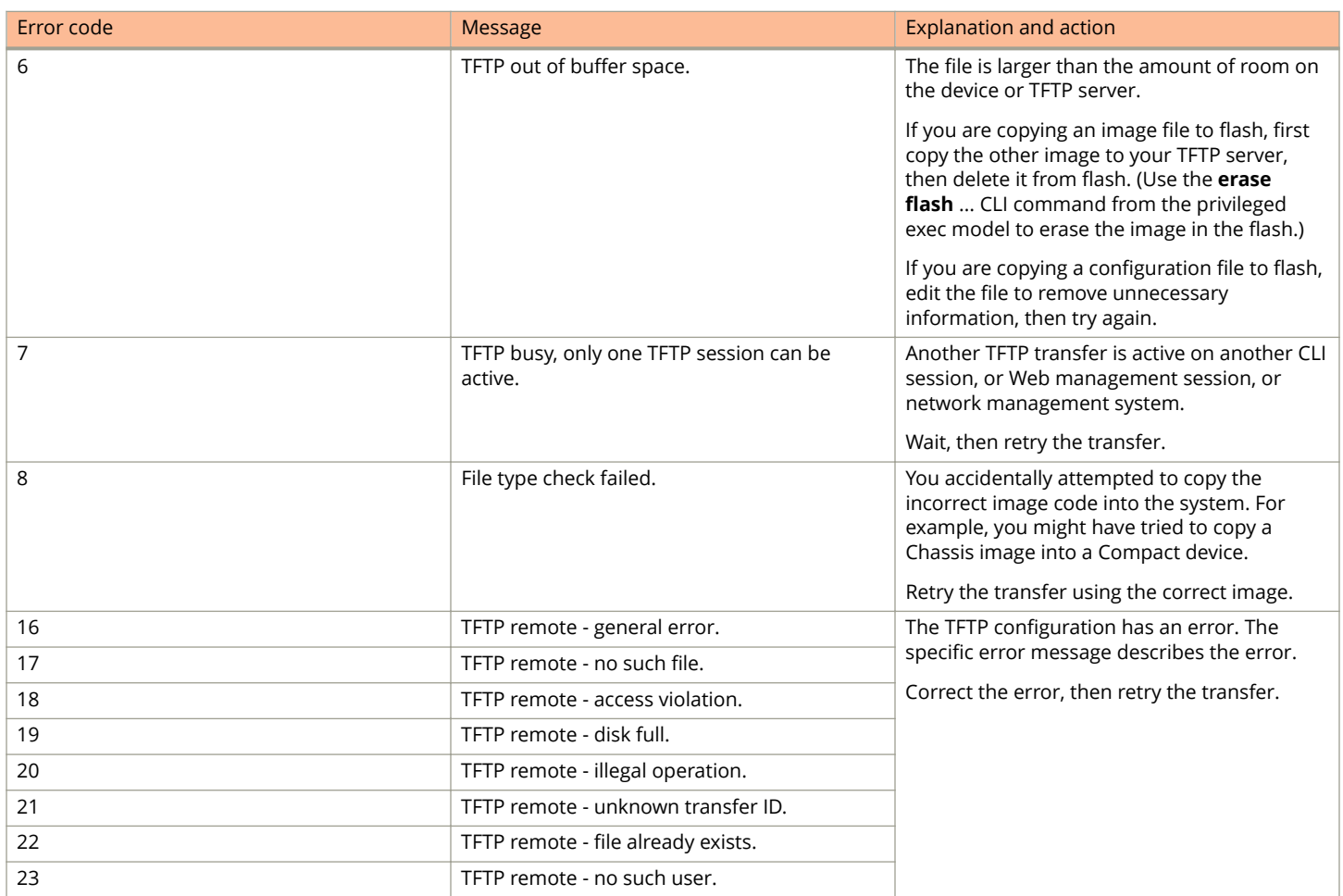

This section describes the error messages associated with the TFTP transfer of PoE firmware file to a Ruckus device.

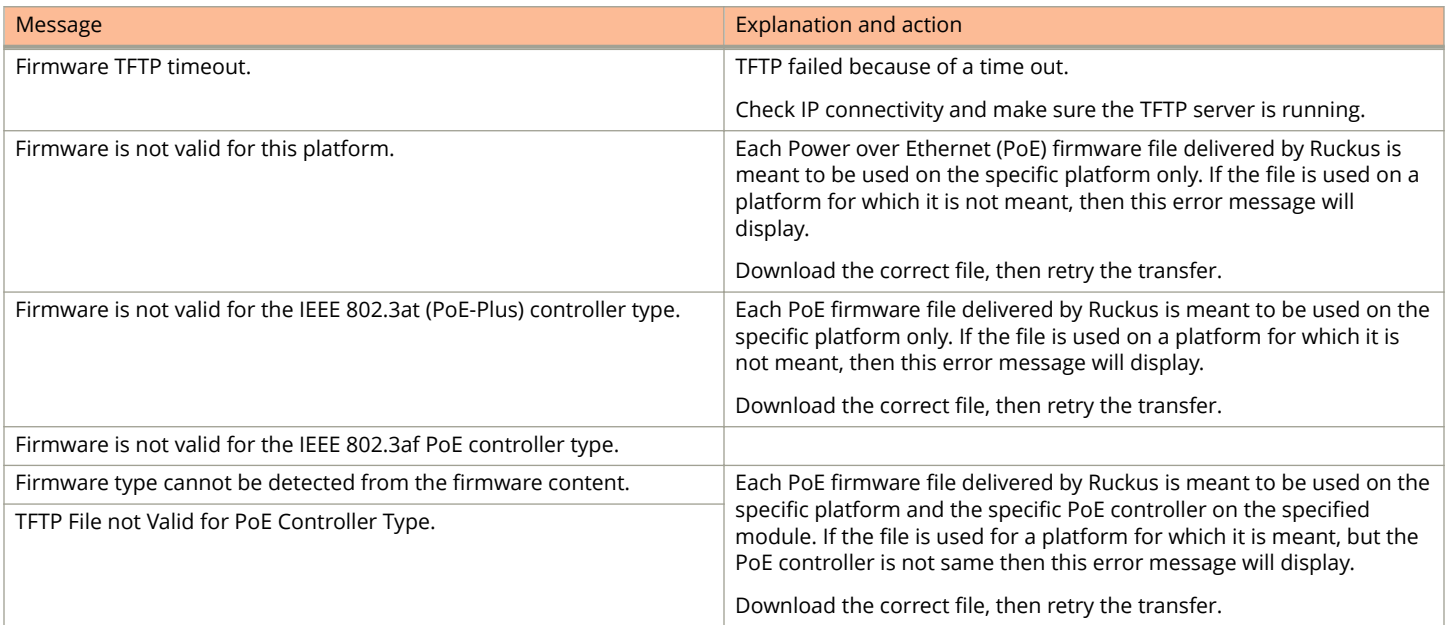

<span id="page-33-0"></span>Network connectivity testing

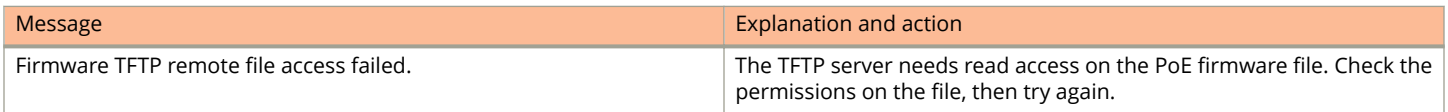

# **Network connectivity testing**

After you install the network cables, you can test network connectivity to other devices by pinging those devices. You also can observe the LEDs related to network connection and perform trace routes.

For more information about observing LEDs, refer to the appropriate Hardware Installation Guide.

### **Pinging an IPv4 address**

#### **NOTE**

This section describes the IPv4 **ping** command. For details about IPv6 **ping** command, refer to the *Ruckus FastIron Layer 3 Routing Configuration Guide.* 

To verify that a Ruckus device can reach another device through the network, enter a command such as the following from any mode of the CLI on the Ruckus device:

device# ping 10.33.4.7

#### **NOTE**

If the device is a Ruckus Layer 2 Switch or Layer 3 Switch, you can use the host name only if you have already enabled the Domain Name Server (DNS) resolver feature on the device from which you are sending the ping.

### **Tracing an IPv4 route**

#### **NOTE**

This section describes the IPv4 **traceroute** command. For details about IPv6 **traceroute** command, refer to the *Ruckus* **FastIron Layer 3 Routing Configuration Guide.** 

Use the **traceroute** command to determine the path through which a Ruckus device can reach another device. Enter the command from any mode of the CLI.

The CLI displays trace route information for each hop as soon as the information is received. Traceroute requests display all responses to a given TTL. In addition, if there are multiple equal-cost routes to the destination, the Ruckus device displays up to three responses by default.

device# traceroute 10.33.4.7

# **IEEE 802.3ah EFM-OAM**

The IEEE 802.3ah Ethernet in the First Mile (EFM) standard specifies the protocols and Ethernet interfaces for using Ethernet over access links as a first-mile technology.

Using the Ethernet in the First Mile solution, you will gain broadcast Internet access, in addition to services, such as Layer 2 transparent LAN services, voice services over Ethernet Access networks, and video and multicast applications, reinforced by security and Quality of Service control in order to build a scalable network.

<span id="page-34-0"></span>The in-band management specified by IEEE 802.3ah EFM standard defines the operations, administration and maintenance (OAM) mechanism needed for the advanced monitoring and maintenance of Ethernet links in the first mile. The OAM capabilities facilitate network operation and troubleshooting. Basic 802.3 frames convey OAM data between two ends of the physical link. EFM-OAM is optional and can be disabled on each physical port.

When OAM is present, two connected OAM sub-layers exchange protocol data units (OAMPDUs). OAMPDUs are standard-size frames that can be sent at a maximum rate of 10 frames per second. This limitation is necessary for reducing the impact on the usable bandwidth. It is possible to send each frame several times in order to increase the probability of reception. A combination of the destination MAC address, the Ethernet type/length field and subtype allow distinguishing OAMPDU frames from other frames.

OAM functionality is designed to provide reliable service assurance mechanisms for both provider and customer networks.

### **Network deployment use case**

The data-link layer OAM is targeted at last-mile applications, and service providers can use it for demarcation point OAM services.

Ethernet last-mile applications require robust infrastructure that is both passive and active. 802.3ah OAM aims to solve validation and testing problems in such an infrastructure.

Using the Ethernet demarcation, service providers can additionally manage the remote device without utilizing an IP layer. This can be done by using link-layer SNMP counters, request and reply, loopback testing, and other techniques.

### **EFM-OAM protocol**

The functionality of the EFM-OAM can be summarized under the following categories:

- **•** Discovery: Discovery is the mechanism to detect the presence of an OAM sub-layer on the remote device. During the discovery process, information about OAM entities, capabilities, and configurations are exchanged.
- **•** Remote fault detection: Provides a mechanism for an OAM entity to convey error conditions to its peer by way of a flag in the OAMPDUs.
- **•** Remote loopback: This mechanism is used to troubleshoot networks and to isolate problem segments in a large network by sending test segments.

### *Discovery*

Discovery is the first phase of EFM-OAM. At this phase, EFM-OAM identifies network devices along with their OAM capabilities. The Discovery process relies on the Information OAMPDUs. During discovery, the following information is advertised through the TLVs within periodic information OAMPDUs:

- **•** OAM capabilities: Advertises the capabilities of the local OAM entity. Using this information, a peer can determine what functions are supported and accessible (for example, loopback capability).
- **•** OAM mode: The OAM mode is conveyed to the remote OAM entity. The mode can be either active or passive, and can also be used to determine a device's functionality.
- **•** OAMPDU configuration: This configuration includes the maximum OAMPDU size to delivery. In combination with the limited rate of 10 frames per second, this information can be used to limit the bandwidth allocated to OAM traffic.

<span id="page-35-0"></span>IEEE 802.3ah EFM-OAM

### **Timers**

Two configurable timers control the protocol, one determining the rate at which OAMPDUs are to be sent, and the second controlling the rate at which OAMPDUs are to be received to maintain the Discovery procedure from resetting.

- **•** The timer should generate PDUs in the range of 1 10 PDUs per second. The default value is 1 PDU per second.
- **•** The Hold timer assumes the peer is dead if no packet is received for a period of 1 10 seconds. The default value is 5 seconds.

### **Flags**

Included in every OAMPDU is a flags field, which contains, besides other information, the status of the discovery process. There are three possible values for the status:

- **•** Discovering: Discovery is in progress.
- **•** Stable: Discovery is completed. Once aware of this, the remote OAM entity can start sending any type of OAMPDU.
- **•** Unsatisfied: When there are mismatches in the OAM configuration that prevent OAM from completing the discovery, the discovery process is considered unsatisfied and cannot continue.

### **Process overview**

The discovery process allows local Data Terminating Entity (DTE) to detect OAM on a remote DTE. Once OAM support is detected, both ends of the link exchange state and configuration information (such as mode, PDU size, loopback support, and so on). If both DTEs are satisfied with the settings, OAM is enabled on the link. However, the loss of a link or a failure to receive OAMPDUs for five seconds may cause the discovery process the start over again.

DTEs may be in either active or passive mode. Active mode DTEs instigate OAM communications and can issue queries and commands to a remote device. Passive mode DTEs generally wait for the peer device to instigate OAM communications and respond to, but do not instigate, commands and queries. Rules of what DTEs in active or passive mode can do are discussed in the following sections.

### *Rules for active mode*

A DTE in active mode:

- **•** Initiates the OAM Discovery process
- **•** Sends information PDUs
- **•** May send event notification PDUs
- **•** May send variable request or response PDUs
- **•** May send loopback control PDUs

### *Exceptions*

- **•** A DTE in active mode does not respond to variable request PDUs from DTEs in passive mode
- **•** A DTE in active mode does not react to loopback control PDUs from DTEs in passive mode

### *Rules for passive mode*

A DTE in passive mode:

**•** Waits for the remote device to initiate the Discovery process
- **•** Sends information PDUs
- **•** May send event notification PDUs
- **•** May respond to variable request PDUs
- **•** May react to received loopback control PDUs
- **•** Is not permitted to send variable request or loopback control OAMPDUs

## **Remote failure indication**

Faults in Ethernet that are caused by slowly deteriorating quality are more difficult to detect than completely disconnected links. A flag in the OAMPDU allows an OAM entity to send failure conditions to its peer. The failure conditions are defined as follows:

- **•** Dying gasp: This condition is detected when the receiver goes down. The dying gasp condition is considered as unrecoverable. The conditions for a dying gasp condition include:
	- **–** Reload command (Warm reboot)
	- **–** Boot system flash pri/sec command (Warm reboot)
	- **–** Failure on the box (Cold reboot)
- **•** Critical event: On any critical event, the DTE will set the critical event bit in the information OAMPDU. The device will generate critical event in the following cases:
	- **–** When the temperature of the box breaches the warning/shutdown threshold
	- **–** Fan failure

The battleshort mode allows you to prevent the shutdown of ICX 7450 and ICX 7750 when the temperature of the box breaches the warning or shutdown threshold. This is intended to be used in emergency conditions to allow the switches to function in a hostile environment as long as possible.

To enable the battleshort mode, execute the **ignore-temp-shutdown** command form global configuration mode. This command can also be configured at a unit level. By default, the battleshort mode is disabled.

## **Remote loopback**

An OAM entity can put its remote entity into loopback mode using a loopback control OAMPDU. This helps you ensure quality of links during installation or when troubleshooting. In loopback mode, each frame received is transmitted back on that same port except for OAMPDUs and pause frames. The periodic exchange of OAMPDUs must continue while in the loopback state to maintain the OAM session. The loopback command is acknowledged by responding with an information OAMPDU with the loopback state indicated in the state field.

#### **NOTE**

Ruckus recommends to ensure that any higher layer protocol running over the local and remote loopback ports does not block the interfaces in the VLAN on which loopback traffic testing is being performed.

#### **NOTE**

Ethernet loopback and EFM-OAM remote loopback cannot be configured on the same interface.

#### **NOTE**

If EEE is enabled globally, port ceases to be in the remote loopback mode.

## **EFM-OAM error disable recovery**

The error disable recovery feature enables the device to recover the EFM-OAM interface from the error-disabled state caused by reception of a critical event from the remote device. Enter the **errdisable recovery cause loam-critical-event** command to enable automatic recovery of ports from error-disabled state.

The ports will recover automatically from the error-disabled state upon the expiry of the error disable recovery timeout value.

## **&onfiguring EFM-OAM**

The EFM-OAM configuration includes the following procedural steps to enable EFM-OAM on an interface or multiple interfaces for advanced monitoring and maintenance of Ethernet network.

1. Enter the **configure terminal** command to enter global configuration mode.

device# configure terminal

2. Enter the **link-oam** command to enable the EFM-OAM protocol and enter EFM-OAM protocol configuration mode.

```
device(config)# link-oam
device(config-link-oam)#
```
3. Enter the **timeout** command to configure the time in seconds for which the local Data Terminal Equipment (DTE) waits to receive OAM Protocol Data Units (OAM-PDUs) from the remote entity.

device(config-link-oam)# timeout 5

4. Enter the **pdu-rate** command to configure the number of PDUs to be transmitted per second by the DTE.

device(config-link-oam)# pdu-rate 2

5. Enter the **ethernet** command to enable EFM-OAM on an interface.

EFM-OAM can be enabled on more than one interface. You can also specify a range of interfaces to enable EFM-OAM on multiple interfaces.

You can set the operational mode of EFM-OAM as Active or Passive.

**•** Enter the **ethernet** *stackid/slot/port* **active** command to set the EFM-OAM operational mode as active on an interface.

```
device(config-link-oam)# ethernet 1/1/3 active
device(config-link-oam)# ethernet 1/1/4 active
```
**•** Enter the **ethernet** *stackid/slot/port* **to** *stackid/slot/port* **active** command to set the EFM-OAM operational mode as active on a range of interfaces.

```
device(config-link-oam)# ethernet 1/1/5 to 1/1/8 active
```
**•** Enter the **ethernet** *stackid/slot/port* **passive** command to set the EFM-OAM operational mode as passive on an interface.

```
device(config-link-oam)# ethernet 2/1/1 passive
```
**•** Enter the **ethernet** *stackid/slot/port* **to** *stackid/slot/port* **passive** command to set the EFM-OAM operational mode as passive on a range of interfaces.

```
device(config-link-oam)# ethernet 2/1/1 to 2/1/8 passive
```
6. (Optional) Enter the **ethernet** *stackid/slot/port* **allow-loopback** command to enable the interface to respond to a loopback request from the remote device.

```
device(config-link-oam)# ethernet 1/1/3 allow-loopback
```
7. (Optional) Enter the **ethernet** *stackid/slot/port* **remote-failure** command to set the device for the remote-failure action to be taken upon the reception of critical event information on the interface.

device(config-link-oam)# ethernet 1/1/3 remote-failure critical-event action block-interface

8. (Optional) Enter the **remote-loopback ethernet** *stackid/slot/port* command to start or stop the remote loopback procedure on a remote device.

```
device(config-link-oam)# remote-loopback ethernet 2/1/1 start
device(config-link-oam)# remote-loopback ethernet 2/1/1 stop
```
The following shows an example of EFM-OAM configuration.

```
device# configure terminal
device(config)# link-oam
device(config-link-oam)# timeout 5
device(config-link-oam)# pdu-rate 2
device(config-link-oam)# ethernet 1/1/3 active
device(config-link-oam)# ethernet 1/1/3 allow-loopback
device(config-link-oam)# remote-loopback ethernet 2/1/1 start 
device(config-link-oam)# ethernet 1/1/3 remote-failure critical-event action block-interface
```
### **Displaying OAM information**

The following sample output of the **show link-oam info** command displays the OAM information on all OAM-enabled ports.

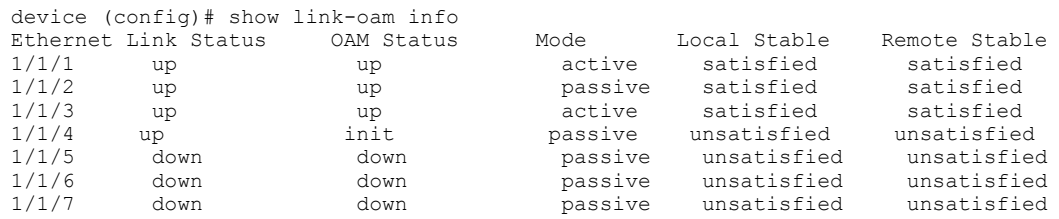

The following sample output of the **show link-oam info detail** command displays detailed OAM information on all OAM-enabled ports.

```
device(config)# show link-oam info detail
OAM information for Ethernet port: 10/1/1<br>+link-oam mode: passive
          +link-oam mode: pass<br>+link status: down
         +link status:
          +oam status: down
          Local information
                   multiplexer action: forward<br>parse action: forward
                   parse action:
                    stable: unsatisfied
                   state: linkFault<br>loopback state: disabled
                   loopback state: disab<br>dving-gasp: false
                   dying-gasp: false<br>critical-event: false
                   critical-event:
                    link-fault: true
          Remote information
                   multiplexer action: forward<br>parse action: forward
                   parse action:<br>stable:
                                            unsatisfied
                    loopback support: disabled
                    dying-gasp: false
```
#### Operations, Administration, and Maintenance

IEEE 802.3ah EFM-OAM

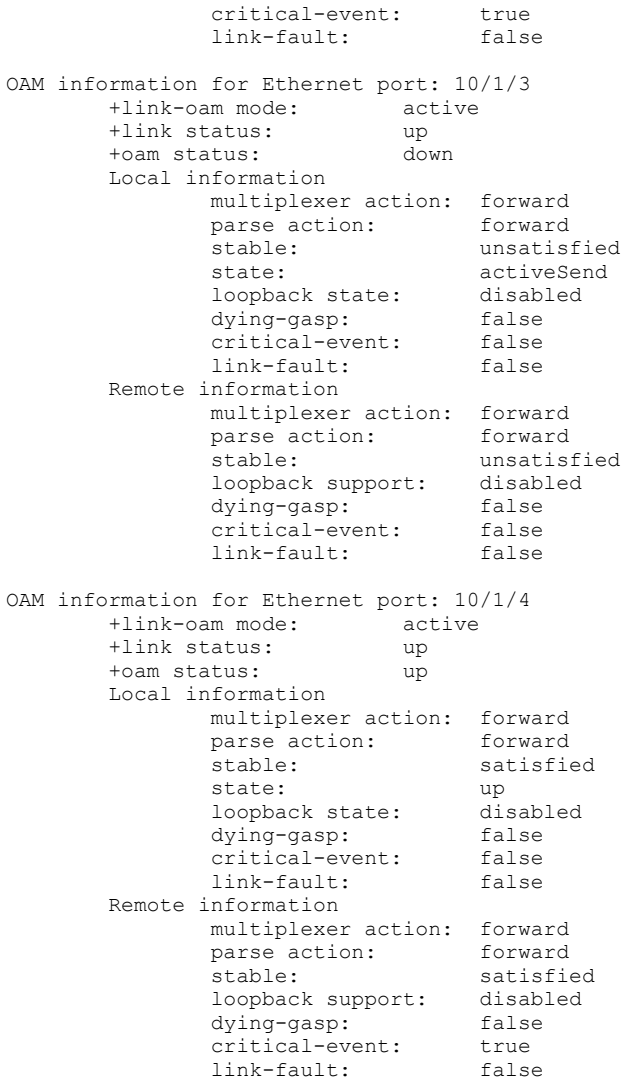

The following sample output of the **show link-oam info detail ethernet** command displays detailed OAM information on a specific Ethernet port.

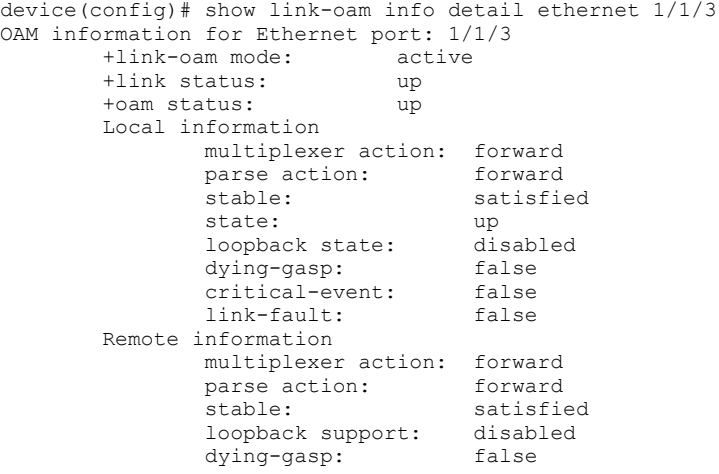

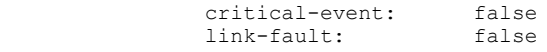

## **Displaying OAM statistics**

The following sample output of the **show link-oam statistics** command displays the OAM statistics on all OAM-enabled ports.

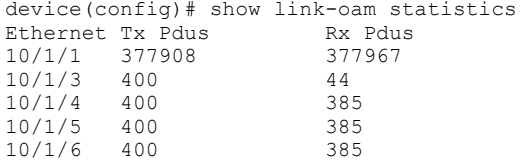

The following sample output of the **show link-oam statistics detail** command displays detailed OAM statistics on all OAMenabled ports.

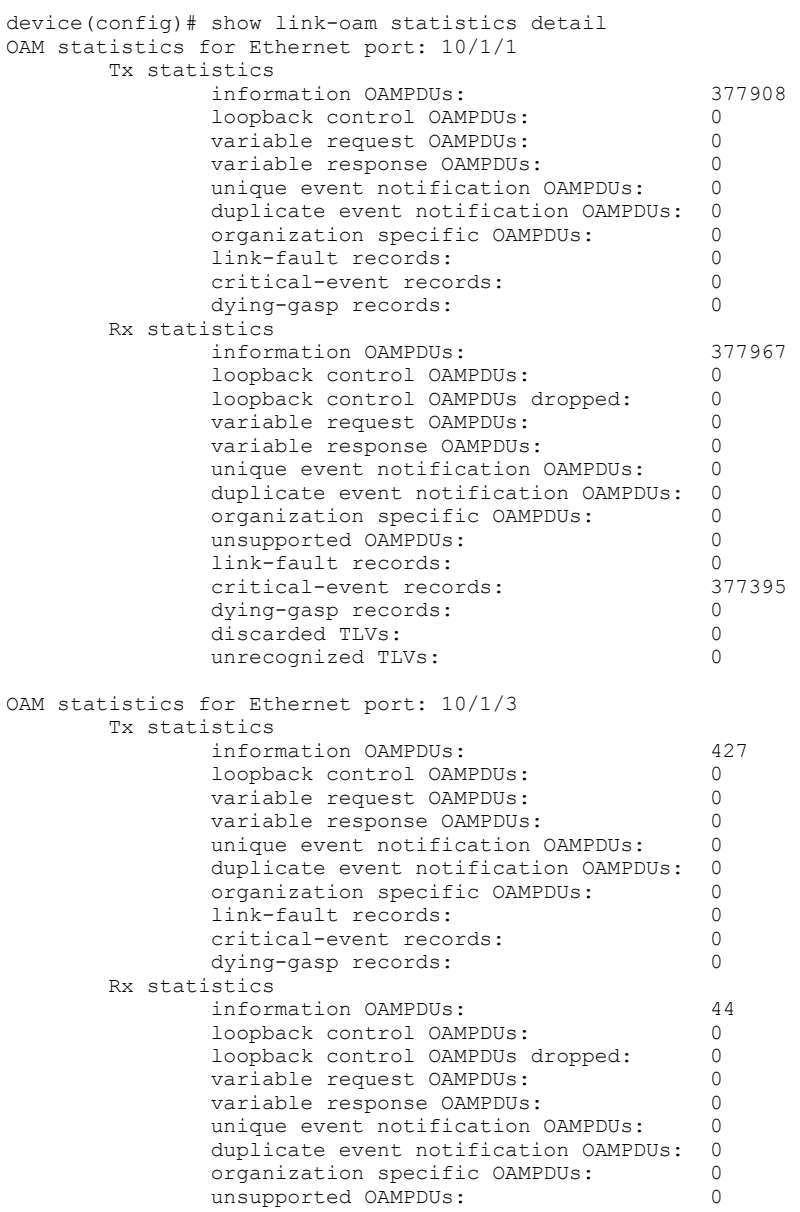

#### Operations, Administration, and Maintenance

IEEE 802.3ah EFM-OAM

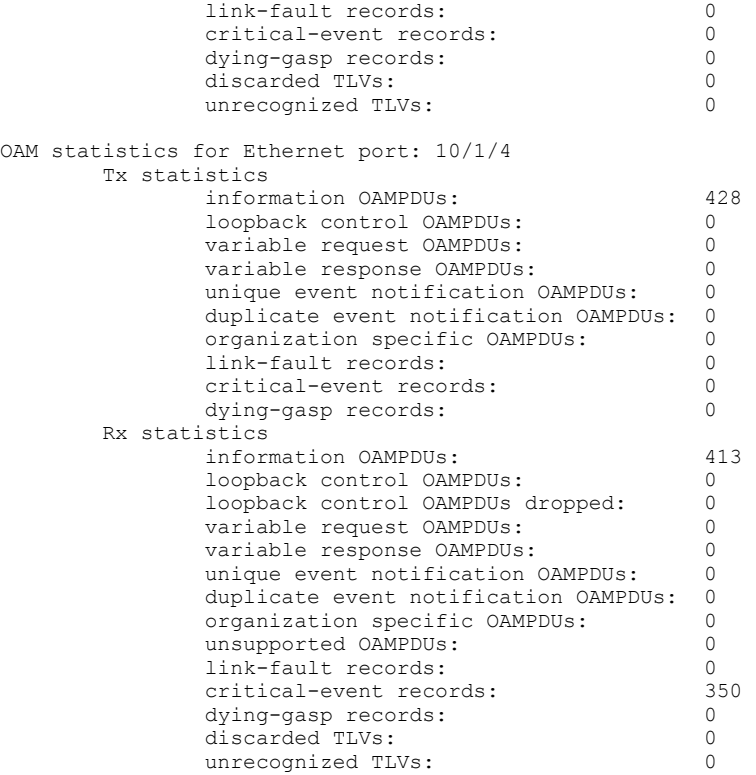

The following sample output of the **show link-oam statistics detail ethernet** command displays detailed OAM statistics on a specific Ethernet port.

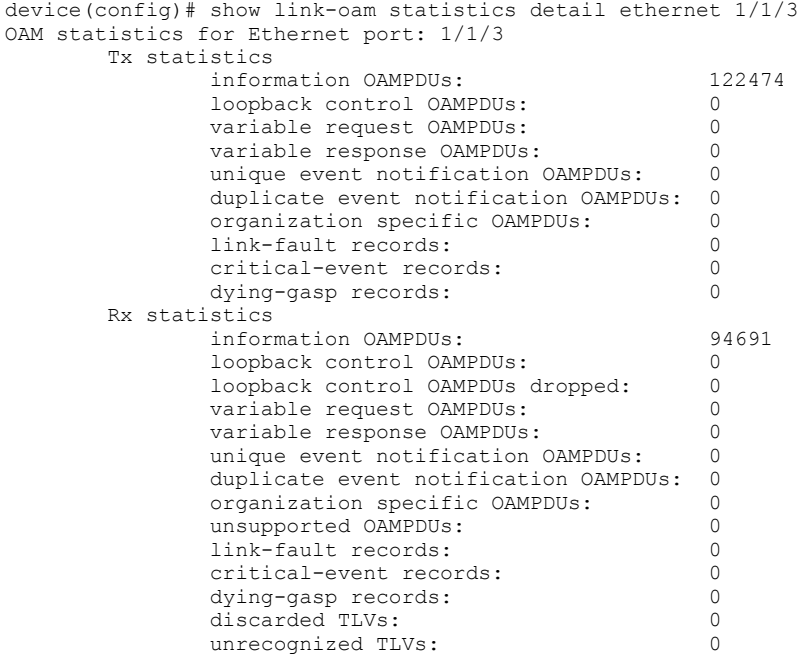

## **EFM-OAM syslog messages**

When EFM-OAM is enabled on an interface, the syslog messages in the following table are generated when the link goes up or down, or when loopback mode is entered or cleared on an interface.

#### **TABLE 4 EFM-OAM syslog messages**

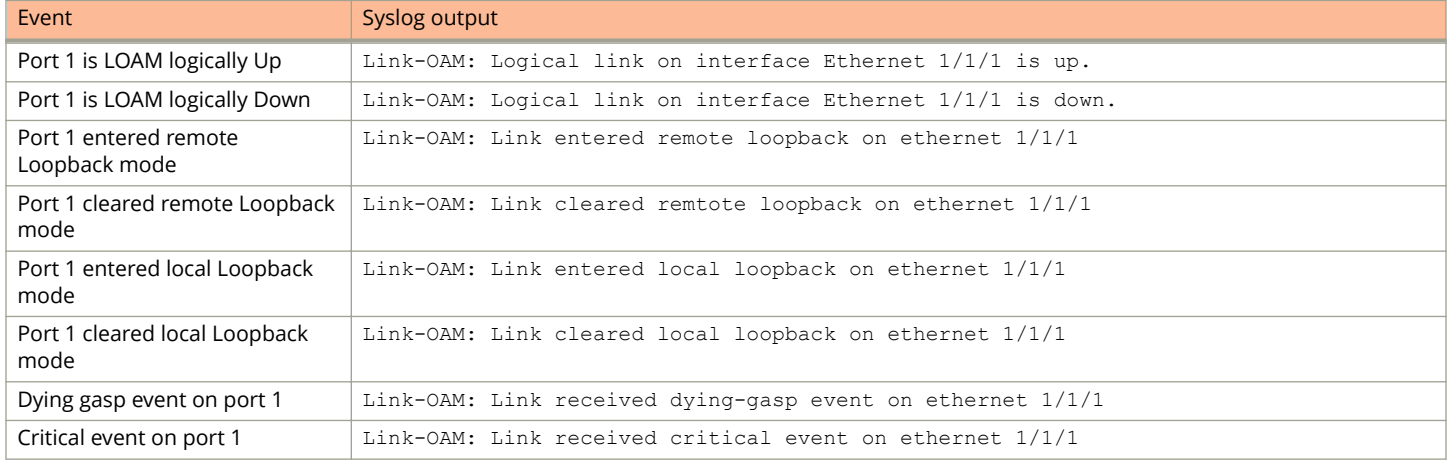

SNMP trap support is enabled for EFM-OAM from 08.0.70 release onwards.

## **Displaying management redundancy information**

Enter the following command from any mode of the CLI, to view the redundancy parameter settings and statistics.

```
device(config)# show redundancy
=== MP Redundancy Settings ==
Configured Active Slot = 9
Running-Config Sync Period = (upon "write mem")
=== MP Redundancy Statistics ==
Current Active Session:
Active mgmt slot = 9, Standby mgmt slot = 10 (Absent)
Switchover cause = No Switchover<br>Start Time = Jan 1 00:00:
              = Jan 1 00:00:09
Sxr Sys Hitless Enable Status = 0
Total number of Switchover/Failovers = 0
L3 slib baseline sync status: 0 [complete]
```
#### **NOTE**

Management redundancy is not available for the ICX 7450-24 platform.

## **Layer 3 hitless route purge**

Layer 3 traffic is forwarded seamlessly during a failover, switchover, or OS upgrade when hitless management is enabled.

Some protocols support non-stop routing. On enabling non-stop routing, after switchover the management module quickly reconverge the protocol database. Whereas, some protocols support graceful restart, in which the protocol state is re-established with the help of neighboring devices. Once all the protocols converge the routes which were removed from the network during

Layer 3 hitless route purge

the convergence period, the routes are deleted from the devices. You can set the route purge timer per VRF instance. Configure the timer to set the duration for which the routes should be preserved after switchover. Once this period elapses, the route purging starts, if by then all other protocols have finished non-stop routing or graceful restart.

When switchover occurs, the route purge timer starts. If non-stop routing or graceful restart is also configured, the route validation and purging starts only when they are complete and the purge timer has elapsed. If for some reason more delay is expected in learning the routes, you can configure a larger period for the purge timer.

## **Setting the IPv4 hitless purge timer on the defatult VRF**

To configure the purge timer, enter the **ip hitless-route-purge-timer** command in global configuration mode.

## **Example for setting IPv4 hitless purge timer on the default VRF**

The following example shows how to set the IPv4 hitless purge timer on the default VRF:

```
device(config)# ip hitless-route-purge-timer 60
```
## **Setting the IPv4 hitless purge timer on the non-default VRF**

- 1. Enter the VRF configuration mode using the **vrf** command.
- 2. Configure route distinguisher using the **rd** command.
- 3. Enter IPv4 address family configuration mode using the **address-family ipv4** command.
- 4. Configure the router purge timer using the **ip hitless-route-purge-timer** command.

### **Example for setting the IPv4 hitless purge timer on the non-default VRF**

The following example shows how to set the IPv4 purge timer on the non-default VRF:

```
device(config)# vrf blue
device(config-vrf-blue)# rd 10:10
device(config-vrf-blue)# address-family ipv4
device(config-vrf-blue-ipv4)# ip hitless-route-purge-timer 60
```
## **Setting the IPv6 hitless purge timer on the defatult VRF**

To configure the purge timer, enter the **ipv6 hitless-route-purge-timer** command in global configuration mode.

## **Example for setting the IPv6 hitless purge timer on the default VRF**

The following example shows how to set the IPv6 hitless purge timer on the default VRF:

device(config)# ipv6 hitless-route-purge-timer 60

## **Setting the IPv4 hitless purge timer on the non-default VRF**

Before you begin: Enable IPv6 unicast routing using the ipv6 unicast-routing command in global configuration mode.

1. Enter the VRF configuration mode using the **vrf** command.

- 2. Configure route distinguisher using the **rd** command.
- 3. Enter the IPv6 address family configuration mode using the **address-family ipv6** command.
- 4. Configure the router purge timer using the **ipv6 hitless-route-purge-timer** command.

### **Example for setting the IPv6 hitless purge timer on the non-default VRF**

The following example shows how to set the IPv6 purge timer on the non-default VRF:

```
device(config)# vrf blue
device(config-vrf-blue)# rd 10:10
device(config-vrf-blue)# address-family ipv6
device(config-vrf-blue-ipv4)# ipv6 hitless-route-purge-timer 60
```
# **Energy Efficient Ethernet**

Energy Efficient Ethernet (EEE) regulates and saves power consumed by the active hardware components in the switch and conserves power during idle time.

EEE allows Ruckus devices to conform to green computing standards. This functionality is achieved by moving the data ports to a low-power state when their function is not necessary or when they are in a passive, no traffic condition. The EEE feature in switching platforms reduces overall energy consumption, cooling, noise, and operating costs for energy and cooling. Lower power consumption also means lower heat dissipation and increased system stability, less energy usage, thereby reducing costs and impact on the environment.

EEE is a set of enhancements to the Ethernet specification to address power consumption during periods of low data activity. EEE is specified in IEEE Std 802.3az-2010 which is an amendment to the IEEE Std 802.3-2008 specification. The optional EEE capability combines the IEEE 802.3 Media Access Control (MAC) sublayer with a family of physical layers defined to support operation in the Low Power Idle (LPI) mode. When the LPI mode is enabled, systems on both sides of the link can save power during periods of low link utilization. LPI signaling allows the LPI client to indicate to the PHY, and to the link partner, that a break in the data stream is expected. The LPI client can then use this information to enter power-saving modes that require additional time to resume normal operation. LPI signaling also informs the LPI client when the link partner sends such an indication. The client device connected to the EEE enabled switch port must also support the LPI functionality in order to take advantage of this feature on the switch.

## **Port support for Energy Efficient Ethernet**

- **•** On ICX 7450 devices EEE is supported on 1G copper ports and 10G copper module ports.
- **•** On ICX 7250 devices EEE is supported on 1G copper ports.
- **•** You may notice port flap on the port when EEE is enabled.
- **•** EEE is not supported on 1G fiber ports (ICX7450-48F), 4x10F module ports, and 1x40Q module ports.

## **EEE feature support on SPX**

In addition to standalone and stacking environment, EEE is supported on SPX environment. When ICX7450 and ICX7250 platform is used as PE, the EEE feature can be configured from Control Bridge (CB) unit.

**•** On ICX7450 product family, EEE feature is supported on 1G Copper ports (PHY BCM54382) and 10G Copper ports (PHY BCM84848).

Energy Efficient Ethernet

**•** On ICX7250 product family, EEE feature is supported on 1G Copper ports (PHY BCM54382).

#### **NOTE**

In SPX environment, the EEE feature is supported only on 1G and 10G copper ports and in full-duplex mode. EEE feature is not supported on stacking and on configured SPX ports since any port can act as SPX port.

Initially, the port will flap whenever EEE feature is enabled or disabled on the port to advertise EEE parameters through autonegotiation.

### **Enabling Energy Efficient Ethernet**

Energy Efficient Ethernet (EEE) is supported on select ICX devices and can be enabled globally or per port.

Follow these steps to enable EEE globally or per port, including SPX environment.

- 1. Enter global configuration mode.
- 2. Enter the **eee** command. The following example shows enabling EEE globally.

```
device(config)# eee
EEE Feature Enabled
```
#### **NOTE**

The **no** form of the command disables the feature on all supported ports, including those in the PX setup.

3. To enable EEE from the interface mode, enter the **eee** command.

```
device(config)# interface ehternet 1/1/1
device(config-if-e1000-1/1/1)# eee
EEE Feature Enabled on port 1/1/1
```
4. (Optional) Execute the **show spx** command to display EEE statistics.

```
device(config)# show spx
T=5d19h22m38.2: alone: standalone, D: dynamic cfg, S: static<br>ID Type Role Mac Address Pri State
ID Type Role Mac Address Pri State Comment
1 S ICX7750-48XGF standby 748e.f8f9.2800 0 remote Ready
2 S ICX7750-48XGF active 748e.f8f9.2880 100 local Ready<br>17 S ICX7450-24P spx-pe cc4e.245f.3330 N/A remote Ready
17 S ICX7450-24P spx-pe cc4e.245f.3330 N/A remote Ready<br>18 S ICX7250-48 spx-pe cc4e.24b4.1ec0 N/A remote Ready
18 S ICX7250-48 spx-pe cc4e.24b4.1ec0 N/A remote Ready
…<truncated output>
```
5. (Optional) Execute the **show eee-statistics** command to display EEE statistics on all supported ports.

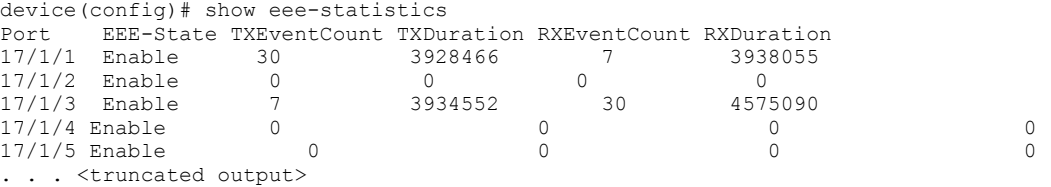

6. (Optional) The **show eee-statistics ethernet** command displays the EEE statistics per port.

```
device(config)# show eee-statistics ethernet 17/1/1
Port EEE-State TXEventCount TXDuration RXEventCount RXDuration
17/1/1 Enable 227 3744088 19 3745412
device(config)#
```
# **Histogram information overview**

The histogram framework feature monitors and records system resource usage information. The main objective of the histogram is to record resource allocation failures and task CPU usage information. The histogram feature keeps track of task execution information, context switch history of tasks, buffer allocation failure and memory allocation failure.

The histogram information is collected and maintained internally, in a cyclical buffer. It can be reviewed to determine if resource allocation failures or task CPU usage may have contributed to an application failure.

#### **NOTE**

Histogram information is not maintained across reboot.

## **Displaying CPU histogram information**

The CPU histogram provides information about task CPU usage. The CPU histogram is viewed in the form of buckets (task usage is divided into different interval levels called *buckets*). For example, the task run time is divided into buckets: bucket 1 (0-50 ms), bucket 2 (50-100 ms), bucket 3 (100-150 ms), and so on. The CPU histogram collects the task CPU usage in each bucket. This includes how many times a task run time or hold time falls in each bucket, and the maximum run time and total run time for each bucket. CPU histogram information is measured for the hold-time and wait-time of the task.

- **•** Hold time The time that the task is holding the CPU without yield.
- **•** Wait time The time that the task is waiting for execution.

## **External USB Hotplug**

External USB Hotplug support allows you to copy images, cores, logs, and configurations between the external USB and the internal eUSB.

Ruckus device images are stored in the raw partition. Cores, logs and configurations are stored in the ext4 filesystem partition. The introduction of the External USB Hotplug gives you the option to easily copy device images, cores, logs, and configurations between the external USB and the internal flash.

## **External USB Hotplug considerations**

- **•** Only USB drives of up to 128 GB of any vendor type are supported.
- **•** USB 3.0 is not supported.
- **•** You can copy files of less than 2 GB only.
- **•** Make sure the external USB is formatted as a "FAT" filesystem before attempting to use it. Formatting can be done on a PC or on the Ruckus device with the **format disk0** command.
- **•** You should not insert a USB-based disk drive, nor should you insert a USB hub to connect multiple USB disks.
- **•** copy TFTP/SCP to disk0 and disk0 to TFTP/SCP commands are not supported.
- **•** Only an administrator can execute operations on an external USB, similar to TFTP.
- **•** You cannot access the active unit's local external USB from a member unit and vice versa.
- **•** Boot from an external USB is not supported.
- **•** You must run the **unmount disk0** command before unplugging the external USB. The external USB can be mounted using the **mount disk0** command.
- **•** The USB drive is only functional on the active member in a stacked environment.

## **Using External USB Hotplug**

Plug in the External USB to begin using the External USB Hotplug commands. Use the **show files disk0** command to check if the external USB is mounted and ready to use.

You can use the commands in the following table as part of the External USB Hotplug functionality.

#### **TABLE 5 External USB Hotplug commands**

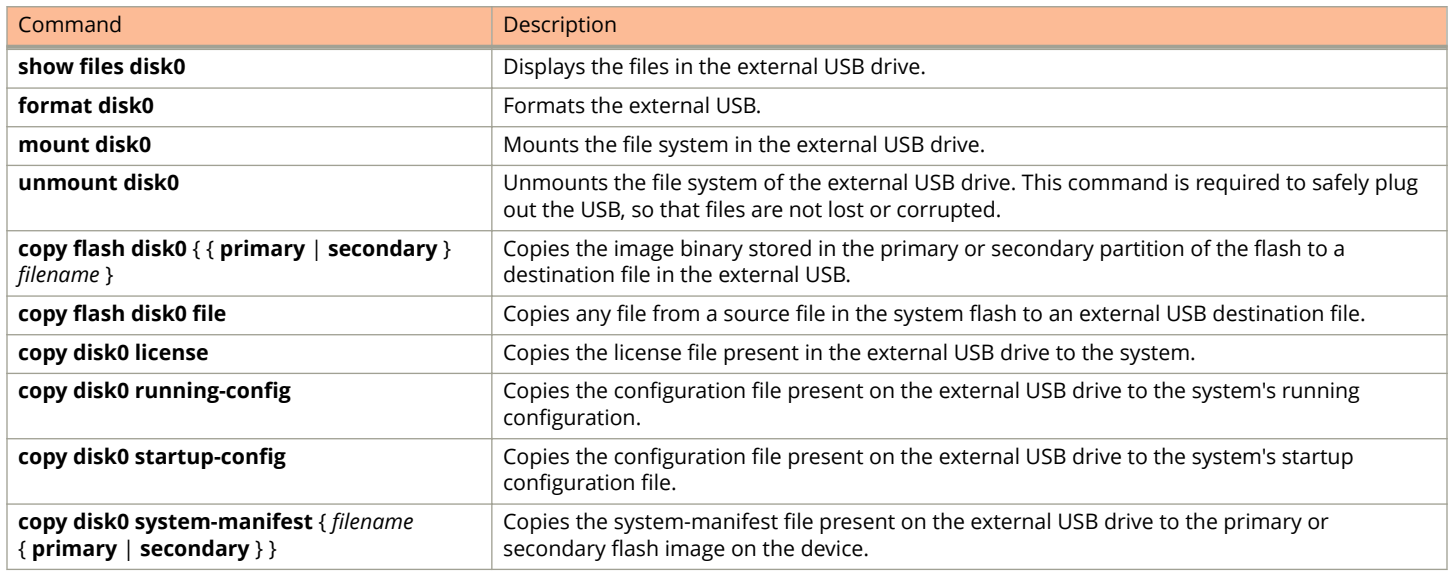

Refer to the *Ruckus FastIron Command Reference* for details on using the External USB Hotplug commands.

## **Basic system management**

The following sections contain procedures for basic system management tasks.

## **Viewing system information**

You can access software and hardware specifics for a Ruckus Layer 2 switch or Layer 3 switch. For software specifics, refer to the section [Software versions installed and running on a device](#page-15-0) on page 16.

To view the software and hardware details for the system, enter the **show version** command. The following shows example output.

```
device# show version
 Copyright (c) 1996-2015 Ruckus Networks. All rights reserved.
    UNIT 1: compiled on Oct 1 2015 at 11:29:56 labeled as SPR08040q042
       (24018046 bytes) from Secondary SPR08040q042.bin
         SW: Version 08.0.40q042T213
      Compressed Boot-Monitor Image size = 786944, Version:10.1.05T215 (spz10105b008)
       Compiled on Thu Jul 16 06:27:06 2015
  HW: Stackable ICX7450-24
  Internal USB: Serial #: 9900614090900038
      Vendor: ATP Electronics, Total size = 1919 MB
==========================================================================
UNIT 1: SL 1: ICX7450-24 24-port Management Module
 Serial #:CYT3346K035
License: ICX7450 L3 SOFT PACKAGE (LID: eavIIJLmFIK)
      License Compliance: ICX7450-PREM-LIC-SW is Compliant for next 45 days
     P-ASIC 0: type B548, rev 01 Chip BCM56548 A0
==========================================================================
UNIT 1: SL 2: ICX7400-4X10GF 4-port 40G Module
      Serial #:CYV3346K07G
==========================================================================
UNIT 1: SL 3: ICX7400-1X40GQ 1-port 40G Module
      Serial #:CYX3346K06F
==========================================================================
UNIT 1: SL 4: ICX7400-1X40GQ 1-port 40G Module
      Serial #:CYX3346K00A
==========================================================================
 1000 MHz ARM processor ARMv7 88 MHz bus
 8192 KB boot flash memory
 2048 MB code flash memory
 2048 MB DRAM
STACKID 1 system uptime is 31 day(s) 1 hour(s) 1 minute(s) 5 second(s)
The system : started=cold start
```
The following hardware details are listed in the output of the **show version** command:

- **•** Chassis type
- **•** PROM type (if applicable)
- **•** Chassis serial number
- **•** Management and interface module serial numbers and ASIC types

For a description of the software details in the output of the **show version** command, refer to the section [Software versions](#page-15-0) [installed and running on a device](#page-15-0) on page 16.

Starting with FastIron 8.0.30, you can view the serial number pluggable modules. If there are no pluggable modules on the device, the serial number of the fixed modules on the device is displayed. The following is an example of the **show version** output on an ICX 7750.

```
device# show version
   Copyright (c) 1996-2014 Ruckus Networks. All rights reserved.
```
#### Operations, Administration, and Maintenance

Basic system management

```
 UNIT 1: compiled on Dec 22 2014 at 12:35:56 labeled as SWR08030b1
       (20833985 bytes) from Secondary SWR08030b1.bin
         SW: Version 08.0.30b1T203
     UNIT 2: compiled on Dec 22 2014 at 12:35:56 labeled as SWR08030b1
       (20833985 bytes) from Secondary SWR08030b1.bin
         SW: Version 08.0.30b1T203
       Compressed Boot-Monitor Image size = 1835008, Version:10.1.03T205 (swz10103b003)
   HW: Stackable ICX7750-26Q
   Internal USB: Serial #: 40D41E003CF90029
      Vendor: UNIGEN, Total size = 1910 MB
==========================================================================
UNIT 1: SL 1: ICX7750-20QXG 20-port Management Module
       Serial #:CRK2234J00V
      License: ICX7750 L3 SOFT PACKAGE (LID: etmHHIJlFFx)
      P-ASIC 0: type \overline{B}85\overline{0}, rev 03 Chip BCM56850 A2
==========================================================================
UNIT 1: SL 2: ICX7750-QSFP 6-port QSFP 240G Module
               ==========================================================================
UNIT 1: SL 3: ICX7750-6Q 6-port QSFP 240G Module
 Serial #:PR320400290
                               ==========================================================================
UNIT 2: SL 1: ICX7750-48XGF 48-port Management Module
       Serial #:CRH2234J00M
       License: ICX7750_L3_SOFT_PACKAGE (LID: etjHHIJlFFo)
==========================================================================
UNIT 2: SL 2: ICX7750-QSFP 6-port QSFP 240G Module
               ==========================================================================
UNIT 2: SL 3: ICX7750-6Q 6-port QSFP 240G Module
       Serial #:PR320400289
==========================================================================
  1500 MHz Power PC processor (version 8023/0022) 88 MHz bus
  8192 KB boot flash memory
  2048 MB code flash memory
   256 MB DRAM
STACKID 1 system uptime is 14 minute(s) 30 second(s)
STACKID 2 system uptime is 14 minute(s) 6 second(s)
The system: started=warm start reloaded=by "reload"
```
Starting with FastIron 8.0.40, there is a **show version** command option that specifies the version running on a single unit. The following is an example of the **show version unit** *1* command output on an ICX 7750.

```
device# show version unit 1
   Copyright (c) 1996-2015 Ruckus Networks. All rights 
reserv 
        ed.
     UNIT 1: compiled on Aug 31 2015 at 04:41:12 labeled as SWS08040q017
       (19409630 bytes) from Secondary SWS08040q017.bin
         SW: Version 08.0.40q017T201
       Compressed Boot-Monitor Image size = 1835008, Version:10.1.01T205 (swz10101)
        Compiled on Thu Apr 10 01:01:43 2014
   HW: Stackable ICX7750-26Q
   Internal USB: Serial #: 40E41502FFFD02B7
       Vendor: UB90QBK, Total size = 1910 MB
==========================================================================
UNIT 1: SL 1: ICX7750-20QXG 20-port Management Module
       Serial #:CRK3327K00Y
      License: BASE_SOFT_PACKAGE (LID: etmIIHMmFFa)
      P-ASIC 0: type B850, rev 03 Chip BCM56850 A2
              ==========================================================================
UNIT 1: SL 2: ICX7750-QSFP 6-port QSFP 240G Module
                                                               ==========================================================================
 1500 MHz Power PC processor (version 8023/0022) 88 MHz bus
  8192 KB boot flash memory
  2048 MB code flash memory
 3840 MB DRAM
STACKID 1 system uptime is 3 day(s) 3 hour(s) 30 minute(s) 0 second(s)
The system : started=warm start reloaded=by "reload"
```
## **Viewing configuration information**

You can view a variety of configuration details and statistics with the **show** option. The **show** command provides a convenient way to check configuration changes before saving them to flash.

The available show commands vary for Layer 2 and Layer 3 switches and by configuration mode.

To determine the available show commands for the system or a specific mode of the CLI, enter the following command.

device# show ?

You can also enter **show** at the command prompt, then press the TAB key.

## **Enabling the display of the elapsed timestamp for port statistics reset**

Whenever the port statistics of a device are cleared globally or on an interface, the counter values of the received and transmitted packets on the device are reset for all the ports or for an interface, respectively.

The elapsed time after the most recent reset of the port statistics counters can be displayed in the output of the **show statistics** command by configuring the **port-statistics-reset-timestamp enable** command. By default, the display of the elapsed timestamp information is disabled.

The elapsed time is calculated as the time between the most recent reset of the port statistics counters and the time when the **show statistics** command is executed.

The following list provides details of the conditions under which the port statistics counters are reset and also explains the elapsed time calculation considerations.

- **•** When the port statistics are cleared individually using the **clear statistics ethernet** command. The elapsed time is calculated and displayed only for that particular interface.
- **•** When the port statistics are cleared globally using the **clear statistics** command. The port statistics counters for all the ports, including management ports, are cleared and the elapsed time is calculated and displayed for each of the interfaces.
- **•** When the management interface is cleared using the **clear statistics management** command. The port statistics counters specific to management ports are cleared. The elapsed time is calculated and displayed for the management interface.
- **•** If the system is reloaded (hard reboot or soft reboot), the port statistics on the device are cleared automatically. In this case, the time when the ports are cleared during the reload is considered as the most recent reset time.
- **•** In a stacking device, the Elapsed Timestamp information is applicable for other unit's ports. In case of a switchover, all the port statistics are cleared and the elapsed time is calculated and displayed for all ports.
- **•** If hitless failover is enabled and if any unit is reloaded, the statistics of the reloading device's interfaces are cleared. In this case, the time when the ports are cleared during the reload is considered as the most recent reset time.
- The elapsed time is not impacted when the Network Time Protocol (NTP) syncs up with a different time other than the recorded time.

## **Viewing port statistics**

Port statistics are polled by default every 10 seconds.

You can view statistics for ports by entering the following **show** commands:

**• show interfaces**

#### Operations, Administration, and Maintenance

Basic system management

- **show configuration**
- **show statistics**

The Elapsed Timestamp information is displayed in the output of the following **show** commands:

- **show statistics**
- **show statistics brief**
- **show statistics ethernet**
- **show statistics management**

#### **NOTE**

The **port-statistics-reset-timestamp enable** command must be configured to have the Elapsed Timestamp information displayed in the output.

To display the statistics, enter a command such as the following.

```
device# show statistics ethernet 1/1/13<br>Port Link State Dupl Speed
 Port Link State Dupl Speed Trunk Tag Pvid Pri MAC Name
 1/1/13 Up Forward Full 1G None No 1 0 748e.f893.065c 
 Port 1/1/13 Counters:
 *Last time counter reset (Elapsed Timestamp): 1 hour(s) 21 minute(s) 12 second(s)
 InOctets 50218819740 OutOctets 50216689676<br>InPkts 63180119 OutPkts 63428168
 InPkts 63180119 OutPkts 63428168
 InBroadcastPkts 5 OutBroadcastPkts 3
 InMulticastPkts 63180114 OutMulticastPkts 63428165
  InUnicastPkts OutUnicastPkts 
  InBadPkts 
  InFragments 
 InDiscards 0utErrors 0utErrors<br>
CRC Collisions
                                Collisions
  InErrors LateCollisions 
  InGiantPkts 0
  InShortPkts 
  InJabber 
 InFlowCtrlPkts OutFlowCtrlPkts 
 InBitsPerSec 97441855 OutBitsPerSec 97432612
 InPktsPerSec 153280 OutPktsPerSec 153972
  InUtilization 100.00% OutUtilization 100.00%
```
## **Viewing STP statistics**

You can view a summary of STP statistics for Layer 2 and Layer 3 switches. STP statistics are by default polled every 10 seconds.

To view STP statistics, enter the **show span** command. To view STP statistics for a VLAN, enter the **span vlan** command.

## **Clearing statistics**

You can clear statistics for many parameters using the **clear** command.

To determine the available **clear** commands for the system, enter the **clear** command from the privileged exec mode of the CLI.

device# clear ?

You also can enter **clear** at the command prompt, then press the TAB key.

## **Viewing egress queue counters on ICX 7750 devices**

Viewing egress queue counters on ICX 7750 devices.

For a port, the **show interface** command displays the number of packets that were queued for each QoS priority (traffic class) and dropped because of congestion. The egress queue counters are displayed at the end of the **show interface** command output as shown in the following example.

#### **NOTE**

This command output displays the total of unicast and multicast counters for any particular QOS priority.

```
device# show interface ethernet 1/1/1
 10GigabitEthernet 1/1/1 is down, line protocol is down 
  Port down for 16 hours 16 minutes 48 seconds 
  Hardware is 10GigabitEthernet , address is 748e.f8f9.6280 (bia 748e.f8f9.6280)
  Interface type is 40Gig Fiber
  Configured speed 40Gbit, actual unknown, configured duplex fdx, actual unknown
  Configured mdi mode AUTO, actual unknown
  Member of L2 VLAN ID 1, port is untagged, port state is BLOCKING
  BPDU guard is Disabled, ROOT protect is Disabled, Designated protect is Disabled
  Link Error Dampening is Disabled
  STP configured to ON, priority is level0, mac-learning is enabled
  Flow Control is enabled
  Mirror disabled, Monitor disabled
  Mac-notification is disabled
  Not member of any active trunks
  Not member of any configured trunks
  No port name
  IPG MII 96 bits-time, IPG GMII 96 bits-time
  MTU 1500 bytes
  300 second input rate: 0 bits/sec, 0 packets/sec, 0.00% utilization
  300 second output rate: 0 bits/sec, 0 packets/sec, 0.00% utilization
  0 packets input, 0 bytes, 0 no buffer
  Received 0 broadcasts, 0 multicasts, 0 unicasts
  0 input errors, 0 CRC, 0 frame, 0 ignored
  0 runts, 0 giants 
  0 packets output, 0 bytes, 0 underruns
  Transmitted 0 broadcasts, 0 multicasts, 0 unicasts
 0 output errors, 0 collisions
  Relay Agent Information option: Disabled
Egress queues:<br>Oueue counters
       nters Queued packets Dropped Packets
\begin{array}{ccc} 0 & 0 & 0 \end{array}1 0 0 0
2 0 0 0
 3 0 0
 4 0 0
5 0 0 0
 6 0 0
```
## **Clearing the egress queue counters**

7 0 0

You can clear egress queue statistics (reset them to zero), using the **clear statistics** and **clear statistics ethernet** command.

# **Collecting CPU Packet Statistics**

FastIron software can be configured to collect statistics on packets destined for the CPU. These statistics can be used to help troubleshoot high CPU issues.

Packet statistics are collected for a set of specified fields, such as Layer 2 destination MAC address, Layer 2 MAC type, Layer 2 source address, and inbound Ethernet port. For packets matching the specified fields, the packet information is copied to a hash table.

CPU packet statistics can be collected for the units in a stacking system. Every 30 seconds the details for queues, ports, and packet statistics are synced. Every 60 seconds the queues and ports history is synced.

Perform the following steps to configure and display CPU packet statistics.

1. Enter the **pstat field-add** command to configure the fields for which CPU packet statistics will be collected. The command can be entered more than once to configure multiple fields.

```
device(config)# pstat field-add l2-dest-mac
device(config)# pstat field-add input-port
```
2. Enter the **pstat max** command to configure the maximum number fields to be used for collecting statistics.

device(config)# pstat max 3

3. Enter the **pstat start** command to initiate the collection of CPU packet statistics.

device(config)# pstat start

The **pstat stop** command can be used to stop the collecting of packet statistics.

4. Use the **show pstat** command to display the CPU packet statistics counters.

device(config)#show pstat 11

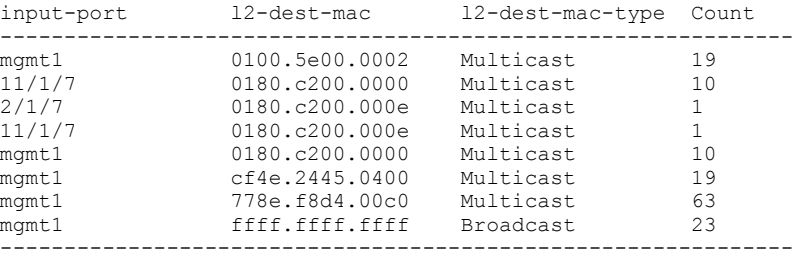

Number of Entries = 8

The following commands can also be used to display CPU packet statistics:

- **show pstat hist**: Displays per-second CPU packet statistics for the specified period of time.
- **show pstat dump**: Displays the contents of the CPU queue and port status.
- **show pstat status**: Displays the fields specified for collecting CPU packet statistics and whether CPU packet statistics collection is enabled.
- 5. Enter the **clear pstat** command to clear the CPU packet statistics counters.

## **Link Fault Signaling for 10Gbps Ethernet devices**

Link Fault Signaling (LFS) is a physical layer protocol that enables communication on a link between two 10 Gbps Ethernet devices. When configured on a Ruckus 10 Gbps Ethernet port, the port can detect and report fault conditions on transmit and receive ports.

When LFS is enabled on an interface, the following Syslog messages are generated when the link goes up or down, or when the TX or RX fiber is removed from one or both sides of the link that has LFS enabled.

```
Interface ethernet 1/1/1, state down - link down
Interface ethernet 1/1/1, state up
```
When a link fault occurs, the Link and Activity LEDs turn OFF.

The Link and Activity LEDs turn ON when there is traffic traversing the link after the fiber is installed.

On Ruckus FastIron devices, RX LFS is always enabled by default and cannot be disabled. The **[no] link-fault-signal** command only applies to enabling or disabling TX LFS.

## **Enabling Link Fault Signaling**

To enable Link Fault Signaling (LFS) between two 10 Gbps Ethernet devices, enter commands such as the following on both ends of the link.

```
device(config)# interface ethernet 1/1/1
device(config-if-e1000-1/1/1)# link-fault-signal
```
### **Viewing the status of LFS-enabled links**

The status of an LFS-enabled link is shown in the output of the **show interface** and **show interface brief** commands, as shown in the following examples.

```
device# show interface ethernet 1/1/10
10GigabitEthernet1/1/10 is down (remote fault), line protocol is down
  Hardware is 10GigabitEthernet, address is 0000.0027.79d8 (bia 0000.0027.79d8)
   Configured speed 10Gbit, actual unknown, configured duplex fdx, actual unknown
 Member of L2 VLAN ID 1, port is untagged, port state is BLOCKING
 BPDU guard is Disabled, ROOT protect is Disabled
  Link Fault Signaling is Enabled, Link Error Dampening is Disabled
   STP configured to ON, priority is level0
  Flow Control is disabled
  mirror disabled, monitor disabled
<Truncated for brevity...>
```
The above output shows that the LFS-enabled link (port 1/1/10) is down because of an error on the remote port.

device# show interfaces brief Port Link State Dupl Speed Trunk Tag Pvid Pri MAC Name 1/1/10 Err-LFS None None None None No 1 0 0000.0027.79d8

The above output indicates that there is an error on the LFS-enabled link on port 1/1/10 and the link is down.

# **Hardware Component Monitoring**

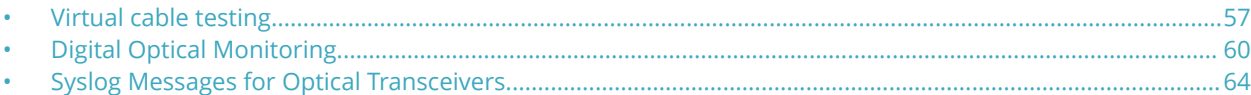

# **Virtual cable testing**

Virtual Cable Tester (VCT) is a cable diagnostic feature in the physical layer (PHY) used for fault detection and advanced cable performance monitoring.

VCT technology enables the diagnosis of a conductor (wire or cable) by sending a pulsed signal into the conductor, then examining the reflection of that pulse. This method of cable analysis is referred to as Time Domain Reflectometry (TDR). By examining the reflection, the Ruckus device can detect and report cable statistics such as local and remote link pair, cable length, and link status.

## **VCT configuration notes**

VCT is not an IEEE standard. VCT uses TDR (Time Domain Reflectometry) to send a signal to a remote partner that loops back to the same port. Different vendors and remote partners may have different techniques, terms, and implementations.

The VCT can be performed when the link partner is autonegotiating. VCT has to be run in autonegotiation and full duplex mode.

VCT supports:

- **•** Copper ports with 2.5G/10G for Aquantia PHY and 1G for Broadcom PHY.
- **•** Link UP ports only. Link DOWN ports are not used.
- **•** 4 pairs per interface, per cable.
- **•** Most types of RJ45 cables including Cat 3, 4, 5, 6 and 7.
- **•** Only on-demand CLI runs for diagnostics. You must trigger the test for a port connected with the cable.

#### **NOTE**

Autonegotiation is where common transmission parameters between devices, such as speed, duplex mode, and flow control are chosen. The devices share their parameter capabilities and then choose the highest performance transmission mode they both support.

### *VCT restrictions*

- **•** The port where the cable is connected must be enabled when you issue the command to diagnose the cable. If the port is disabled, the command is rejected.
- **•** VCT cannot be executed when port speed downshift is configured on the port to downgrade speeds at 10M and 100M. VCT can only be run at default auto speed of the port.
- The length of cable measurement could be different due to different PHY used across the ICX products. The VCT feature must not be used for accurately measuring the length of the cable.
- **•** The Ethernet port speed must be configured to Auto; VCT does not work on ports with fixed speeds.
- **•** If the remote pair is set to forced 100 Mbps, any change in MDI/MDIX may cause the device to interpret the Multilevel Threshold-3 (MLT-3) as a reflected pulse, in this case, the device will report a faulty condition.

#### **NOTE**

In this scenario, we recommend that you run the TDR test a few times, clearing the registers before each test.

- **•** You should not run VCT commands in a live network environment. VCT commands may impact port up, down, and network performance.
- **•** Cat 3 or 4 with 2 or 3 pairs may fail in 1 or 2 pairs.
- **•** We do not recommend that you run VCT commands when adjacent ports are up.
- **•** Fiber ports and 1G transmit media are not supported.
- **•** Link DOWN ports are not used.
- **•** VCT commands do not apply to the management port
- **•** There is no support for configuration.
- **•** No trunk and system-wide support.

#### *Crosstalk between ports*

A maximum PGA gain setting and a disabled echo canceler are required for cable diagnostics but the side effect is a high sensitivity to crosstalk. Reducing the gain and disabling the echo canceler remove the crosstalk sensitivity, but it breaks the cable test, which leads to invalid TDR results.

When there is crosstalk between the ports, running VCT on the port will provide invalid results. These can be detected by running the **show cable tdr** command.

#### **NOTE**

The 1/1/48 port has 2 devices, the first has 24 ports (1/1/1 to 1/1/24) and the next has 24 ports (1/1/25 to 1/1/48).

device# show cable tdr 1/1/48

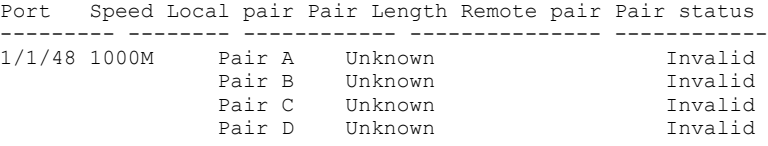

To avoid crosstalk and to run the VCT successfully with consistent results, we recommend disabling the adjacent port and that you stop the traffic on the port where line rate traffic is passed.

In the following example, when you disable port 1/1/47 and stop traffic on port 1/1/48 you get the following results:

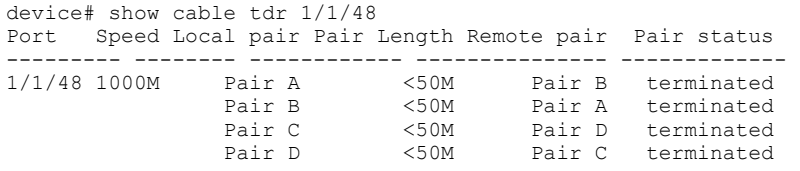

The pair status "terminated" indicates an active port.

In some cases, the Power over Ethernet (PoE) port in ICX 7450 and ICX 7250 devices encounter crosstalk in single ports. An example when crosstalk is seen in single port shows the following:

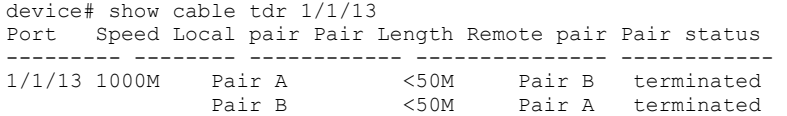

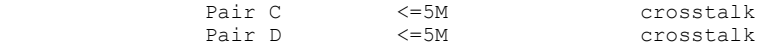

### *Mismatch in status results*

When a Ruckus ICX 7450 port is connected to a Ruckus ICX7750, the VCT displays "Terminated" at the ICX 7450 end and "ImpedanMis" (impedance mismatch) at the ICX 7750. This is caused by the ICX 7750 sending high current/voltage while the remote side ICX 7450 is running at a low current/voltage.

#### **NOTE**

Electrical impedance is the measure of the opposition that a circuit presents to an applied electrical current.

### **VCT command syntax**

To diagnose a cable using TDR, enter commands such as the following while in the privileged exec mode of the CLI.

```
device# phy cable-diagnostics tdr 1/1/1
```
#### **NOTE**

When you issue the **phy cable-diagnostics** command, the command brings the port down for a second or two, and then immediately brings the port back up.

The **clear cable-diagnostics tdr** command clears results of any previous TDR test from test registers on the specified port. It is recommended that you clear the TDR test registers before each test.

The command in the following example clears the results of any previous TDR test from the test registers on port 1/1/1.

device# clear cable-diagnostics tdr 1/1/1

## **Viewing the results of the cable analysis**

To display the results of the cable analysis, enter the **show cable-diagnostics** command while in the privileged exec mode.

In the first example, the command displays TDR test results for port 1, slot 1 on device 1 in the stack. The results indicate that the port is down or the cable is not connected.

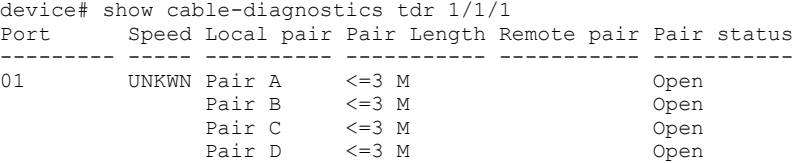

In the second test example, the TDR test results for the same port show details for an active port.

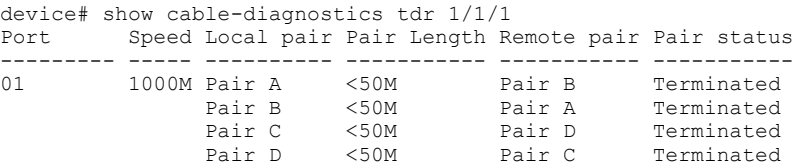

Local pair indicates the assignment of wire pairs from left to right, where Pair A is the left-most pair. The following table shows the Local pair mapping to the T568A pin/pair and color assignment from the TIA/EIA-568-B standard.

#### <span id="page-59-0"></span>Hardware Component Monitoring

Digital Optical Monitoring

#### **TABLE 6 Local pair definition**

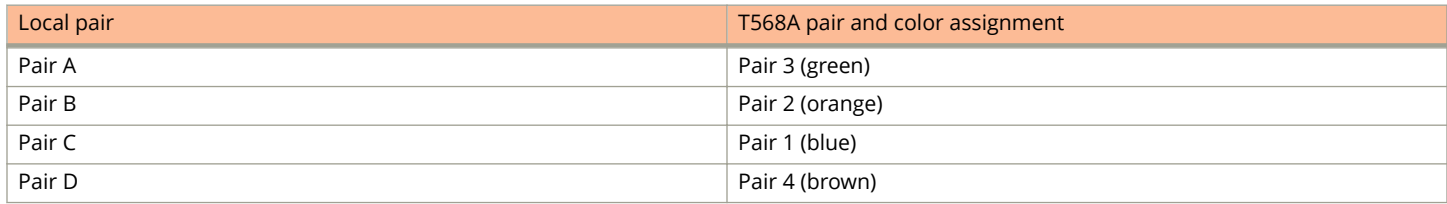

The following figure illustrates the T568A pin/pair assignment.

#### **FIGURE 1 T568A pin/pair assignment**

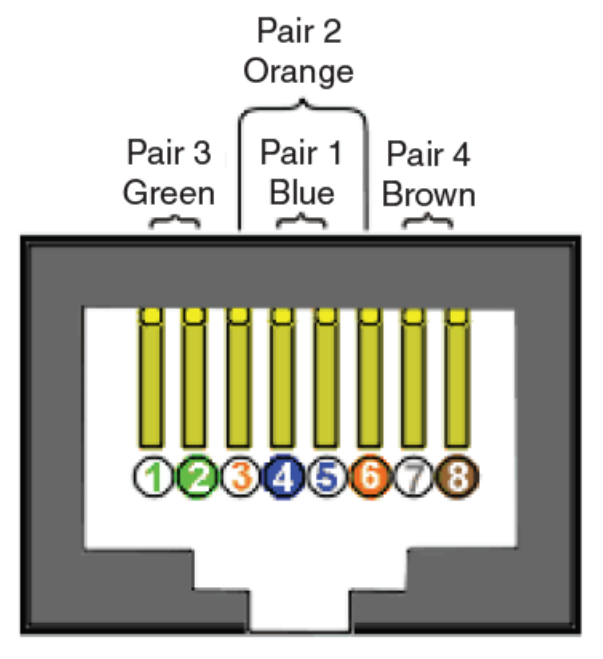

RJ-45 JACK **T568A STANDARD** 

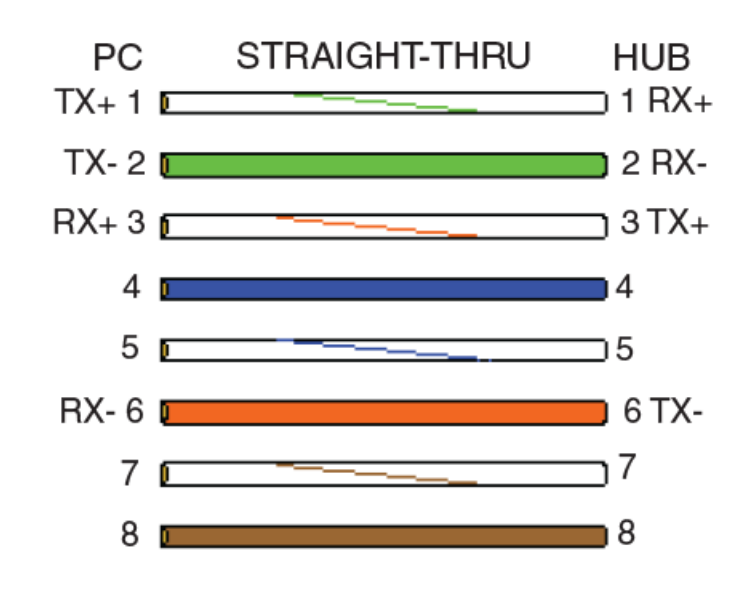

# **Digital Optical Monitoring**

Digital optical monitoring (DOM) provides a diagnostic monitoring interface for SFP and SFP+ optics. DOM supports monitoring of optical output power, optical input power, temperature, laser bias current, and transceiver voltage.

You can configure your Ruckus device to monitor optical transceivers in the system, either globally or by specified ports. When DOM is enabled, the system monitors the temperature and signal power levels for the optical transceivers in the specified ports. Console messages and syslog messages are printed when optical operating conditions fall below or rise above the SFP, SFP28, SFP+, QSFP, QSFP+, and QSFP28 manufacturer-recommended thresholds.

### **NOTE**

DOM is supported on Ruckus optics. DOM is supported on all the ICX switches.

For a list of supported media types, refer to the [Ruckus Ethernet Optics data sheet.](https://ruckus-www.s3.amazonaws.com/pdf/datasheets/ds-ethernet-optics-family.pdf)

## **DOM Show and Configuration Commands**

The following commands are associated with DOM:

- **optical-monitor** : Allows users to configure all ports (system-wide), a range of ports, or a single port, for monitoring.
- **show Irm adapter ethernet**: Allows users to display the LRM adapter parameters.
- **show media**: Displays information about the media devices installed per device, per slot, and per port.
- **show optic**: Displays the optical monitoring information.
- **show optic thresholds**: Displays the thresholds for a qualified optical transceiver in a particular port.
- **show optic-timer**: Displays the current DOM time interval setting.

#### **NOTE**

The **show media** command and DOM features are supported on LRM adapters. Command output remains the same as that of regular optics. For more information on LRM adapters, refer to the hardware installation guide for the respective product family.

### **Enabling DOM**

Complete the following steps to enable DOM.

- 1. Use the **optical-monitor** command to enable optical monitoring, and specify the polling and alarm interval.
	- **•** Enable optical monitoring and specify an alarm interval.

device(config)# optical-monitor 18 Enable optical monitoring and set alarm/warn interval to 18 minute(s)

**•** Enable optical monitoring, without specifying an alarm interval, to set the alarm interval to the default.

device(config)# optical-monitor Enable optical monitoring and set alarm/warn interval to default(8 minutes)

The default timer for the ICX 7450, ICX 7750, and ICX 7850 is 8 minutes. The default timer for the ICX 7250 and ICX 7150 is 3 minutes.

2. Use the **interface** command, specifying an interface, to enter interface configuration mode for the specified interface.

```
device(config)# interface ethernet 1/1/1
```
3. Use the **optical-monitor** command, without specifying a value, to enable optical monitoring on the specified port and set the default polling and alarm interval.

device(config-if-e10000-1/1/1)# optical-monitor

4. Use the **exit** command to return to global configuration mode.

device(config-if-e10000-1/1/1)# exit

5. Use the **interface** command, specifying a range of interfaces, to specify a range of interfaces.

device(config)# interface ethernet  $1/1/1$  to  $1/1/2$ 

6. Use the **optical-monitor** command, without specifying a value, to enable optical monitoring on the specified range of ports and set the default polling and alarm interval.

device(config-mif-e10000-1/1/1-1/1/2)# optical-monitor

#### Hardware Component Monitoring

Digital Optical Monitoring

7. Use the **exit** command to return to global configuration mode.

device(config-mif-e10000-1/1/1-1/1/2)# exit

8. Verify the alarm and warning interval.

device(config)# show optic-timer 1/1/4

Optical monitoring timer Interval for Port 1/1/4 is 8 mins

- 9. Verify the media device configuration.
	- a) Display information about the media devices installed per device, per stack, and per port.

device(config)# show media

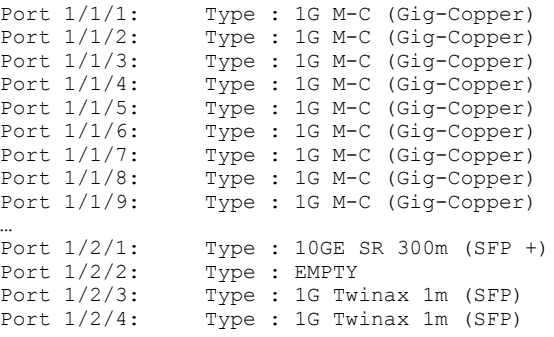

b) Display information about the media device installed in a port.

device(config)# show media ethernet 1/1/17

Port 1/1/17: Type : 1GE M-SX(SFP) Vendor: Ruckus Networks. Version: A Part# : 33210-100 Serial#: TAA11106M3GV

c) Verify if your optics are official Ruckus optics or another brand.

device# show media validation ethernet 1/3/3 Port Supported Vendor Type -------------------------------------------------------------

**NOTE**

DOM is supported only on Ruckus optics.

10. As a test, check the optical statistics for any enabled port.

device(config)# show optic 2/1/1

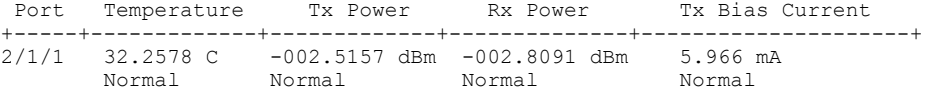

Ruckus Type : 10GE LR 10km (SFP+)

11. Verify the optic warning and alarm thresholds for any enabled port.

```
device(config)# show optic threshold 2/1/1
```
## **DOM Configuration Example**

The following example shows a complete configuration and verification of digital optical monitoring.

device(config)# optical-monitor 8 >>>>> Global Enable optical monitoring and set alarm/warn interval to 8 minute(s) device(config)# interface ethernet 1/2/1 >>>>> For a specific port device(config-if-e10000-1/2/1)# optical-monitor device(config)# show optic-timer 1/1/4 Optical monitoring timer Interval for Port 1/1/4 is 8 mins device(config)# show media >>>>>>> Global<br>Port 1/1/1: Type : 1G M-C (Gig-Copper Port  $1/1/1$ : Type : 1G M-C (Gig-Copper)<br>Port  $1/1/2$ : Type : 1G M-C (Gig-Copper) Type : 1G M-C (Gig-Copper) Port  $1/1/3$ : Type : 1G M-C (Gig-Copper) … Port 1/2/1: Type : 10GE SR 300m (SFP +) Port  $1/2/2$ :  $T$ ype :  $10$ GE Twinax 1m (SFP +)<br>Port  $1/2/3$ : Type : 1G Twinax 1m (SFP) Port  $1/2/3$ : Type : 1G Twinax 1m (SFP)<br>Port  $1/2/4$ : Type : 1G Twinax 1m (SFP) Type : 1G Twinax 1m (SFP) device(config)# show media ethernet 1/2/1 >>>>> For a specific port Port 1/2/1: Type : 1GE M-SX(SFP) Vendor: Ruckus Networks. Version: A Part# : 33210-100 Serial#: TAA11106M3GV device(config)# show media validation Port Supported Vendor Type ------------------------------------------------------------- 1/2/1 Yes FINISAR CORP. 1GE M-SX(SFP)<br>1/2/2 Yes 10GE Twinax 1m (SFP +) 1/2/2 Yes 10GE Twinax 1m (SFP +) 2/2/1 Yes 10GE SR 300m (SFP +) 2/2/3 Yes 10GE SR 300m (SFP + device(config)# show optic 2/1/1 Port Temperature Tx Power Rx Power Tx Bias Current +-----+-------------+-------------+--------------+------------------+ 2/1/1 32.2578 C -002.5157 dBm -002.8091 dBm 5.966 mA Normal Normal Normal Normal device(config)# show optic threshold  $1/3/1$ <br>Port  $1/3/1$  sfp monitor thresholds: Port 1/3/1 sfp monitor thresholds: Temperature High alarm 5d00 93.0000 C Temperature Low alarm f300 -13.0000 C Temperature High warning 5800 88.0000 C Temperature Low warning  $f800 - 8.0000$  C Supply Voltage High alarm 50088 3.7000 Volts Supply Voltage Low alarm 51148 2.9000 Volts Supply Voltage High warning and 8ca0 3.6000 Volts Supply Voltage Low warning  $\qquad \qquad$  7530 3.0000 Volts TX Bias High alarm 170c 11.0800 mA TX Bias Low alarm 07d0 4.0000 mA TX Bias High warning 1518 10.0800 mA TX Bias Low warning 09c4 5.0000 mA TX Power High alarm 207e -000.7998 dBm TX Power Low alarm  $09d0 -005.9998$  dBm TX Power High warning  $19cf -001.7999$  dBm TX Power Low warning  $0c5a$  -005.0003 dBm RX Power High alarm 2710 000.0000 dBm RX Power Low alarm 0064 -020.0000 dBm RX Power High warning  $1f07 -001.0001$  dBm RX Power Low warning  $009e$  -018.0134 dBm

# <span id="page-63-0"></span>**Syslog Messages for Optical Transceivers**

The system generates syslog messages for optical transceivers in the following circumstances:

- **•** The temperature, supply voltage, TX bias, TX power, or TX power value goes above or below the high or low warning or alarm threshold set by the manufacturer.
- **•** The optical transceiver does not support digital optical monitoring.
- **•** The optical transceiver is not qualified, and therefore not supported by Ruckus.

For details about the above syslog messages, refer to [Syslog Messages](#page-132-0) on page 133.

# **Port Mirroring and Monitoring**

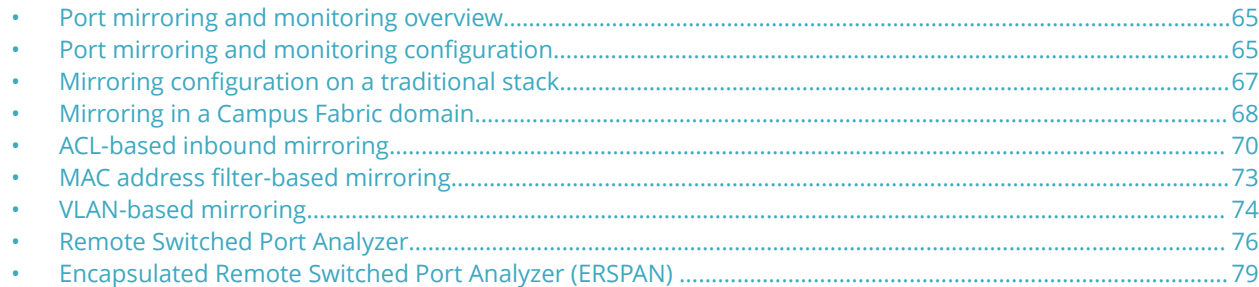

## **Port mirroring and monitoring overview**

Port mirroring is a method of monitoring network traffic that forwards a copy of each incoming or outgoing packet from one port on a network switch to another port where the packet can be analyzed. Port mirroring can be used as a diagnostic tool or debugging feature, especially for preventing attacks. Port mirroring can be managed locally or remotely.

You can configure port mirroring, by assigning a port (known as the Monitor port), from which the packets are copied and sent to a destination port (known as the Mirror port). All packets received on the Monitor port or issued from it, are forwarded to the second port. You next attach a protocol analyzer on the mirror port to monitor each segment separately. The analyzer captures and evaluates the data without affecting the client on the original port.

The mirror port may be a port on the same switch with an attached RMON probe, a port on a different switch in the same hub, or the switch processor.

# **Port mirroring and monitoring configuration**

To configure port monitoring, first specify the mirror port, then enable monitoring on the monitored port.

The *mirror port* is the port to which the monitored traffic is copied. Attach your protocol analyzer to the mirror port. The monitored port is the port with the traffic you want to monitor.

The following table lists the number of mirror and monitor ports supported on the Ruckus devices.

#### **TABLE 7 Number of mirror and monitor ports supported**

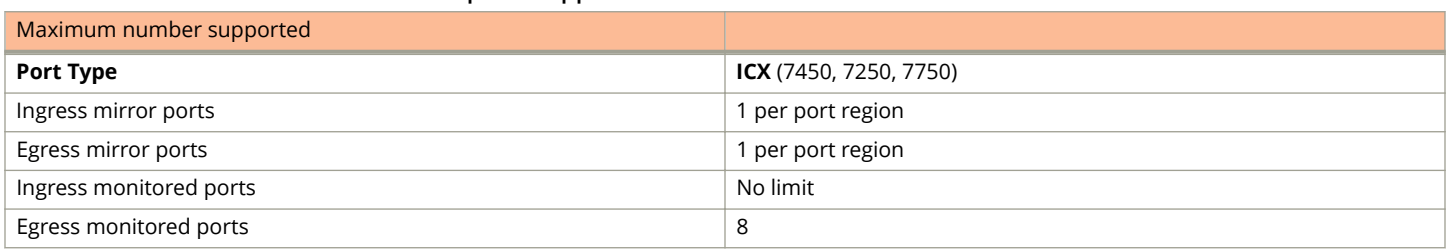

#### **NOTE**

You can configure more than eight egress ports, although only the first eight are operational. This is also true for mirrored VLANs - more than eight can be configured, but only the first eight are operational.

## **&onfiguration notes for port mirroring and monitoring**

Refer to the following guidelines when configuring port mirroring and monitoring:

- **•** If you configure both ACL mirroring and ACL-based rate limiting on the same port, then all packets that match are mirrored, including the packets that exceed the rate limit.
- **•** ICX Series devices support sFlow and port monitoring together on the same port.
- **•** You can configure a mirror port specifically as an ingress port, an egress port, or both.
- **•** Mirror ports can run at any speed and are not related to the speed of the ingress or egress monitored ports.
- **•** The same port cannot be both a monitored port and the mirror port.
- The same port can be monitored by one mirror port for ingress traffic and another mirror port for egress traffic.
- **•** The mirror port cannot be a trunk port.
- **•** The monitored port and its mirror port do not need to belong to the same port-based VLAN:
	- $-$  If the mirror port is in a *different* VLAN from the monitored port, the packets are tagged with the monitor port VLAN ID.
	- **–** If the mirror port is in the *same* VLAN as the monitored port, the packets are tagged or untagged, depending on the mirror port configuration.
- **•** More than one monitored port can be assigned to the same mirror port.
- **•** If the LAG virtual interface is enabled for monitoring, the entire LAG is monitored. You can also enable an individual member ports of a LAG for monitoring using the **monitor** command from the LAG configuration mode.
- **•** For *stacked* devices, if the ingress and egress analyzer ports are always network ports on the local device, each device may configure the ingress and egress analyzer port independently. However, if you need to mirror to a remote port, then only one ingress and one egress analyzer port are supported for the enitre system.
- **•** For ingress ACL mirroring, the ingress rule for stacked devices also applies. The analyzer port setting command **aclmirror-port** must be specified for each port, even though the hardware only supports one port per device. This applies whether the analyzer port is on the local device or on a remote device. For example, when port mirroring is set to a remote device, any mirroring-enabled ports (ACL, MAC address filter, or VLAN) enabled ports are set globally to a single analyzer port, as shown in the following example.

```
device(config)# mirror ethernet 1/1/24
device(config)# mirror ethernet 2/1/48
device(config)# interface ethernet 1/1/1
device(config-if-e1000-1/1/1)# monitor ethernet 2/1/48 both
```
The analyzer port (2/1/48) is set to all devices in the system.

```
device(config)# interface ethernet 1/1/2
device(config-if-e1000-1/1/2)# ip access-group 101 in
device(config-if-e1000-1/1/2)# interface ethernet 1/1/1
device(config-if-e1000-1/1/1)# acl-mirror-port ethernet 2/1/48
```
The previous command is required even though the analyzer port is already set globally by the port mirroring command.

```
device(config)# interface ethernet 1/1/3
device(config-if-e1000-1/1/3)# ip access-group 101 in
device(config-if-e1000-1/1/3)# acl-mirror-port ethernet 2/1/48
device(config-if-e1000-1/1/3)# ip access-group 102 in
```
## **Commands for port mirroring and monitoring**

This section describes how to configure port mirroring and monitoring.

### <span id="page-66-0"></span>*Monitoring a port*

To configure port monitoring on an individual port on a Ruckus device, enter commands similar to the following.

```
device(config)# mirror-port ethernet 1/2/4
device(config)# interface ethernet 1/2/11
device(config-if-e1000-11)# monitor ethernet 1/2/4 both
```
To display the port monitoring configuration, use the **show monitor** and **show mirror** commands.

### *Monitoring an individual LAG port*

You can monitor the traffic on an individual port of a static LAG group, and on an individual port of an LACP LAG group.

By default, when you monitor the LAG virtual interface, aggregated traffic for all the ports in the LAG is copied to the mirror port. You can configure the device to monitor individual ports in a LAG as well.

To configure port monitoring on an individual port in a LAG, enter commands such as the following.

```
device(config)# lag automation static id 1
device(config-lag-automation)# ports ethernet 1/1/2 to 1/1/9 
device(config-lag-automation)# exit
device(config)# mirror-port ethernet 1/1/1
device(config)# lag automation 
device(config-lag-automation)# monitor ethe-port-monitored 1/1/2 ethernet 1/1/1 both
device# show mirror
Mirror port 1/1/1
  Input monitoring : (U1/M1) 1<br>Output monitoring : (U1/M1) 1
  Output monitoring
device# show mirror ethernet 1/1/1
Mirror port 1/1/1
  Input monitoring : (U1/M1) 1<br>Output monitoring : (U1/M1) 1
  Output monitoring
device# show running-config | i mirror
mirror-port ethernet 1/1/1
device# show running-config | i monitor ethernet
monitor ethe-port-monitored 1/1/2 ethe 1/1/1 both
```
Traffic on LAG port e 1/1/2 is monitored, and the monitored traffic is copied to port e 1/1/1, the mirror port.

# **Mirroring configuration on a traditional stack**

You can configure mirroring on a Ruckus traditional stack. A traditional stack consists of up to twelve FastIron devices of the same type. The stack operates as a chassis. The following examples show how to configure mirroring for ports that are on different members of a stack, and for ports that are on the same stack member as the mirror port.

## **&onfiguration notes for traditional stack mirroring**

The following mirroring configuration information applies to FastIron devices connected in a traditional stack topology:

- The input or output mirroring port can be on different ports.
- **•** All FastIron devices can have one mirroring port that monitors multiple ports, but cannot have multiple mirror ports for one monitored port.
- If the mirror port and the monitored ports are on different stack units, only one active mirror port is allowed for the entire traditional stack.
- <span id="page-67-0"></span>**•** If the mirror port and the monitored ports are on the same port region, multiple active mirror ports are allowed for the entire traditional stack. Devices in a traditional stack support 24 ports per port region.
	- **•** The maximum number of monitored VLANs on a traditional stack is 8.

### **Configuring mirroring for ports on different members in a traditional stack example**

In this example, although two ports are configured as active ports, only one active mirror port (port 1/1/24) is allowed for the entire stack because the mirror ports and the monitored ports are on different stack members.

```
device(config)# mirror-port ethernet 1/1/24
device(config)# mirror-port ethernet 2/1/24
device(config)# interface ethernet 1/1/1
device(config-if-e1000-1/1/1)# monitor ethernet 1/1/24 both
device(config-if-e1000-1/1/1)# exit
device(config)# interface ethernet 2/1/1
device(config-if-e1000-2/1/1)# monitor ethernet 1/1/24 both
device(config-if-e1000-2/1/1)# exit
device(config)# interface ethernet 4/1/1
device(config-if-e1000-4/1/1)# monitor ethernet 1/1/24 both
```
### *&onfiguring mirroring for ports on the same stack member in a traditional stack example*

In this example, the mirror ports are assigned to different monitor ports.

```
device(config)# mirror-port ethernet 1/1/24
device(config)# mirror-port ethernet 2/1/24
device(config)# mirror-port ethernet 3/1/24
device(config)# mirror-port ethernet 4/1/24
device(config)# interface ethernet 1/1/1
device(config-if-e1000-1/1/1)# monitor ethernet 1/1/24 both
device(config)# exit
device(config)# interface ethernet 2/1/1
device(config-if-e1000-2/1/1)# monitor ethernet 2/1/24 both
device(config)# exit
device(config)# interface ethernet 4/1/1
device(config-if-e1000-4/1/1)# monitor ethernet 4/1/24 both
```
## **Mirroring in a Campus Fabric domain**

In a Campus Fabric domain, you can mirror ports in an ICX 7150 PE unit, an ICX 7250 PE unit, an ICX 7450 PE unit, an ICX 7650 CB unit, or an ICX 7750 CB unit. Campus Fabric supports port mirroring, VLAN mirroring, and ACL mirroring with a mirror clause.

## **Campus Fabric mirroring limitations**

Consider the following items when configuring mirroring in a Campus Fabric network.

- **•** Only one mirror port can be configured on a PE unit for port mirroring.
- When an SPX LAG is mirrored, all traffic is monitored. It is not possible to limit monitoring to an individual LAG port.
- **•** Due to a hardware limitation, a PE mirror port cannot mirror egress flooding, for example, from broadcast, unknown unicast, or multicast traffic.
- **•** A VLAN must have at least one port member configured before monitoring can be configured.
- All incoming traffic (tagged and untagged) in the VLAN is mirrored. Mirroring is not affected by the configuration of the mirror port itself.

#### **NOTE**

If you are mirroring outbound traffic on a CB port, you may see additional mirrored traffic incoming on a VLAN that contains PE ports. This happens because CB units flood BUM traffic on all CB ports when inbound traffic is received in a VLAN that contains PE ports. The CB units use an outbound VLAN filter to prevent the flooded traffic from exiting through ports that do not belong to the correct VLAN. However, the outbound traffic is mirrored before the CB's VLAN filter is applied. Traffic will be dropped on CB ports if they are not members of the VLAN, but the mirrored traffic will not be dropped. Outbound mirroring of the CB port will continue as long as it is enabled.

## **Supported Campus Fabric mirroring scenarios**

The following mirroring scenarios are possible in a Campus Fabric domain :

- **•** Mirroring a port on any CB unit, monitoring from any CB port on any CB unit
- **•** Mirroring a CB port, monitoring from a PE port (supported for port-based mirroring; not supported for ACL mirroring)

#### **NOTE**

If you are monitoring a CB port from a PE port, the monitoring port is configured as a virtual PE port on the CB, and traffic is transmitted to and from the virtual port with an E-tag addressed to the port. Packets are copied out to the mirroring port with the E-tag intact. As a result, the monitoring device receive packets containing the E-tag.

- **•** Mirroring a port on a PE unit, monitoring from another port on the same PE unit
- **•** Mirroring of a CB port, monitoring from a PE port when VLAN mirroring is enabled.

## **Unsupported Campus Fabric mirroring configurations**

The following scenarios are not supported in a Campus Fabric domain:

**Mirroring a port on one PE unit, monitoring a port from a different PE unit** 

#### **NOTE**

If the CB determines the mirror port is configured on a PE port, and the monitoring port is on a different PE, the system blocks the configuration and displays a warning similar to the following message: Mirror port 17/1/1 and monitor port 18/1/2 are not on the same PE. Either move mirror port to a CB port, or change mirror and monitor port to the same PE.

- **•** With ACL mirroring, PE to CB or CB to PE monitoring
- **•** With VLAN mirroring, PE cannot be used as a mirror port
- **•** Monitoring an individual SPX LAG member

## **Sample configuration for Campus Fabric mirroring**

The following example configures port 1/1/7 on the CB as a mirror port that monitors inbound traffic on PE port 17/1/1.

```
device# configure terminal
device(config)# mirror-port ethernet 1/1/17
device(config)# interface ethernet 17/1/1
device(config-if-pe-e1000-17/1/1)# monitor ethernet 1/1/17 in
```
## <span id="page-69-0"></span>**Displaying Campus Fabric mirroring information**

The **show mirror** command can be used to display information on mirroring activity for the device. The following example displays information on mirroring on CB units 1 and 2. PE units 17 and 18 are being monitored.

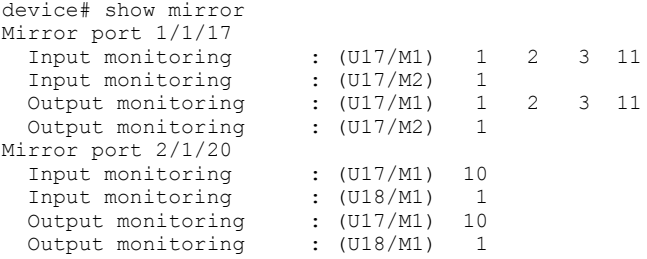

## **ACL-based inbound mirroring**

This section describes ACL-based inbound mirroring for FastIron devices.

#### **NOTE**

ACL-based mirroring is not supported in an 802.1br SPX domain.

## **Creating an ACL-based inbound mirror clause**

The following example shows how to configure an ACL-based inbound mirror clause.

1. Configure the mirror port.

device(config)# mirror-port ethernet 1/1/2

2. Configure the ACL-based inbound mirror clause.

device(config)# access-list 101 permit ip any any mirror

3. Apply the ACL-based inbound clause to the monitor port.

```
device(config)# interface ethernet 1/1/5
device(config-if-e1000-1/1/5)# ip access-group 101 in
```
4. Create the ACL mirror port.

device(config-if-e1000-1/1/5)# acl-mirror-port ethernet 1/1/2

To verify ACL mirror settings, enter the **show access-list all** command.

```
device# show access-list all
Extended IP access list 101
permit ip any any mirror
```
## **Destination mirror port**

You can specify physical ports or a trunk to mirror traffic. If you complete the rest of the configuration but do not specify a destination mirror port, the port-mirroring ACL is non-operational. This can be useful if you want to be able to mirror traffic by a set criteria on demand. With this configuration, you configure a destination mirror port whenever you want the port-mirroring ACL to become operational.

<span id="page-70-0"></span>The following sections describe how to specify a destination port for a port or a trunk, as well as the special considerations required when mirroring traffic from a virtual interface.

### *Specifying the destination mirror port for physical ports*

When you want traffic that has been selected by ACL-based inbound mirroring to be mirrored, you must configure a destination mirror port. This configuration is performed from the interface configuration mode of the port with the traffic you are mirroring. The destination port must be the same for all ports in a port region as described in Ports from a port region must be mirrored to the same destination mirror port.

In the following example, ACL mirroring traffic from port  $1/1/1$  is mirrored to port  $1/1/3$ .

```
device(config)# interface ethernet 1/1/1
device(config-if-e10000-1/1)# acl-mirror-port ethernet 1/1/3
```
#### **Ports from a port region must be mirrored to the same destination mirror port**

Port regions are important when defining a destination mirror port. This is because all traffic mirrored from any single port in a port region is mirrored to the same destination mirror port as traffic mirrored from any other port in the same port region. For example, ports 1/1/1 to 1/1/2 are in the same port region. If you configure ports 1/1/1 and 1/1/2 to mirror their traffic, they should use the same destination mirror port as shown in the following configuration.

```
device(config)# interface ethernet 1/1/1
device(config-if-e10000-1/1/1)# acl-mirror-port ethernet 1/2/3
device(config)# interface ethernet 1/1/2
device(config-if-e10000-1/1/2)# acl-mirror-port ethernet 1/2/3
```
If ports within the same port region are mirrored to different destination ports, the configuration is disallowed, and an error message is generated, as shown in the following example.

```
device(config)# interface ethernet 1/1/1
device(config-if-e10000-1/1/1)# acl-mirror-port ethernet 1/4/3
device(config)#interface ethernet 1/1/2
device(config-if-e10000-1/1/2)# acl-mirror-port ethernet 1/4/7
Error - Inbound Mirror port 1/4/3 already configured for port region 1/1/1 - 1/1/12
```
When a destination port is configured for any port within a port region, traffic from any ACL with a mirroring clause assigned to any port in that port region is mirrored to that destination port. This will occur even if a destination port is not explicitly configured for the port with the ACL configured. In the following example, an ACL with a mirroring clause (101) is applied to a port (1/1/1). Another port in the same region (1/1/3) has a destination port set (1/4/3). In this example, traffic generated from operation of ACL 101 is mirrored to port 1/4/3 even though a destination port has not explicitly been defined for traffic from port 1/1/1.

```
device(config)# interface ethernet 1/1/1
device(config-if-e10000-1/1/1)# ip access-group 101 in
device(config)# interface ethernet 1/1/3
device(config-if-e10000-1/1/3)# acl-mirror-port ethernet 1/4/3
```
#### **NOTE**

If a destination mirror port is not configured for any ports within the port region where the port-mirroring ACL is configured, the ACL does not mirror the traffic but the ACL is applied to traffic on the port.

### *Specifying the destination mirror port for LAG ports*

You can mirror the traffic that has been selected by ACL-based inbound mirroring from a LAG by configuring a destination port for the LAG virtual interface within the LAG configuration, as shown in the following example.

```
device(config)# lag blue static id 1
device(config-lag-blue)# ports ethernet 1/1/1 to 1/1/4
device(config)# interface lag 1
device(config-lag-if-lg1)# acl-mirror-port ethernet 1/1/8
```
Using this configuration, all LAG traffic is mirrored to port 1/1/8.

#### **Limitations when configuring ACL-based mirroring with LAGs**

The **config-trunk-ind** command cannot operate with ACL-based mirroring:

- **•** If a LAG is configured with the **config-trunk-ind** command, ACL-based mirroring will not be allowed.
- **•** If the **config-trunk-ind** command is added to a LAG, any ports that are configured for ACL-based mirroring will have monitoring removed and the following message is displayed.

Trunk port monitoring, if any, has been removed.

If an individual port is configured for ACL-based mirroring, you cannot add it to a LAG. If you try to add a port that is configured for ACL-based mirroring to a LAG, the following message appears.

Note - ACL-mirror-port configuration is removed from port 2 in new trunk.

#### **NOTE**

If you want to add a port configured for ACL-based mirroring to a LAG, you must first remove the **acl-mirror-port** command from the port configuration. You can then add the port to a LAG that can then be configured for ACL-based LAG mirroring.

#### **Behavior of ACL-based mirroring when deleting LAGs**

If you delete a LAG that has ACL-based mirroring configured, the ACL-based mirroring configuration is configured on the individual ports that made up the LAG.

For example, if a LAG is configured as shown in the following example and is then deleted from the configuration as shown, each of the ports that were previously contained in the LAG is configured for ACL-based mirroring.

```
device(config)# lag test static id 111
device(config-lag-test)# ports ethernet 1/1/1 to 1/1/2
device(config-lag-test)# exit
device(config)# interface lag 111
device(config-lag-if-lg111)# acl-mirror-port ethernet 1/1/38
```
To delete the LAG, enter the following command.

device(config)# no lag test

### *&onfiguring ACL-based mirroring for ACLs bound to virtual interfaces*

For configurations that have an ACL configured for ACL-based mirroring bound to a virtual interface, you must use the **ACLmirror-port** command on a physical port that is a member of the same VLAN as the virtual interface. Additionally, only traffic that arrives at ports that belong to the same port group as the physical port where the **ACL-mirror-port** command has been used is mirrored. This follows the same rules described in [Ports from a port region must be mirrored to the same destination](#page-70-0) [mirror port](#page-70-0) on page 71.
For example, in the following configuration, ports 1/4/1, 1/4/2, and 1/5/3 are in VLAN 10 with ve 10. Ports 1/4/1 and 1/4/2 belong to the same port group, while port 1/5/3 belongs to another port group.

```
device(config)# vlan 10 
device(config-vlan-10)# tagged ethernet 1/4/1 to 1/4/2device(config-vlan-10)# tagged ethernet 1/5/3
device(config-vlan-10)# router-interface ve 10
device(config)# interface ethernet 1/4/1
device(config-if-e10000-1/4/1)# ACL-mirror-port ethernet 1/5/1
device(config)# interface ve 10
device(config-vif-10)# ip address 10.10.10.254/24
device(config-vif-10)# ip access-group 102 in
device(config)# access-list 102 permit ip any any mirror
```
In this configuration, the **ACL-mirror-port** command is applied to port 1/4/1, which is a member of ve 10. Because of this, ACLbased mirroring will only apply to VLAN 10 traffic that arrives on ports 1/4/1 and 1/4/2. It will not apply to VLAN 10 traffic that arrives on port 1/5/3 because that port belongs to a port group different from ports 1/4/1 and 1/4/2. This is because if you apply ACL-based mirroring on an entire VE, and enable mirroring in only one port region, traffic that is in the same VE but on a port in a different port region will not be mirrored.

To make the configuration apply ACL-based mirroring to VLAN 10 traffic arriving on port 1/5/3, you must add the following commands to the configuration.

```
device(config)# interface ethernet 1/5/3
device(config-if-e10000-1/5/3)# ACL-mirror-port ethernet 1/5/1
```
If a port is in both mirrored and non-mirrored VLANs, only traffic on the port from the mirrored VLAN is mirrored. For example, the following configuration adds VLAN 20 to the previous configuration. In this example, ports 1/4/1 and 1/4/2 are in both VLAN 10 and VLAN 20. ACL-based mirroring is only applied to VLAN 10. Consequently, traffic that is on ports 1/4/1 and 1/4/2 that belongs to VLAN 20 will not be mirrored.

```
device(config)# vlan 10 
device(config-vlan-10)# tagged ethernet 1/4/1 to 1/4/2
device(config-vlan-10)# tagged ethernet 1/5/3
device(config-vlan-10)# router-interface ve 10
device(config)# vlan 20
device(config-vlan-20)# tagged ethernet 1/4/1 to 1/4/2
device(config)# interface ethernet 1/4/1
device(config-if-e10000-1/4/1)# ACL-mirror-port ethernet 1/5/1
device(config)# interface ve 10
device(config-vif-10)# ip address 10.10.10.254/24device(config-vif-10)# ip access-group 102 in
device(config)# access-list 102 permit ip any any mirror
```
## **MAC address filter-based mirroring**

This feature allows traffic entering an ingress port to be monitored from a mirror port connected to a data analyzer, based on specific source and destination MAC addresses. This feature supports mirroring of inbound traffic only. Outbound mirroring is not supported.

MAC-filter-based mirroring allows a user to specify a particular stream of data for mirroring using a filter. This eliminates the need to analyze all incoming data to the monitored port. To configure MAC-filter-based mirroring, the user must perform three steps:

- 1. Define a mirror port
- 2. Create a MAC address filter with a mirroring clause
- 3. Apply the MAC address filter to an interface

### **MAC address filter-based mirroring configuration notes**

- **If there is no input mirror port configured, MAC-filter based mirroring does not take effect. It remains in the** configuration, but is not activated.
- **•** MAC-filter-based mirroring can be enabled on a port at the same time as either port-based mirroring or VLAN-based mirroring. When port-based mirroring and MAC-filter-based mirroring are enabled on a port at the same time, the preference order is port-based mirroring followed by MAC-based filtering. When VLAN-based mirroring and MAC-filterbased mirroring are enabled on a port at the same time, the preference order is VLAN-based mirroring and MAC-filterbased mirroring.
- **•** Port-based mirroring and VLAN-based mirroring can not be enabled on a port at the same time.

### **&onfiguring MAC address filter-based mirroring**

1. Enter configuration mode.

device# configure terminal

2. Activate mirroring on the port by using the **mirror** command.

```
device(config)# mirror ethernet 1/1/14
```
3. Add the **mirror** keyword.

```
device(config)# mac filter 1 permit 0000.0011.2222 ffff.ffff.ffff 0000.0022.3333 ffff.ffff.ffff
mirror
```
The keyword is added to MAC address filter clauses to direct desired traffic to the mirror port. In the following example, the MAC address filter directs traffic to a mirror port. In this example, any flow matching the source address (SA) 0000.0011.2222 and the destination address (DA) 0000.0022.3333 is mirrored. Other flows are not mirrored.

4. Apply the MAC address filter to the interface.

```
device(config)# interface ethernet 1/1/1
device(config-if-e10000-1/1/1)# mac filter-group 1
```
5. Configure the monitor port to use the mirror port.

```
device(config)# interface ethernet 1/1/5
device(config-if-e10000-1/1/5)# acl-mirror-port ethernet 1/1/14
```
## **VLAN-based mirroring**

#### **NOTE**

VLAN-based mirroring is supported on ICX 7750, ICX 7450 and ICX 7250 devices.

The VLAN-based mirroring feature allows users to monitor all incoming traffic in one or more VLANs by sending a mirror image of that traffic to a configured mirror port. This feature meets the requirements of CALEA (Communications Assistance for Law Enforcement Act of 1994).

### **&onfiguration notes for VLAN-based mirroring**

The following guidelines apply to VLAN-based mirroring configurations:

- **•** A VLAN must have at least one port member configured before monitoring can be configured.
- **•** Multiple VLANs can have monitoring enabled at the same time, and the maximum number of monitor-configured VLANs is 8.
- **•** The mirror port is subject to the same scheduling and bandwidth management as the other ports in the system. If the amount of traffic being sent to the mirror port exceeds the available bandwidth, some of that traffic may be dropped.
- All incoming traffic (tagged and untagged) in the VLAN is mirrored. mirroring is "as-is", and is not affected by the configuration of the mirror port itself. Incoming tagged traffic is sent out tagged and incoming untagged traffic is sent out untagged, regardless of which VLANs the mirror port belongs to, and whether the mirror port is tagged or untagged.
- **•** VLAN-based mirroring is supported on Layer 2 and Layer 3 images.

### **&onfiguring VLAN-based mirroring**

Configure VLAN-based mirroring using the **monitor ethernet** command in VLAN configuration mode. For example, to enable mirroring on VLANs 10 and 20, to mirror port e 1/1/21, enter the following commands.

```
device(config)# mirror-port ethernet 1/1/21 input
device(config)# vlan 10
device(config-VLAN-10)# monitor ethernet 1/1/21
device(config-VLAN-10)# exit
device(config)# vlan 20
device(config-VLAN-20)# monitor ethernet 1/1/21
device(config-VLAN-20)# end
```
To disable mirroring on VLAN 20, enter the following commands.

```
device(config)# vlan 20
device(config-VLAN-20)# no monitor ethernet 1/1/21
device(config-VLAN-20)# end
```
### **Displaying VLAN-based mirroring status**

The **show vlan** command displays the VLAN-based mirroring status.

```
device# show vlan
Total PORT-VLAN entries: 4
Maximum PORT-VLAN entries: 4060
Legend: [Stk=Stack-Unit, S=Slot]
PORT-VLAN 1, Name DEFAULT-VLAN, Priority level0, Spanning tree On
Untagged Ports: (Stk0/S1) 3
 Untagged Ports: (Stk0/S1) 15 16 17 18 19 20 21 22 23 24 25 26
 Untagged Ports: (Stk0/S1) 27 28 29 30 31 32 33 34 35 36 37 38
 Untagged Ports: (Stk0/S1) 39 40 41 42 43 44 45 46 47 48
Untagged Ports: (Stk0/S2) 1
   Tagged Ports: None
   Uplink Ports: None
 DualMode Ports: None
 Mac-Vlan Ports: None
     Monitoring: Disabled
PORT-VLAN 10, Name [None], Priority level0, Spanning tree On
 Untagged Ports: (Stk0/S1) 1
   Tagged Ports: None
   Uplink Ports: None
 DualMode Ports: None
 Mac-Vlan Ports: None
     Monitoring: Enabled
PORT-VLAN 20, Name [None], Priority level0, Spanning tree On
```

```
 Untagged Ports: (Stk0/S1) 2
   Tagged Ports: None
   Uplink Ports: None
 DualMode Ports: None
 Mac-Vlan Ports: None
     Monitoring: Disabled
```
## **Remote Switched Port Analyzer**

Remote Switched Port Analyzer (RSPAN) enables remote monitoring of multiple switches across a network. When RSPAN is enabled, a copy of each incoming or outgoing packet from one port on a network switch is forwarded to another port on the same switch where the packet can be analyzed. RSPAN can be used as a diagnostic tool for preventing network attacks.

RSPAN monitors traffic from source ports distributed over multiple switches so that network capture devices can be centralized. The configured source port or ports is mirrored to the RSPAN VLAN, and the ports that are members of this VLAN receive the mirrored traffic. This VLAN is then trunked to other switches, allowing the RSPAN traffic to be transported across multiple switches to the destination port, as illustrated in the following figure. Transmitted, received, or both directions of traffic can be mirrored to the destination interface.

# star sen men ster o **The second contracts RSPAN VLAN Traffic** Monitored Traffic Monitoring(Destination) Port If you was your year year and

#### **FIGURE 2 Traffic monitoring using RSPAN**

All participating devices must be connected by Layer 2 trunks, and the remote VLAN must be configured on all devices participating in the RSPAN session.

The following figure shows an RSPAN VLAN that is carrying mirrored traffic to the destination port. S1 is the host device, with interface Ethernet 1/1/1 configured as the source port on which incoming traffic is mirrored and tunneled in RSPAN VLAN 4000 through the intermediate device, S2, to S3 where interface Ethernet 1/1/2 is configured as the destination port. Refer to [Configuring RSPAN](#page-77-0) on page 78 to view the steps for the configuring RSPAN.

#### **FIGURE 3 Sample RSPAN configuration**

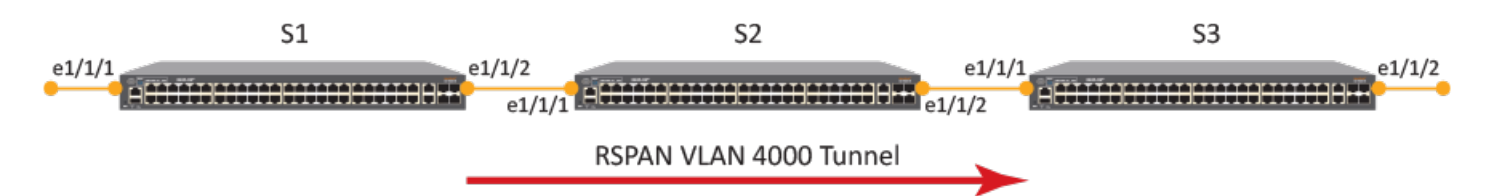

The monitored traffic can be configured to all directions of the monitor port. You can configure:

- Ingress traffic only
- **Egress traffic only**
- **Both ingress and egress traffic**

### **RSPAN feature limitations and considerations**

The following limitations and considerations apply when configuring RSPAN:

- **•** All participating devices must be connected by Layer 2 trunks.
- **Egress and ingress traffic mirroring is supported.**
- **•** 20 source ports are supported.
- **•** A source port cannot be a member of the RSPAN VLAN.
- **•** A destination port must be a member of the RSPAN VLAN.
- **•** A source port cannot be configured unless a destination port is already configured.
- **•** Management ports, stack ports, MCT ports, and PE ports are not supported.
- **•** Only one RSPAN VLAN can be configured in a single network.
- **•** There is no limitation on the number of member ports.
- **•** STP and RSTP is supported on the RSPAN VLAN.
- **•** Normal VLAN commands are not applicable.
- **•** MAC learning is disabled on the RSPAN VLAN.
- **•** The RSPAN VLAN must be a non-existent VLAN in a switch and must be the same across the network.
- **•** Any VLAN can be configured as an RSPAN VLAN as long as all participating network devices support the configuration of RSPAN VLANs.
- **•** You must configure the RSPAN VLAN on all source, intermediate, and destination network devices.
- **•** If tagged, outgoing packets carry the RSPAN VLAN 802.1Q tag.
- There is no distinction between forwarded traffic and mirrored traffic at the destination.
- **•** The RSPAN VLAN must be the same for the entire switched system for RSPAN forwarding rules to be followed to carry traffic to the analyzer port.
- **•** Static mac configuration is not allowed based on the VLAN provided.
- **•** The .1Q PRI field in the RSPAN header has a default of 0.
- All packets are HW forwarded with no effect on the CPU.
- Any logical ports checks do not take effect because traffic mirroring happens before all forwarding.
- If the RSPAN VLAN is also used as a forwarding VLAN, each switch in the RSPAN network receives two streams of traffic (one stream of flooded traffic and another stream of mirrored traffic).
- <span id="page-77-0"></span>**•** Any incoming packet with an RSPAN VLAN ID is forwarded within the network.
- **•** RSPAN does not support double tagged packets at source.
- **•** Mirrored L2 BPDU, UDLD, Stacking/ZTP/MRP/Ruckus Proprietary MACs are all suppressed at source.
- **•** ISSU is not supported.

### **&onfiguring RSPAN**

RSPAN enables remote monitoring of multiple devices across a network. The following configuration demonstrates an RSPAN for both ingress and egress traffic.

1. **On the source device**, enter the **configure terminal** command to access global configuration mode.

device1# configure terminal

2. Enter the **rspan-vlan** command, specifying a VLAN ID, to define an RSPAN VLAN on the source device.

device1(config)# rspan-vlan 4000

3. Enter the **tagged ethernet** command, specifying an interface, to add a member port.

device1(config-rspan-vlan-4000)# tagged ethernet 1/1/2

4. Enter the **rspan destination** command, specifying an interface, to configure the RSPAN destination port.

device1(config-rspan-vlan-4000)# rspan destination ethernet 1/1/2

5. Enter the **rspan source** command with the **monitor-both** keyword, specifying an interface, to configure the RSPAN source port and specify that both ingress and egress traffic is monitored.

device1(config-rspan-vlan-4000)# rspan source monitor-both ethernet 1/1/1

6. **On the intermediate device**, enter the **configure terminal** command to access global configuration mode.

device2# configure terminal

7. Enter the **rspan-vlan** command, specifying a VLAN ID, to define an RSPAN VLAN on the intermediate device.

device2(config)# rspan-vlan 4000

- 8. Enter the **tagged ethernet** command with the **ethernet** keyword, specifying an interface, to add member ports. device2(config-rspan-vlan-4000)# tagged ethernet 1/1/1 ethernet 1/1/2
- 9. **On the destination device**, enter the **configure terminal** command to access global configuration mode.

device3# configure terminal

10. Enter the **rspan-vlan** command, specifying a VLAN ID, to define an RSPAN VLAN on the destination device.

device3(config)# rspan-vlan 4000

11. Enter the **tagged ethernet** command with the **ethernet** keyword, specifying an interface, to add member ports. device3(config-rspan-vlan-4000)# tagged ethernet 1/1/1 ethernet 1/1/2

12. Enter the **rspan destination** command, specifying an interface, to specify the RSPAN destination port.

```
device3(config-rspan-vlan-4000)# rspan destination ethernet 1/1/2
```
The following example configures an RSPAN for ingress and egress traffic.

#### **Source device:**

```
device1# configure terminal
device1(config)# rspan-vlan 4000
device1(config-rspan-vlan-4000)# tagged ethernet 1/1/2 
device1(config-rspan-vlan-4000)# rspan destination ethernet 1/1/2
device1(config-rspan-vlan-4000)# rspan source monitor-both ethernet 1/1/1
```
#### **Intermediate device:**

```
device2# configure terminal
device2(config)# rspan-vlan 4000
device2(config-rspan-vlan-4000)# tagged ethernet 1/1/1 ethernet 1/1/2
```
#### **Destination device:**

```
device3# configure terminal
device3(config)# rspan-vlan 4000
device3(config-rspan-vlan-4000)# tagged ethernet 1/1/1 ethernet 1/1/2 
device3(config-rspan-vlan-4000)# rspan destination ethernet 1/1/2
```
## **Encapsulated Remote Switched Port Analyzer (ERSPAN)**

ERSPAN allows mirroring of packets across a Layer 3 network. Using ERSPAN, you can encapsulate monitored traffic and send it to an analysis station not directly connected to the switch.

ERSPAN encapsulates mirrored packets using GRE with IP delivery. After a packet has been encapsulated, it is forwarded throughout the Layer 3-routed network across a special Layer 3 tunnel. The data section contains the original mirrored packet.

With ERSPAN, port mirroring, from any port to any port, is enabled regardless of the port type and the modularity of the device.

The following figure shows a typical ERSPAN data flow. In the figure, traffic going into and out of the monitor port (in this case, traffic between Host 2 and Host 3) is also sent to Host 1, across the ERSPAN tunnel.

Encapsulated Remote Switched Port Analyzer (ERSPAN)

#### **FIGURE 4 ERSPAN data flow**

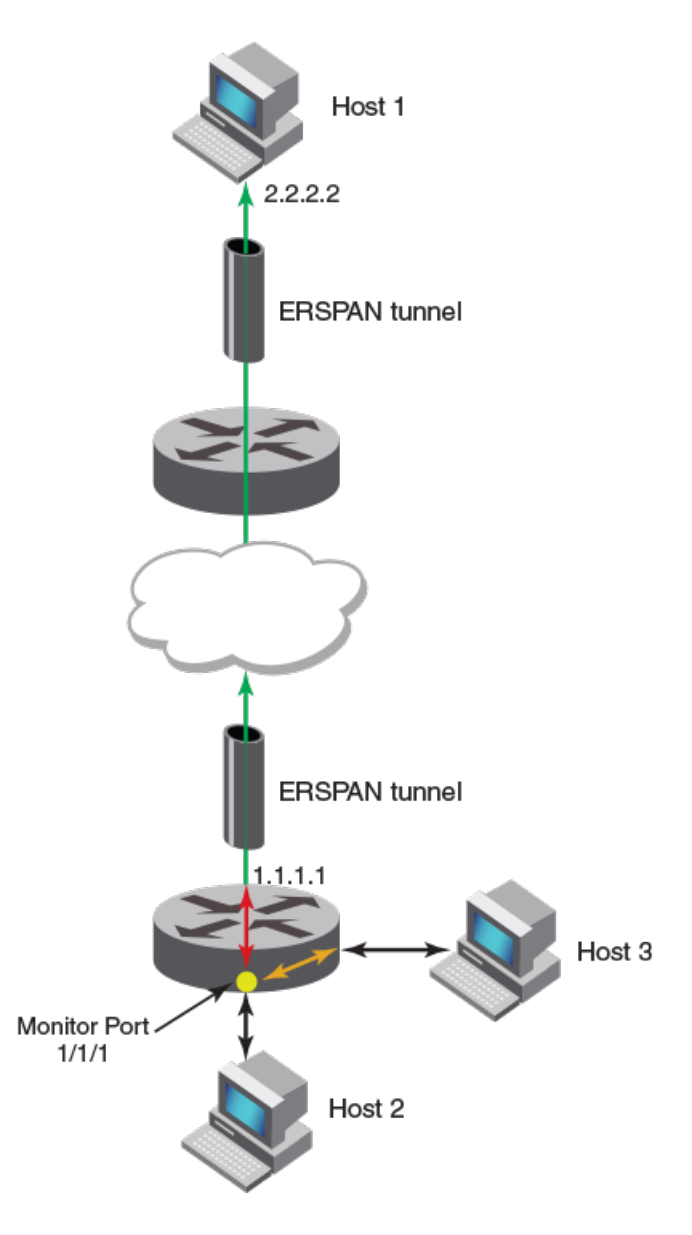

The monitored traffic can be configured to all possible directions of the monitor port. You can configure ingress traffic only, egress traffic only, or both ingress and egress traffic.

ERSPAN is available only in Layer 3.

### **ERSPAN configuration steps**

You must complete the following tasks to enable ERSPAN:

- **•** Configure the ERSPAN profile.
- **•** Configure the monitor port.

### **ERSPAN feature limitations**

- **•** The maximum number of mirroring sessions per device is four.
- **•** VLAN mirroring is not supported.
- In some cases, speed mismatches may prevent mirroring of all traffic.
- **•** You cannot terminate the Generic Routing Encapsulation (GRE) tunnel on an ICX switch. ERSPAN must be terminated on the host/analyzer.
- **•** ERSPAN has not been tested against implementations by other vendors.

### **&onfiguring an ERSPAN profile**

An ERSPAN profile defines a tunnel over a Layer 3 network from a router to a remote host. Mirrored packets can then be sent to this remote host.

The router must have a configured IP on at least one of the interfaces.

1. Enter global configuration mode.

device# configure terminal

2. Create an ERSPAN profile and assign it a number.

device(config)# monitor-profile 1 type erspan

This command puts you in monitor-profile mode.

3. Enter the IP address of the source router.

device(config-monitor-profile 1)# source-ip 10.1.1.1

The IP address can be any IP on the router.

4. Enter the IP address of the destination host.

device(config-monitor-profile 1)# destination-ip 1.1.1.1

The IP address is for the host that is collecting the mirrored traffic, not the device.

5. Exit monitor-profile mode.

device(config-monitor-profile 1)# exit

6. Verify the configuration.

```
device(config)# show erspan profile 1
Profile 1<br>Type
                   ERSPAN
Mirror destination reachable.*/Error condition - Mirror destination Not reachable/*
Destination IP 10.1.1.100
Destination MAC 0000.0000.0000
Source IP 10.1.1.1<br>Source MAC cc4e.000
                  cc4e.0000.0000
Ports monitored:
 Input monitoring : (U1/M1) 1<br>Output monitoring : (U1/M1) 1
   Output monitoring : (U1/M1) 1 
HW destination id for each device:
stack_id/device:dest_id
```
If Mirror destination Not reachable. appears in the output, see the section [Troubleshooting ERSPAN reachability](#page-81-0) [errors](#page-81-0) on page 82.

#### <span id="page-81-0"></span>**ERSPAN profile configuration example**

```
device# configure terminal
device(config)# monitor-profile 1 type erspan
device(config-monitor-profile 1)# source-ip 10.1.1.1
device(config-monitor-profile 1)# destination-ip 10.1.1.100
device(config-monitor-profile 1)# exit
device(config)# show erspan profile 1
```
Next, you need to configure the monitor port.

#### *Troubleshooting ERSPAN reachability errors*

Follow these examples to troubleshoot and resolve ERSPAN destination not reachable errors.

```
device(config)# show erspan profile 1
Profile 1<br>Type
                    ERSPAN
Mirror destination Not reachable.
Reason: ***********
Destination IP 10.1.1.100
Destination MAC 0000.0000.0000<br>Source IP 10.1.1.1
Source IP<br>Source MAC
                   cc4e.0000.0000Ports monitored:
  Input monitoring : (U1/M1) 1<br>Output monitoring : (U1/M1) 1
  Output monitoring
HW destination id for each device:
stack_id/device:dest_id
```
There are seven reasons why a Mirror destination Not reachable error occurs.

#### **Case Reason**

- 1 ARP is not resolved.
- 2 Route does not exist.
- 3 Outgoing port is a management port.
- 4 Outgoing port is a loopback port.
- 5 Outgoing port is a GRE IP tunnel port.
- 6 Outgoing port is not known.
- 7 Outgoing port is a sink port.

Follow these examples to resolve the errors.

#### **Case 1: Problem ARP not resolved**

```
device(config-vif-66)# show erspan
```

```
Profile 1
Mirror destination Not reachable.
Reason: ARP not resolved
Destination IP 10.10.10.4
Destination MAC 0000.0000.0000
Source IP 10.10.10.1
               0000.0000
Ports monitored:
HW destination id for each device:
stack_id/device:dest_id
```
#### **Solution - Configure ARP**

device(config-vif-66)# show arp Total number of ARP entries: 1 Entries in default routing instance:<br>No. TP Address MAC Address No. IP Address MAC Address Type Age Port Status<br>1 10.10.10.4 None Dynamic 1 v66 Pend Dynamic 1 v66 Pend device(config-vif-66)# arp  $10.10.10.4$  aa.bb.cc ethernet  $1/1/5$ ADD static arp 10.10.10.4 -> 00aa.00bb.00cc -> 1/1/5 (VRF: 0) device(config-vif-66)# show erspan profile all Profile 1 Type ERSPAN Mirror destination Reachable. Destination IP 10.10.10.4 Destination MAC 00aa.00bb.00cc<br>Source IP 10.10.10.1 Source IP 10.10.10.1 Source MAC 748e.f8f9.6d80 Outgoing port 1/1/5 Outgoing VLAN 66 Outgoing VE 66 Ports monitored: HW destination id for each device: stack\_id/device:dest\_id

#### **NOTE**

The ARP can also be obtained by using a **ping 10.10.10.4** command.

#### **Case 2: Problem Route not exist**

```
device(config-vif-66)# show ip route
    Total number of IP routes: 1
    Type Codes - B:BGP D:Connected O:OSPF R:RIP S:Static; Cost - Dist/Metric
    BGP Codes - i:iBGP e:eBGP
    OSPF Codes - i:Inter Area 1:External Type 1 2:External Type 2<br>Destination 6 Gateway Port Cost Type Uptime
    Destination Gateway Port Cost Type Uptim<br>10.10.10.0/24 DIRECT ve 66 0/0 D 0m48s
            10.10.10.0/24device(config-vif-66)# disable 
    SYSLOG: <14> Jan 1 00:02:40 SWDR 8 System: Interface ve 66, state down
    device(config-vif-66)# show erspan profile all
    Profile 1<br>Type
                     ERSPAN
    Mirror destination Not reachable.
   Reason: Route not exist
    Destination IP 10.10.10.4
    Destination MAC 0000.0000.0000
    Source IP 10.10.10.1
    Source MAC 748e.f8f9.6d80
    Ports monitored:
    HW destination id for each device:
    stack_id/device:dest_id 
Solution - Enable the interface (VIF)
    device(config-vif-66)# enable
    SYSLOG: <14> Jan 1 00:03:07 SWDR 8 System: Interface ve 66, state up
```

```
device(config-vif-66)# show erspan profile all
```
#### Port Mirroring and Monitoring

Encapsulated Remote Switched Port Analyzer (ERSPAN)

Profile 1 Type ERSPAN Mirror destination Reachable. Destination IP 10.10.10.4 Destination MAC 00aa.00bb.00cc<br>Source IP 10.10.10.1  $10.10.10.1$ Source MAC 748e.f8f9.6d80 Outgoing port 1/1/5 Outgoing VLAN 66<br>Outgoing VE 66 Outgoing VE 66 Ports monitored: HW destination id for each device: stack\_id/device:dest\_id

#### **Case 3: Problem Outgoing port is management port**

```
device(config-vif-66)# show erspan profile 1
Profile 1
Type ERSPAN
Mirror destination Not reachable.
Reason: Outgoing port is management port
Destination IP 10.10.10.4
Destination MAC 0000.0000.0000
Source IP 10.10.10.1
Source MAC 748e.f8f9.6d80
Ports monitored:
HW destination id for each device:
stack_id/device:dest_id 
device(config-vif-66)# show ip route
Total number of IP routes: 2
Type Codes - B:BGP D:Connected O:OSPF R:RIP S:Static; Cost - Dist/Metric
BGP Codes - i:iBGP e:eBGP
OSPF Codes - i:Inter Area 1:External Type 1 2:External Type 2
Destination Gateway Port Cost Type Uptime<br>10.10.10.0/24 DIRECT emgmt1 0/0 D 0m2s
1 10.10.10.0/24 DIRECT e mgmt1 0/0 D 0m2s 
       40.40.40.0/24
```
The router for an ERSPAN destination IP can be learned by routing protocols (RIP, OSPF, etc.) or you can configure it statistically using **ip route** command. The commands **disable** or **enable** when run on the port is one way to add or remove routes.

#### **Solution**

There is no solution to this problem if you continue to use a management port as the outgoing port. You cannot use an IP address reachable through a management port as an ERSPAN destination.

#### **Case 4: Problem Outgoing port is loopback port**

```
device# show erspan profile 1
Profile 1
Type ERSPAN
Mirror destination Not reachable.
Reason: Outgoing port is loopback port
Destination IP 10.10.10.4
Destination MAC 0000.0000.0000
Source IP 10.10.10.1
Source MAC 0000.0000.0000
Ports monitored:
HW destination id for each device:
stack_id/device:dest_id 
device# show ip route
Total number of IP routes: 1
```
Type Codes - B:BGP D:Connected O:OSPF R:RIP S:Static; Cost - Dist/Metric BGP Codes - i:iBGP e:eBGP OSPF Codes - i:Inter Area 1:External Type 1 2:External Type 2 Destination Gateway Port Cost Type Uptime<br>10.10.10.0/24 DIRECT loopback 1 0/0 D 0m39s 1 10.10.10.0/24 DIRECT loopback 1 0/0 D 0m39s

#### **Solution**

.

There is no solution to this problem if you continue to use an IP address reachable through a loop back interface. You cannot use an IP address reachable through a loop back interface as an ERSPAN destination.

#### **Case 5: Problem Outgoing port is GRE IP tunnel port**

```
device# show erspan profile 1
Profile 1
Type ERSPAN
Mirror destination Not reachable.
Reason: Outgoing port is GRE IP tunnel port
Destination IP 11.1.1.2
Destination MAC 0000.0000.0000<br>Source IP 33.33.33.2
Source IP 33.33.33.2<br>Source MAC 0000.0000.
                  0000.0000.0000Ports monitored:
HW destination id for each device:
stack_id/device:dest_id 
device(config)# show running-config | begin erspan
monitor-profile 1 type erspan
destination-ip 11.1.1.2
source-ip 33.33.33.2
device# show ip in
Interface IP-Address OK? Method Status Protocol VRF<br>Eth_mgmt1 10.37.78.91 YES_NVRAM up up default-vrf
Eth mgmt1 10.37.78.91 YES NVRAM up up default-vrf<br>Ve 33 33.33.33.2 YES NVRAM down down default-vrf
Ve 33 33.33.33.2 YES NVRAM down down default-vrf<br>Ve 44 10.10.10.1 YES manual up up default-vrf
Ve 44 10.10.10.1 YES manual up up default-vrf<br>Tunnel 1 11.1.1.1 YES manual up up default-vrf
                                YES manual up
```
#### **Solution**

There is no solution to this problem if you continue to use an IP address reachable through a tunnel interface. You cannot use an IP address reachable through a tunnel interface as an ERSPAN destination.

#### **Case 6: Problem Outgoing port is not known.**

```
Profile 1
Type ERSPAN
Mirror destination Not reachable.
Reason: Outgoing port is not known
Destination IP
Destination MAC 0000.0000.0000
Source IP 33.33.33.2<br>Source MAC 0000.0000.
                0000.0000
Ports monitored:
HW destination id for each device:
stack_id/device:dest_id
```
device# show erspan profile 1

**Solution -** The same as with Case 2: Route not exist

#### Port Mirroring and Monitoring

Encapsulated Remote Switched Port Analyzer (ERSPAN)

#### **Case 7: Problem Outgoing port is a sink port**

ERSPAN

device# show erspan profile 1

Profile 1<br>Type

#### **Mirror destination Not reachable. Reason: Outgoing port is a sink port** Destination IP 11.1.1.2 Destination MAC 0000.0000.0000<br>Source IP 33.33.33.2 Source IP 33.33.33.2 Source MAC 0000.0000.0000 Ports monitored: HW destination id for each device: stack\_id/device:dest\_id

**Solution -** The same as with Case 2: Route not exist.

### **&onfiguring a monitor port for ERSPAN**

An ERSPAN monitor port is the port on which traffic is captured and sent to a remote destination over a Layer 3 network.

Before you configure the monitor port, you must configure an ERSPAN profile.

1. Enter global configuration mode.

device# configure terminal

2. Enter interface configuration mode.

device(config)# interface ethernet 1/2/3

3. Configure the mirror port for ERSPAN.

device(config-if-e1000-1/2/3)# monitor profile 1 both

4. Verify the configuration.

```
device(config-if-e1000-1/2/3)# show erspan profile 1
Profile 1
Type ERSPAN
Mirror destination Reachable.
Destination IP 10.1.1.100
Destination MAC cc4e.0000.0001
Source IP 10.1.1.1<br>Source MAC cc4e.000
                  cc4e.0000.0000
Outgoing port 1/2/3<br>Outgoing VLAN 101
Outgoing VLAN 101<br>Outgoing VE 101
Outgoing VE
Ports monitored:
 Input monitoring : (U1/M1) 1<br>Output monitoring : (U1/M1) 1
  Output monitoring
HW destination id for each device:
stack id/device:dest id 1/1:3c000000
```
Port mirroring is now enabled between the monitor port and the destination that was specified in the ERSPAN profile.

#### *ERSPAN monitor port configuration example*

```
device# configure terminal 
device(config)# interface ethernet 1/2/3
device(config-if-e1000-1/2/3)# monitor profile 1 both
device(config-if-e1000-1/2/3)# show erspan profile 1
```
# **RMON - Remote Network Monitoring**

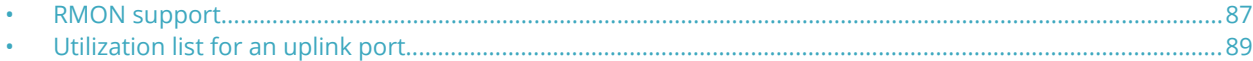

## **RMON support**

The Ruckus RMON agent supports the following groups. The group numbers come from the RMON specification (RFC 1757):

#### **NOTE**

RFC 1757 is obsolete and is replaced by RFC 2819 for the Ruckus ICX devices.

- **•** Statistics (RMON Group 1)
- **•** History (RMON Group 2)
- **•** Alarms (RMON Group 3)
- **•** Events (RMON Group 9)

The CLI allows you to make configuration changes to the control data for these groups, but you need a separate RMON application to view and display the data graphically.

### **Maximum number of entries allowed in the RMON control table**

You can specify the maximum number of entries allowed in the RMON control table, including alarms, history, and events. The maximum number of RMON entries supported is 32768.

To set the maximum number of allowable entries to 3000 in the RMON history table, enter commands such as the following.

```
device(config)# system-max rmon-entries 3000
device(config)# write mem
device(config)# exit
device# reload
```
#### **NOTE**

You must save the change to the startup-config file and reload or reboot. The change does not take effect until you reload or reboot.

### **Statistics (RMON group 1)**

Count information on multicast and broadcast packets, total packets sent, undersized and oversized packets, CRC alignment errors, jabbers, collision, fragments and dropped events is collected for each port on a Ruckus Layer 2 Switch or Layer 3 Switch.

The statistics group collects statistics on promiscuous traffic across an interface. The interface group collects statistics on total traffic into and out of the agent interface.

No configuration is required to activate collection of statistics for the Layer 2 Switch or Layer 3 Switch. This activity is by default automatically activated at system start-up.

You can view a textual summary of the statistics for all ports by entering the following command.

```
device# show rmon statistics
Ethernet statistics 1 is active, owned by monitor
  Interface 1/1/1 (ifIndex 1) counters
```
RMON support

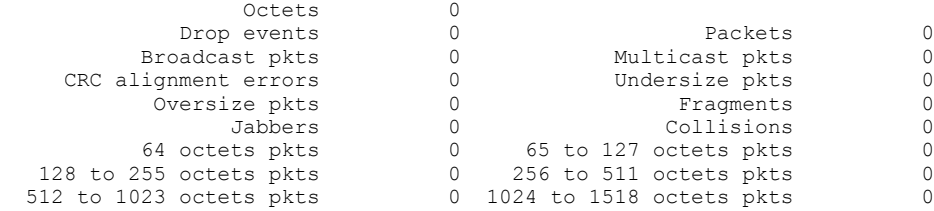

#### **NOTE**

Though 48GC modules receive oversized packets and jabbers, they do not support count information for oversized packets and jabbers and the output of the **show rmon statistics** command reports 0 for both of these counters. The SNMP numbers of the ports start at 1 and increase sequentially. For example, if you are using a Chassis device and slot 1 contains an 8-port module, the SNMP number of the first port in slot 2 is 9. The physical port number of the same port is 1/2/1.

### **History (RMON group 2)**

By default all active ports generate two history control data entries per active Layer 2 Switch port or Layer 3 Switch interface. An active port is defined as one with a link up. If the link goes down the two entries are automatically deleted.

Two history entries are generated for each device:

- **•** A sampling of statistics every 30 seconds
- **•** A sampling of statistics every 30 minutes

The history data can be accessed and displayed using any of the popular RMON applications

A sample RMON history command is shown below.

device(config)# rmon history 1 interface 1 buckets 10 interval 10 owner nyc02

You can modify the sampling interval and the bucket (number of entries saved before overwrite) using the CLI. In the above example, owner refers to the RMON station that requests the information.

#### **NOTE**

To review the control data entry for each port or interface, enter the **show rmon history** command.

### **Alarm (RMON group 3)**

Alarm is designed to monitor configured thresholds for any SNMP integer, time tick, gauge or counter MIB object. Using the CLI, you can define what MIB objects are monitored, the type of thresholds that are monitored (falling, rising or both), the value of those thresholds, and the sample type (absolute or delta).

An alarm event is reported each time that a threshold is exceeded. The alarm entry also indicates the action (event) to be taken if the threshold be exceeded.

A sample CLI alarm entry is shown below.

```
device(config)# rmon alarm 1 ifInOctets.6 10 delta rising-threshold 100 1 falling threshold 50 1 owner nyc02
```
### **Event (RMON group 9)**

There are two elements to the Event Group--the event control table and the event log table .

<span id="page-88-0"></span>The event control table defines the action to be taken when an alarm is reported. Defined events can be found by entering the CLI command, show event. The Event Log Table collects and stores reported events for retrieval by an RMON application.

A sample entry of the event control table is shown below.

device(config)# rmon event 1 description 'testing a longer string' trap public owner nyc02

#### **NOTE**

FastIron devices currently support only the **trap** option.

## **Utilization list for an uplink port**

You can configure uplink utilization lists that display the percentage of a given uplink port bandwidth that is used by a specific list of downlink ports. The percentages are based on 30-second intervals of RMON packet statistics for the ports. Both transmit and receive traffic is counted in each percentage.

#### **NOTE**

This feature is intended for ISP or collocation environments in which downlink ports are dedicated to various customers' traffic and are isolated from one another. If traffic regularly passes between the downlink ports, the information displayed by the utilization lists does not provide a clear depiction of traffic exchanged by the downlink ports and the uplink port.

Each uplink utilization list consists of the following:

- **•** Utilization list number (1, 2, 3, or 4)
- **•** One or more uplink ports
- **•** One or more downlink ports

Each list displays the uplink port and the percentage of that port bandwidth that was utilized by the downlink ports over the most recent 30-second interval.

You can configure up to four bandwidth utilization lists.

### **Utilization list for an uplink port command syntax**

To configure an uplink utilization list, enter commands such as the following. The commands in this example configure a link utilization list with port 1/1/1 as the uplink port and ports 1/1/2 and 1/1/3 as the downlink ports.

```
device(config)# relative-utilization 1 uplink ethernet 1/1/1 downlink ethernet 1/1/2 to 1/1/3 
device(config)# write memory
```
### **Displaying utilization percentages for an uplink**

After you configure an uplink utilization list, you can display the list to observe the percentage of the uplink bandwidth that each of the downlink ports used during the most recent 30-second port statistics interval. The number of packets sent and received between the two ports is listed, as well as the ratio of each individual downlink port packets relative to the total number of packets on the uplink.

To display an uplink utilization list, enter a command such as the following from any mode of the CLI.

```
device# show relative-utilization 1 
uplink: ethe 1
30-sec total uplink packet count = 3011
```
#### RMON - Remote Network Monitoring

Utilization list for an uplink port

packet count ratio (%) 1/1/2:60 1/1/3:40

In this example, ports 1/1/2 and 1/1/3 are sending traffic to port 1/1/1. Port 1/1/2 and port 1/1/3 are isolated (not shared by multiple clients) and typically do not exchange traffic with other ports except for the uplink port, 1/1/1.

#### **NOTE**

The example above represents a pure configuration in which traffic is exchanged only by ports 1/1/2 and 1/1/1, and by ports 1/1/3 and 1/1/1. For this reason, the percentages for the two downlink ports equal 100%. In some cases, the percentages do not always equal 100%. This is true in cases where the ports exchange some traffic with other ports in the system or when the downlink ports are configured together in a port-based VLAN.

In the following example, ports 1/1/2 and 1/1/3 are in the same port-based VLAN.

```
device# show relative-utilization 1 
uplink: ethe 1
30-sec total uplink packet count = 3011
packet count ratio (\frac{2}{6})<br>1/1/2:100 1/1/3:100
  1/1/2:100
```
Here is another example showing different data for the same link utilization list. In this example, port 1/1/2 is connected to a hub and is sending traffic to port 1/1/1. Port 1/1/3 is unconnected.

```
device# show relative-utilization 1 
uplink: ethe 1
30-sec total uplink packet count = 2996
packet count ratio (%)
 1/1/2:100 1/1/3:---
```
# **sFlow**

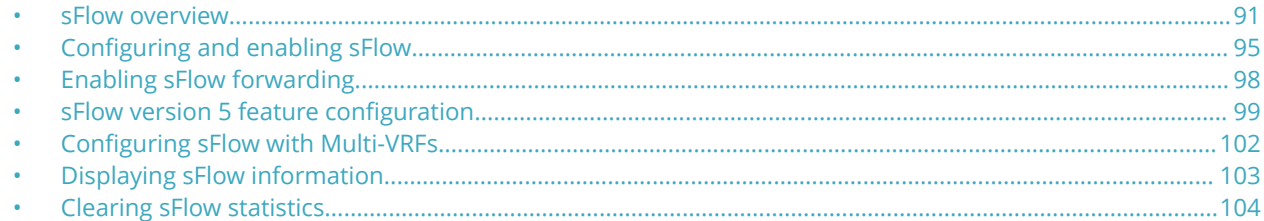

## **sFlow overview**

sFlow is a standards-based protocol that allows network traffic to be sampled at a user-defined rate for the purpose of monitoring traffic flow patterns and identifying packet transfer rates on user-specified interfaces.

Ruckus devices support sFlow version 5 by default. When sFlow is enabled on a Layer 2 or Layer 3 switch, the system performs the following sFlow-related tasks:

- Samples traffic flows by copying packet header information
- **•** Identifies ingress and egress interfaces for the sampled flows
- **•** Combines sFlow samples into UDP packets and forwards them to the sFlow collectors for analysis
- **•** Forwards byte and packet count data, or counter samples, to sFlow collectors

sFlow is described in RFC 3176, "InMon Corporation's sFlow: A Method for Monitoring Traffic in Switched and Routed Networks".

On FastIron devices, you can use QoS queue 1 for priority traffic, even when sFlow is enabled on the port.

### **sFlow version 5**

sFlow version 5 enhances and modifies the format of the data sent to the sFlow collector. sFlow version 5 introduces several new sFlow features and also defines a new datagram syntax used by the sFlow agent to report flow samples and interface counters to the sFlow collector.

sFlow version 5 adds support for the following:

- **•** sFlow version 5 datagrams
- **•** Sub-agent support
- **•** Configurable sFlow export packet size
- **•** Support for the new data field and sample type length in flow samples
- **•** Configurable interval for exporting Ruckus-specific data structure

sFlow version 5 is backward-compatible with sFlow version 2. By default, the sFlow agent exports sFlow version 5 flow samples by default, but you can configure the device to export the data in sFlow version 2 format. You can switch between sFlow version 2 and sFlow version 5 formats. The sFlow collector automatically parses each incoming sample and decodes it based on the version number.

The configuration procedures for sFlow version 5 are the same as for sFlow version 2, except where explicitly noted. Configuration procedures for sFlow are in the section [Configuring and enabling sFlow](#page-94-0) on page 95. The features and CLI commands that are specific to sFlow version 5 are described in the section [sFlow version 5 feature configuration](#page-98-0) on page 99.

### **sFlow support for IPv6 packets**

The Ruckus implementation of sFlow features support IPv6 packets. This support includes extended router information and extended gateway information in the sampled packet. Note that sFlow support for IPv6 packets exists only on devices running software that supports IPv6.

The configuration procedures for this feature are the same as for IPv4, except where the collector is a link-local address on a Layer 3 switch. For details refer to [Specifying the collector](#page-94-0) on page 95.

#### *Extended router information*

IPv6 sFlow sampled packets include the following extended router information:

- **•** IP address of the next hop router
- **•** Outgoing VLAN ID
- **•** Source IP address prefix length
- **•** Destination IP address prefix length

Note that in IPv6 devices, the prefix lengths of the source and destination IP addresses are collected if BGP is configured and the route lookup is completed. In IPv4 devices, this information is collected only if BGP is configured on the devices.

#### *Extended gateway information*

If BGP is enabled, extended gateway information is included in IPv6 sFlow sampled packets, including the following BGP information about a packet destination route:

- **•** The Autonomous System number for the router
- **•** The source IP Autonomous System of the route
- **•** The source peer Autonomous System for the route
- **•** The Autonomous System patch to the destination

#### **NOTE**

Autonomous System communities and local preferences are not included in the sampled packets.

To obtain extended gateway information, use "struct extended\_gateway" as described in RFC 3176.

#### *IPv6 packet sampling*

IPv6 sampling is performed by the packet processor. The system uses the sampling rate setting to selectively mark the monitoring bit in the header of an incoming packet. Marked packets tell the CPU that the packets are subject to sFlow sampling.

### **sFlow configuration considerations**

This section lists the sFlow configuration considerations on Ruckus devices.

On ICX Series devices, you can use QoS queue 1 for priority traffic, even when sFlow is enabled on the port.

If ICX stacks are rebooted, sFlow is disabled on standby and member units until the configuration is synchronized between the Active and Standby Controllers.

sFlow is not supported on PE ports on 802.1br-enabled Ruckus devices.

#### <span id="page-92-0"></span>*sFlow and hardware support*

- Ruckus devices support sFlow packet sampling of inbound traffic only. These devices do not sample outbound packets. However, Ruckus devices support byte and packet count statistics for both traffic directions.
- **•** sFlow is supported on all Ethernet ports (10/100, Gbps, and 10 Gbps)

#### *sFlow and CPU utilization*

Enabling sFlow may cause a slight and noticeable increase of up to 20% in CPU utilization. In typical scenarios, this is normal behavior for sFlow, and does not affect the functionality of other features on the switch.

#### *sFlow and agent address*

The sampled sFlow data sent to the collectors includes an agent\_address field. This field identifies the IP address of the device that sent the data:

- **•** On a Layer 2 switch, agent\_address is the Layer 2 switch management IP address. You must configure the management IP address in order to export sFlow data from the device. If the switch has both an IPv4 and IPv6 address, the agent\_address is the IPv4 address. If the switch has an IPv6 address only, the agent\_address is the global IPv6 address.
- **•** On a Layer 3 switch with IPv6 interfaces only, sFlow looks for an IPv6 address in the following order, and uses the first address found:
	- **–** The first IPv6 address on the lowest-numbered loopback interface
	- **–** The first IPv6 address on the lowest-numbered VE interface
	- **–** The first IPv6 address on any interface
- **•** On a Layer 3 switch with both IPv4 and IPv6 interfaces, or with IPv4 interfaces only, sFlow looks for an IP address in the following order, and uses the first address found:
	- **–** The IPv4 router ID configured by the **ip router-id** command
	- **–** The first IPv4 address on the lowest-numbered loopback interface
	- **–** The first IPv4 address on the lowest-numbered virtual interface
	- **–** The first IPv4 address on any interface

#### **NOTE**

The device uses the router ID only if the device also has an IP interface with the same address. Router ID is not supported on IPv6 devices.

#### **NOTE**

If an IP address is not already configured when you enable sFlow, the feature uses the source address 0.0.0.0. To display the agent\_address, enable sFlow, then enter the **show sflow** command. Refer to [Enabling sFlow forwarding](#page-97-0) on page 98 and [Displaying sFlow information](#page-102-0) on page 103.

#### **NOTE**

In sFlow version 5, you can set an arbitrary IPv4 or IPv6 address as the sFlow agent IP address. Refer to [Specifying the](#page-99-0) [sFlow agent IP address](#page-99-0) on page 100.

#### *sFlow and source IP address*

When the sFlow packet is sent to the sFlow collector, by default, the IP address of the outgoing interface is used in the sFlow datagram.

However, you can specify the source interface, from which the IP address is selected for the sFlow datagram, using the **sflow source** command. The Ethernet, VE, or loopback interface can be configured as the source interface for both IPv4 and IPv6 addresses.

#### *sFlow source IP address configuration notes*

- **•** The first IP address in the interface IP address list is considered the source IP address.
- **•** If the sFlow destination is IPv6, and the sFlow source is configured for an IPv6 address, then an IPv6 address is selected from the configured interface.
- **•** If the sFlow destination is IPv4, and the sFlow source is configured for IPv4 address, then an IPv4 address is selected from the configured interface.
- **•** At any point of time, only one source of the Ethernet, VE, or loopback interface can be specified as the source interface.
- **•** Upon configuring another source for an IPv4 or IPv6 address, any previously configured source for the IPv4 or IPv6 address is deleted.
- **•** If the source IP address is not configured, by default, the IP address of the outgoing interface is used in the sFlow datagram.
- **•** You can configure IPv4 and IPv6 source interfaces independently.
- **•** LAG virtual interface or any member ports of the LAG cannot be configured as sFlow source.
- **•** The sFlow source IP configuration is supported on sFlow version 2 and sFlow version 5 and is valid only for the router build.
- **•** Addition and deletion of IPv4 and IPv6 addresses on an sFlow source interface triggers the following events:
	- **–** If the added IP address is the first IP address in the table, then it is considered as the source IP address.
	- **–** If the added IP address is positioned on top of the IP table (due to IP address sequence order), then it is reassigned as the source IP address.
	- **–** If the IP address that is used as the source IP is deleted, the next IP address on the same interface is considered as the source IP address.
	- **–** If all the IP addresses are deleted from the source interface, the IP address of the outgoing interface is used in the sFlow datagram.

#### *sFlow and source port*

By default, sFlow sends data to the collector out of UDP source port 8888, but you can specify a different source port. For more information, refer to [Changing the sFlow source port](#page-97-0) on page 98.

#### *sFlow and sampling rate*

The *sampling rate* is the average ratio of the number of packets incoming on an sFlow enabled port, to the number of flow samples taken from those packets. sFlow sampling can affect performance in some configurations.

Note that on the FastIron devices, the configured sampling rate and the actual rate are the same. The software does not adjust the configured sampling rate as on other Ruckus devices.

#### <span id="page-94-0"></span>**NOTE**

The value range for sampling rate is from 256 through 1073741823 on Ruckus ICX 7750, ICX 7450, and ICX 7250 devices. The default value is 4096 for all devices.

#### *sFlow and port monitoring*

ICX series devices support sFlow and port monitoring together on the same port.

## **&onfiguring and enabling sFlow**

#### **NOTE**

The commands in this section apply to sFlow version 2 and sFlow version 5. CLI commands that are specific to sFlow version 5 are documented in [sFlow version 5 feature configuration](#page-98-0) on page 99.

To configure sFlow, perform the following tasks:

- **•** Optional If your device supports sFlow version 5, change the version used for exporting sFlow data
- **•** Specify collector information. The collector is the external device to which you are exporting the sFlow data. You can specify up to four collectors.
- **•** Optional Change the polling interval
- **•** Optional Change the sampling mode to include dropped packets
- **•** Optional Change the sampling rate
- **•** Optional Change the sFlow source IP address
- **•** Optional Change the sFlow source port
- **•** Enable sFlow globally
- **•** Enable sFlow forwarding on individual interfaces
- **•** Enable sFlow forwarding on individual trunk ports
- **•** If your device supports sFlow version 5, configure sFlow version 5 features

### **Specifying the collector**

sFlow exports traffic statistics to an external collector. You can specify up to four collectors. You can specify more than one collector with the same IP address if the UDP port numbers are unique. You can have up to four unique combinations of IP addresses and UDP port numbers.

#### *Specifying an sFlow collector on IPv4 devices*

To specify an sFlow collector on an IPv4 device, enter a command such as the following.

device(config)# sflow destination 10.10.10.1

This command specifies a collector with IPv4 address 10.10.10.1, listening for sFlow data on UDP port 6343.

#### <span id="page-95-0"></span>*Specifying an sFlow collector on IPv6 devices*

To specify an sFlow collector on an IPv6 device, enter a command such as the following.

device(config)# sflow destination ipv6 2001:DB8:0::0b:02a

This command specifies a collector with IPv6 address 2001:DB8::0b:02a, listening for sFlow data on UDP port 6343.

### **Changing the polling interval**

The polling interval defines how often sFlow byte and packet counter data for a port are sent to the sFlow collectors. If multiple ports are enabled for sFlow, the Ruckus device staggers transmission of the counter data to smooth performance. For example, if sFlow is enabled on two ports and the polling interval is 20 seconds, the Ruckus device sends counter data every ten seconds. The counter data for one of the ports are sent after ten seconds, and counter data for the other port are sent after an additional ten seconds. Ten seconds later, new counter data for the first port are sent. Similarly, if sFlow is enabled on five ports and the polling interval is 20 seconds, the Ruckus device sends counter data every four seconds.

The default polling interval is 20 seconds. You can change the interval to a value from 0 to 4294967295 seconds. The interval value applies to all interfaces on which sFlow is enabled. If you set the polling interval to 0, counter data sampling is disabled.

To change the polling interval, enter a command such as the following from the global configuration mode of the CLI.

```
device(config)# sflow polling-interval 30
```
### **Changing the sampling rate**

The sampling rate is the average ratio of the number of packets incoming on an sFlow-enabled port, to the number of flow samples taken from those packets.

You can change the default (global) sampling rate. You also can change the rate on an individual port, overriding the default sampling rate of 4096. With a sampling rate of 4096, on average, one in every 4096 packets forwarded on an interface is sampled.

#### *&onfiguration considerations*

The sampling rate is a fraction in the form 1/N, meaning that, on average, one out of every N packets is sampled. The **sflow sample** command from the global configuration mode or port mode specifies N, the denominator of the fraction. Thus a higher number for the denominator means a lower sampling rate since fewer packets are sampled. Likewise, a lower number for the denominator means a higher sampling rate because more packets are sampled. For example, if you change the denominator from 512 to 128, the sampling rate increases because four times as many packets are sampled.

#### **NOTE**

Ruckus recommends that you do not change the denominator to a value lower than the default. Sampling requires CPU resources. Using a low denominator for the sampling rate can cause high CPU utilization.

On Ruckus ICX 7750, ICX 7450, and ICX 7250, the CPU-bound sFlow sample packets are rate-limited to 50 samples per second to avoid high CPU utilization.

If the input traffic rate is more on the interface, the sampling rate must be configured to a higher value to keep the number of sample packets within the CPU rate limit. Else, the excess sample packets are dropped by the CPU.

The following examples show the ideal sample rate configurations for various input rates that keep the sample packets within the CPU rate limit.

- **•** If the input traɝc rate is 200,000 packets/sec, the interface sample rate must be set to 4096. (200000/4096 = less than 50 samples)
- If the input traffic rate is 400,000 packets/sec, the interface sample rate must be set to 8192. (400000/8192 = less than 50 samples)

As the sample packets are generated within the CPU rate limit (50 samples/sec) in the above example, the packets are forwarded to the sFlow collector.

Configured rate and actual rate — When you enter a sampling rate value, this value is the configured rate as well as the actual sampling rate.

Change to global rate — If you change the global sampling rate, the change is applied to all sFlow-enabled ports except those ports on which you have already explicitly set the sampling rate. For example, suppose that sFlow is enabled on ports 1/1/1, 1/1/2, and 1/5/1. If you configure the sampling rate on port 1/1/1 but leave the other two ports using the default rate, then a change to the global sampling rate applies to ports 1/1/2 and 1/5/1 but not port 1/1/1. sFlow assumes that you want to continue using the sampling rate you explicitly configured on an individual port even if you globally change the sampling rate for the other ports.

Module rate – While different ports on a module may be configured to have different sampling rates, the hardware for the module is programmed to take samples at a single rate (the module sampling rate). The module sampling rate is the highest sampling rate (that is, the lowest number) configured for any of the ports on the module.

When ports on a given module are configured with different sampling rates, the CPU discards some of the samples supplied by the hardware for ports with configured sampling rates that are lower than the module sampling rate. This is referred to as subsampling, and the ratio between the port sampling rate and the module sampling rate is known as the subsampling factor. For example, if the module in slot 4 has sFlow enabled on ports 1/4/2 and 1/4/8, and port 1/4/2 is using the default sampling rate of 512, and port 1/4/8 is configured explicitly for a rate of 2048, then the module sampling rate is 512 because this is this highest port sampling rate (lowest number). The subsampling factor for port 1/4/2 is 1, meaning that every sample taken by the hardware is exported, while the subsampling factor for port 1/4/8 is 4, meaning that one out of every four samples taken by the hardware is exported. Whether the port sampling rate is configured explicitly, or whether it uses the global default setting, has no effect on the calculations.

You do not need to perform any of these calculations to change a sampling rate. You can display the rates you entered for the default sampling rate, module rates, and all sFlow-enabled ports by entering the **show sflow** command. Refer to [Displaying](#page-102-0) [sFlow information](#page-102-0) on page 103.

Sampling rate for new ports — When you enable sFlow on a port, the port's sampling rate is set to the global default sampling rate. This also applies to ports on which you disable and then re-enable sFlow. The port does not retain the sampling rate it had when you disabled sFlow on the port, even if you had explicitly set the sampling rate on the port.

#### *Changing the default sampling rate*

To change the default (global) sampling rate, enter a command such as the following at the global CONFIG level of the CLI.

device(config)# sflow sample 2048

#### *Changing the sampling rate of a module*

You cannot change a module sampling rate directly. You can change a module sampling rate only by changing the sampling rate of a port on that module.

#### <span id="page-97-0"></span>*Changing the sampling rate on a port*

You can configure an individual port to use a different sampling rate than the global default sampling rate. This is useful in cases where ports have different bandwidths. For example, if you are using sFlow on 10/100 ports and Gbps Ethernet ports, you might want to configure the Gbps ports to use a higher sampling rate (and thus gather fewer samples per number of packets) than the 10/100 ports.

To change the sampling rate on an individual port, enter a command such as the following from the configuration mode for the port.

```
device(config-if-1/1/1)# sflow sample 8192
```
#### *Changing the sampling rate for a trunk port*

You can configure an individual static trunk port to use a different sampling rate than the global default sampling rate. This feature is also supported on LACP trunk ports. This feature is useful in cases where ports have different bandwidths. For example, if you are using sFlow on 10/100 ports and Gbps Ethernet ports, you might want to configure the Gbps ports to use a higher sampling rate (and thus gather fewer samples per number of packets) than the 10/100 ports.

To configure a static trunk port to use a different sampling rate than the global default sampling rate, enter commands such as the following:

```
device(config)# lag test dynamic id 1
device(config-lag-blue)# ports ethernet 1/1/1 to 1/1/4
device(config-lag-blue)# sflow sample 8192
```
### **Changing the sFlow source port**

By default, sFlow sends data to the collector using UDP source port 8888, but you can change the source UDP port to any port number in the range 1025-65535.

To change the source UDP port, enter a command such as the following:

```
device(config)# sflow source-port 8000
```
## **Enabling sFlow forwarding**

sFlow exports data only for the interfaces on which you enable sFlow forwarding. You can enable sFlow forwarding on Ethernet interfaces.

#### **NOTE**

When management port is used, sFlow can be received only from active units in a stack (not from all units). However, if you use management VLAN with data port, sFlow is received normally. To receive sFlow from all units in a stack, you must use a data port.

To enable sFlow forwarding, perform the following:

- **•** Globally enable the sFlow feature
- **•** Enable sFlow forwarding on individual interfaces
- **•** Enable sFlow forwarding on individual trunk ports

#### **NOTE**

Before you enable sFlow, make sure the device has an IP address that sFlow can use as its source address. Refer to [sFlow and agent address](#page-92-0) on page 93 for the source address requirements.

#### <span id="page-98-0"></span>**NOTE**

When you enable sFlow forwarding on an 802.1X-enabled interface, the samples taken from the interface include the username used to obtain access to either or both the inbound and outbound ports, if that information is available. For information about 802.1X, refer to "Flexible Authentication" chapter in the *Ruckus FastIron Security Configuration Guide* 

### **Commands for enabling sFlow forwarding**

This section shows how to enable sFlow forwarding.

#### *Globally enabling sFlow forwarding*

To enable sFlow forwarding, you must first enable it on a global basis, then on individual interfaces or trunk ports, or both.

To globally enable sFlow forwarding, enter the following command.

device(config)# sflow enable

You can now enable sFlow forwarding on individual ports as described in the next two sections.

#### *Enabling sFlow forwarding on individual interfaces*

To enable sFlow forwarding enter commands such as the following.

```
device(config)# sflow enable
device(config)# interface ethernet 1/1/1 to 1/1/8
device(config-mif-1/1/1-1/1/8)# sflow forwarding
```
These commands globally enable sFlow, then enable sFlow forwarding on Ethernet ports 1/1/1 - 1/1/8. You must use both the **sflow enable** and **sflow forwarding** commands to enable the feature.

#### *Enabling sFlow forwarding on LAG ports*

This feature is supported on ports of a static LAG group. It is also supported on LACP LAG ports.

To enable sFlow forwarding on a LAG port, enter commands such as the following.

```
device(config)# sflow enable
device(config)# lag test static id 111
device(config-lag-test)# ports ethernet 1/4/1 to 1/4/8
device(config-lag-test)# sflow forwarding
```
These commands globally enable sFlow, then enable sFlow forwarding on LAG ports. You must use both the **sflow enable** and **sflow forwarding** commands to enable the feature.

## **sFlow version 5 feature configuration**

#### **NOTE**

The commands in this section are supported when sFlow version 5 is enabled on the device. These commands are not supported with sFlow version 2. sFlow version 5 also supports all of the sFlow configuration commands in [Configuring](#page-94-0) [and enabling sFlow](#page-94-0) on page 95.

When sFlow version 5 is enabled on the device, you can do the following:

**•** Specify the sFlow version (version 2 or version 5)

- <span id="page-99-0"></span>**•** Specify the sFlow agent IP address
- **•** Specify the maximum flow sample size
- **•** Export CPU and memory usage Information to the sFlow collector
- **•** Specify the polling interval for exporting CPU and memory usage information to the sFlow collector
- **•** Export CPU-directed data (management traɝc) to the sFlow collector

### **Egress interface ID for sampled broadcast and multicast packets**

For broadcast and multicast traffic, the egress interface ID for sampled traffic is always 0x80000000. When broadcast and multicast packets are sampled, they are usually forwarded to more than one port. However, the output port field in an sFlow datagram supports the display of one egress interface ID only. Therefore, the sFlow version 5 agent always sets the output port ID to 0x80000000 for broadcast and multicast packets that are sampled.

### **Specifying the sFlow version format**

If your device supports sFlow version 5, you can optionally specify the version used for exporting sFlow data. Refer Specifying the sFlow agent IP address on page 100.

### **Specifying the sFlow agent IP address**

The sampled sFlow data sent to the collectors includes an agent\_address field. This field identifies the device (the sFlow agent) that sent the data. By default, the device automatically selects the sFlow agent IP address based on the configuration, as described in the section [sFlow and agent address](#page-92-0) on page 93. Alternatively, you can configure the device to instead use an arbitrary IPv4 or IPv6 address as the sFlow agent IP address.

To specify an IPv4 address as the sFlow agent IP address, enter a command such as the following

device(config)# sflow agent-ip 10.10.10.1

To specify an IPv6 address as the sFlow agent IP address, enter a command such as the following.

device(config)# sflow agent-ip FE80::240:D0FF:FE48:4672

### **Specifying the version used for exporting sFlow data**

By default, when sFlow is enabled globally on the Ruckus device, the sFlow agent exports sFlow data in version 5 format. You can change this setting so that the sFlow agent exports data in version 2 format. You can switch between versions without rebooting the device or disabling sFlow.

#### **NOTE**

When the sFlow version number is changed, the system resets the sFlow counters and flow sample sequence numbers.

To specify the sFlow version used for exporting sFlow data, enter the following command.

device(config)# sflow version 2

The default is 5.

### **Specifying the maximum flow sample size**

With sFlow version 5, you can specify the maximum size of the flow sample sent to the sFlow collector. If a packet is larger than the specified maximum size, only the data of the packet up to the specified maximum number of bytes is exported. If the size of the packet is smaller than the specified maximum, then the entire packet is exported.

For example, to specify 1024 bytes as the maximum flow sample size, enter the following command.

device(config)# sflow max-packet-size 1024

The following sample list provides information about the sFlow sample size sent to the sFlow collector, when the max-packet-size is configured with different values.

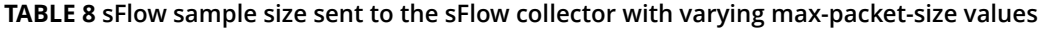

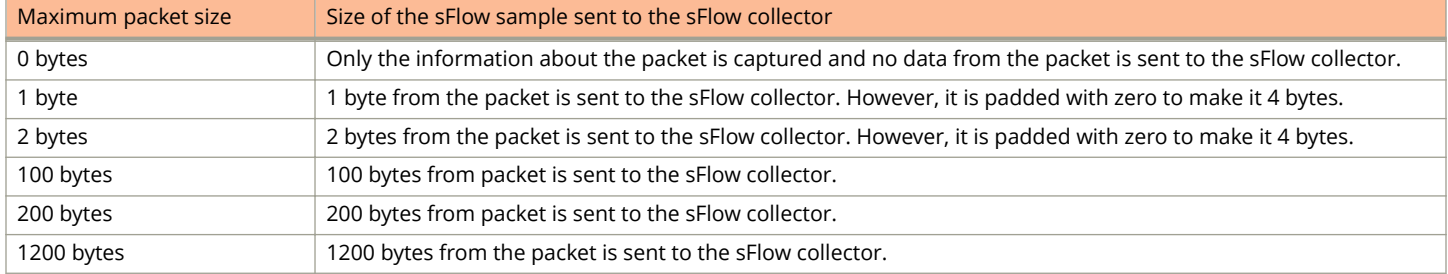

### **Exporting CPU and memory usage information to the sFlow collector**

With sFlow version 5, you can optionally configure the sFlow agent on the Ruckus device to export information about CPU and memory usage to the sFlow collector.

To export CPU usage and memory usage information, enter the following command.

```
device(config)# sflow export system-info
```
By default, CPU usage information and memory usage information are not exported.

### **Specifying the polling interval for exporting CPU and memory usage information to the sFlow collector**

The polling interval defines how often sFlow data for a port is sent to the sFlow collector. With sFlow version 5, you can optionally set the polling interval used for exporting CPU and memory usage information.

For example, to set the polling interval for exporting CPU and memory usage information to 30 seconds, enter the following command.

device(config)# sflow export system-info 30

You can specify a polling interval from 5 seconds to 1,800 seconds (30 minutes). The default polling interval for exporting CPU and memory usage information is 300 seconds (5 minutes).

### <span id="page-101-0"></span>**Exporting CPU-directed data (management traffic) to the sFlow collector**

You can select which and how often data destined to the CPU (for example, Telnet sessions) is sent to the sFlow collector.

CLI commands allow you to do the following:

- **•** Enable the sFlow agent to export CPU-directed data
- **•** Specify the sampling rate for exported CPU-directed data

#### *Enabling the sFlow agent to export CPU-directed data*

To enable the sFlow agent on a Ruckus device to export data destined to the CPU to the sFlow collector, enter the following command.

device(config)# sflow export cpu-traffic

By default, this feature is disabled. The sFlow agent does not send data destined to the CPU to the sFlow collector.

#### *Specifying the sampling rate for exported CPU-directed data*

The sampling rate is the average ratio of the number of packets incoming on an sFlow-enabled port, to the number of flow samples taken from those packets. You can optionally set the sampling rate for CPU-directed data exported to the sFlow collector. For example, to set this sampling rate to 2048, enter the following command.

device(config)# sflow export cpu-traffic 2048

The default sampling rate depends on the Ruckus device being configured. Refer to [Changing the sampling rate](#page-95-0) on page 96 for the default sampling rate for each kind of Ruckus device.

## **&onfiguring sFlow with Multi-VRFs**

sFlow is a traffic monitoring protocol that supports VRFs. sFlow provides traffic sampling on configured ports based on sample rate and port information to a collector. By default, sFlow uses the management VRF to send the samples to the collector.

Collectors can be added and per VRF so that collectors can be spread out across different VRFs. The sFlow forwarding port can belong to a non-default VRF, and captured sFlow packets will have correct sample routing next hop information.

sFlow forwarding ports can come from ports belonging to any VRF. The port does not have to be in the same VRF as the collector. sFlow collects packets from all sFlow forwarding ports, even if they do not belong to a VRF, compiles the packets into the sFlow samples, and sends the samples to the particular collector with no filtering for VRF membership. For counter samples, sample statistics from each port are sent to each collector specified, even if the port and collector do not belong to a VRF instance.

To distinguish collected packets from different VRFs, refer to the in vlan and out vlan data fields for each captured ingress packet. For example, when two collected packets are from different VRFs but have the same source/destination IP and the same incoming/outgoing port, the VLAN field differs in the two samples. A VLAN/VE can only belong to one VRF. The collector does not have any VRF knowledge, but, based on the VLAN fields, the collector can distinguish which packet came from which VLAN/VRF.

To configure an sFlow collector and specify a VRF, enter the following command.

device(config)# sflow destination 10.10.10.vrf customer1

To disable the management VRF in sFlow, enter the following command.

```
device(config)# sflow management-vrf disable
```
<span id="page-102-0"></span>To display sFlow configuration and statistics, enter the following command.

```
device(config)# show sflow 
sFlow version: 5 
sFlow services are enabled.
sFlow management VRF is disabled. 
sFlow agent IP address: 10.37.230.21 
Collector IP 10.37.224.233, UDP 6343, Configured VRF: green 
UDP source port: 8888 (Default) 
Polling interval is 20 seconds. 
Configured default sampling rate: 1 per 500 packets. 
Actual default sampling rate: 1 per 500 packets. 
The maximum sFlow sample size: 128. 
sFlow exporting cpu-traffic is disabled. 
100 UDP packets exported 
80 sFlow flow samples collected. 
sFlow ports: ethe 4/1/5
Module Sampling Rates 
--------------------- 
Port Sampling Rates 
------------------- 
Port=4/1/5, configured rate=500, actual rate=500
```
## **Displaying sFlow information**

To display sFlow configuration information and statistics, enter the following command from any mode of the CLI.

```
device# show sflow
sFlow version:5
sFlow services are enabled.
sFlow agent IP address: 10.123.123.1
sFlow source IP address: 5.5.5.5
sFlow source IPv6 address: 4545::2
4 collector destinations configured:
Collector IP 192.168.4.204, UDP 6343
Collector IP 192.168.4.200, UDP 6333
Collector IP 192.168.4.202, UDP 6355
Collector IP 192.168.4.203, UDP 6565
Configured UDP source port: 33333
Polling interval is 0 seconds.
Configured default sampling rate: 1 per 512 packets
Actual default sampling rate: 1 per 512 packets
Sample mode: Non-dropped packets
The maximum sFlow sample size:512
exporting cpu-traffic is enabled
exporting cpu-traffic sample rate:16
exporting system-info is enabled
exporting system-info polling interval:20 seconds
10552 UDP packets exported
24127 sFlow samples collected.
sFlow ports: ethe 1/1/2 to 1/1/12 ethe 1/1/15 ethe 1/1/25 to 1/1/26 ethe 1/4/1 ethe 1/5/10 to
1/5/20 ethe 1/8/1 ethe 1/8/4
Module Sampling Rates
---------------------
Slot 1 configured rate=512, actual rate=512
Slot 3 configured rate=0, actual rate=0
Slot 4 configured rate=10000, actual rate=32768
Slot 5 configured rate=512, actual rate=512
Slot 7 configured rate=0, actual rate=0
Slot 8 configured rate=512, actual rate=512
Port Sampling Rates
-------------------
Port 1/8/4, configured rate=512, actual rate=512, Subsampling factor=1
Port 1/8/1, configured rate=512, actual rate=512, Subsampling factor=1
Port 1/5/20, configured rate=3000, actual rate=8192, Subsampling factor=16
Port 1/5/19, configured rate=512, actual rate=512, Subsampling factor=1
Port 1/5/18, configured rate=512, actual rate=512, Subsampling factor=1
```

```
Port 1/5/17, configured rate=1500, actual rate=2048, Subsampling factor=4
...Output truncated...
```
## **Clearing sFlow statistics**

To clear the UDP packet and sFlow sample counters in the **show sflow** display, enter the following command.

device# clear statistics

#### **NOTE**

This command also clears the statistics counters used by other features.

# **HMON - Health Monitor Service**

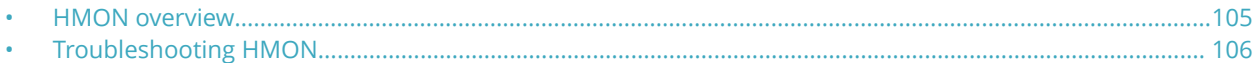

## **HMON overview**

Hosted applications and processes that are registered with Health Monitor in the FastIron operating system are monitored as high-availability (HA) processes. Health Monitor (HMON) provides the following services on ICX devices for registered applications and processes:

- **•** Monitoring at specified intervals and restarting the process on failure
- **•** On-demand process start or stop
- **•** Process stop or start based on the device role in a stack

### **HMON process registration**

For each process registered with HMON (also referred to as client processes), a set of attributes can be configured. These attributes include the following parameters:

- **•** Monitoring interval specified in 10 second increments
- **•** Process criticality critical or non-critical
- **•** Maximum number of restarts configurable cap on restart and recovery
- **•** Stack role mask the stack roles under which the process can run

#### **NOTE**

When a process fails, related functionality is not available from the time the process fails until HMON recovers it. Recovery time depends on the monitoring interval registered for the client process.

### **Dynamic start and stop**

When a process is registered with HMON as an "on demand" process, FastIron sends IPC messages to HMON to start and stop the process dynamically based on defined functionality. HMON monitors the process from the time it is started until it is stopped.

### **Process availability based on stack role**

Some processes are dependent on the current role of the ICX device in a stack configuration. For example, a particular application may run on the device only while the device is acting as the active controller. Role-dependency can be configured as part of HMON client registration, and the client process can be started and stopped in relation to the role.

### <span id="page-105-0"></span>**Clients marked as faulty**

When a client process exceeds the maximum number of recovery attempts, it is marked as faulty and is no longer available. The failure is logged as a syslog message. Cyclic crashes are an indication of an issue that should be addressed. Contact Ruckus technical support for assistance.

### **Critical processes**

If the faulty client has been registered with HMON as system critical, the ICX device reboots. In a stack configuration, the standby controller takes over as the active controller, which may restore the client process to normal operation.

To determine whether a registered HMON client is a critical or non-critical process, enter the **hmon client configuration allclients** command in Privileged EXEC mode. Refer to Troubleshooting HMON on page 106 for an example of **hmon client configuration all-clients** command output.

### **Determining the administrative and operational state of an HMON client.**

Enter the **hmon client status all-clients** command in Privileged EXEC mode to display both the administrative and operational state of all HMON clients registered on the device. Administrative states are defined as follows:

- **•** Enabled, Not Started, HA Disabled The client process is enabled; however, it is not started, as it is not qualified to run on the current stack role. As a result, the process is not being monitored.
- **•** Enabled, Started, HA Enabled The application is enabled, started or running, and monitored for HA.
- **•** Disabled, HA DIsabled The application is not enabled, not started or running, and not monitored for HA.

The operational state provides additional information for each client process and can be one of the following:

- **•** Up The client process is up and running
- **•** Down The client process is not running
- **•** Recovering HMON has initiated a recovery for the crashed or failed process, and the process is recovering (transient state).
- **•** Recovery Failed Recovery has failed.
- **•** Faulty Due to repeated failed recoveries, the maximum allowable recovery attempts has been exceeded, and the client process is marked as faulty.

Refer to Troubleshooting HMON on page 106 for an example of **hmon client status all-clients** command output.

## **Troubleshooting HMON**

#### **NOTE**

HMON commands provide output specific to the device on which the command is executed.

#### **NOTE**

Refer to the *Ruckus FastIron Command Reference Guide* for more information on the commands.

When an HMON client is marked as faulty, a syslog message similar to the following is issued:

Application webserver failed recovery and functionality provided by it may not be available until FastIron acts on it

Work with Ruckus technical support if this type of failure occurs. Before contacting technical support, perform the following steps to gather diagnostic information.

1. In Privileged EXEC mode, enter the **hmon status** command and check the client list to confirm that the failed process is indeed being monitored by HMON. Capture the output.

```
device# hmon status
----------------------
Health Monitor Status: 
----------------------
Hmon's Stack Role is : Standalone
Number of Clients : 4
Client Names (ID) : 
     nginx (4)
     uwsgi-2.7 (5)
     PySzAgtSrv.py (6)
     dhcpd (3)
```
The previous example of the **hmon status** command displays information for four registered HMON processes identified by their Client name and ID. The output also indicates that the device is not part of a stack.

2. Enter the **hmon client status all-clients** command to check the administrative and operational state of the application. Capture the output.

```
device# hmon client status all-clients 
-----------------------------
Health Monitor Client Status: 
-----------------------------
Status for client ID 4:
Process Name : nginx
Valid : Yes
                      : Enabled, Started, HA Enabled<br>: Up
Oper. State
Status for client ID 5:
Process Name : uwsgi-2.7<br>Valid : Yes
Valid : Yes<br>Admin, State : Enal
                      : Enabled, Started, HA Enabled
Oper. State : Up
Status for client ID 6:
Process Name : PySzAgtSrv.py<br>Valid : Yes
Valid<br>Admin. State
                      : Enabled, Started, HA Enabled
Oper. State : Up
Status for client ID 3:
Process Name : dhcpd
Valid : Yes
Admin. State : Disabled, HA Disabled
Oper. State : Down
```
The previous example of the **hmon client status all-clients** shows that the dhcpd process is disabled.

3. Enter the **show log** command and check for hmond entries similar to those in the following example.

```
Dynamic Log Buffer (4000 lines):
Mar 4 22:22:19:E:hmond[392]: Client uwsgi-2.7 has reached/exceeded max funcmntr fail count: 2,
initiating recovery from state UtilReportedFail 
Mar 4 22:22:19:E:hmond[392]: Client uwsgi-2.7 is not functional, fail count is: 2, funcmntr fail 
count limit is: 2 
Mar 4 22:22:09:E:hmond[392]: Client uwsgi-2.7 is not functional, fail count is: 1, funcmntr fail 
count limit is: 2
```
4. Enter the **hmon client statistics all-clients** command and capture the output.

device# hmon client statistics all-clients --------------------------------- Health Monitor Client Statistics: --------------------------------- Statistics for client ID 4: Process Name : nginx<br>
Most recent PID : 1328 Most recent PID : 13<br>Func. Monitor fail counts : 0 Func. Monitor fail counts : 0<br>Total number of admin stops : 0<br>1 Total number of admin stops Total number of disallowed admin stops : 0 Total number of admin starts : 1 Total number of disallowed admin starts : 1 Total number of admin restarts : 0 Total number of restarts for recovery : 0<br>Code from latest func. fail recovery : 0x0 Code from latest func. fail recovery Status from latest Func. Monitor check : Invalid Statistics for client ID 5: Process Name : uwsgi-2.7<br>
Most recent PID : 1343 Most recent PID : 1<br>Func. Monitor fail counts : 0 : 0 Func. Monitor fail counts : 0<br>Total number of admin stops : 0 Total number of admin stops Total number of disallowed admin stops : 0<br>Total number of admin starts : 1 Total number of admin starts Total number of disallowed admin starts : 1<br>Total number of admin restarts : 0 Total number of admin restarts Total number of restarts for recovery : 0<br>Code from latest func. fail recovery : 0x0 Code from latest func. fail recovery Status from latest Func. Monitor check : Invalid Statistics for client ID 6: Process Name : PySzAgtSrv.py Most recent PID : 1<br>Func. Monitor fail counts : 0 Func. Monitor fail counts : 0<br>Total number of admin stops : 0<br>1 Total number of admin stops Total number of disallowed admin stops : 0 Total number of admin starts : 1 Total number of disallowed admin starts : 1<br>Total number of admin restarts : 0 Total number of admin restarts<br>Total number of restarts for recovery Total number of restarts for recovery : 0 Code from latest func. fail recovery : 0x0 Status from latest Func. Monitor check : Access Issue Statistics for client ID 3: Process Name : dhcpd<br>
Most recent PID : Not A : Not Available<br>: 0 Func. Monitor fail counts : 0<br>Total number of admin stops : 0<br>0 Total number of admin stops Total number of disallowed admin stops : 0<br>Total number of admin starts : 0 Total number of admin starts Total number of disallowed admin starts : 0<br>Total number of admin restarts : 0 Total number of admin restarts Total number of restarts for recovery : 0 Code from latest func. fail recovery : 0x0 Status from latest Func. Monitor check : Not Invoked
#### 5. Enter the **hmon client configuration all-clients** command and capture the output.

device# hmon client configuration all-clients ------------------------------------ Health Monitor Client Configuration: ------------------------------------ Configuration attributes for client ID 4:<br>Process Name : nginx Process Name : nginx Startup Script : nginx-service.sh Stackrole mask :  $0x3$ Starts on bootup : No Process restartable : Yes Criticality of the process : Non-Critical Process restart count limit : 5 Heart-Beat monitoring reqd. : No Functionality monitoring reqd.: Yes Func. monitoring interval : 10 Secs<br>Func. fail count limit : 2 Func. fail count limit Configuration attributes for client ID 5: Process Name : uwsgi-2.7<br>Startup Script : uwsgi-ser : uwsgi-service.sh<br>: 0x3<br>: No Stackrole mask Starts on bootup Process restartable : Yes Criticality of the process : Non-Critical Process restart count limit : 5 Heart-Beat monitoring reqd. : No Functionality monitoring reqd.: Yes Func. monitoring interval : 10 Secs Func. fail count limit : 2 Configuration attributes for client ID 6: Process Name : PySzAgtSrv.py<br>Startup Script : pySzagent-ser : pySzagent-service.sh<br>: 0x3 Stackrole mask : 0x3<br>Starts on bootup : No Starts on bootup Process restartable : Yes Criticality of the process : Non-Critical Process restart count limit : 5<br>Heart-Beat monitoring regd. : No Heart-Beat monitoring regd. Functionality monitoring reqd.: Yes Func. monitoring interval : 10 Secs<br>Func. fail count limit : 2 Func. fail count limit Configuration attributes for client ID 3:<br>Process Name : dhcpd Process Name : dhcpd Startup Script : dhcpd-script.sh Stackrole mask : 0x3<br>
Starts on bootup : No<br>
Process restartable : Yes Starts on bootup Process restartable Criticality of the process : Non-Critical Process restart count limit : 5 Heart-Beat monitoring reqd. : No Functionality monitoring reqd.: Yes Func. monitoring interval : 10 Secs Func. fail count limit : 2

The previous example of the **hmon client configuration all-clients** command shows that all HMON clients running on the device are non-critical; that is, the processes become unavailable when marked faulty, and no unit reboot is attempted to initiate switchover to the standby controller.

6. Enter the **supportsave all** followed by the IP address of the tftp server where supportsave logs are to be uploaded as shown in the following example.

#### **NOTE**

For more **supportsave** command options, refer to the *Ruckus FastIron Command Reference*.

ICX7650-48P Router# supportsave all 10.22.141.59

- 7. Collect the logs.
- 8. Contact Ruckus technical support.

# **System Monitoring**

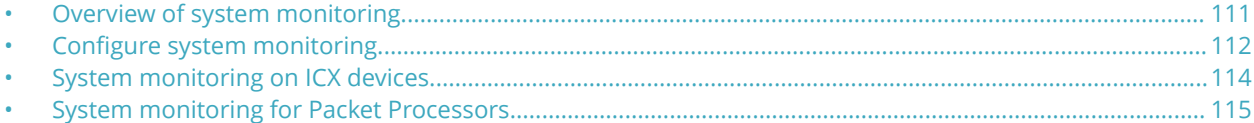

# **Overview of system monitoring**

System monitoring (sysmon) is a utility that runs as a background process and monitors connections and components of the device for specific errors and logs them. It has a default policy that controls the parameters that are monitored and actions to be taken if a fault is detected. These policies include the type of errors, the threshold for errors to be logged, and the frequency of checking for errors. You can use the CLI commands to configure these policies.

The sysmon utility monitors the hardware error registers to identify errors and failures. You can configure the sysmon timer to define how frequently the sysmon utility queries the hardware error registers. The data generated by the sysmon utility is written to either the sysmon internal log or to the syslog.

Sysmon starts the timer based on the specified timer setting, with the default value as three minutes. After the interval specified by the timer, the utility checks the hardware error registers. If the sysmon utility detects an error in a hardware error register, it increments the relevant error count by 1. Otherwise, it restarts the timer and waits for the given interval. Hardware error registers are cleared when read, so after Sysmon reads the value, they are reset to zero.

Sysmon checks the value of the error counters it maintains and the values specified in the sysmon threshold. If the value of the error counters exceeds the matching threshold, it takes the action specified (logs internally or to the syslog). Otherwise, it restarts the timer and waits for the specified interval before checking for errors again.

To ensure that logging repeating errors does not cause the logs to overflow, you can specify a back-off value that allows the utility to skip the specified number of error instances before logging again. If the error count is smaller than the specified log back-off value, the utility logs the error to the internal log or syslog, restarts the timer and waits for the specified interval before checking for errors again.

# **&onfiguration notes and feature limitations**

On ICX devices, the sysmon utility monitors the following errors:

- **•** Link errors.
- **•** ECC errors.

By default, system monitoring starts on system boot up and runs in the background every three minutes. You can configure, disable, or enable, the time interval through the CLI. If you define the system monitoring interval at the global configuration mode, this value overrides the individual settings.

You can define a system monitoring threshold that is defined as N/W, where N is the number of error events in a specified window (W) of consecutive polling periods. When the threshold is reached, the action that is defined is performed. The threshold enables the sysmon utility to ignore random errors that occur because of corrupted data coming in to the device, and perform the action only for errors generated because of device failure. A threshold of 1/W means no threshold.

<span id="page-111-0"></span>You can choose the log action as either to the internal sysmon buffer or to the syslog. If you choose the internal sysmon buffer, logs that are written beyond the limit of the sysmon buffer rolls over. If you choose logging to syslog, messages are sent to the configured syslog servers.

# **&onfigure system monitoring**

You can use the following commands from the privileged exec mode to globally configure the sysmon utility:

- **•** disable system-monitoring all
- **•** enable system-monitoring all
- **•** sysmon timer

In addition, you can enable or disable system monitoring for each event type from the CLI, with each event type having separate threshold and log back off values using the following commands:

- **•** sysmon log-backo
- **•** sysmon threshold

# **disable system-monitoring all**

Disables system monitoring at the global level for all monitoring types.

#### **disable system-monitoring all**

Privileged exec mode.

Disabling sysmon at the global level disables any individually configured and enabled sysmon tasks as well. However, any sysmon configuration that is made, including global and event-specific configuration are retained.

The following example disables system monitoring:

```
device# disable system-monitoring all
```
## **enable system-monitoring all**

Enables system monitoring at the global level for all event types.

#### **enable system-monitoring all**

Privileged exec mode.

This command enables system monitoring globally, and covers all event-specific system monitoring configuration as well. If specific configuration is not made for different types, default values defined at the global level are used.

The following example enables all system monitoring tasks at the global level:

```
device# enable system-monitoring all
```
### **sysmon timer**

Configures the global system monitoring timer.

#### **sysmon timer minutes**

**minutes** Specifies the system monitoring timer in minutes. The range of values is 1 through 60. The default value is 3.

Global configuration mode.

The following example sets the system monitoring timer to five minutes:

device(config)# sysmon timer 5

# **sysmon log-backo**

Defines the number of times to skip logging an event before logging again at the global level. The **no** form of this command resets the parameter to default value.

**sysmon log-backoff number** 

**no sysmon log-backo**

**number** Specifies the number of times to skip an event logging before logging again.

Global configuration mode.

Logging every error may not provide any new information, but adds significantly to the number of error entries that need to be analyzed. You can configure the system monitoring utility to ignore a certain number of errors (within a stream of consecutive errors) before writing the entry to the log again.

This option helps you further isolate issues that randomly occur from issues because of device failure. The sysmon utility keeps a counter of the number of times the threshold value is exceed. If the number exceeds the back-off value, the error is logged as specified by the action option.

The following example sets the number of times to skip logging to 20.

```
device(config)# sysmon log-backoff 20
```
# **sysmon threshold**

Defines the threshold for errors at the global level. The no form of this command resets the threshold configuration to default values.

#### **sysmon threshold events polling-interval**

#### **no sysmon threshold**

**events** Specifies the threshold in terms of the number of events. Valid values are 1 through 10. When expressed in the command, the default value is 2.

*polling-interval* Specifies the number of polling windows. The device polls the internal registers at the interval specified by the sysmon timer value. Valid values 1-32. However, the polling window number must be equal or greater than the number of events. When expressed in the command, the default value is 10.

Global configuration mode.

The type-specific threshold values that you define overrides the global threshold value for each event. However, if you define the global value later, the latest value prevails. The threshold is defined as N/W, where N is the number of events, and W is the number of consecutive polling periods. When the threshold is reached, actions configured for this event type will take place. Note that a threshold of 1/W implies that there is no threshold, and the action will always be triggered.

The following example sets the threshold to 3 events over 7 consecutive polling periods:

```
device(config)# sysmon threshold 3 7
```
# <span id="page-113-0"></span>**System monitoring on ICX devices**

On ICX devices the system monitors for error correction code (ECC) and link errors.

ECC and link errors are monitored on a stack unit basis.

Use the following commands configure and display the status of system monitoring on fabric adaptors:

- **•** sysmon ecc-error
- **•** sysmon link-error

#### **sysmon ecc-error**

Configures how sysmon handles ECC errors. The **no** version of this command disables system monitoring on internal ECC errors.

**sysmon ecc-error -count** { **threshold** *events polling-interval* | **log-backo** *value* | **action** { **none** | **syslog** } }

#### **no sysmon fa error-count**

**threshold** Defines the threshold for errors. The threshold is defined as N/W, where N is the number of events, and W is the number of consecutive polling periods. When the threshold is reached, actions configured for this event type take place.

#### **NOTE**

A threshold of 1/W implies that there is no threshold, and the action is always triggered.

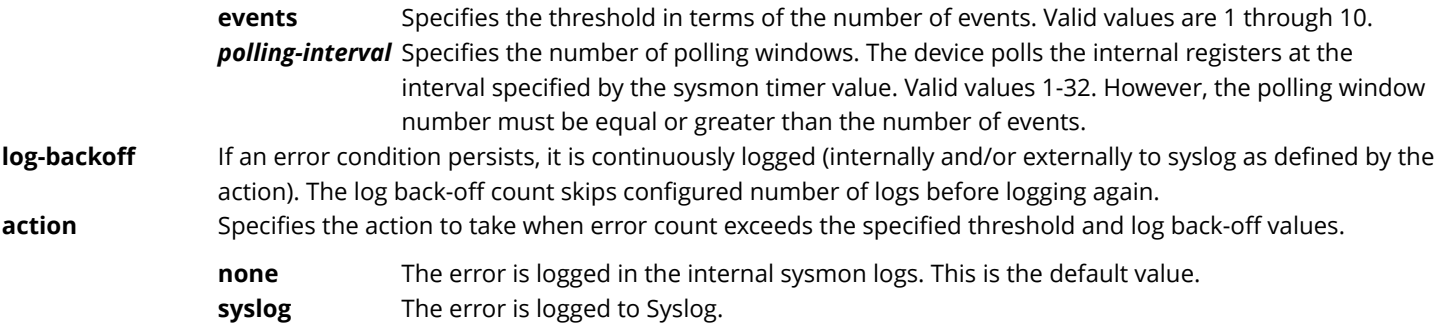

Global configuration mode.

The following example configures system monitoring for fabric adaptor errors:

```
device(config)# sysmon ecc-error threshold 3 7 
device(config)# sysmon ecc-error action syslog 
device(config)# sysmon ecc-error log-backoff 15
```
# **sysmon link-error**

Configures how sysmon handles link errors. The **no** version of this command disables system monitoring on link errors.

**sysmon link-error** { **threshold** *events polling-interval* | **log-backo** *value* | **action** { **none** | **syslog** } }

**no sysmon link-error**

**threshold** Defines the threshold for errors. The threshold is defined as N/W, where N is the number of events, and W is the number of consecutive polling periods. When the threshold is reached, actions configured for this event type take place.

<span id="page-114-0"></span>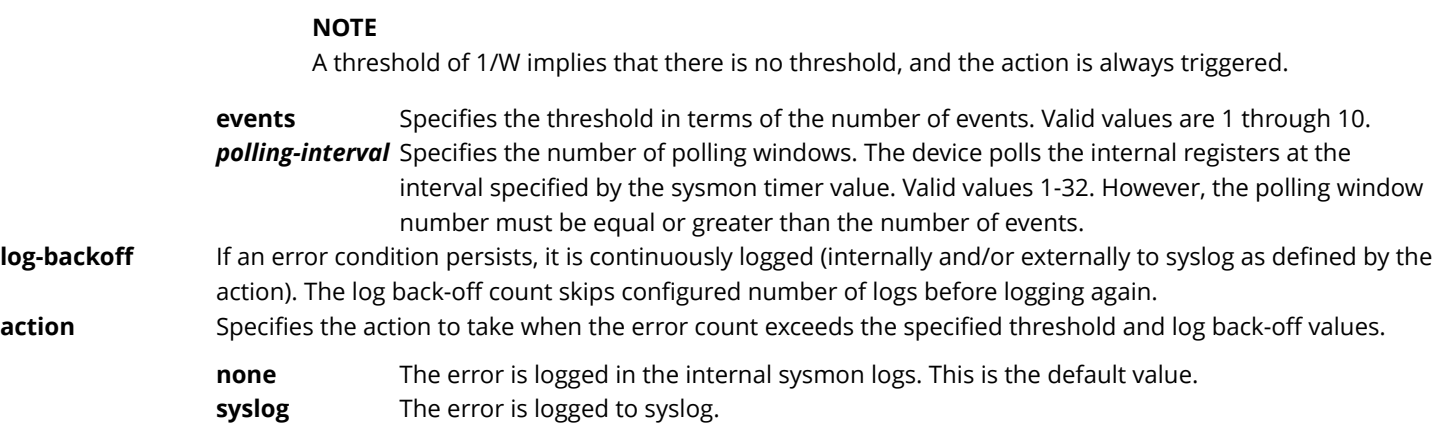

Global configuration mode.

The following example configures system monitoring for fabric adaptor errors:

```
device(config)# sysmon link-error threshold 3 7 
device(config)# sysmon link-error action syslog 
device(config)# sysmon link-error log-backoff 15
```
# **System monitoring for Packet Processors**

On ICX devices, errors typically detected in packet processors include:

- **•** Parity errors
- **•** Error Checking Code (ECC) errors
- **•** ConfigTable0 errors
- **•** TCAM error
- **•** TCAM action parity errors
- **•** Token bucket priority parity errors
- **•** State variable parity errors
- **•** Link list RAM ECC errors
- **•** FBUF RAM ECC errors
- **•** Egress VLAN parity errors
- **•** Ingress VLAN parity errors
- **•** Layer 2 port isolation parity errors
- **•** Layer 3 port isolation parity errors
- **•** VIDX parity errors

Use the following commands to configure and display the statistics of cross bar or switch fabric module:

- **•** show sysmon logs
- **•** show sysmon counters
- **•** show sysmon config

### **clear sysmon counters**

Clears sysmon counters for all or specific event types.

**clear sysmon counters all**

**clear sysmon counters pp error** { **all** | **decimal** }

**clear sysmon counters** { **ecc-error** | **link-error** }

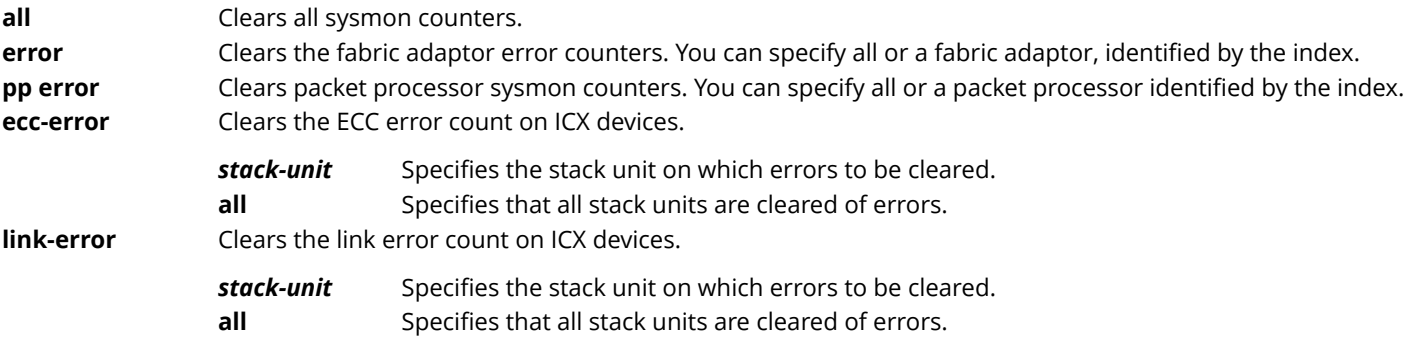

Privileged exec mode

The following example clears the ECC sysmon counters.

device(config)# clear sysmon counters ecc-error

### **show sysmon logs**

Displays the entries written to syslog for all event types if the action specified is to log them into syslog.

#### **show sysmon logs**

Privileged EXEC mode

If the action specified is **none**, the sysmon logs display nothing.

The following example displays the syslog entries that were made by sysmon if the action specified either at the global level or type level was to log the events to syslog.

device# show sysmon logs Aug 3 03:59:22:C:Sysmon:Link ERROR: SLOT9/Link0 -- HG.Link error Aug 3 03:59:34:W:Sysmon:ECC ERROR: SLOT1 error occurred

The following table describes the output of this command:

#### **TABLE 9** show sysmon log s command output fields

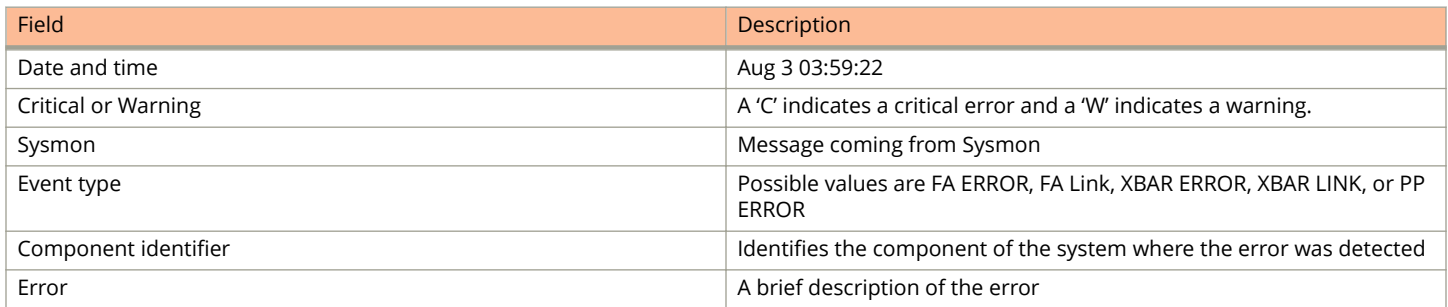

# **show sysmon counters**

Displays sysmon counters for all or specific event types.

#### **show sysmon counters type** { **error** | **link** }

#### **show sysmon counters** { **ecc-error** | **link-error** }

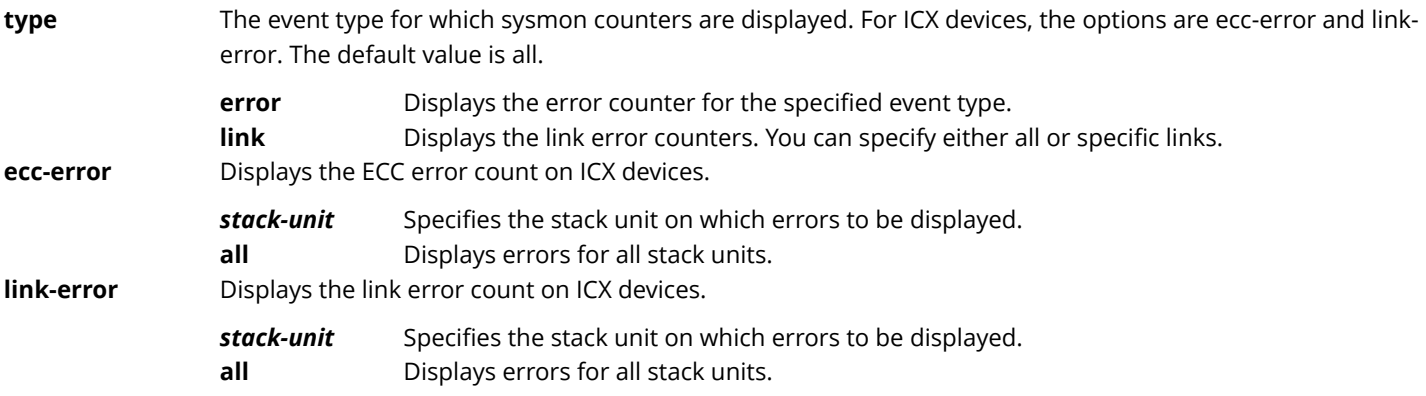

Privileged exec mode

The following example displays all error counter data on an ICX device:

device(config)# show sysmon counters all Sysmon error detected on: Stacking Unit 1 (number of times) \*\*\*\*Stacking unit 1 (ICX) Link error detect Port 24 Link error detect = 0 remote fault detect = 0 lane error detect = 0 Port 25 Link error detect =  $0$  remote fault detect =  $0$  lane error detect =  $0$ Port 26 Link error detect =  $0$  remote fault detect =  $0$  lane error detect =  $0$ Port 27 Link error detect =  $0$  remote fault detect =  $0$  lane error detect =  $0$ ========================== Sysmon error detected on: Stacking Unit 2 (number of times) \*\*\*\*Stacking unit 2 (ICX) Link error detect Port 24 Link error detect = 0 remote fault detect = 0 lane error detect = 0 Port 25 Link error detect =  $0$  remote fault detect =  $0$  lane error detect =  $0$ Port 26 Link error detect = 0 remote fault detect = 0 lane error detect = 0 Port 27 Link error detect =  $0$  remote fault detect =  $0$  lane error detect =  $0$ ========================== Sysmon error detected on: Stacking Unit 3 (number of times) \*\*\*\*Stacking unit 3 (ICX) Link error detect Port 24 Link error detect = 0 remote fault detect = 0 lane error detect = 0 Port 25 Link error detect =  $0$  remote fault detect =  $0$  lane error detect =  $0$ Port 26 Link error detect = 0 remote fault detect = 0 lane error detect = 0 Port 27 Link error detect =  $0$  remote fault detect =  $0$  lane error detect =  $0$ ========================== Sysmon error detected on: Stacking Unit 4 (number of times) \*\*\*\*Stacking unit 4 (ICX) Link error detect Port 24 Link error detect = 0 remote fault detect = 0 lane error detect = 0 Port 25 Link error detect =  $0$  remote fault detect =  $0$  lane error detect =  $0$ Port 26 Link error detect = 0 remote fault detect = 0 lane error detect = 0 Port 27 Link error detect = 0 remote fault detect = 0 lane error detect = 0 ========================== Sysmon error detected on: Stacking Unit 5 (number of times) \*\*\*\*Stacking unit 5 (ICX) Link error detect Port 24 Link error detect =  $0$  remote fault detect =  $0$  lane error detect =  $0$ Port 25 Link error detect =  $0$  remote fault detect =  $0$  lane error detect =  $0$ Port 26 Link error detect = 0 remote fault detect = 0 lane error detect = 0 Port 27 Link error detect =  $0$  remote fault detect =  $0$  lane error detect =  $0$ ========================= Sysmon ECC error detected on: Stacking Unit 1 (number of times) \*\*\*\*Stacking unit 1 (ICX) ecc error detect ECC one-time error detect =  $0$  ECC two-time error detect =  $0$ ========================== Sysmon ECC error detected on: Stacking Unit 2 (number of times) \*\*\*\*Stacking unit 2 (ICX) ecc error detect ECC one-time error detect =  $0$  ECC two-time error detect =  $0$ ========================== Sysmon ECC error detected on: Stacking Unit 3 (number of times) \*\*\*\*Stacking unit 3 (ICX) ecc error detect ECC one-time error detect =  $0$  ECC two-time error detect =  $0$ ========================== Sysmon ECC error detected on: Stacking Unit 4 (number of times)

```
****Stacking unit 4 (ICX) ecc error detect
ECC one-time error detect = 0 ECC two-time error detect = 0============================
Sysmon ECC error detected on: Stacking Unit 5 (number of times)
****Stacking unit 5 (ICX) ecc error detect
ECC one-time error detect = 0 ECC two-time error detect = 0==========================
```
### **show sysmon config**

Displays the complete sysmon configuration, including the global configuration and the event-specific configuration.

#### **show sysmon config**

User exec mode

Privileged exec mode

The following example displays the sysmon configuration on an ICX device:

device(config)# show sysmon config ====================================== System Monitoring (Sysmon) is: enabled Sysmon timer = 3 minutes ====================================== Threshold: Times error detected / Consecutive times event polling. Log Backoff Numner: Number of times skip log before log again. ====================================== Sysmon Event: LINK\_STATUS (Enabled)<br>Threshold: 2/10 Threshold: Log Backoff Number: 10 Action: log(internal) /syslog Sysmon Event: ECC\_STATS (Enabled)<br>Threshold: 2/10 Threshold: Log Backoff Number: 10 Action: log(internal) /syslog

# **Syslog**

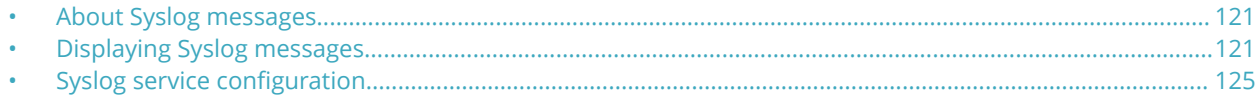

# **About Syslog messages**

Ruckus software can write syslog messages to provide information at the following severity levels:

- **•** Emergencies
- **•** Alerts
- **•** Critical
- **•** Errors
- **•** Warnings
- **•** Notifications
- **•** Informational
- **•** Debugging

The device writes the messages to a local buffer.

You also can specify the IP address or host name of up to six Syslog servers. When you specify a Syslog server, the Ruckus device writes the messages both to the system log and to the Syslog server.

Using a Syslog server ensures that the messages remain available even after a system reload. The Ruckus local Syslog buffer is cleared during a system reload or reboot, but the Syslog messages sent to the Syslog server remain on the server.

#### **NOTE**

To enable the Ruckus device to retain Syslog messages after a soft reboot (**reload** command). Refer to [Persistent Syslog](#page-131-0) [messages after a soft reboot](#page-131-0) on page 132.

The Syslog service on a Syslog server receives logging messages from applications on the local host or from devices such as a Layer 2 Switch or Layer 3 Switch. Syslog adds a time stamp to each received message and directs messages to a log file. Most Unix workstations come with Syslog configured. Some third party vendor products also provide Syslog running on NT.

Syslog uses UDP port 514 and each Syslog message thus is sent with destination port 514. Each Syslog message is one line with Syslog message format. The message is embedded in the text portion of the Syslog format. There are several subfields in the format. Keywords are used to identify each subfield, and commas are delimiters. The subfield order is insensitive except that the text subfield should be the last field in the message. All the subfields are optional.

# **Displaying Syslog messages**

To display the Syslog messages in the device local buffer, enter the **show logging** command from any CLI mode. The following shows an example display output.

```
device# show logging
Syslog logging: enabled (0 messages dropped, 0 flushes, 9 overruns)
     Buffer logging: level ACDMEINW, 50 messages logged
     level code: A=alert C=critical D=debugging M=emergency E=error
```

```
 I=informational N=notification W=warning
Static Log Buffer:
Jan 1 00:00:56:I:System: Stack unit 1 Power supply 2 is up
Dynamic Log Buffer (50 lines):
Feb 5 01:22:17:D:DHCPC: TFTP unable to download running-configuration
Feb 5 01:22:16:D:DHCPC: sending TFTP request for bootfile name ruckus.cfg
Feb 5 01:22:15:D:DHCPC: sending TFTP request for bootfile name icx7450.cfg<br>Feb 5 01:22:14:D:DHCPC: sending TFTP request for bootfile name ICX7450-24-
    Feb 5 01:22:14:D:DHCPC: sending TFTP request for bootfile name ICX7450-24-
Route 
       r.cfg
Feb 5 01:22:13:D:DHCPC: sending TFTP request for bootfile name ICX7450-24-
Route 
       rcc4e.248b.b068.cfg
Feb 5 01:22:12:I:DHCPC: ICX7450-24 Router configured with ip-address 10.10.10.10; subnet mask
255.255.255.0 on port mgmt1
Feb 5 01:22:12:D:DHCPC: sending TFTP request for bootfile name ICX7450-24-
Route 
       rcc4e.248b.b068-config.cfg
Feb 5 01:22:12:I:DHCPC: Setting boot-image download to secondary
Feb 5 01:22:12:E:DHCPC: Failed to configure default gatewa
Feb 5 01:22:12:I:PORT: mgmt1, added ip address 10.10.10.10 by un-
authenticate 
              d user from console session
Feb 5 01:22:12:I:PORT: mgmt1, removed ip address 10.10.10.10 by un-
authentica 
            ted user from console session
Feb 4 01:19:59:D:DHCPC: TFTP unable to download running-configuration
Feb 4 01:19:58:D:DHCPC: sending TFTP request for bootfile name ruckus.cfg
Feb 4 01:19:57:D:DHCPC: sending TFTP request for bootfile name icx7450.cfg
...
```
For information about the Syslog configuration information, time stamps, and dynamic and static buffers, refer to [Displaying the](#page-124-0) [Syslog configuration](#page-124-0) on page 125.

# **Enabling real-time display of Syslog messages**

By default, to view Syslog messages generated by a Ruckus device, you need to display the Syslog buffer or the log on a Syslog server used by the Ruckus device.

You can enable real-time display of Syslog messages on the management console. When you enable this feature, the software displays a Syslog message on the management console when the message is generated. However, to enable display of real-time Syslog messages in Telnet or SSH sessions, you also must enable display within the individual sessions.

To enable real-time display of Syslog messages, enter the following command from the CLI global config mode.

device(config)# logging console

This command enables the real-time display of Syslog messages on the serial console. You can enter this command from the serial console or a Telnet or SSH session.

## **Enabling real-time display for a Telnet or SSH session**

To enable the real-time display for a Telnet or SSH session, enter the following command from the Privileged exec mode of the session.

```
telnet@device#terminal monitor
Syslog trace was turned ON
```
Notice that the CLI displays a message to indicate the status change for the feature. To disable the feature in the management session, enter the **terminal monitor** command again. The command toggles the feature on and off.

```
telnet@device#terminal monitor
Syslog trace was turned OFF
```
The following example shows how the Syslog messages are displayed.

```
telnet@device#terminal monitor
Syslog trace was turned ON
SYSLOG: <9>device, Power supply 2, power supply on left connector, failed
SYSLOG: <14>device, Interface ethernet 6, state down
SYSLOG: <14>device, Interface ethernet 2, state up
```
### **Broadcast, unknown unicast, and multicast suppression Syslog and SNMP notification**

Rate limiting broadcast, unknown unicast, and multicast (BUM) traffic protects a switch, router node, or network from Denial of Service (DoS) attacks or unintentional traffic configurations. When an incoming packet exceeds the maximum number of bytes that you set with rate limiting, a Syslog notification is generated.

#### *Restrictions and limitations*

- **•** All of the restrictions that are applicable while configuring ACLs on an interface apply to this feature. Refer to the *Ruckus* FastIron Security Configuration Guide for the restrictions that apply to ACLs. The main restrictions are:
	- **–** You cannot change the ports VLAN membership.
	- **–** You cannot apply another ACL or MAC-filter to the interface.
- **•** By default, the Syslog logs once a minute; however, you can configure Syslog notifications so that they log at a maximum interval of every 10 minutes.

#### *Enabling BUM suppression logging*

#### Follow these steps to enable logging.

Rate limiting must be enabled.

1. Enter configuration mode.

device# configure terminal

2. Enter Ethernet configuration mode.

```
device(config)# interface ethernet 1/1/1
```
3. Enable rate limiting.

device(config-if-e10000-1/1/1)# broadcast limit 8388607 kbps

Broadcast is used in ths example, multicast and unknown unicast are the same with the command name switched to either **multicast** or **unknown-unicast**.

4. Enable logging when the limit exceeds kbps.

device(config-if-e10000-1/1/1)# broadcast limit 100 kbps log

Broadcast is used in ths example, multicast and unknown unicast are the same with the command name switched to either **multicast** or **unknown-unicast**.

#### 5. Globally configure the log interval.

```
device(config)# rate-limit-log 6 
device(config)# exit
```
#### 6. Verify the logging interval.

```
device(config)# show running-config | include rate-limit-log
 rate-limit-log 6
```
#### 7. Verify the configuration.

```
device# show logging | include 1/1/1
Jan 13 12:02:12:I:Security: Interface ethernet 1/1/1 reached the Broadcast traffic limit and 1434 kB 
are dropped
```
#### **Enabling BUM suppression logging configuration example**

```
device# configure terminal
device(config)# interface ethernet 1/1/1device(config-if-e10000-1/1/1)# broadcast limit 8388607
device(config-if-e10000-1/1/1)# broadcast limit 100 kbps log
device(config)# rate-limit-log 6
device(config)# show running-config | include rate-limit-log
device(config)# exit
device# show logging | include 1/1/1
```
#### *Viewing BUM suppression Syslog notifications*

Use these commands to display BUM suppression syslog notification information.

Use the **show logging** command to view the BUM suppression Syslog notifications for all interfaces.

```
device# show logging
Jan 13 12:02:12:I:Security: Interface ethernet 1/1/1 reached the Broadcast traffic limit and 11620 kB are 
dropped
Jan 13 12:14:23:I:Security: Interface ethernet 1/3/12 reached the Multicast traffic limit and 870 kB are 
dropped
Jan 13 12:45:38:I:Security: Interface ethernet 3/2/14 reached the Unknown-Unicast traffic limit and 2321 kB 
are dropped
```
The first section of the output is mmm dd hh:mm:ss:Info:System.

To view the BUM suppression Syslog notifications for a specific interface use the following command.

```
device# show logging | include 1/1/1
Jan 13 12:02:12:I:Security: Interface ethernet 1/1/1 reached the Broadcast traffic limit and 11620 kB are 
dropped
```
## **Displaying real-time Syslog messages**

Any terminal logged in to a Ruckus switch can receive real-time Syslog messages when the **terminal monitor** command is issued.

# <span id="page-124-0"></span>**Syslog service configuration**

Complete the following procedures to configure the Syslog:

- **•** Specify a Syslog server. You can configure the Ruckus device to use up to six Syslog servers. (Use of a Syslog server is optional. The system can hold up to 1000 Syslog messages in an internal buffer.)
- **•** Change the level of messages the system logs.
- Change the number of messages the local Syslog buffer can hold.
- **•** Display the Syslog configuration.
- **Clear the local Syslog buffer.**

Logging is enabled by default, with the following settings:

- **•** Messages of all severity levels (Emergencies Debugging) are logged.
- By default, up to 50 messages are retained in the local Syslog buffer. This can be changed.
- **•** No Syslog server is specified.

# **Displaying the Syslog configuration**

To display the Syslog parameters currently in effect on a Ruckus device, enter the following command from any CLI mode.

```
device# show logging
Syslog logging: enabled (0 messages dropped, 0 flushes, 0 overruns)
    Buffer logging: level ACDMEINW, 3 messages logged
    level code: A=alert C=critical D=debugging M=emergency E=error
                 I=informational N=notification W=warning
Static Log Buffer:
Dec 15 19:04:14:A:Fan 1, fan on right connector, failed
Dynamic Log Buffer (50 entries):
Dec 15 18:46:17:I:Interface ethernet 1/1/4, state up
Dec 15 18:45:21:I:Bridge topology change, vlan 4095, interface 4, changed
state to forwarding
Dec 15 18:45:15:I:Warm start
```
#### **Static and dynamic buffers**

The software provides two buffers:

- **•** Static: Logs power supply failures, fan failures, and temperature warning or shutdown messages
- **•** Dynamic: Logs all other message types

In the static log, new messages replace older ones, so only the most recent message is displayed. For example, only the most recent temperature warning message will be present in the log. If multiple temperature warning messages are sent to the log, the latest one replaces the previous one. The static buffer is not configurable.

The message types that appear in the static buffer do not appear in the dynamic buffer. The dynamic buffer contains up to the maximum number of messages configured for the buffer (50 by default), and then begins removing the oldest messages (at the bottom of the log) to make room for new ones.

The static and dynamic buffers are both displayed when you display the log.

```
device# show logging
Syslog logging: enabled (0 messages dropped, 0 flushes, 0 overruns)
    Buffer logging: level ACDMEINW, 3 messages logged
    level code: A=alert C=critical D=debugging M=emergency E=error
           I=informational N=notification W=warning
Static Log Buffer:
Dec 15 19:04:14:A:Fan 1, fan on right connector, failed
```

```
Dec 15 19:00:14:A:Fan 2, fan on left connector, failed
Dynamic Log Buffer (50 entries):
Dec 15 18:46:17:I:Interface ethernet 4, state up
Dec 15 18:45:21:I:Bridge topology change, vlan 4095, interface 4, changed
state to forwarding
Dec 15 18:45:15:I:Warm start
```
Notice that the static buffer contains two separate messages for fan failures. Each message of each type has its own buffer. Thus, if you replace fan 1, but that fan also fails, the software replaces the first message about the failure of fan 1 with the newer message. The software does not overwrite the message for fan 2, unless the software sends a newer message for fan 2.

#### *Clearing log entries*

When you clear log entries, you can selectively clear the static or dynamic buffer, or you can clear both. For example, to clear only the dynamic buffer, enter the following command from the Privileged exec mode.

```
device# clear logging dynamic-buffer
```
You can specify **dynamic-buffer** to clear the dynamic buffer or **static-buffer** to clear the static buffer. If you do not specify a buffer, both buffers are cleared.

#### *Timestamps*

The contents of the timestamp differ depending on whether you have set the time and date on the onboard system clock.

If you have set the time and date on the onboard system clock, the date and time are shown in the following format:

#### *mmm dd hh:mm:ss*

The format takes the following form:

- **•** *mmm*: Three-letter abbreviation for the name of the month
- **•** *dd*: Day of the month
- **•** *hh*: Hours
- **•** *mm*: Minutes
- **•** *ss*: Seconds

For example, "Oct 15 17:38:03" means October 15 at 5:38 PM and 3 seconds.

#### **Example of Syslog messages on a device with the onboard clock set**

The following example shows the format of messages on a device where the onboard system clock is set. Each timestamp shows the month, the day, and the time of the system clock when the message was generated. For example, the system time when the most recent message (the one at the top) was generated was October 15 at 5:38 PM and 3 seconds.

```
device# show logging
Syslog logging: enabled (0 messages dropped, 0 flushes, 0 overruns)
    Buffer logging: level ACDMEINW, 38 messages logged
    level code: A=alert C=critical D=debugging M=emergency E=error
                 I=informational N=notification W=warning
Static Log Buffer:
Dec 15 19:04:14:A:Fan 1, fan on right connector, failed
Dec 15 19:00:14:A:Fan 2, fan on left connector, failed
Dynamic Log Buffer (50 entries):
Oct 15 17:38:03:warning:list 101 denied tcp 10.157.22.191(0)(Ethernet 18 
0000.001f.77ed) -> 10.99.4.69(http), 1 event(s)
Oct 15 07:03:30:warning:list 101 denied tcp 10.157.22.26(0)(Ethernet 18 
0000.001f.77ed) -> 10.99.4.69(http), 1 event(s)
```

```
Oct 15 06:58:30:warning:list 101 denied tcp 10.157.22.198(0)(Ethernet 18 
0000.001f.77ed -> 10.99.4.69(http), 1 event(s)
```
# **Generating the Syslog specific to RFC 5424**

By default, Syslog is generated in accordance with RFC 3164. To provide the maximum amount of information in every Syslog in a structured format, you can enable Syslog logging specific to RFC 5424.

The Syslog that conforms to RFC 5424 has an enhanced Syslog header that helps to identify the type of Syslog, filter the Syslog message, identify the Syslog generation time with year and milliseconds with respect to the time zone, and other enhancements. The Syslog specific to RFC 5424 can be enabled using the **logging enable rfc5424** command. Logging buffer must be cleared before enabling Syslog specific to RFC 5424, otherwise the system displays an error.

#### **NOTE**

If the **logging cli-command** command is present in the running configuration, switching between Syslog functionality that follows the default RFC 3164 standard and Syslog specific to RFC 5424 standard is not supported.

The following table provides a comparison of the syslog header information available in the RFC 3164 and RFC 5424 Syslog logging.

#### **TABLE 10 Syslog headers available for RFC 3164 and RFC 5424**

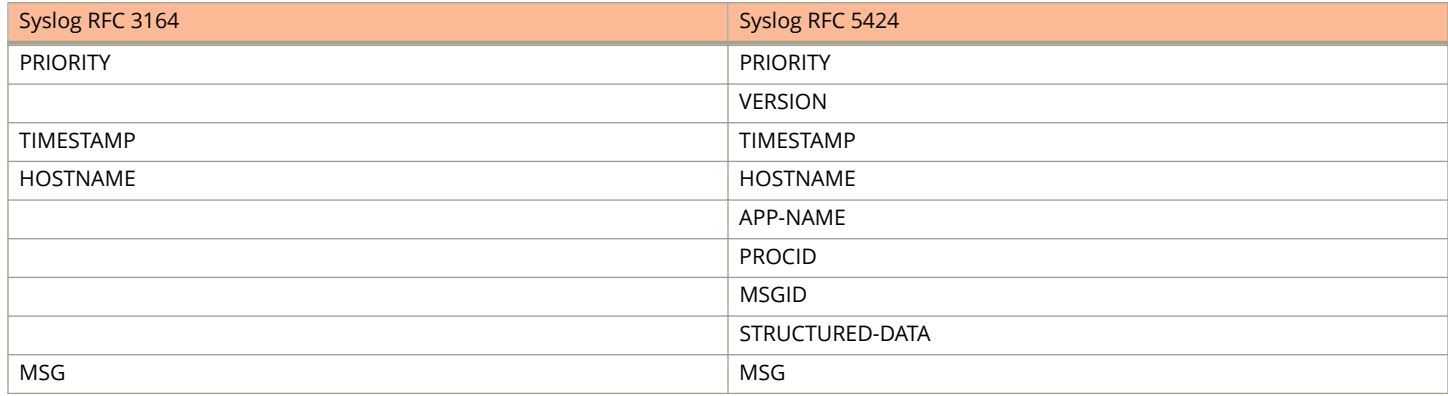

RFC 5424 provides the following Syslog headers:

- **•** PRIORITY This represents both Facility and Severity of the messages as described in RFC 3164.
- **•** VERSION This field denotes the version of the Syslog protocol specification.
- **•** TIMESTAMP This is a formalized timestamp. TIMESTAMP denotes the date and time when the event is logged and includes the syslog generation time with the year and milliseconds with respect to the time zone.

The following examples show the date and time format in RFC 5424.

#### **NOTE**

The suffix "Z", when applied to a time, denotes a Coordinated Universal Time (UTC) offset of 00:00.

For example, 2015-08-13T22:14:15.003Z represents August 13, 2015 at 10:14:15pm, 3 milliseconds into the next second. The timestamp is in UTC. The timestamp provides millisecond resolution.

- **•** HOSTNAME It identifies the machine that originally sent the Syslog message. The order of preference for the contents of the HOSTNAME field is as follows and may have one of the following values:
	- **–** FQDN
	- **–** Hostname
- **–** NILVALUE A field used when the Syslog application is incapable of obtaining its host name.
- **•** APP-NAME This identifies the device or application from which the message is originated. The APP-NAME is intended for filtering messages on a relay or collector. The NILVALUE is used when the Syslog application is incapable of obtaining its APP-NAME.
- **•** PROCID This field is often used to provide the process name or process ID associated with a Syslog system. The NILVALUE is present when a process ID is not available.
- **•** MSGID It identifies the type of message. The NILVALUE is used when the Syslog application does not, or cannot, provide any value.
- **•** STRUCTURED-DATA This provides a mechanism to express information in a well-defined and interpretable data format as per RFC 5424. STRUCTURED-DATA can contain zero, one, or multiple SD elements. In case of zero structured data elements, the STRUCTURED-DATA field uses NILVALUE.
- **•** MSG It contains a free-form message that provides information about the event.

#### *Displaying syslog messages generated as per RFC 5424*

If Syslog logging specific to RFC 5424 is enabled, the **show logging** command displays the Syslog messages generated in the format as per RFC 5424.

```
device# show logging
Syslog logging: enabled (RFC: 5424, 0 messages dropped, 0 flushes, 0 overruns)
     Buffer logging: level ACDMEINW, 22 messages logged
     level code: A=alert C=critical D=debugging M=emergency E=error
                 I=informational N=notification W=warning
Static Log Buffer:
Dec 19 01:36:18:I: ruckus - - - [meta sequenceId=8] BOMSystem: Stack unit 1 Power supply 1 is up<br>Dec 19 01:36:24:I: ruckus - - - [meta sequenceId=17] BOMSystem: Stack unit 3 POE Power supply 1 with
Dec 19 01:36:24:I: ruckus - - - [meta sequenceId=17] BOMSystem: Stack unit 3 POE Power supply 1
748000 mwatts capacity is up 
Dec 19 01:36:24:A: ruckus - - - [meta sequenceId=19] BOMSystem: Stack unit 3 POE Power supply 2 is down
Dynamic Log Buffer (50 lines):
2012-12-19T01:36:40.798Z:I: ruckus - - - [meta sequenceId=23] BOMSystem: Interface ethernet 3/1/23, state up
2012-12-19T01:36:40.797Z:I: ruckus - - - [meta sequenceId=22] BOMSystem: Interface ethernet 3/1/13, state up
2012-12-19T01:36:40.796Z:I: ruckus - - - [meta sequenceId=21] BOMSystem: Interface ethernet 3/1/1, state up
2012-12-19T01:36:24.591Z:A: ruckus - - - [meta sequenceId=20] BOMStack unit 3 Power supply 2 is down
2012-12-19T01:36:24.591Z:I: ruckus - - - [meta sequenceId=18] BOMSystem: Stack unit 3 Power supply 1 with 
748000 mwatts capacity is up
2012-12-19T01:36:23.406Z:I: ruckus - - - [meta sequenceId=16] BOMSystem: Interface ethernet 3/3/1, state up
2012-12-19T01:36:22.526Z:I: ruckus - - - [meta sequenceId=15] BOMStack: Stack unit 1 has been elected as 
ACTIVE unit of the stack system
2012-12-19T01:36:21.297Z:I: ruckus - - - [meta sequenceId=14] BOMSystem: Interface ethernet 1/4/1, state up
2012-12-19T01:36:20.858Z:I: ruckus - - - [meta sequenceId=13] BOMStack: Stack unit 1 has been elected as 
ACTIVE unit of the stack system
2012-12-19T01:36:20.822Z:I: ruckus - - - [meta sequenceId=12] BOMStack: Stack unit 3 has been added to the 
stack system
2012-12-19T01:36:20.500Z:I: ruckus - - - [meta sequenceId=11] BOMSystem: Interface ethernet 1/4/1, state 
down
2012-12-19T01:36:19.695Z:I: ruckus - - - [meta sequenceId=10] BOMSystem: Interface ethernet 1/4/1, state up
2012-12-19T01:36:18.509Z:I: ruckus - - - [meta sequenceId=9] BOMSystem: Stack unit 1 Power supply 1 is u
2012-12-19T01:36:17.865Z:I: ruckus - - - [meta sequenceId=7] BOMSystem: Interface ethernet 1/3/1, state up
2012-12-19T01:36:16.466Z:I: ruckus - - - [meta sequenceId=6] BOMSystem: Interface ethernet mgmt1, state up
2012-12-19T01:36:16.447Z:I: ruckus - - - [meta sequenceId=5] BOMSystem: Warm start
2012-12-19T01:36:16.260Z:D: ruckus - - - [meta sequenceId=4] BOMDHCPC: starting dhcp client service on 57 
port(s)
2012-12-19T01:36:16.259Z:D: ruckus - - - [meta sequenceId=3] BOMDHCPC: Found static IP address 10.20.15.15 
subnet mask 255.255.255.0 on port mgmt1
2012-12-19T01:36:16.259Z:D: ruckus - - - [meta sequenceId=2] BOMDHCPC: Found static IP address 20.20.20.3 
subnet mask 255.255.255.0 on port 1/1/3
2012-12-19T01:36:16.259Z:D: ruckus - - - [meta sequenceId=1] BOMDHCPC: Found static IP address 10.10.10.2 
subnet mask 255.255.255.0 on port 1/1/1
```
# **Disabling or re-enabling Syslog**

Syslog is enabled by default. To disable it, enter the **logging on** command from the global config mode.

device(config)# no logging on

To re-enable logging, re-enter the **logging on** command.

device(config)# logging on

This command enables local Syslog logging with the following defaults:

- **•** Messages of all severity levels (Emergencies Debugging) are logged.
- Up to 4000 messages are retained in the local Syslog buffer.
- **•** No Syslog server is specified.

### **Specifying a Syslog server**

To specify a Syslog server, enter the **logging host** command.

```
device(config)# logging host 10.0.0.99
```
# **Specifying an additional Syslog server**

To specify an additional Syslog server, enter the **logging host** command again.

```
device(config)# logging host 10.0.0.99
```
You can specify up to six Syslog servers.

# **Disabling logging of a message level**

To change the message level, disable logging of specific message levels. You must disable the message levels on an individual basis.

For example, to disable logging of debugging and informational messages, enter the following commands.

```
device(config)# no logging buffered debugging
device(config)# no logging buffered informational
```
The *message level* parameter can have one of the following values:

- **•** alerts
- **•** critical
- **•** debugging
- **•** emergencies
- **•** errors
- **•** informational
- **•** notifications
- **•** warnings

The commands in the example above change the log level to notification messages or higher. The software does not log informational or debugging messages. The changed message level also applies to the Syslog servers.

# **Changing the number of entries the local buffer can hold**

Beginning with 08.0.80 release, the default number of dynamic syslog messages to be logged is 4000. For FastIron devices, you can set the syslog buffer limit from 1 through 4000 entries.

You can use the **logging buffered** command to change the number of entries the local syslog buffer can store.

```
device(config)# logging buffered 1000
device(config)# write memory
device(config)# exit
device# reload
```
The modified number of dynamic syslog messages to be logged is displayed in the **show logging** command output.

```
device# show logging
Syslog logging: enabled ( 0 messages dropped, 0 flushes, 0 overruns)
Buffer logging: level ACDMEINW, 9 messages logged
    level code: A=alert C=critical D=debugging M=emergency E=error
                 I=informational N=notification W=warning
Static Log Buffer:
Dec 20 03:51:04:I:System: Stack unit 1 Power supply 1 is up 
Dynamic Log Buffer (1000 lines):
Dec 20 03:51:35:I:Security: console login by un-authenticated console user to PRIVILEGED EXEC mode
Dec 20 03:51:04:I:System: Stack unit 1 Power supply 1 is up
```
#### **Local buffer configuration notes**

- You must save the configuration and reload the software to place any changes into effect.
- **•** The modified number of syslog messages remains persistent across reloads if the **logging persistence** command is configured.
- **•** The number of persistent log messages across soft reboots is the same as the number of dynamic syslog messagess.
- If you decrease the size of the buffer, the software clears the buffer before placing any changes into effect.
- If you increase the size of the syslog buffer, the software clears some of the older locally buffered syslog messages.

# **Changing the log facility**

The Syslog daemon on the Syslog server uses a facility to determine where to log the messages from the Ruckus device. The default facility for messages the Ruckus device sends to the Syslog server is "user". You can change the facility using the following command.

#### **NOTE**

You can specify only one facility. If you configure the Ruckus device to use two Syslog servers, the device uses the same facility on both servers.

device(config)# logging facility local0

The *facility name* parameter can be one of the following:

- **•** kern kernel messages
- **•** user random user—level messages
- **•** mail mail system
- **•** daemon system daemons
- **•** auth security or authorization messages
- **•** syslog messages generated internally by Syslog
- **•** lpr line printer subsystem
- **•** news netnews subsystem
- **•** uucp uucp subsystem
- **•** sys9 cron/at subsystem
- **•** sys10 reserved for system use
- **•** sys11 reserved for system use
- **•** sys12 reserved for system use
- **•** sys13 reserved for system use
- **•** sys14 reserved for system use
- **•** cron cron/at subsystem
- **•** local0 reserved for local use
- **•** local1 reserved for local use
- **•** local2 reserved for local use
- **•** local3 reserved for local use
- **•** local4 reserved for local use
- **•** local5 reserved for local use
- **•** local6 reserved for local use
- **•** local7 reserved for local use

## **Displaying interface names in Syslog messages**

By default, an interface slot number (if applicable) and port number are displayed when you display Syslog messages. If you want to display the name of the interface instead of its number, enter the following command:

device(config)# ip show-portname

This command is applied globally to all interfaces on Layer 2 and Layer 3 switches.

By default, Syslog messages show the interface type, such as "ethernet", and so on. For example, you see the following

SYSLOG: <14>0d00h02m18s:ICX6610-48P Router System: Interface ethernet 1/1/5, state up

However, if **ip show-portname** is configured and a name has been assigned to the port, the port name replaces the interface type as in the example below, where "port5\_name" is the name of the port.

SYSLOG: <14>0d00h02m18s:ICX6610-48P Router System: Interface port5 name 1/1/5, state up

Also, when you display the messages in the Syslog, you see the interface name under the Dynamic Log Buffer section. The actual interface number is appended to the interface name. For example, if the interface name is "lab" and its port number is "2", you see "lab2" displayed as in the example below:

```
device# show logging
Syslog logging: enabled (0 messages dropped, 0 flushes, 0 overruns)
    Buffer logging: level ACDMEINW, 3 messages logged
    level code: A=alert C=critical D=debugging M=emergency E=error
          I=informational N=notification W=warning
Static Log Buffer:
Dec 15 19:04:14:A:Fan 1, fan on right connector, failed
Dynamic Log Buffer (50 entries):
Dec 15 18:46:17:I:Interface ethernet Lab2
, state up
Dec 15 18:45:15:I:Warm start
```
# <span id="page-131-0"></span>**Persistent Syslog messages after a soft reboot**

You can configure the device to save the System log (Syslog) after a soft reboot (**reload** command).

#### *Syslog reboot configuration considerations*

- If the Syslog buffer size was set to a different value using the CLI command **logging buffered**, the Syslog is cleared after a soft reboot, even when this feature (logging persistence) is in effect. This occurs only with a soft reboot immediately following a Syslog buffer size change. A soft reboot by itself does not clear the Syslog. To prevent the system from clearing the Syslog, leave the number of entries allowed in the Syslog buffer unchanged.
- **•** This feature does not save Syslog messages after a hard reboot. When the Ruckus device is power-cycled, the Syslog messages are cleared.
- **•** If *logging persistence* is enabled and you load a new software image on the device, you must first clear the log if you want to reload the device. (Refer to Clearing the Syslog messages from the local buffer on page 132.)

To configure the device to save the Syslog messages after a soft reboot, enter the following command.

device(config)# logging persistence

# **Clearing the Syslog messages from the local buffer**

To clear the Syslog messages stored in the local buffer of the Ruckus device, enter the **clear logging** command.

device# clear logging

# **Syslog messages**

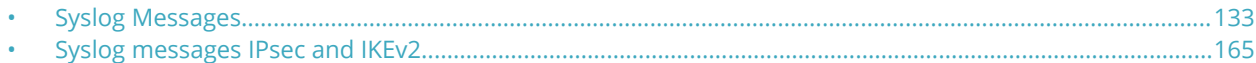

This section lists all of the Syslog messages. Note that some of the messages apply only to Layer 3 switches.

#### **NOTE**

This chapter does not list Syslog messages that can be displayed when a debug option is enabled.

The messages are listed by message level, in the following order, then by message type:

- **•** Emergencies (none)
- **•** Alerts
- **•** Critical
- **•** Errors
- **•** Warnings
- **•** Notifications
- **•** Informational
- **•** Debugging

# **Syslog Messages**

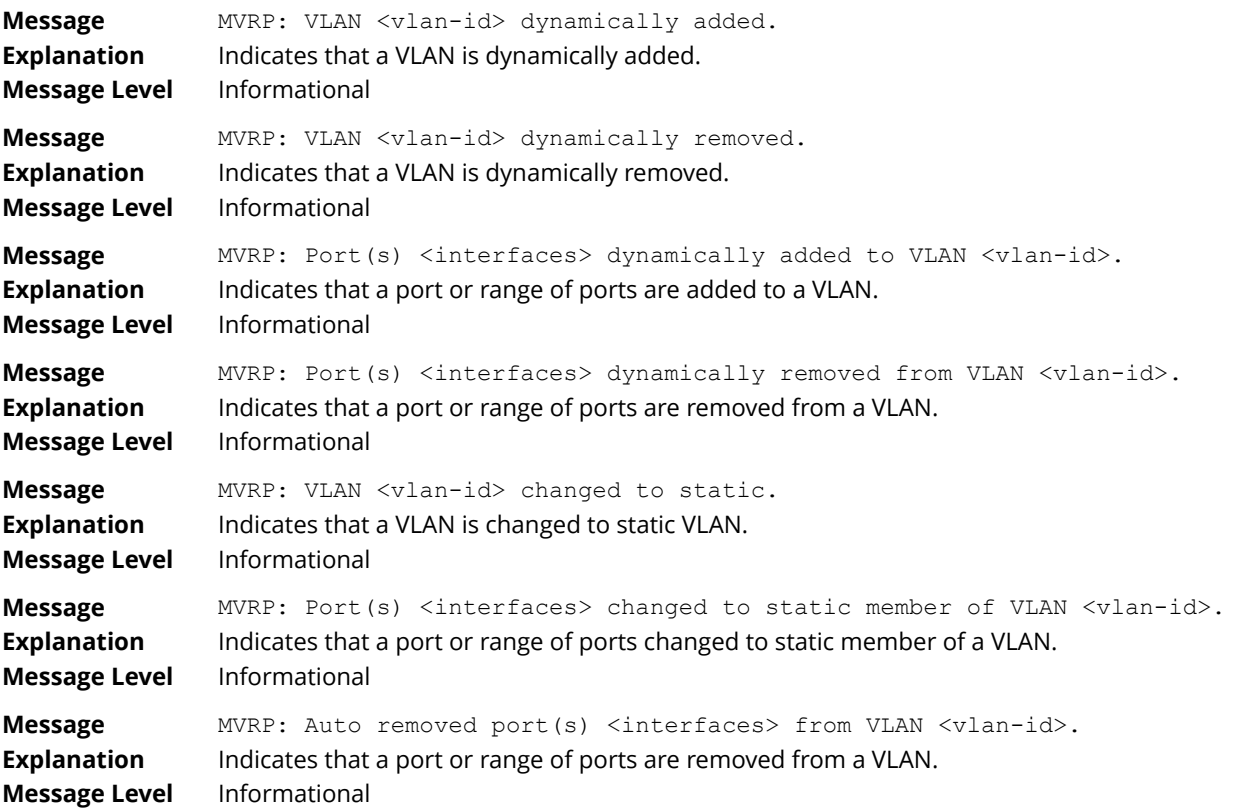

#### Syslog messages Syslog Messages

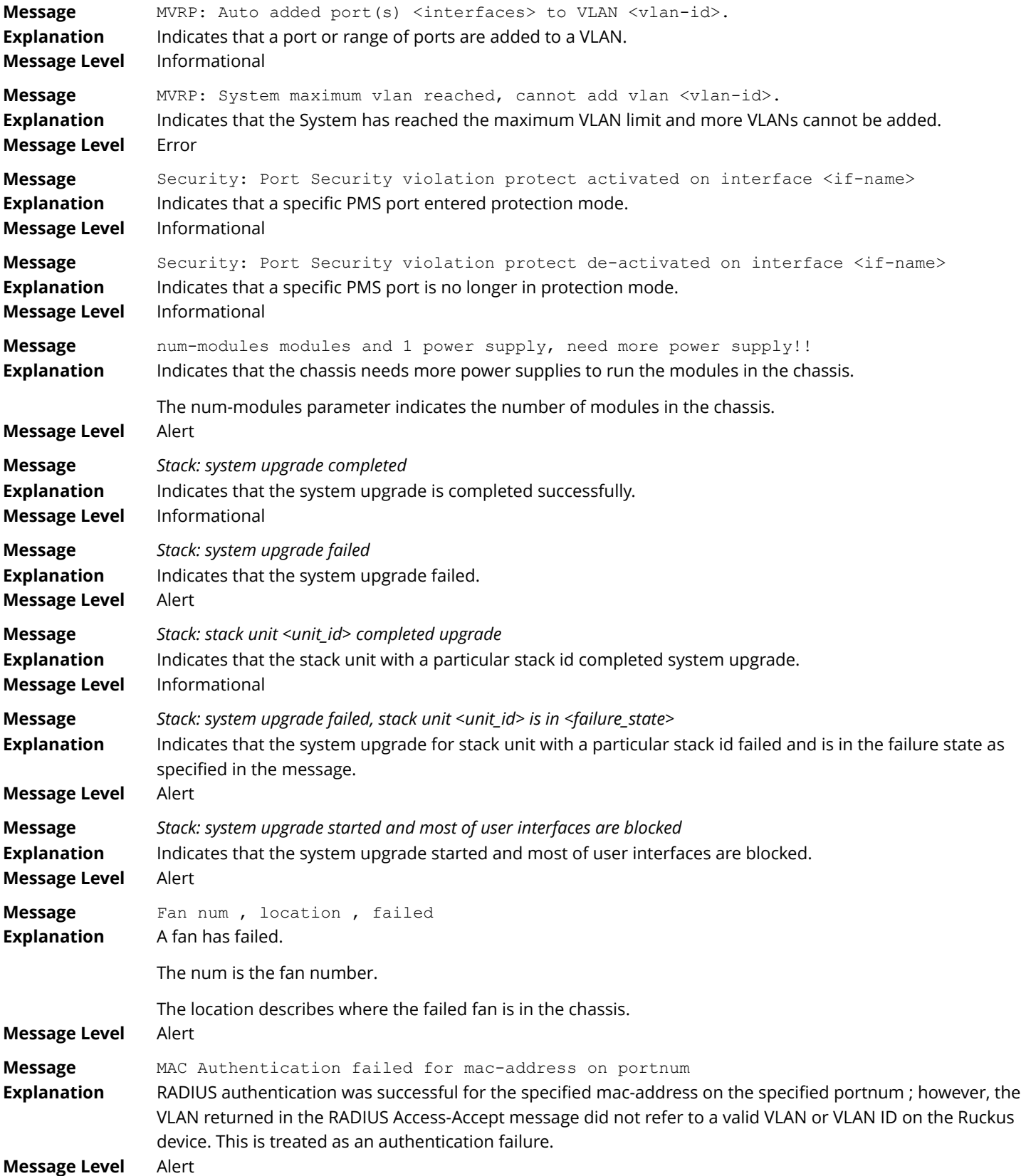

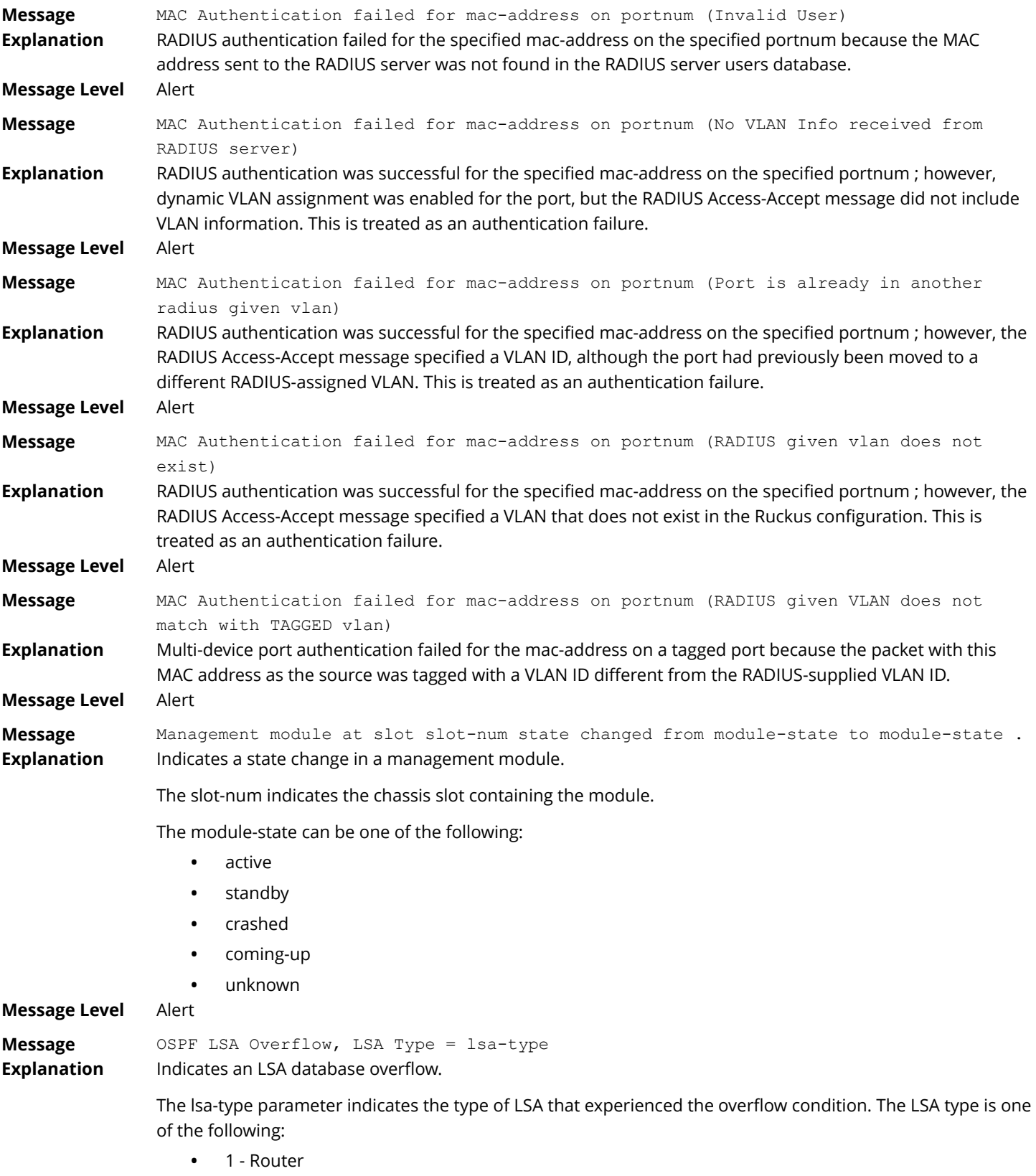

**•** 2 - Network

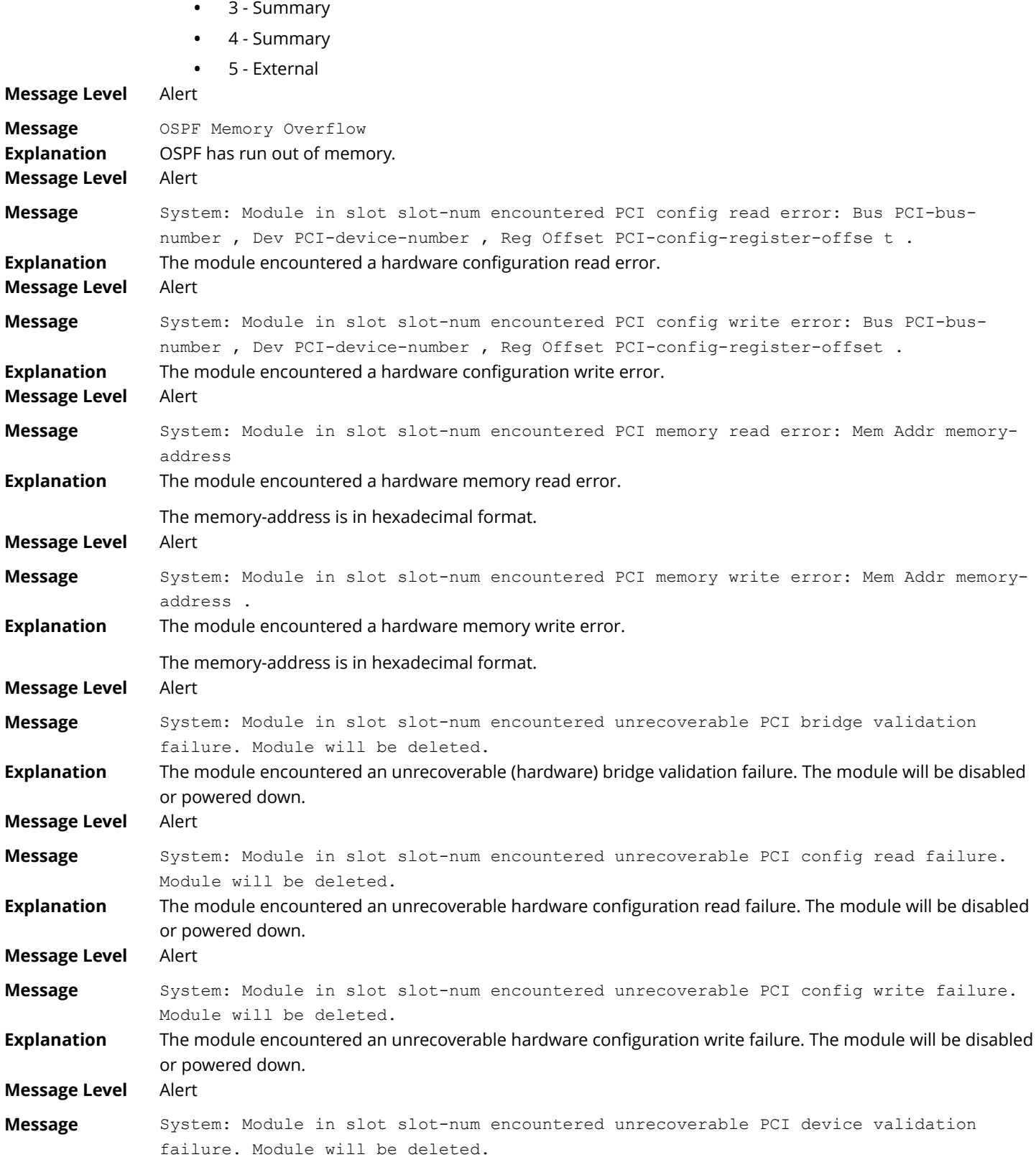

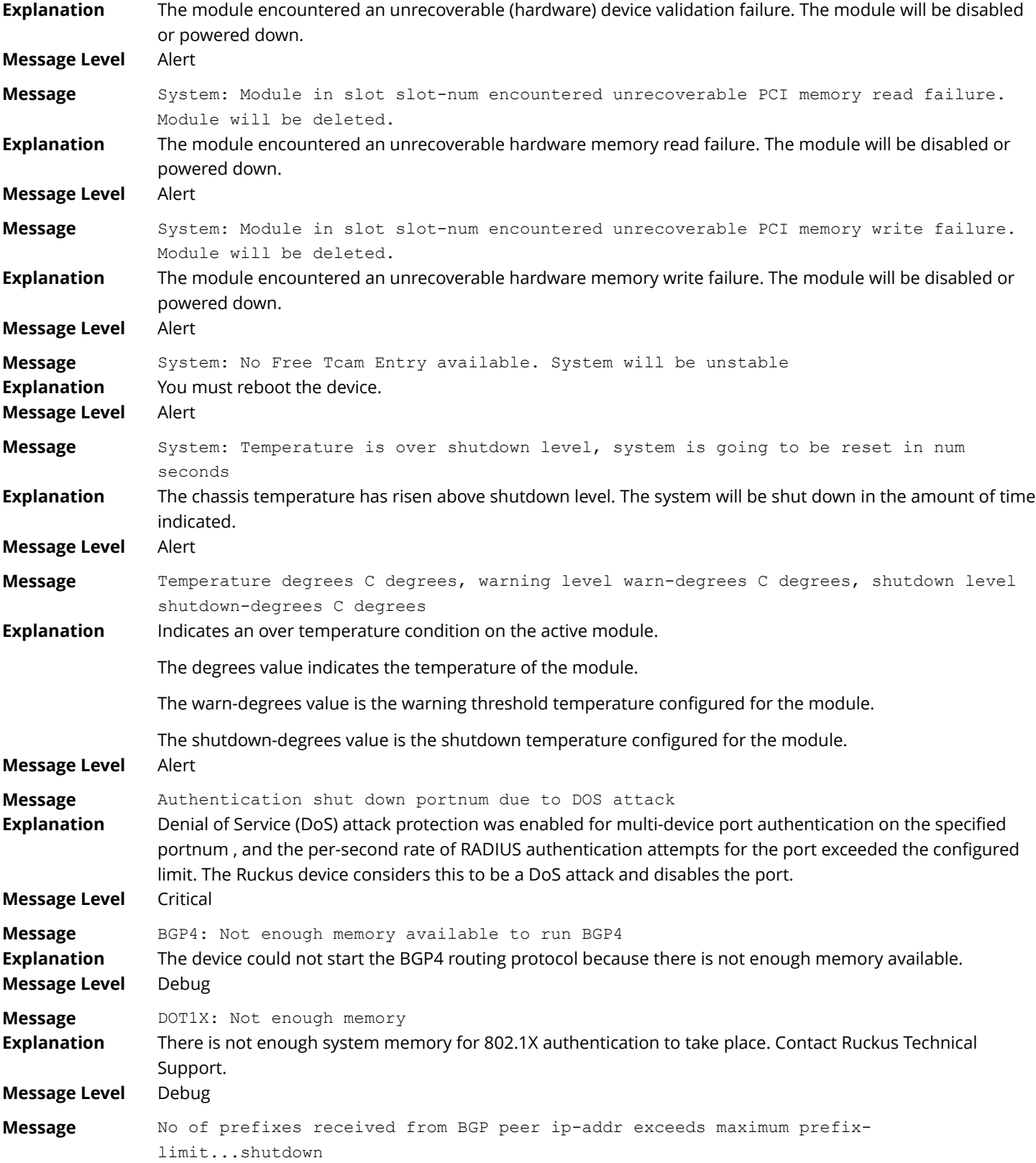

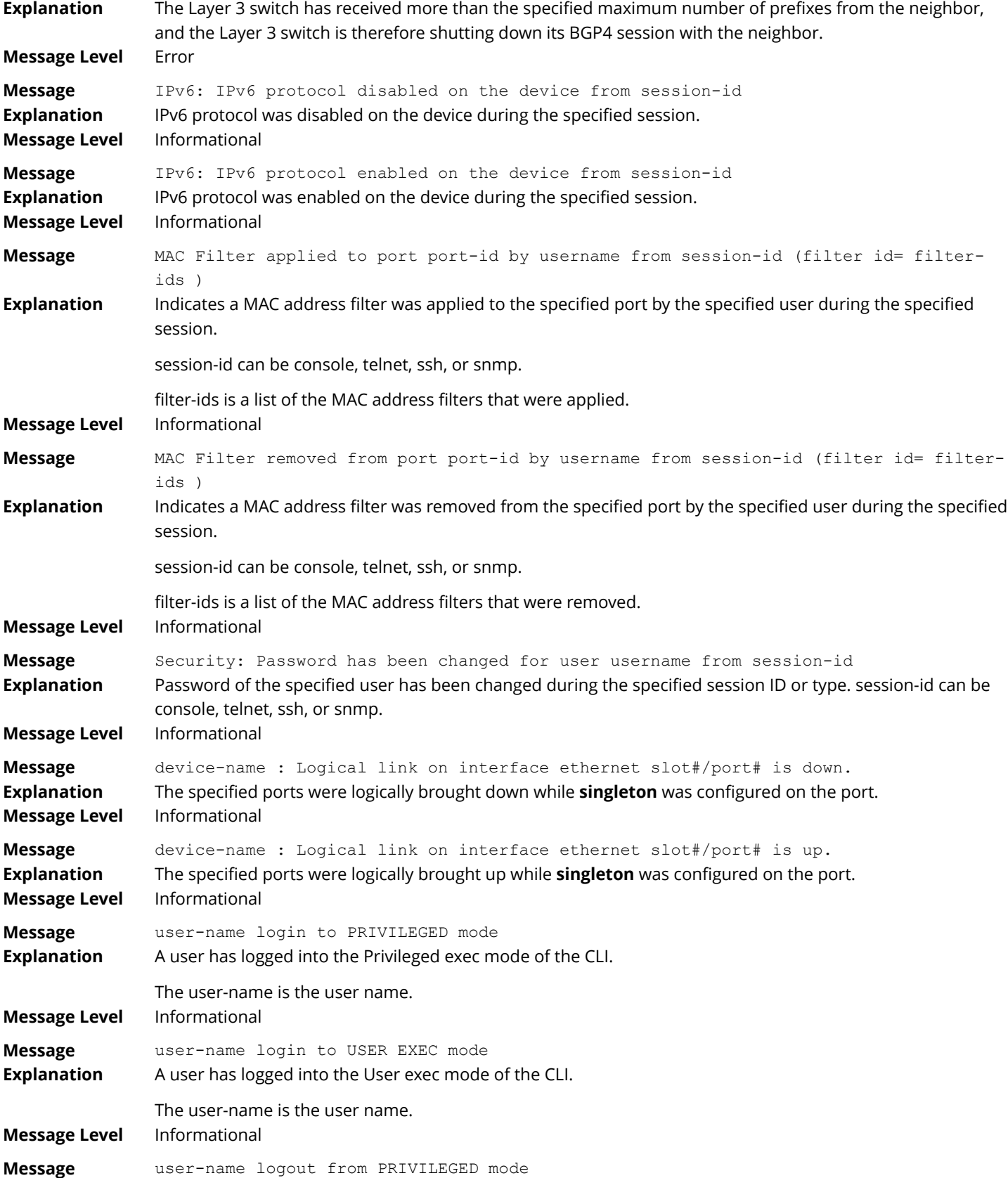

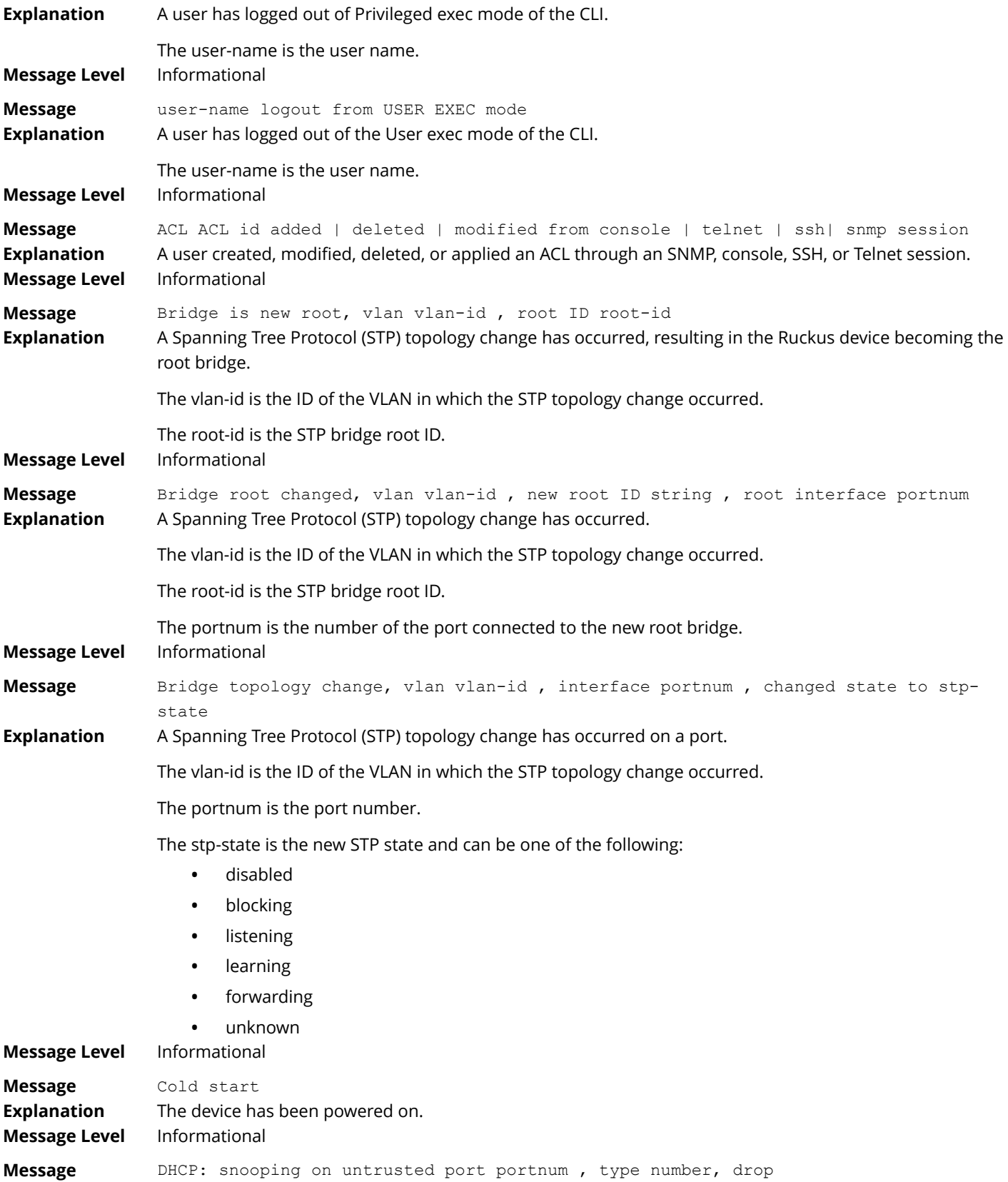

Syslog Messages

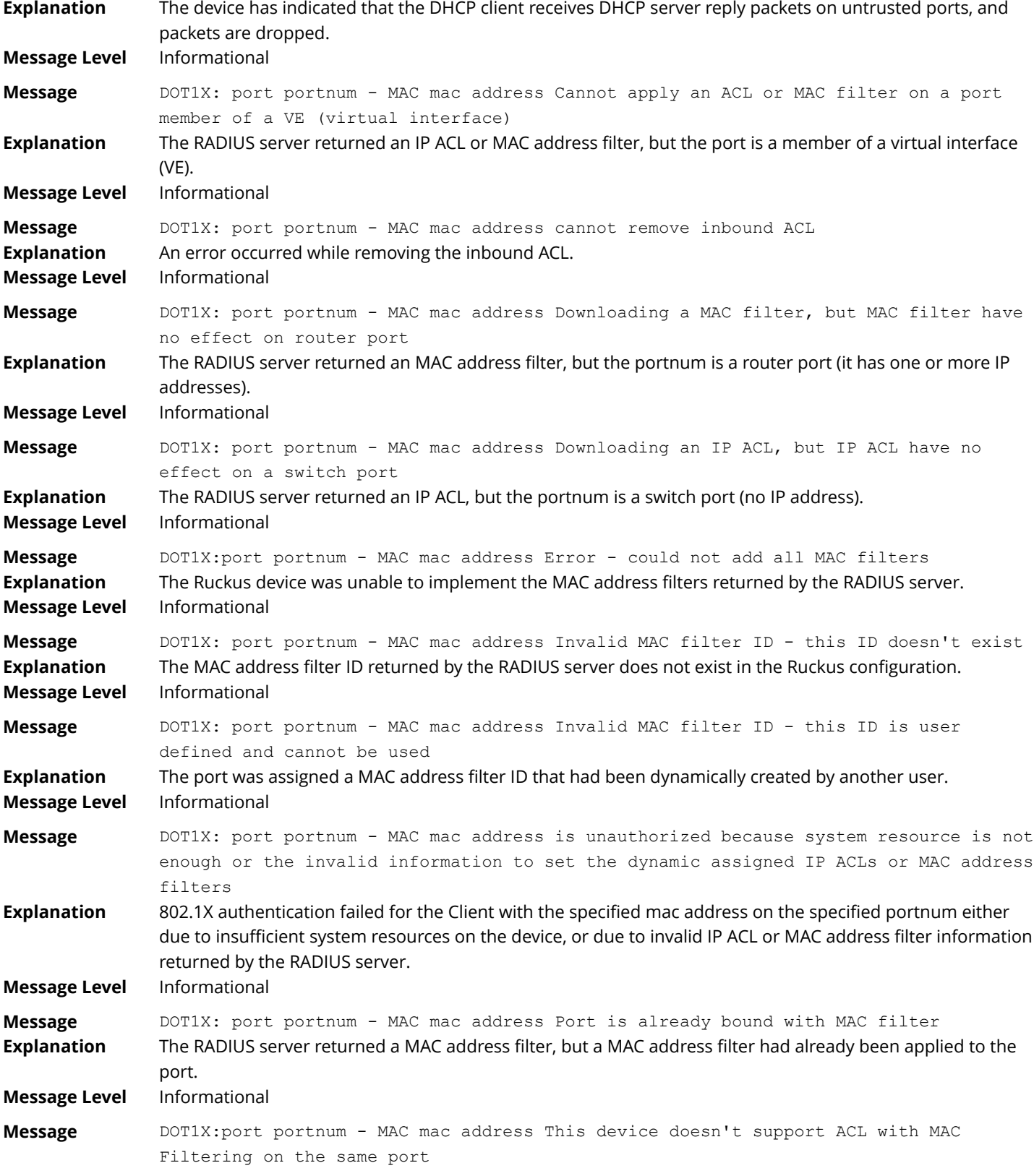

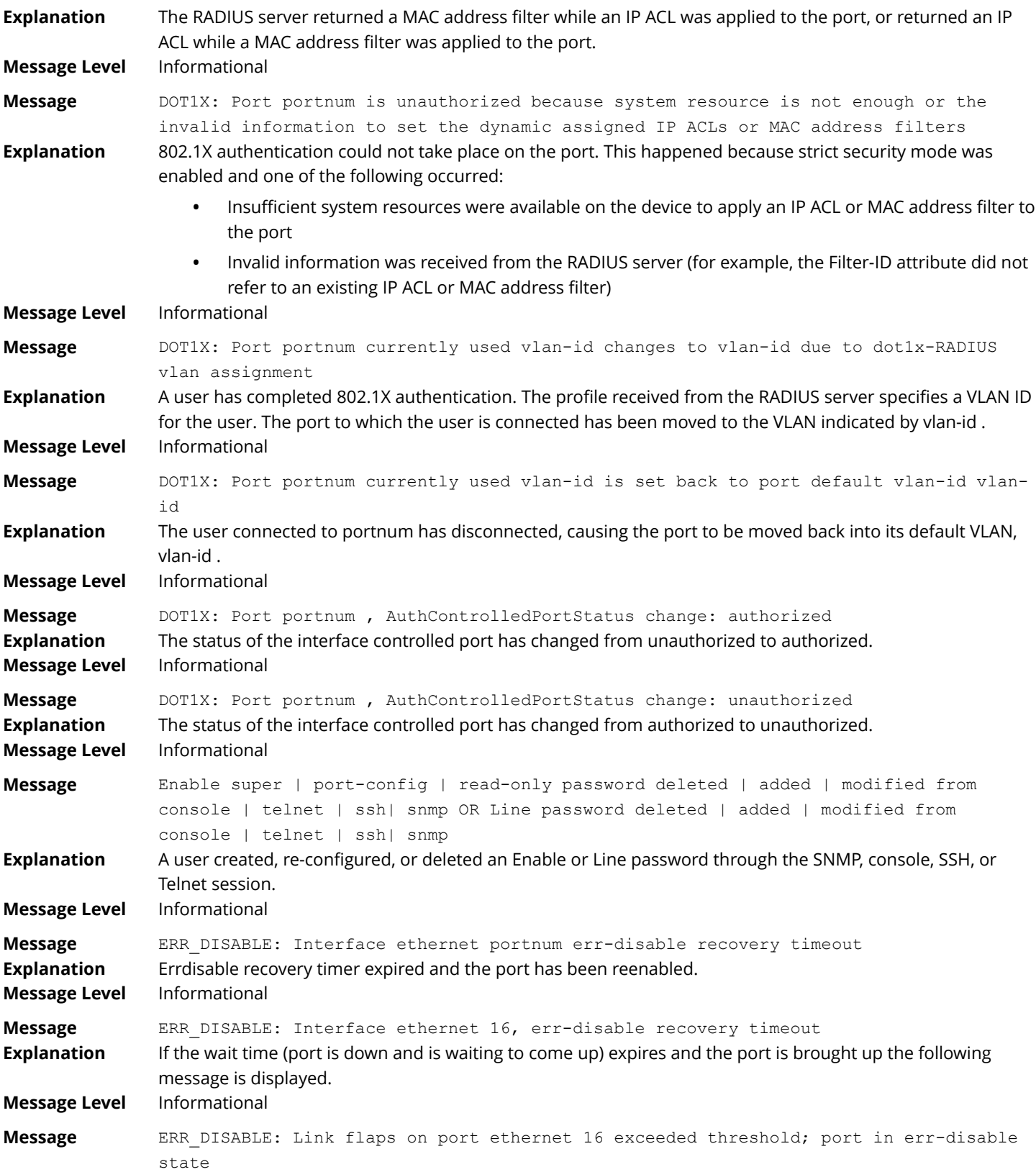

### Syslog messages

Syslog Messages

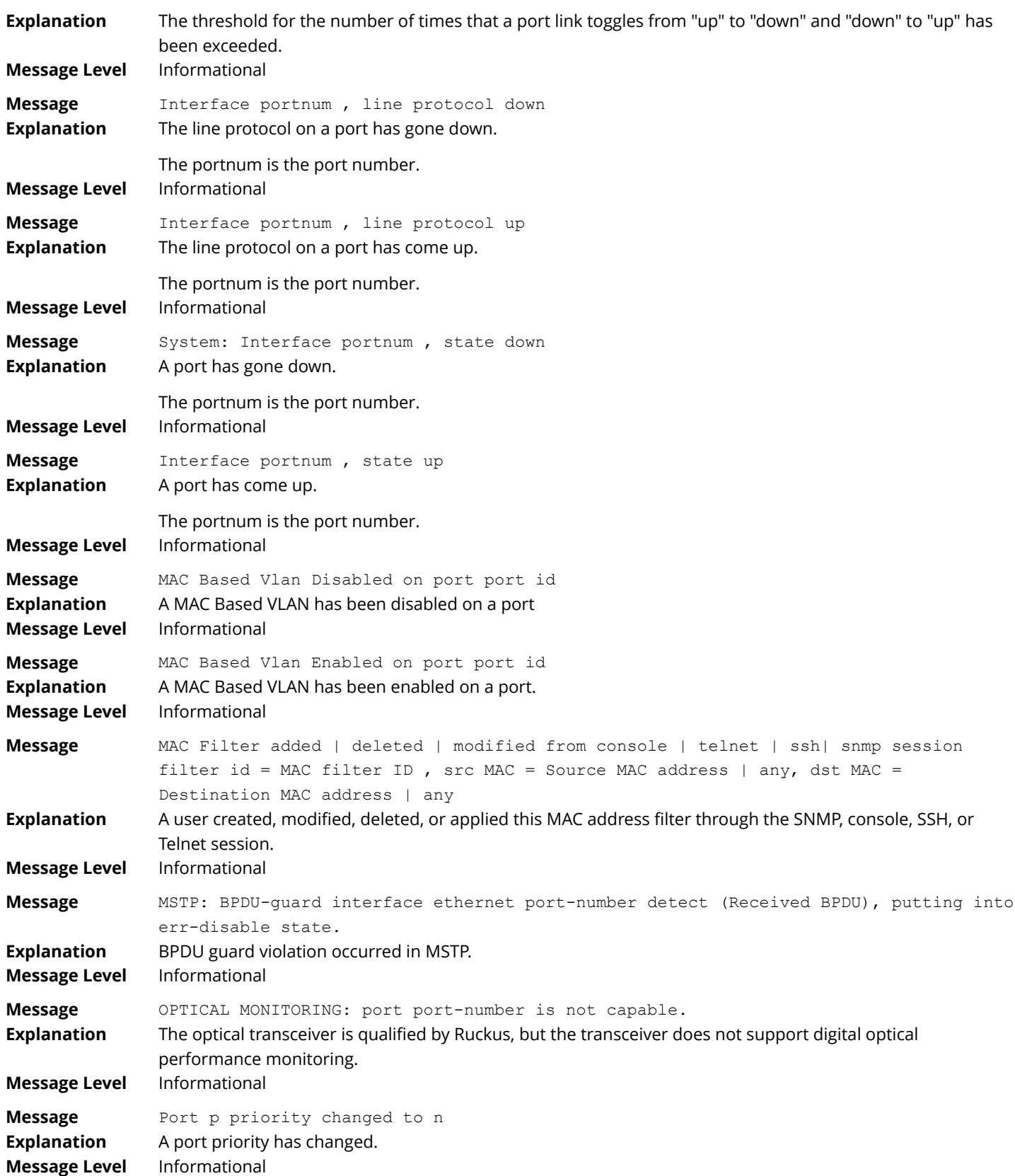

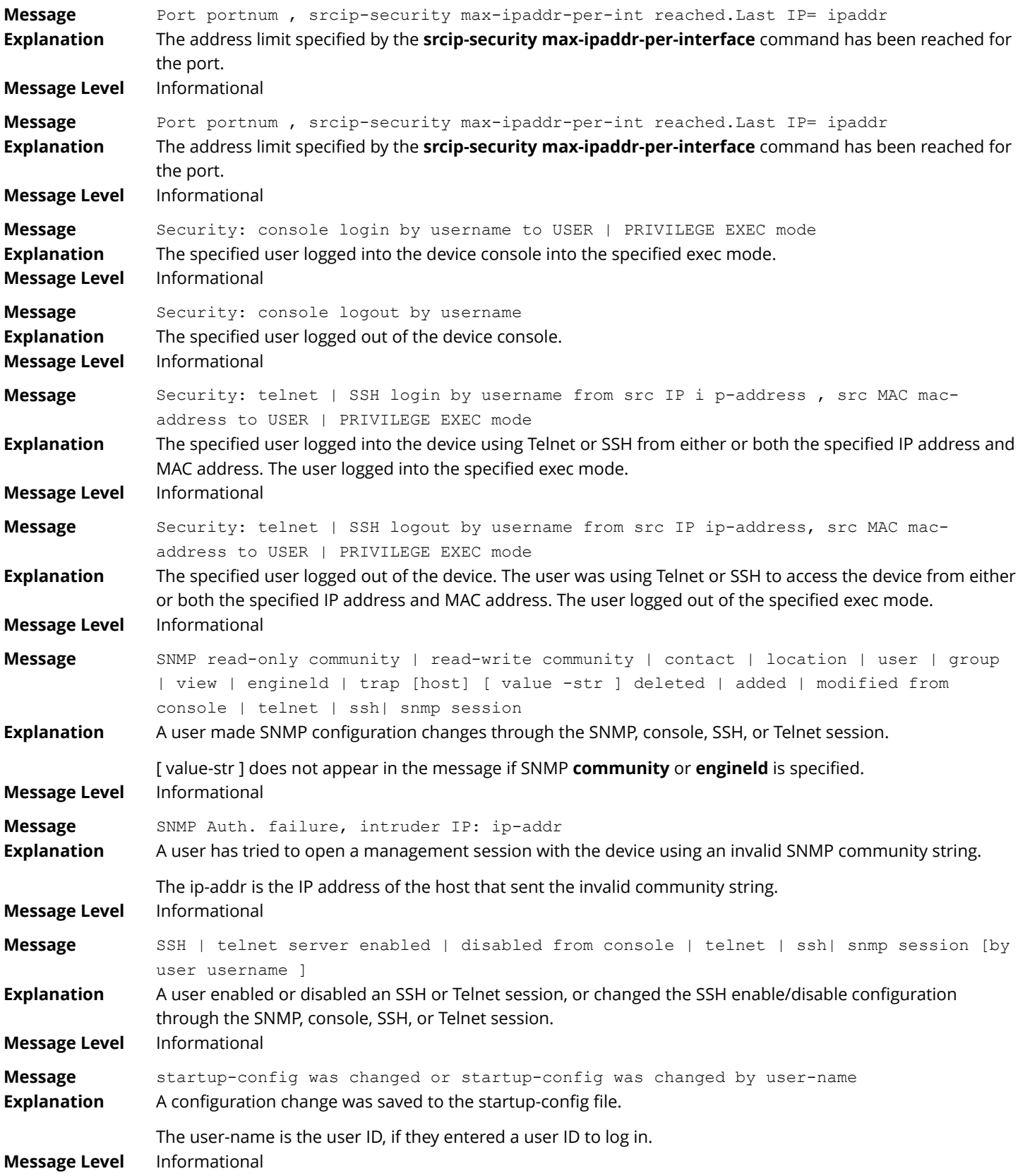

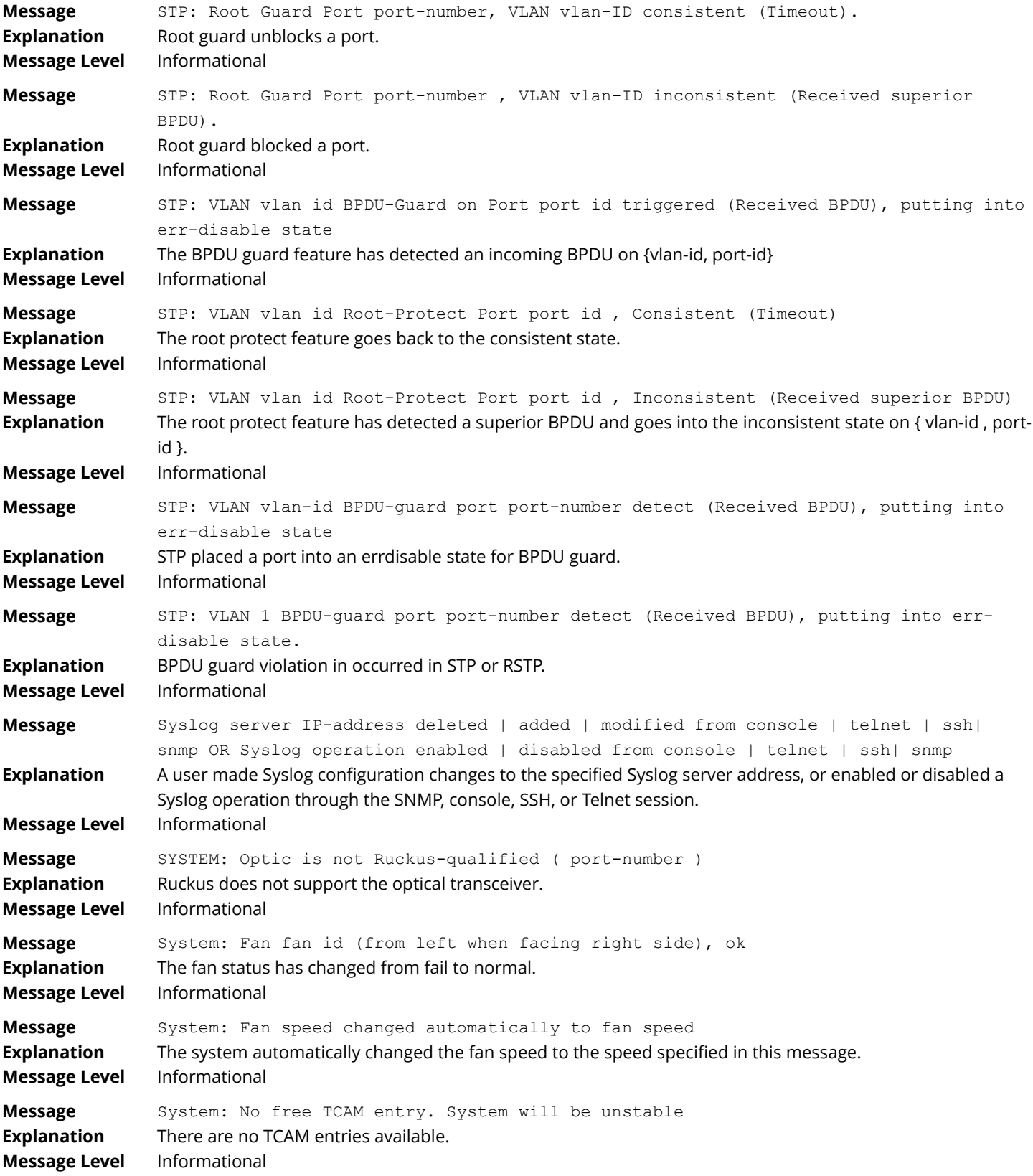
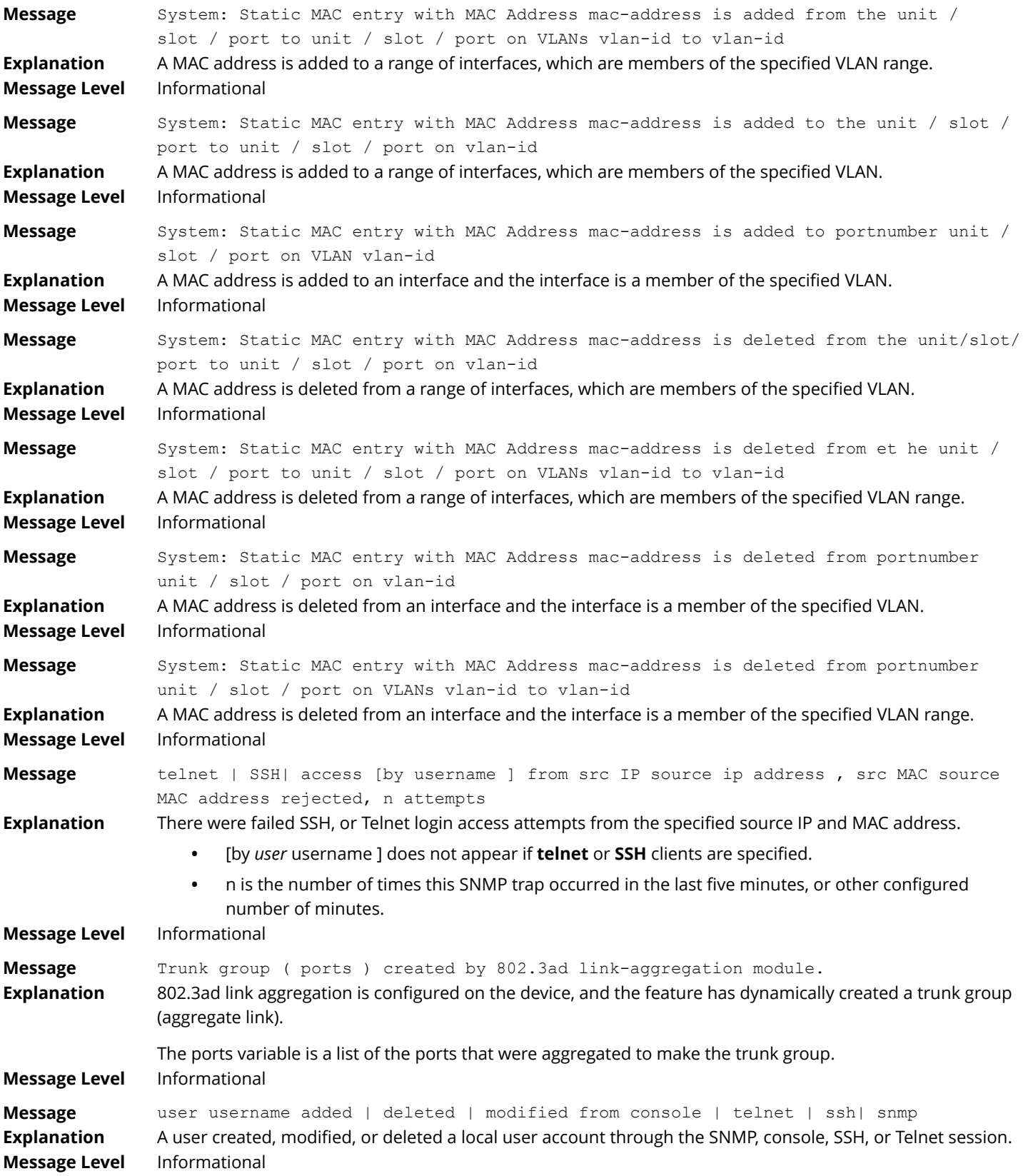

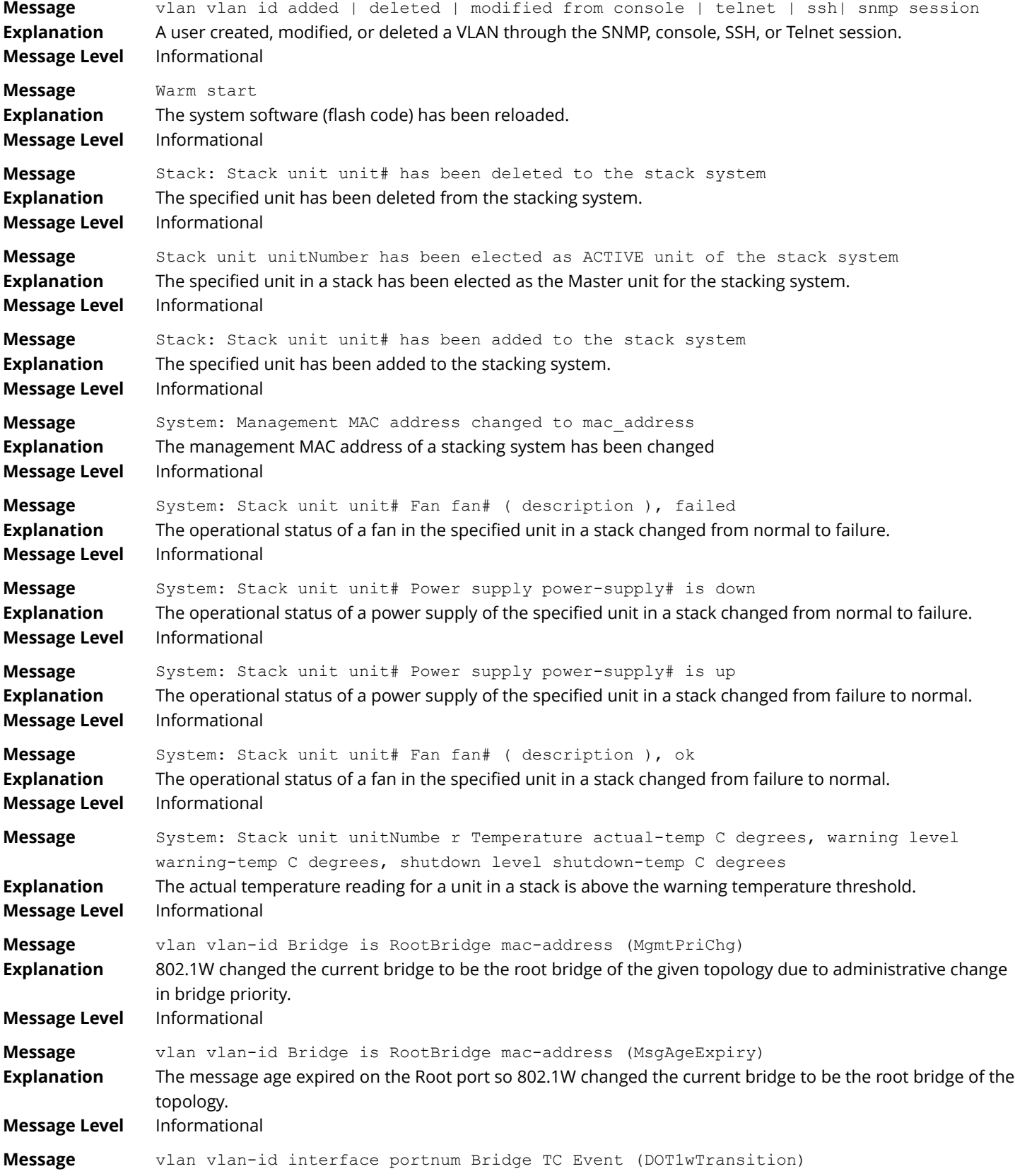

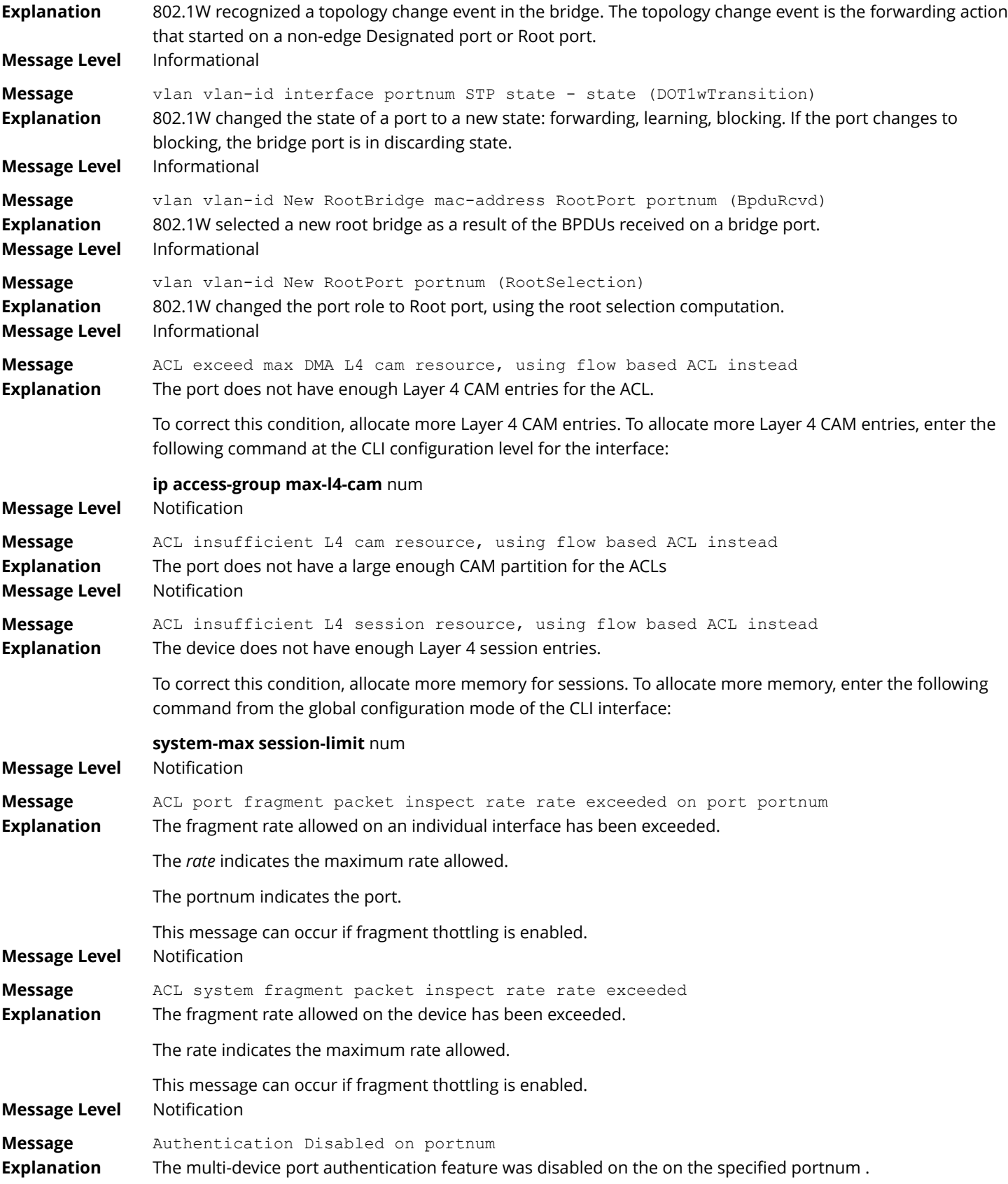

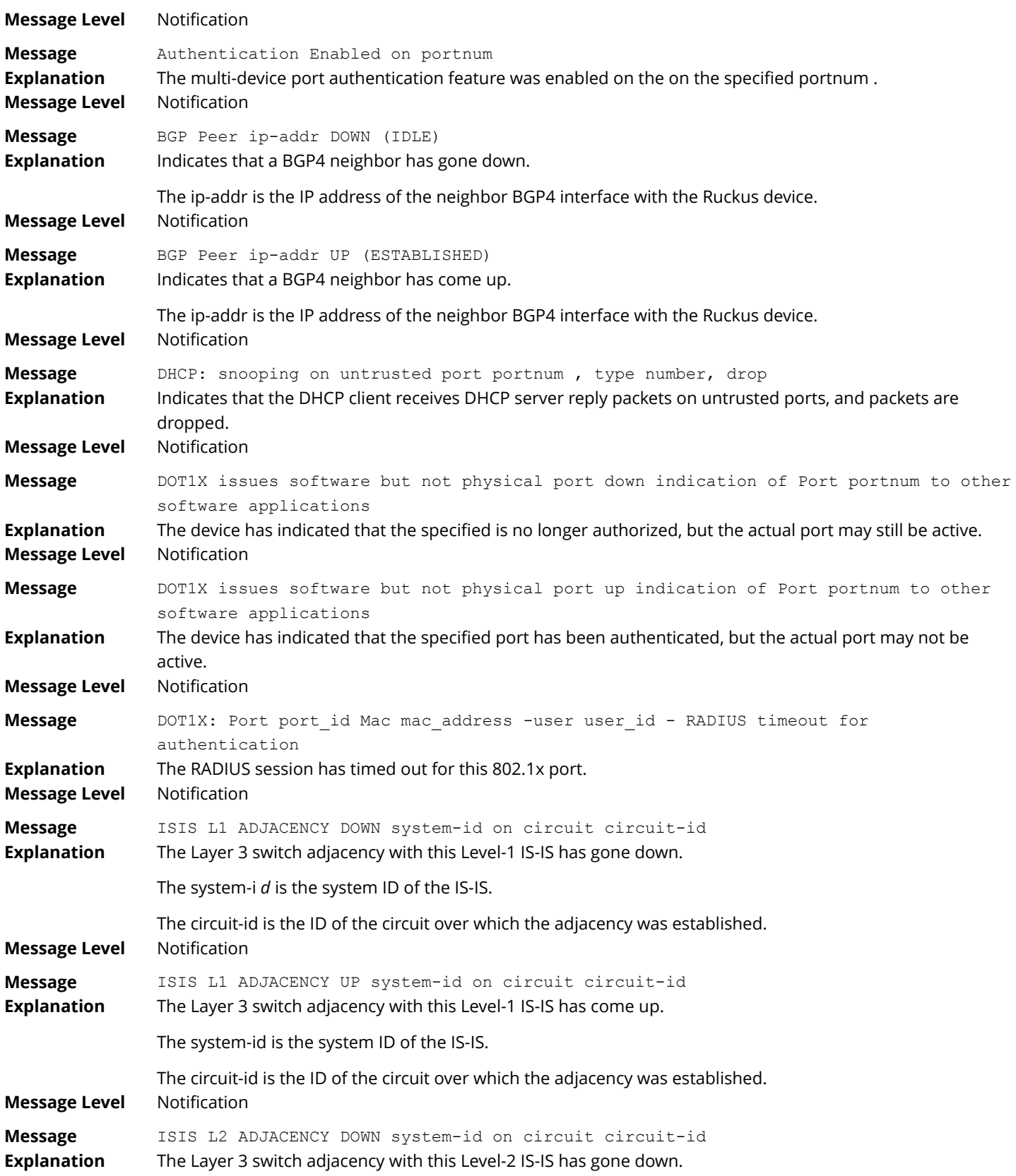

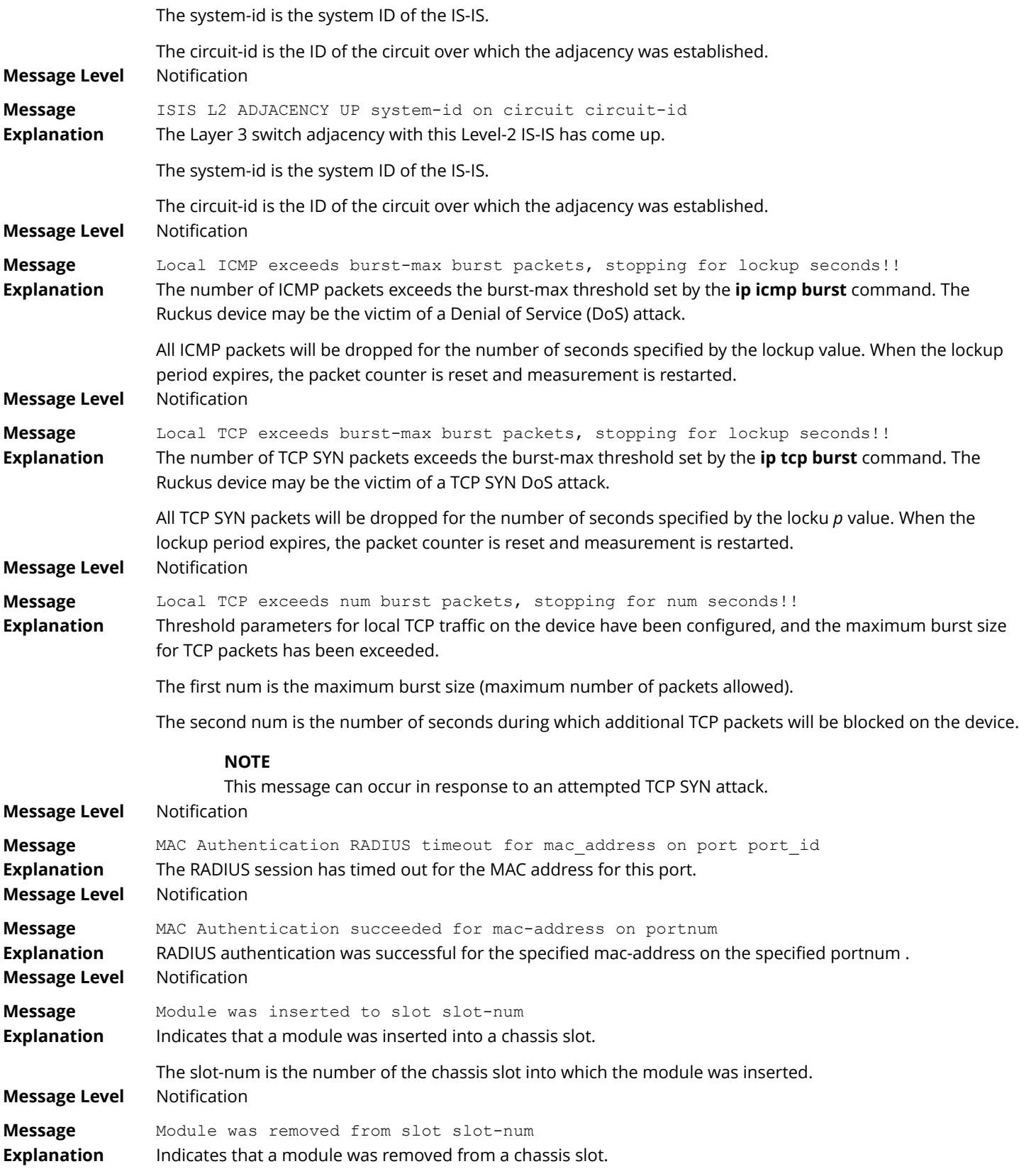

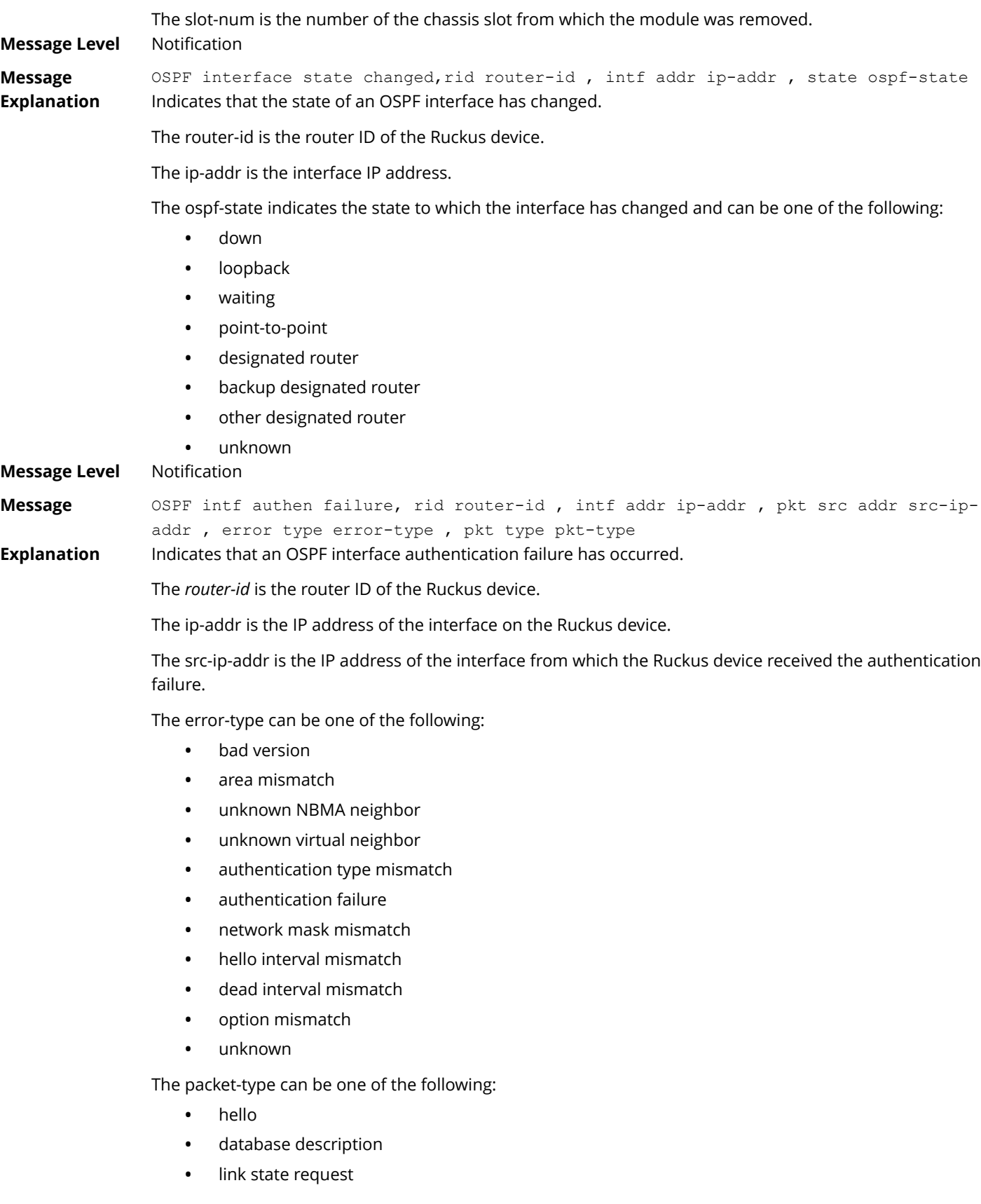

- **•** link state update
- **•** link state ack
- **•** unknown

**Message Level** Notification

**Message** OSPF intf config error, rid router-id , intf addr ip-addr , pkt src addr src-ipaddr , error type error-type , pkt type pkt-type

**Explanation** Indicates that an OSPF interface configuration error has occurred.

The router-id is the router ID of the Ruckus device.

The ip-addr is the IP address of the interface on the Ruckus device.

The src-ip-addr is the IP address of the interface from which the Ruckus device received the error packet.

The error-type can be one of the following:

- **•** bad version
- **•** area mismatch
- **•** unknown NBMA neighbor
- **•** unknown virtual neighbor
- **•** authentication type mismatch
- **•** authentication failure
- **•** network mask mismatch
- **•** hello interval mismatch
- **•** dead interval mismatch
- **•** option mismatch
- **•** unknown

The packet-type can be one of the following:

- **•** hello
- **•** database description
- **•** link state request
- **•** link state update
- **•** link state ack
- **•** unknown

```
Message Level Notification
```

```
Message OSPF intf rcvd bad pkt, rid router-id , intf addr ip-addr , pkt src addr src-ip-add
  r, pkt type pkt-type
```
**Explanation** Indicates that an OSPF interface received a bad packet.

The router-id is the router ID of the Ruckus device.

The ip-addr is the IP address of the interface on the Ruckus device.

The src-ip-addr is the IP address of the interface from which the Ruckus device received the authentication failure.

The packet-type can be one of the following:

**•** hello

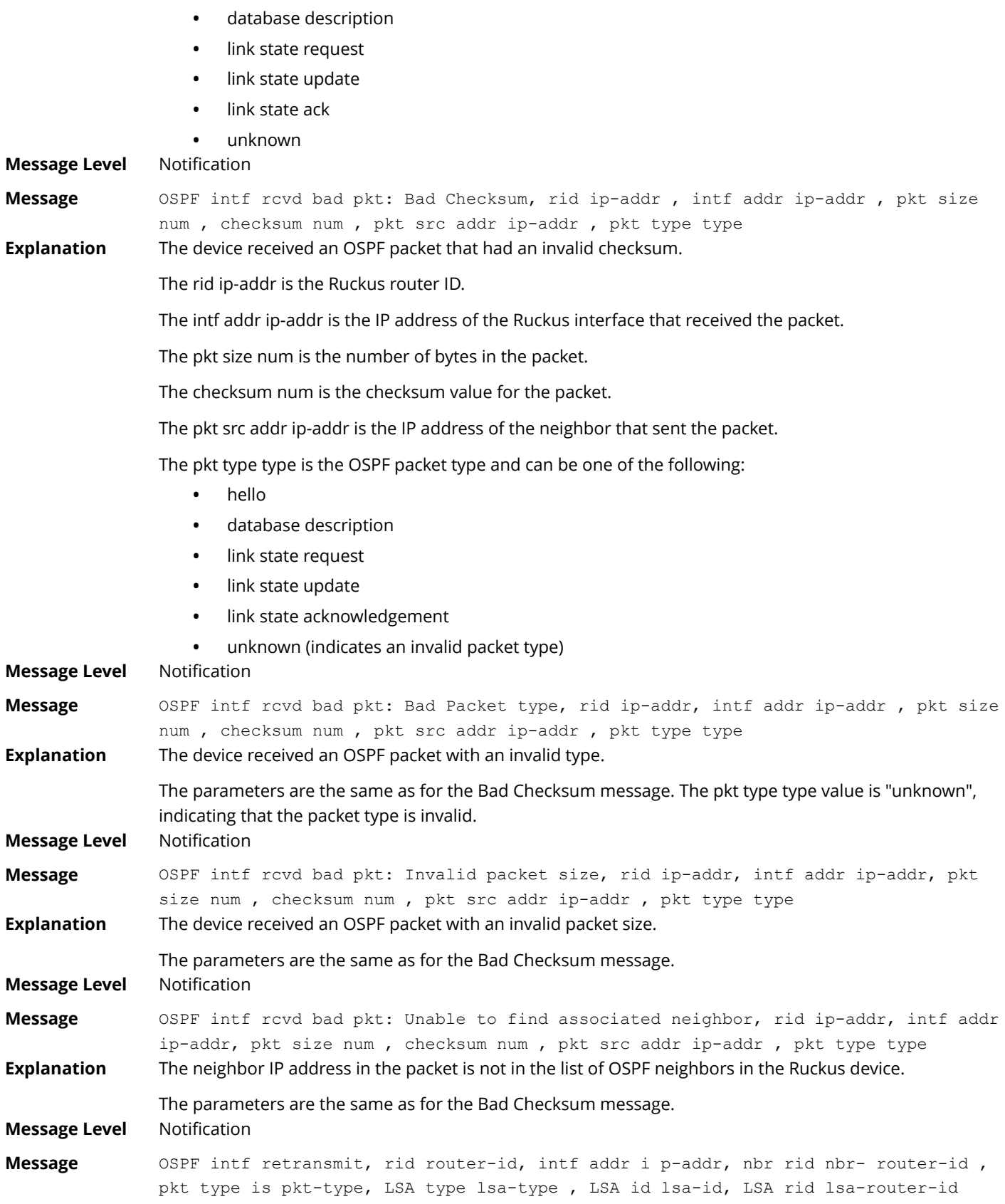

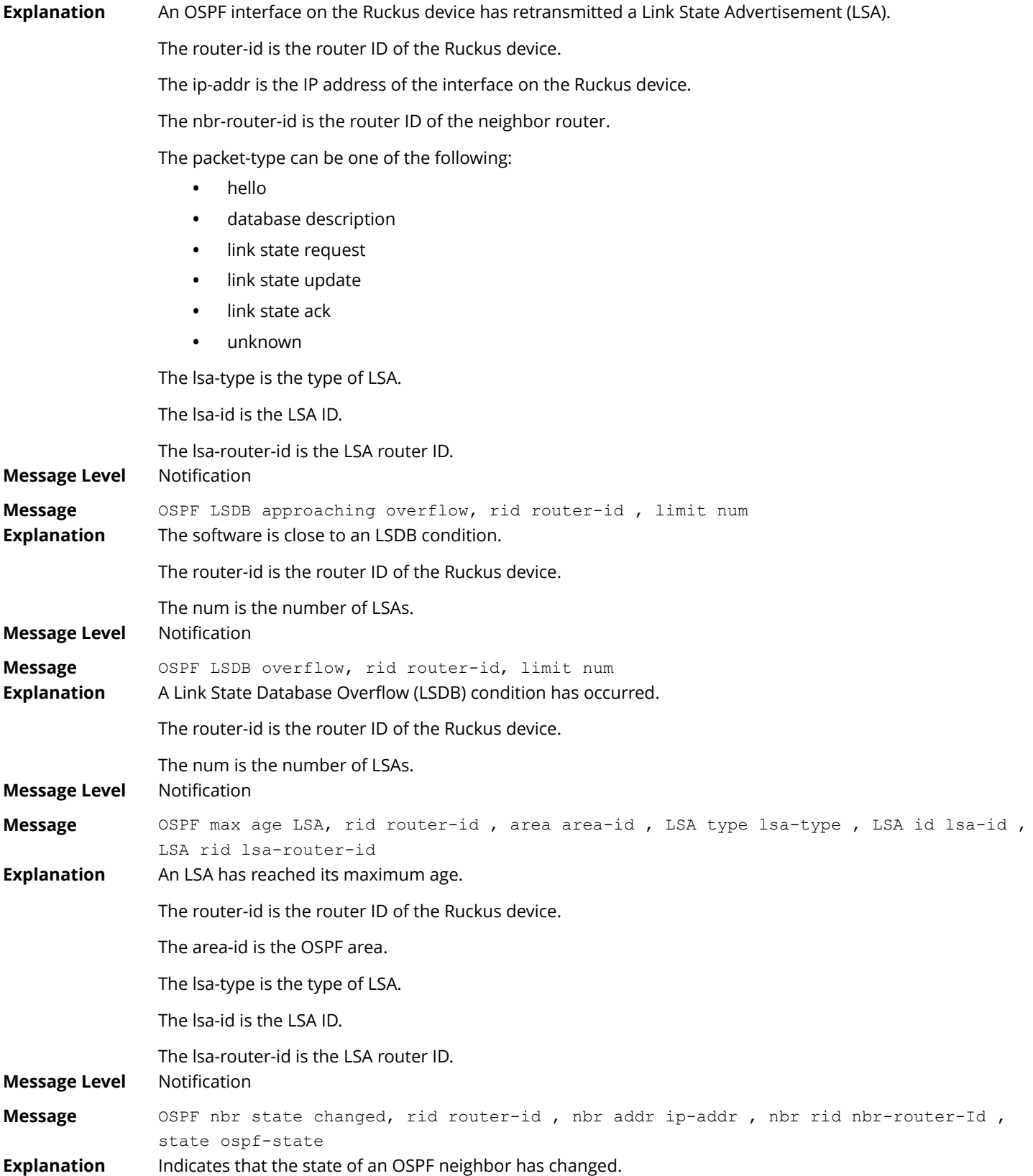

The router-id is the router ID of the Ruckus device.

The ip-addr is the IP address of the neighbor.

The nbr-router-id is the router ID of the neighbor.

The ospf-state indicates the state to which the interface has changed and can be one of the following:

- **•** down
- **•** attempt
- **•** initializing
- **•** 2-way
- **•** exchange start
- **•** exchange
- **•** loading
- **•** full
- **•** unknown

**Message Level** Notification

- **Message** OSPF originate LSA, rid router-id , area area-id , LSA type lsa-type , LSA id lsaid , LSA router id lsa-router-id
- **Explanation** An OSPF interface has originated an LSA.

The router-id is the router ID of the Ruckus device.

The area-id is the OSPF area.

The lsa-type is the type of LSA.

The lsa-id is the LSA ID.

The lsa-router-id is the LSA router ID.

**Message Level** Notification

### **Message** OSPF virtual intf authen failure, rid router-id , intf addr ip-addr , pkt src addr src-ip-addr , error type error-type , pkt type pkt-type

**Explanation** Indicates that an OSPF virtual routing interface authentication failure has occurred.

The router-id is the router ID of the Ruckus device.

The ip-addr is the IP address of the interface on the Ruckus device.

The src-ip-addr is the IP address of the interface from which the Ruckus device received the authentication failure.

The error-type can be one of the following:

- **•** bad version
- **•** area mismatch
- **•** unknown NBMA neighbor
- **•** unknown virtual neighbor
- **•** authentication type mismatch
- **•** authentication failure
- **•** network mask mismatch
- **•** hello interval mismatch
- **•** dead interval mismatch
- **•** option mismatch
- **•** unknown

The packet-type can be one of the following:

- **•** hello
- **•** database description
- **•** link state request
- **•** link state update
- **•** link state ack
- **•** unknown

#### **Message Level** Notification

```
Message OSPF virtual intf config error, rid router-id , intf addr ip-addr , pkt src addr
  src-ip-addr , error type error-type , pkt type pkt-type
```
**Explanation** Indicates that an OSPF virtual routing interface configuration error has occurred.

The router-id is the router ID of the Ruckus device.

The ip-addr is the IP address of the interface on the Ruckus device.

The src-ip-addr is the IP address of the interface from which the Ruckus device received the error packet.

The error-type can be one of the following:

- **•** bad version
- **•** area mismatch
- **•** unknown NBMA neighbor
- **•** unknown virtual neighbor
- **•** authentication type mismatch
- **•** authentication failure
- **•** network mask mismatch
- **•** hello interval mismatch
- **•** dead interval mismatch
- **•** option mismatch
- **•** unknown

The packet-type can be one of the following:

- **•** hello
- **•** database description
- **•** link state request
- **•** link state update
- **•** link state ack
- **•** unknown

**Message Level** Notification

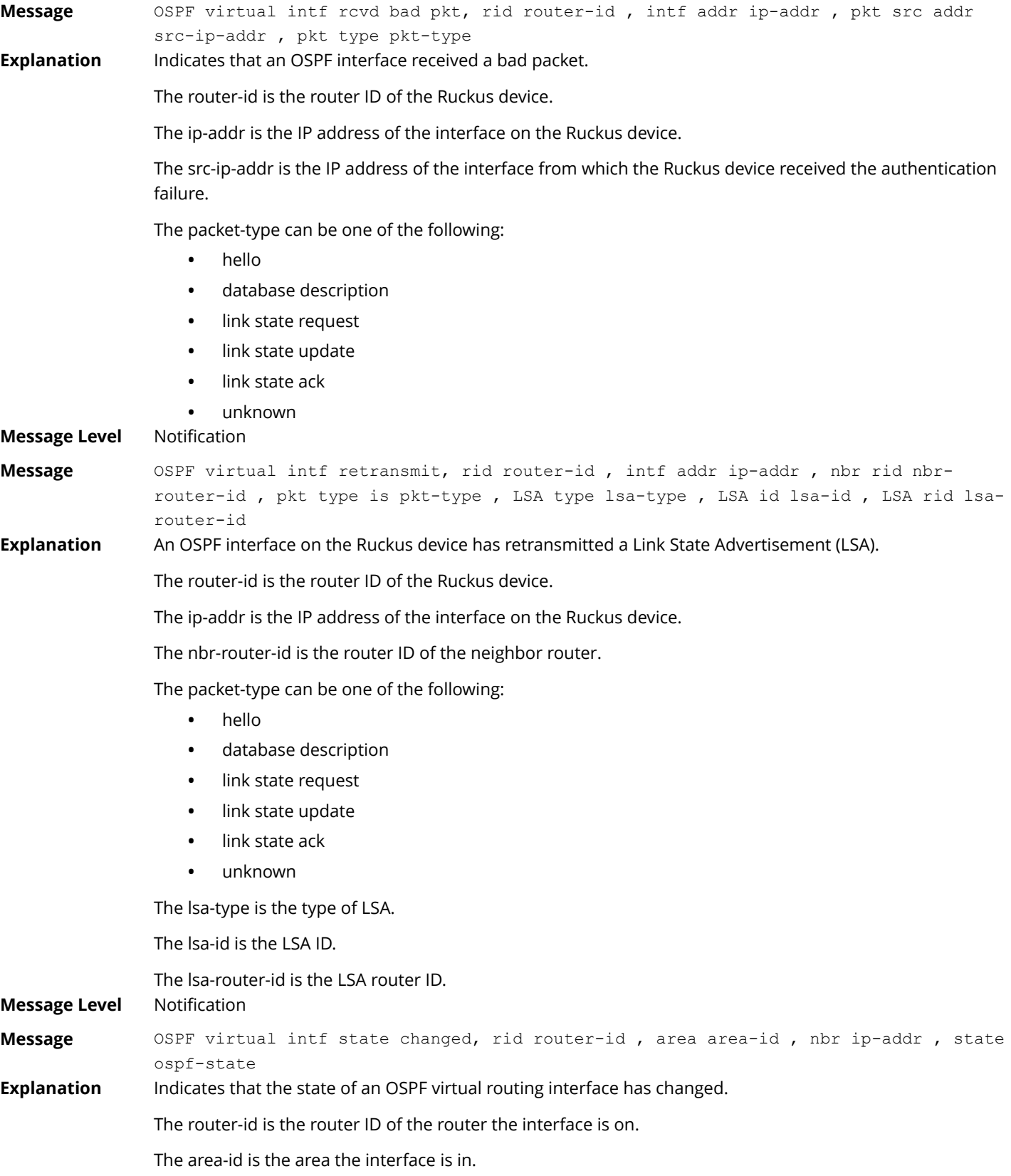

The ip-addr is the IP address of the OSPF neighbor.

The ospf-state indicates the state to which the interface has changed and can be one of the following:

- **•** down
- **•** loopback
- **•** waiting
- **•** point-to-point
- **•** designated router
- **•** backup designated router
- **•** other designated router
- **•** unknown

#### **Message Level** Notification

**Message** OSPF virtual nbr state changed, rid router-id , nbr addr ip-addr , nbr rid nbrrouter-id , state ospf-state

**Explanation** Indicates that the state of an OSPF virtual neighbor has changed.

The router-id is the router ID of the Ruckus device.

The ip-addr is the IP address of the neighbor.

The nbr-router-id is the router ID of the neighbor.

The ospf-state indicates the state to which the interface has changed and can be one of the following:

- **•** down
- **•** attempt
- **•** initializing
- **•** 2-way
- **•** exchange start
- **•** exchange
- **•** loading
- **•** full
- **•** unknown

**Message Level** Notification

**Message** Transit ICMP in interface portnum exceeds num burst packets, stopping for num seconds!!

**Explanation** Threshold parameters for ICMP transit (through) traffic have been configured on an interface, and the maximum burst size for ICMP packets on the interface has been exceeded.

The portnum is the port number.

The first num is the maximum burst size (maximum number of packets allowed).

The second num is the number of seconds during which additional ICMP packets will be blocked on the interface.

#### **NOTE**

This message can occur in response to an attempted Smurf attack.

**Message Level** Notification

Ruckus FastIron Monitoring Configuration Guide, 08.0.90 Part Number: 53-1005578-01 2012 2022 2023 2024 2022 2023 2024 2022 2023 2024 2022 2023 2024 2022 2023 2024 202

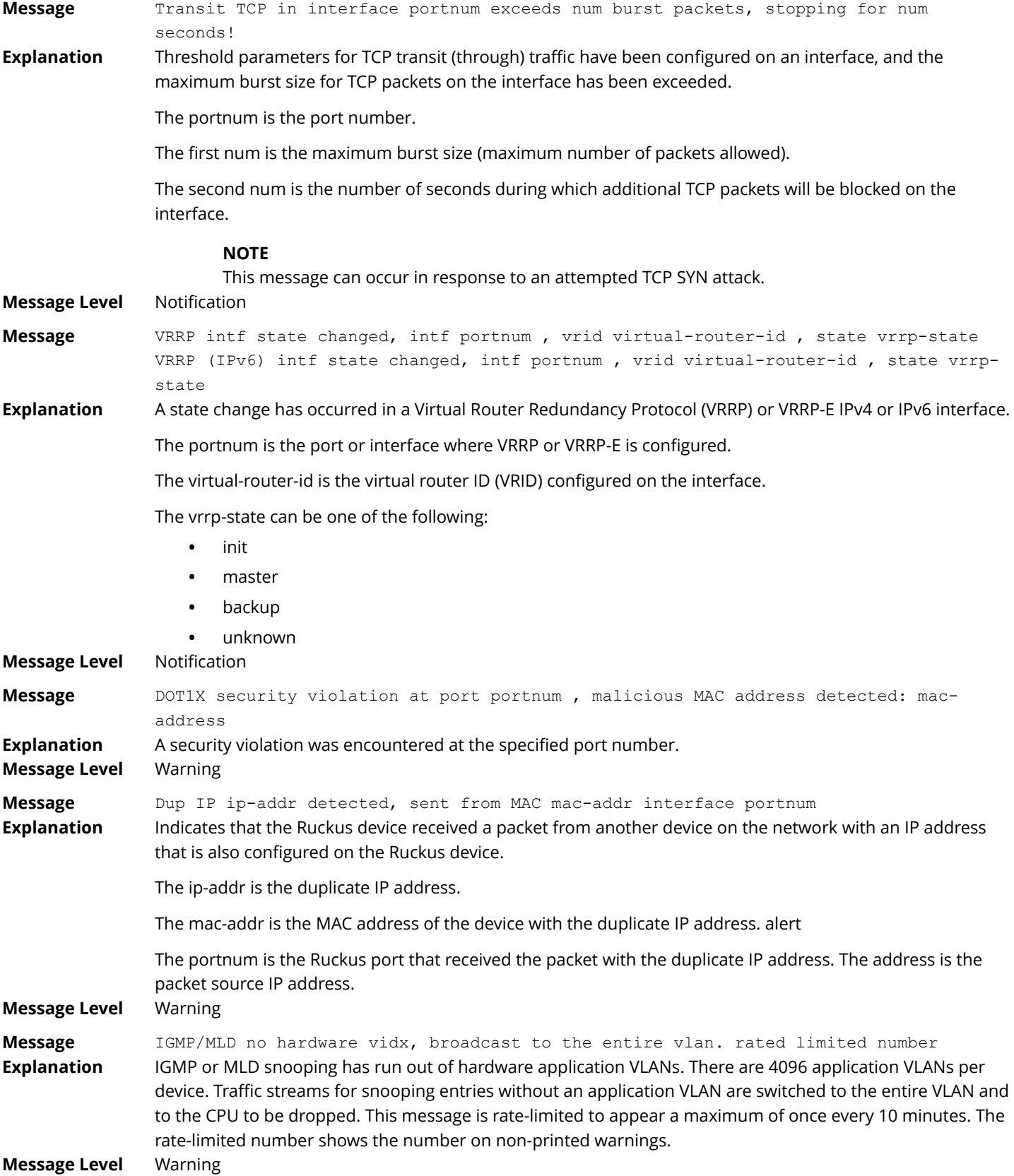

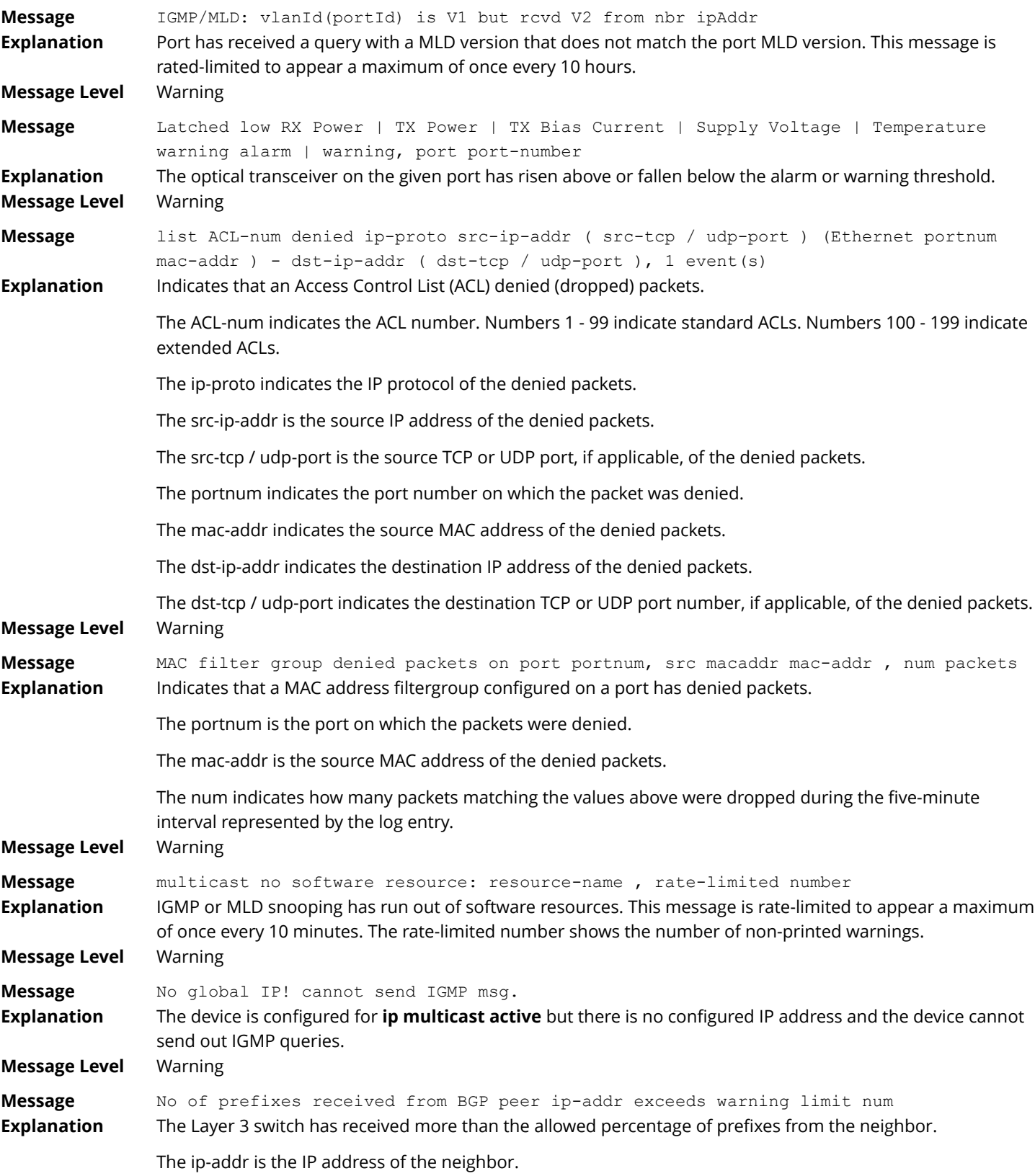

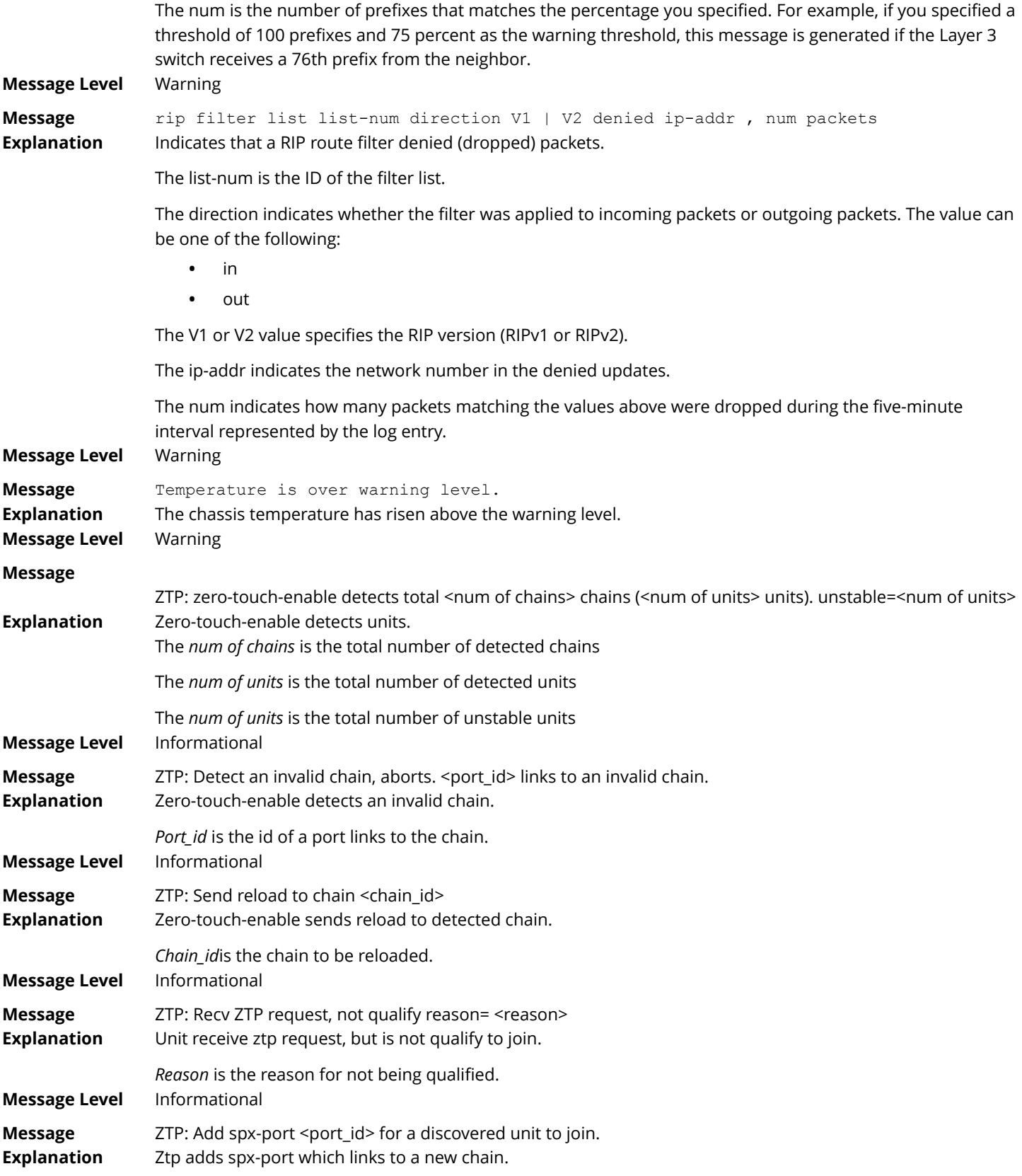

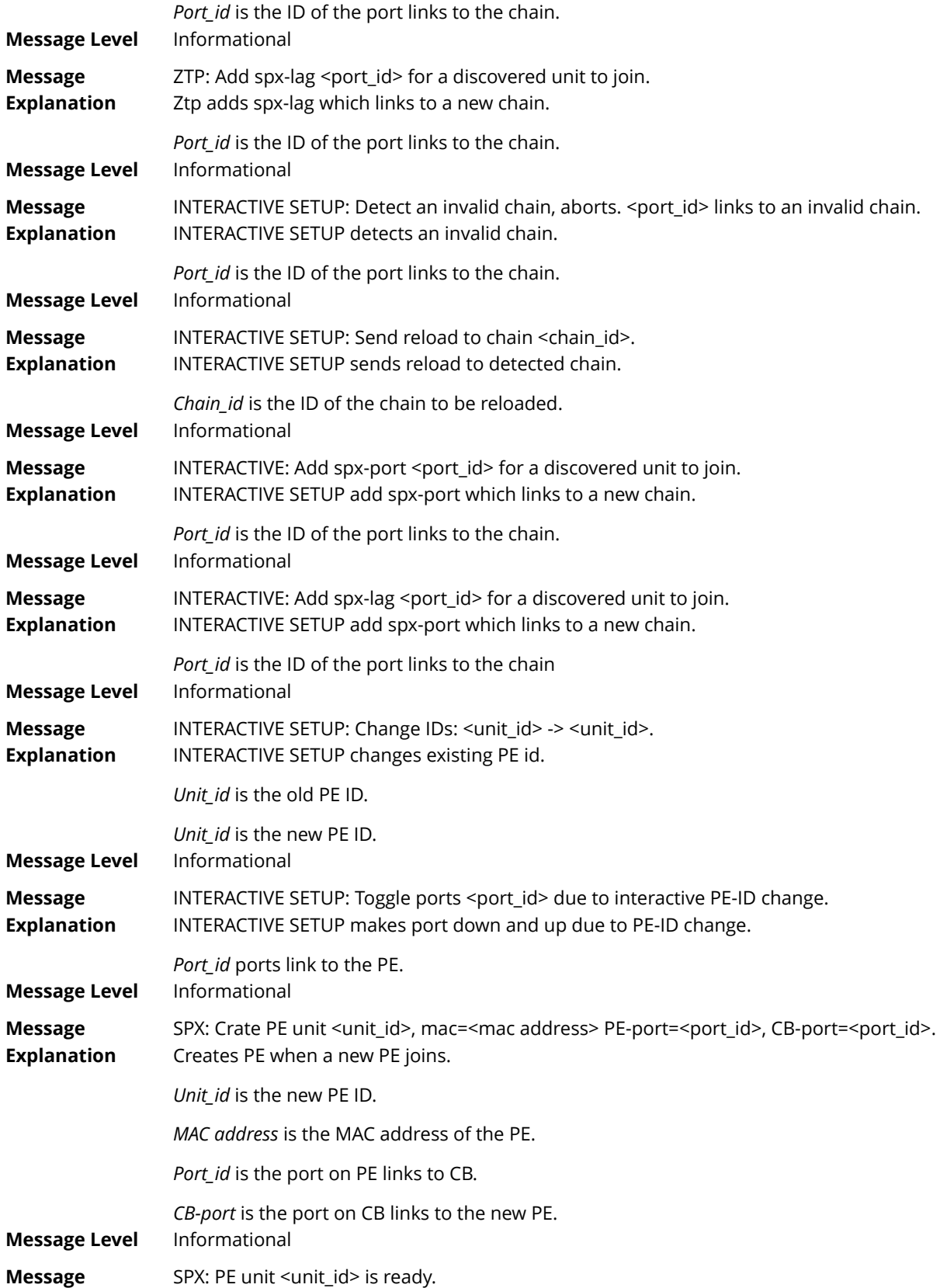

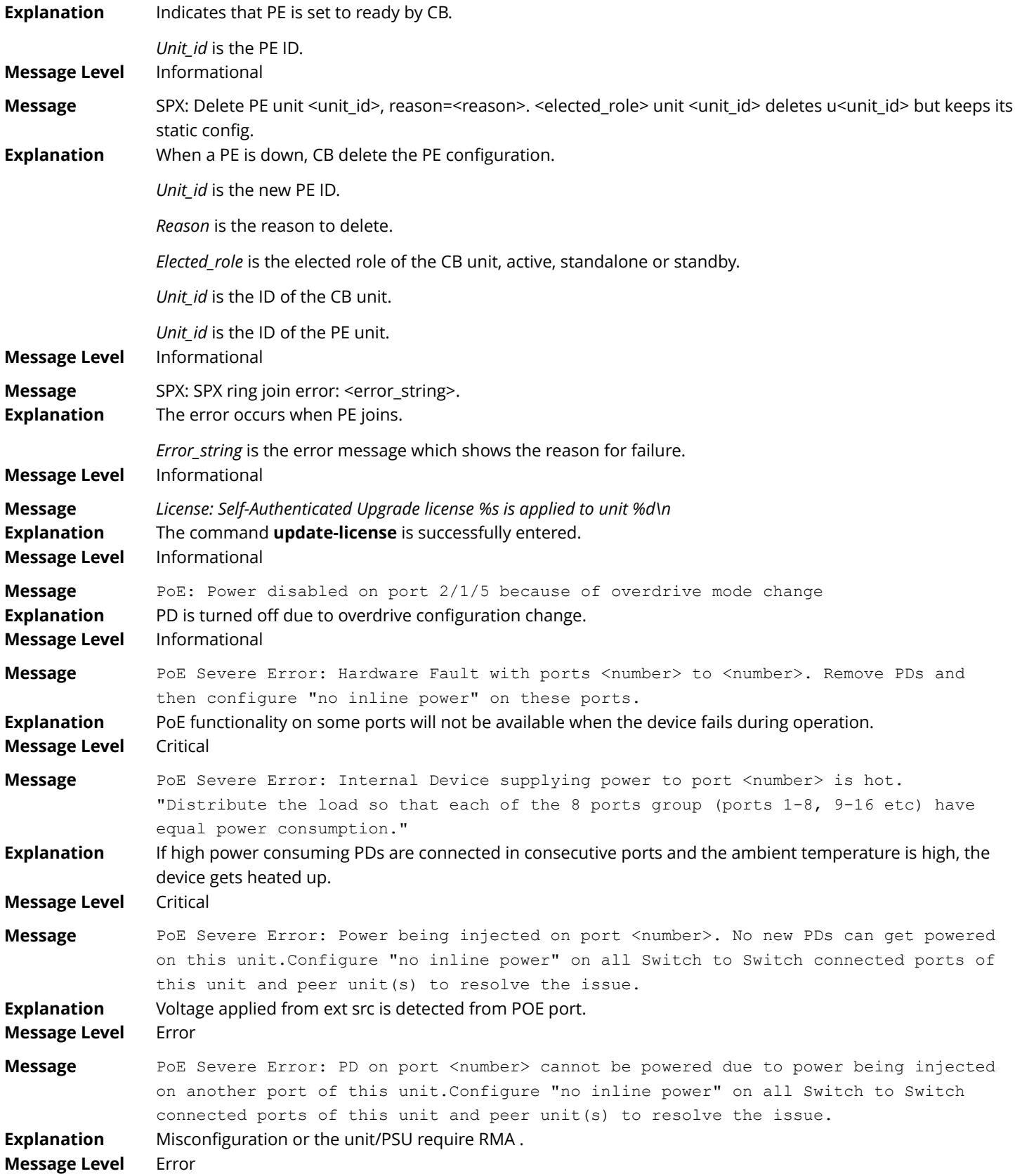

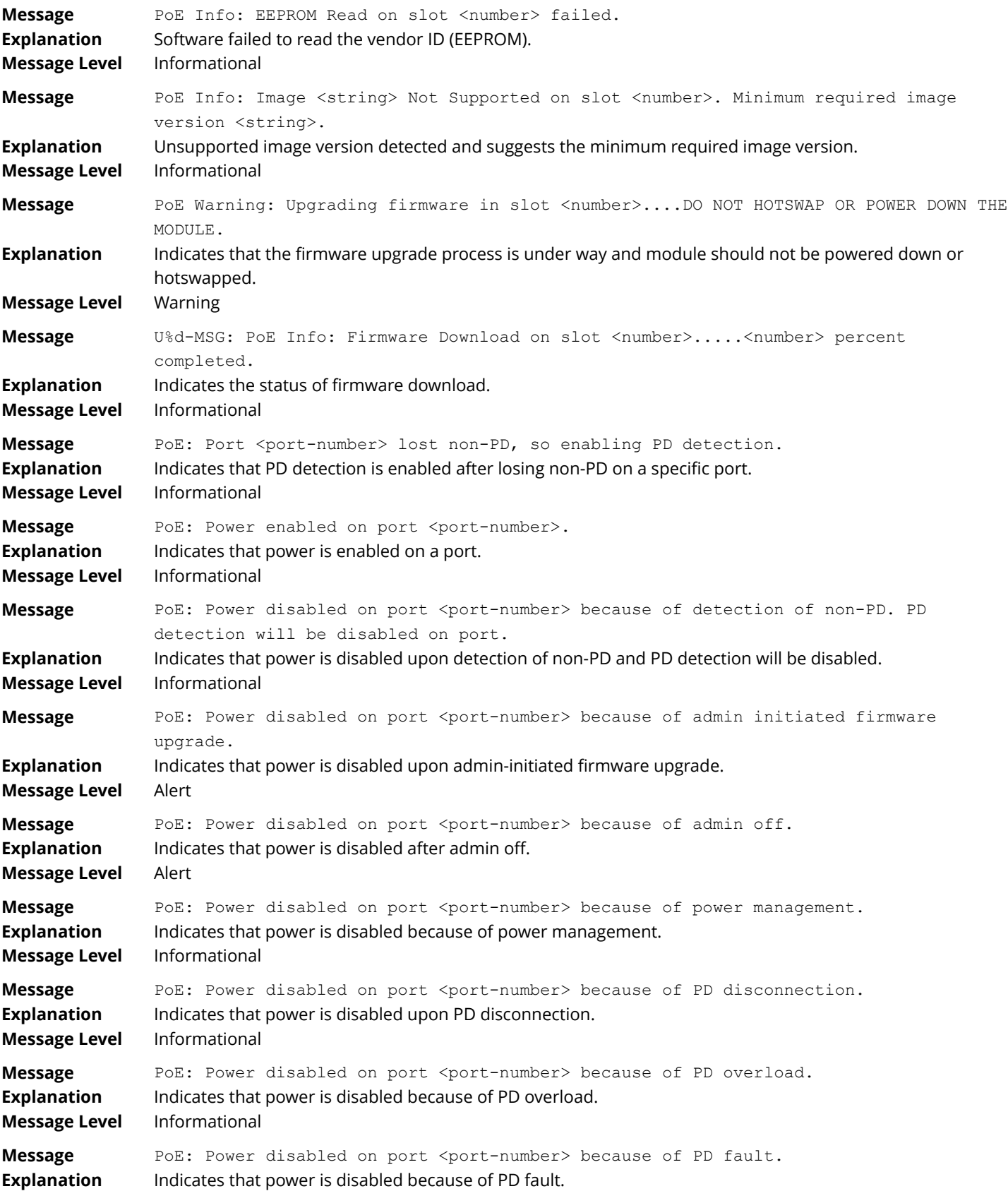

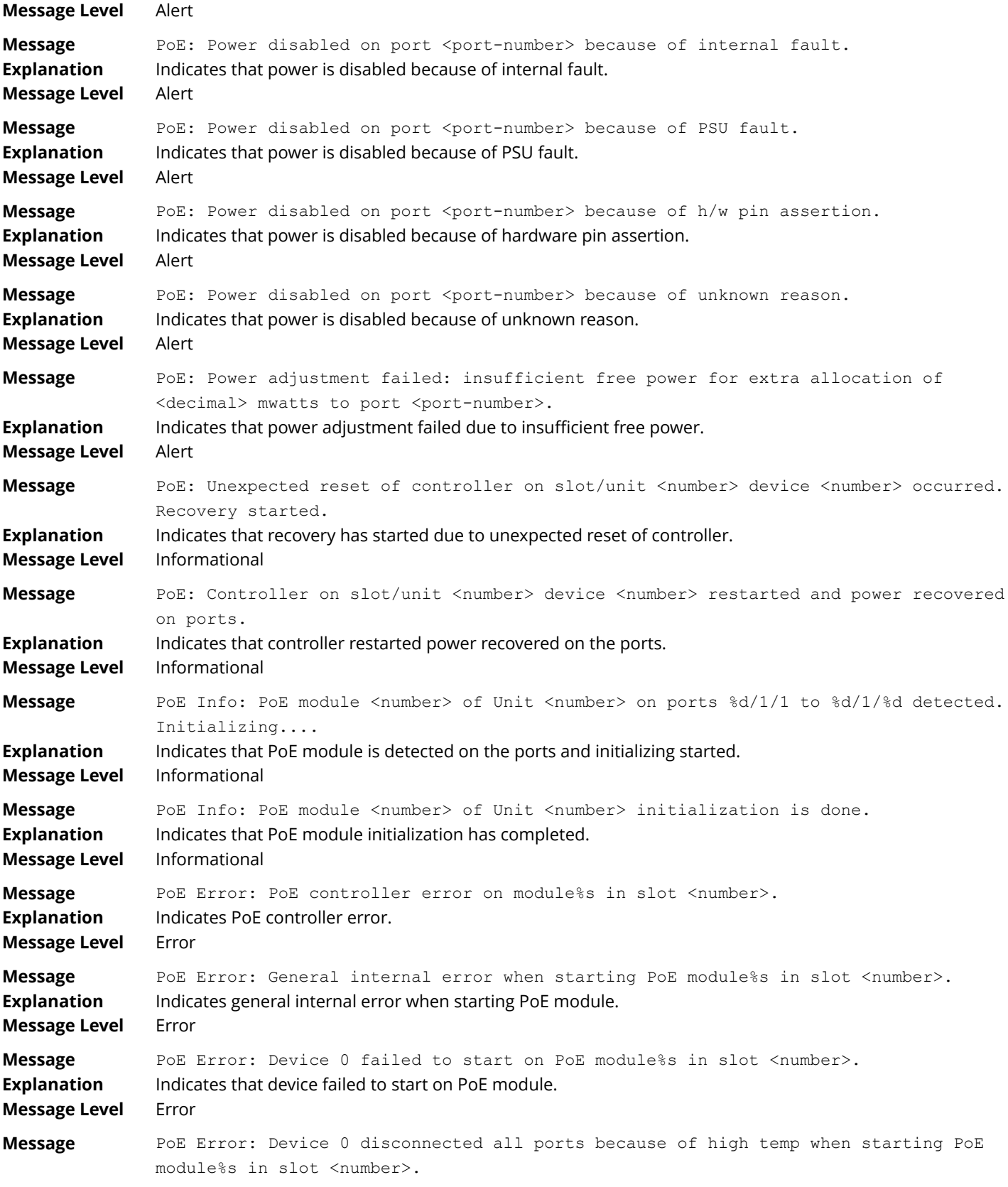

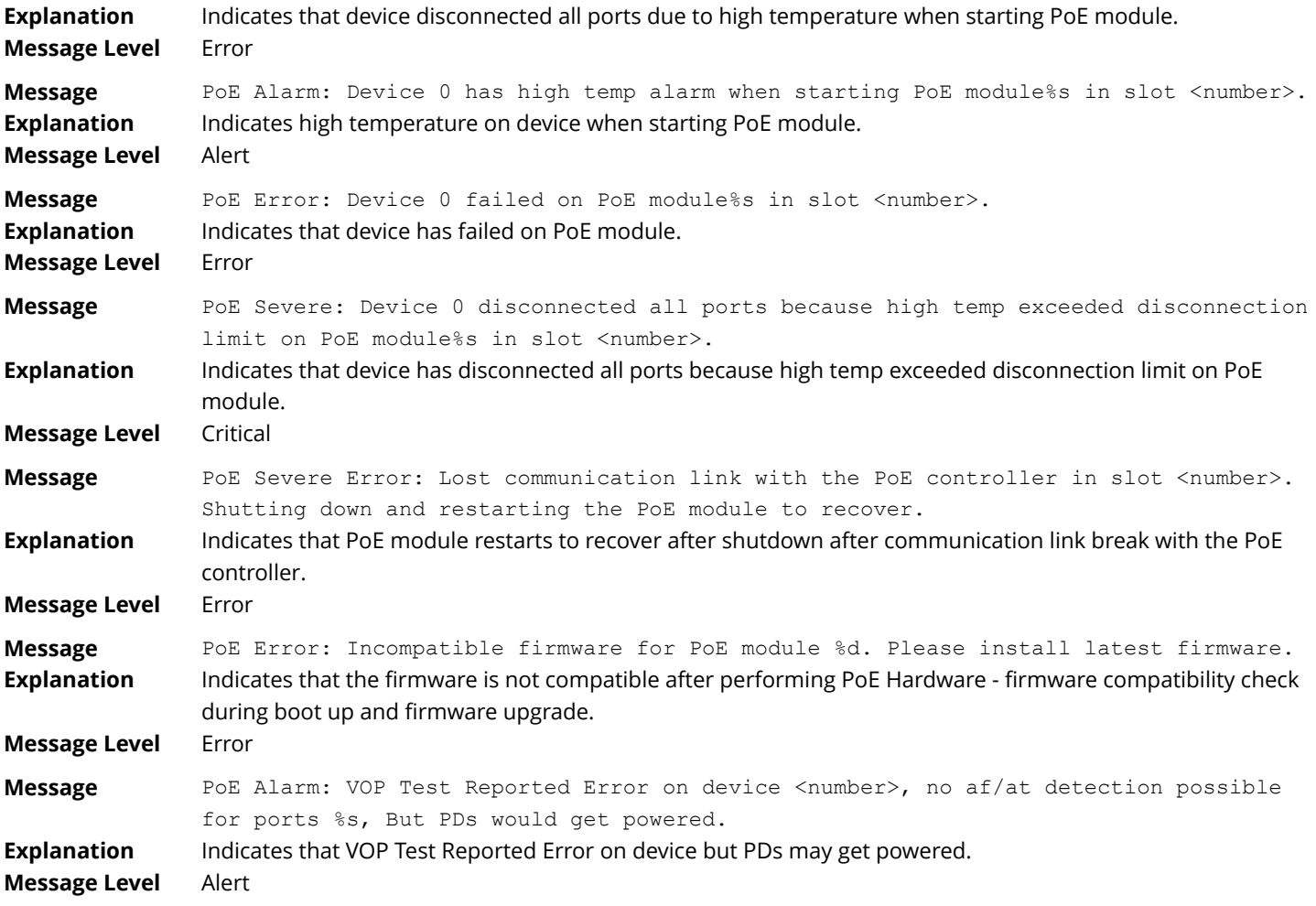

# **Syslog messages IPsec and IKEv2**

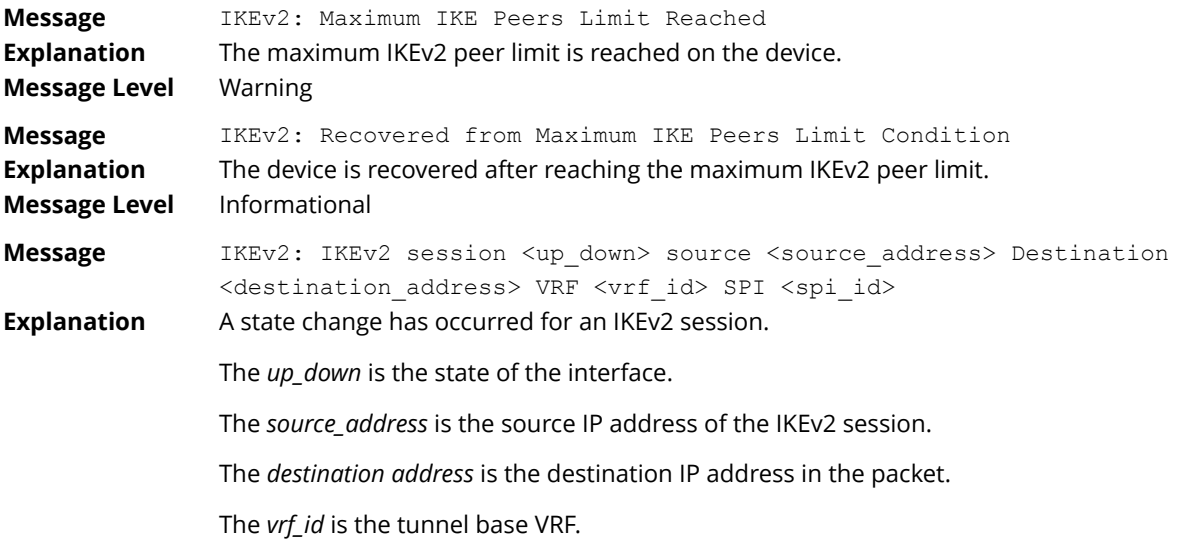

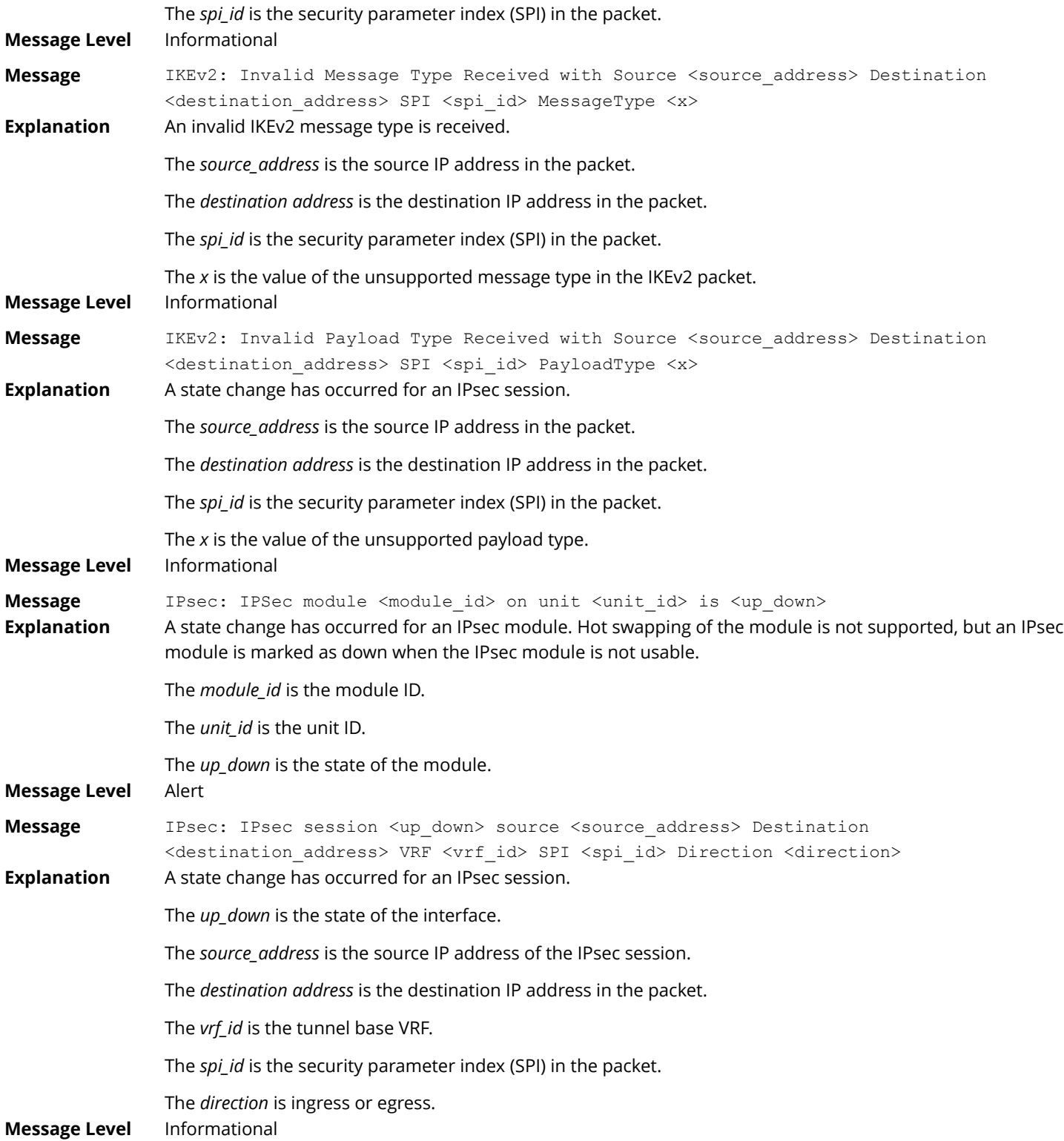

# **Syslog messages system**

**Message** System: Interface ipsec\_tnnl <tunnel\_id>, state up

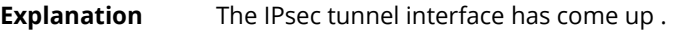

The *tunnel\_id* is the tunnel ID.

**Message Level** Informational

Message System: Interface ipsec\_tnnl <tunnel\_id>, state down <reason>

**Explanation** The IPsec tunnel interface has gone down.

The *tunnel\_id* is the tunnel ID.

The *reason* variable can be one of the following:

- **•** clear IKE SA
- **•** clear IPSEC SA
- **•** IKE session down
- **•** IPSEC session down
- **•** tunnel source interface down
- **•** tunnel no destination route
- **•** Administratively brought down
- **•** IPSEC card down
- **•** Switchover and Failover

**Message Level** Informational

Ruckus FastIron Monitoring Configuration Guide, 08.0.90 Part Number: 53-1005578-01 167

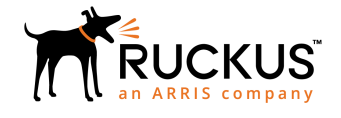

© 2019 ARRIS Enterprises LLC. All rights reserved. Ruckus Wireless, Inc., a wholly owned subsidiary of ARRIS International plc. 350 West Java Dr., Sunnyvale, CA 94089 USA www.ruckuswireless.com